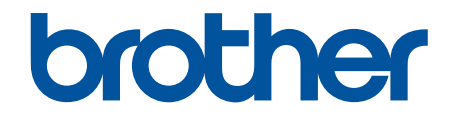

# **Online User's Guide**

**ADS-1200 ADS-1250W ADS-1700W** 

© 2018 Brother Industries, Ltd. All rights reserved.

#### <span id="page-1-0"></span>Home > Table of Contents

# **Table of Contents**

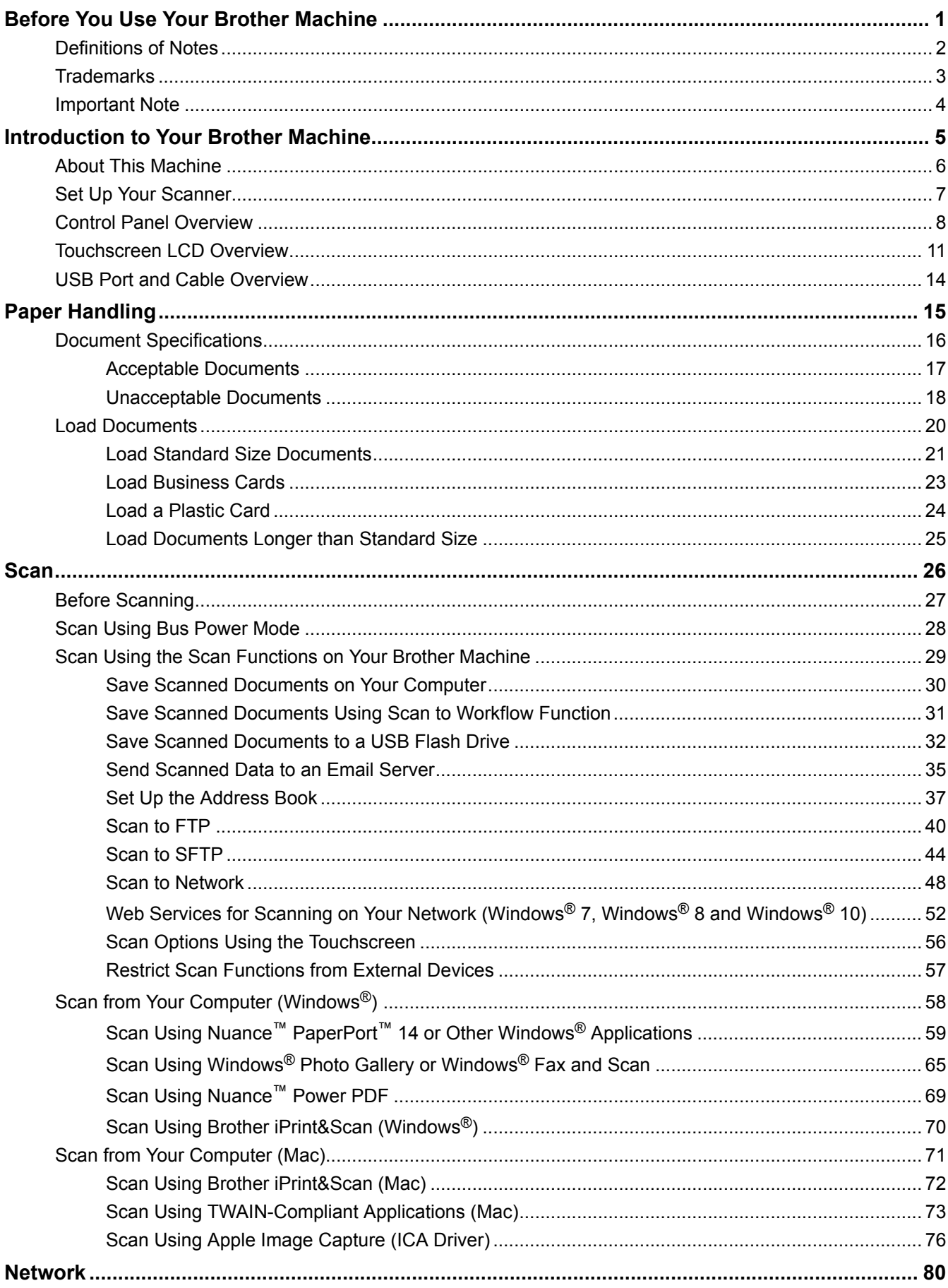

Home > Table of Contents

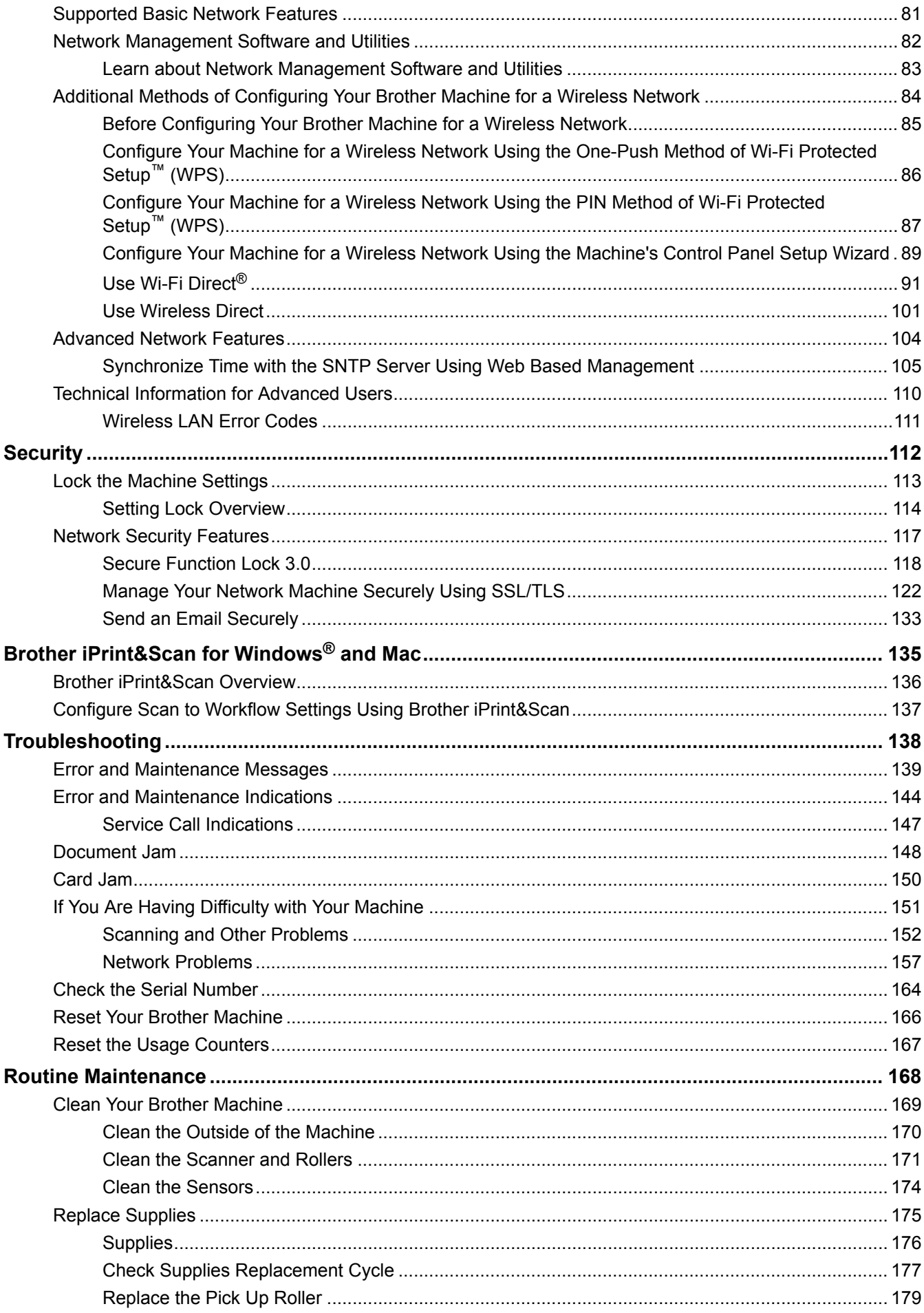

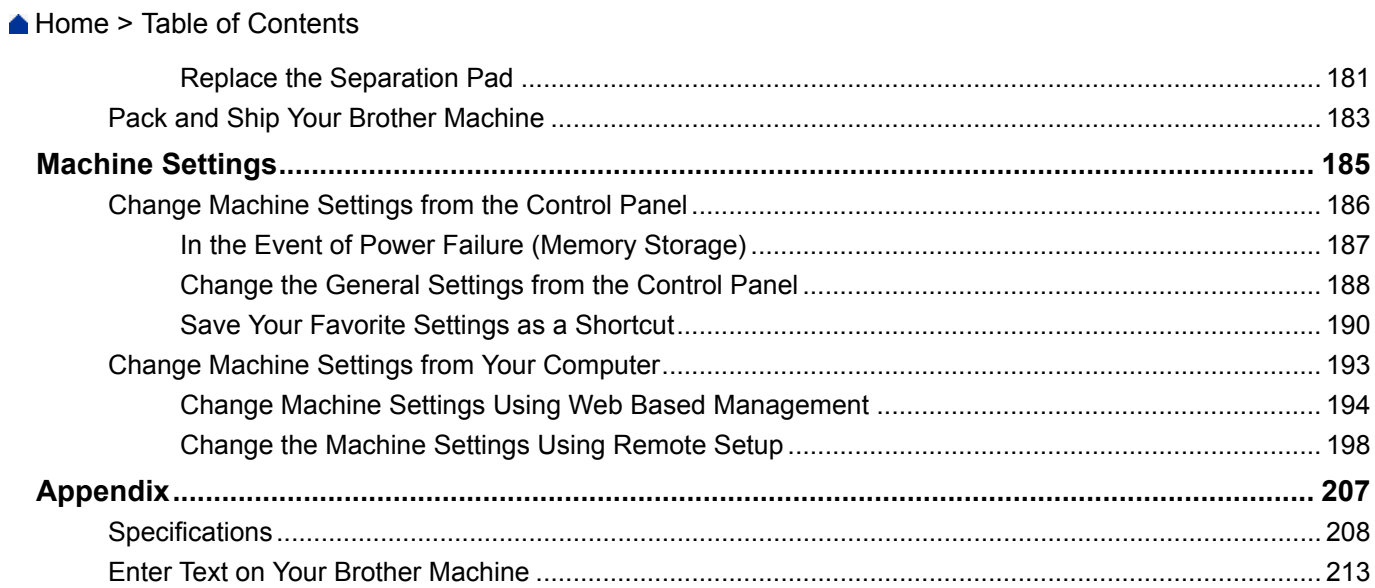

<span id="page-4-0"></span>▲ [Home](#page-1-0) > Before You Use Your Brother Machine

# **Before You Use Your Brother Machine**

- [Definitions of Notes](#page-5-0)
- [Trademarks](#page-6-0)
- [Important Note](#page-7-0)

<span id="page-5-0"></span>▲ [Home](#page-1-0) > [Before You Use Your Brother Machine](#page-4-0) > Definitions of Notes

# **Definitions of Notes**

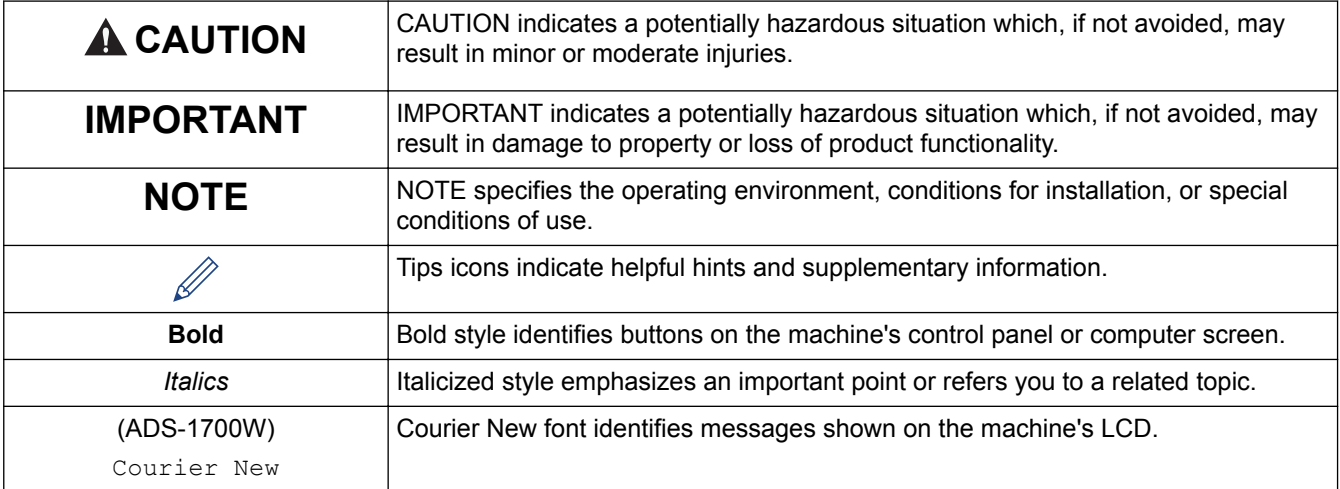

We use the following symbols and conventions throughout this User's Guide:

## **Related Information**

• [Before You Use Your Brother Machine](#page-4-0)

<span id="page-6-0"></span>▲ [Home](#page-1-0) > [Before You Use Your Brother Machine](#page-4-0) > Trademarks

# **Trademarks**

Brother is either a trademark or a registered trademark of Brother Industries, Ltd.

Microsoft, Windows, Windows Server, Internet Explorer, Word, Excel and PowerPoint are either registered trademarks or trademarks of Microsoft Corporation in the United States and/or other countries.

Apple, Mac, Safari, iPad, iPhone, iPod touch and macOS and Safari are trademarks of Apple Inc., registered in the United States and other countries.

Nuance, PaperPort and Power PDF are trademarks or registered trademarks of Nuance Communications, Inc. or its affiliates in the United States and/or other countries.

Wi-Fi<sup>®</sup>, Wi-Fi Alliance<sup>®</sup> and Wi-Fi Direct<sup>®</sup> are registered trademarks of Wi-Fi Alliance<sup>®</sup>.

WPA<sup>™</sup>, WPA2<sup>™</sup>, Wi-Fi Protected Setup<sup>™</sup> and Wi-Fi Protected Setup<sup>™</sup> logo are trademarks of Wi-Fi Alliance<sup>®</sup>.

Android and Google Play are trademarks of Google, Inc. Use of these trademarks are subject to Google Permissions.

Adobe is a registered trademark or trademark of Adobe Systems Incorporated in the United States and/or other countries.

Each company whose software title is mentioned in this manual has a Software License Agreement specific to its proprietary programs.

**Any trade names and product names of companies appearing on Brother products, related documents and any other materials are all trademarks or registered trademarks of those respective companies.**

#### **Related Information**

• [Before You Use Your Brother Machine](#page-4-0)

<span id="page-7-0"></span>▲ [Home](#page-1-0) > [Before You Use Your Brother Machine](#page-4-0) > Important Note

# **Important Note**

- The latest manuals are available on the Brother Solutions Center at [support.brother.com/manuals.](http://support.brother.com/manuals/) Select your model to download your model's other manuals.
- Check [support.brother.com](http://support.brother.com/) for Brother driver and software updates.
- To keep your machine performance up to date, check [support.brother.com](http://support.brother.com/) for the latest firmware upgrade. Otherwise, some of your machine's functions may not be available.
- Do not use this product outside the country of purchase as it may violate the wireless telecommunication and power regulations of that country.
- Not all models are available in all countries.
- In this *User's Guide*, the illustrations of the ADS-1700W are used unless otherwise specified.
- The screens in this *User's Guide* are for illustration purposes only and may differ from the actual screens.
- Unless otherwise specified, the screens in this manual are from Windows® 7 and macOS v10.12.x. Screens on your computer may vary depending on your operating system.
- If the LCD messages, control panel button names, and other indications are different depending on the country, the indications for each country will be shown.
- The contents of this guide and the specifications of this product are subject to change without notice.

#### **Related Information**

• [Before You Use Your Brother Machine](#page-4-0)

<span id="page-8-0"></span>Home > Introduction to Your Brother Machine

# **Introduction to Your Brother Machine**

- [About This Machine](#page-9-0)
- [Set Up Your Scanner](#page-10-0)
- [Control Panel Overview](#page-11-0)
- [Touchscreen LCD Overview](#page-14-0)
- [USB Port and Cable Overview](#page-17-0)

<span id="page-9-0"></span>▲ [Home](#page-1-0) > [Introduction to Your Brother Machine](#page-8-0) > About This Machine

# **About This Machine**

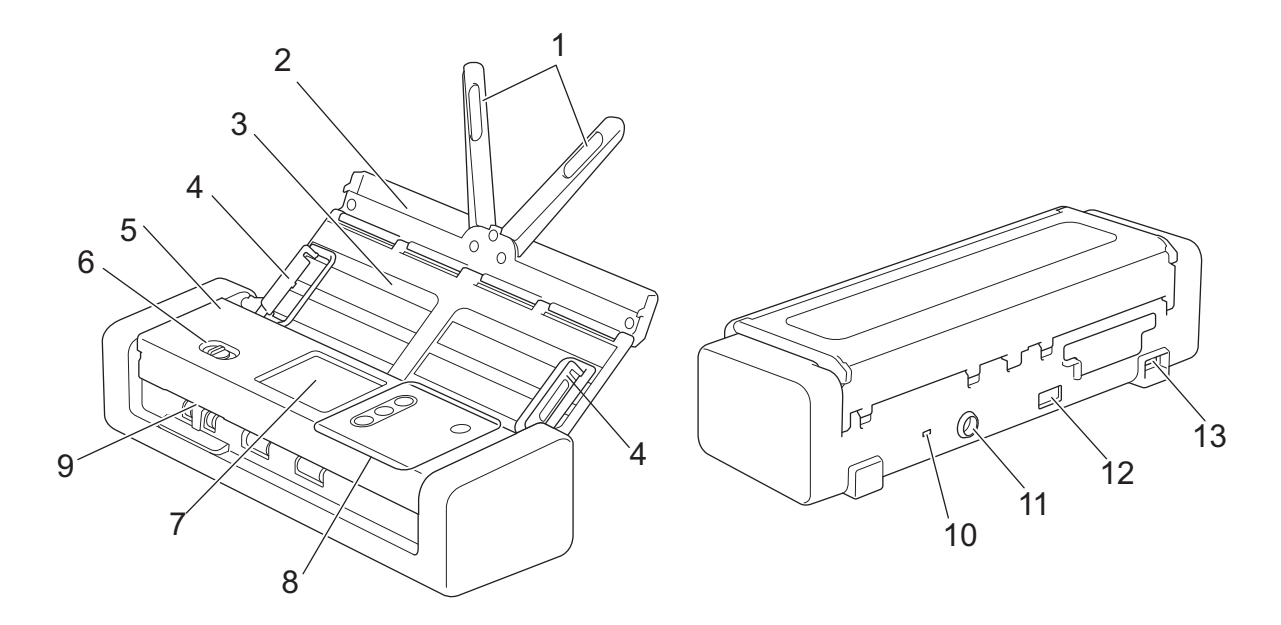

- **1. Document Support Arms**
- **2. Top Cover**
- **3. Automatic Document Feeder (ADF)**
- **4. Paper Guides**
- **5. Front Cover**
- **6. Feed Selector**
- **7. Touchscreen LCD (ADS-1700W)**
- **8. Control Panel**
- **9. Card Slot**
- **10. Security Slot**
- **11. AC Adapter Connector**
- **12. USB 2.0 Port (for connecting a USB flash drive)**
- **13. Micro USB 2.0/3.0 Port (for connecting to a computer)<sup>1</sup>**

#### **Related Information**

• [Introduction to Your Brother Machine](#page-8-0)

<sup>1</sup> Use of a USB 3.0 (Micro) cable connected to a USB 3.0 port on your computer is recommended to scan in Bus Power Mode (ADS-1200/ ADS-1250W).

<span id="page-10-0"></span>▲ [Home](#page-1-0) > [Introduction to Your Brother Machine](#page-8-0) > Set Up Your Scanner

# **Set Up Your Scanner**

1. Open the Top Cover (1) and push the flap of the Top Cover (2) firmly back until it sets into place.

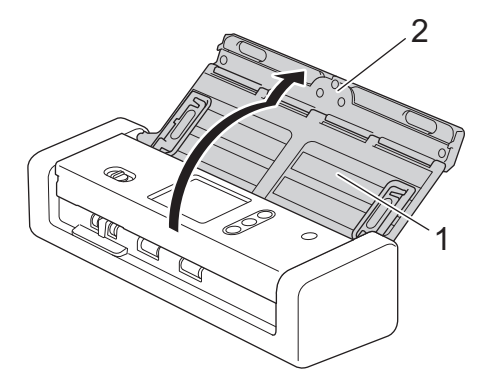

2. Lift the Paper Guides (1) and the Document Support Arms (2).

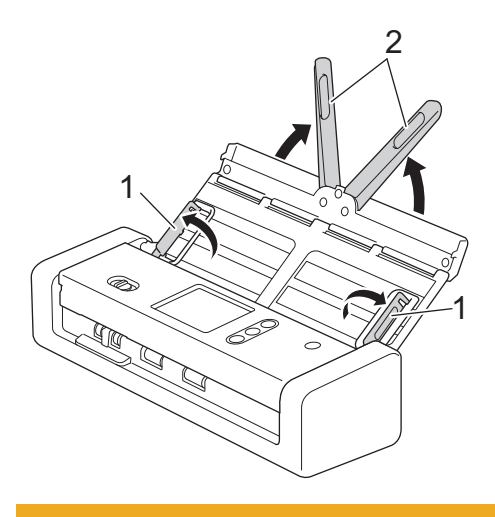

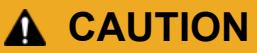

Do not use the ADF as a handle to carry the scanner.

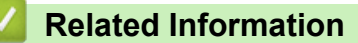

• [Introduction to Your Brother Machine](#page-8-0)

<span id="page-11-0"></span>▲ [Home](#page-1-0) > [Introduction to Your Brother Machine](#page-8-0) > Control Panel Overview

# **Control Panel Overview**

#### **ADS-1200**

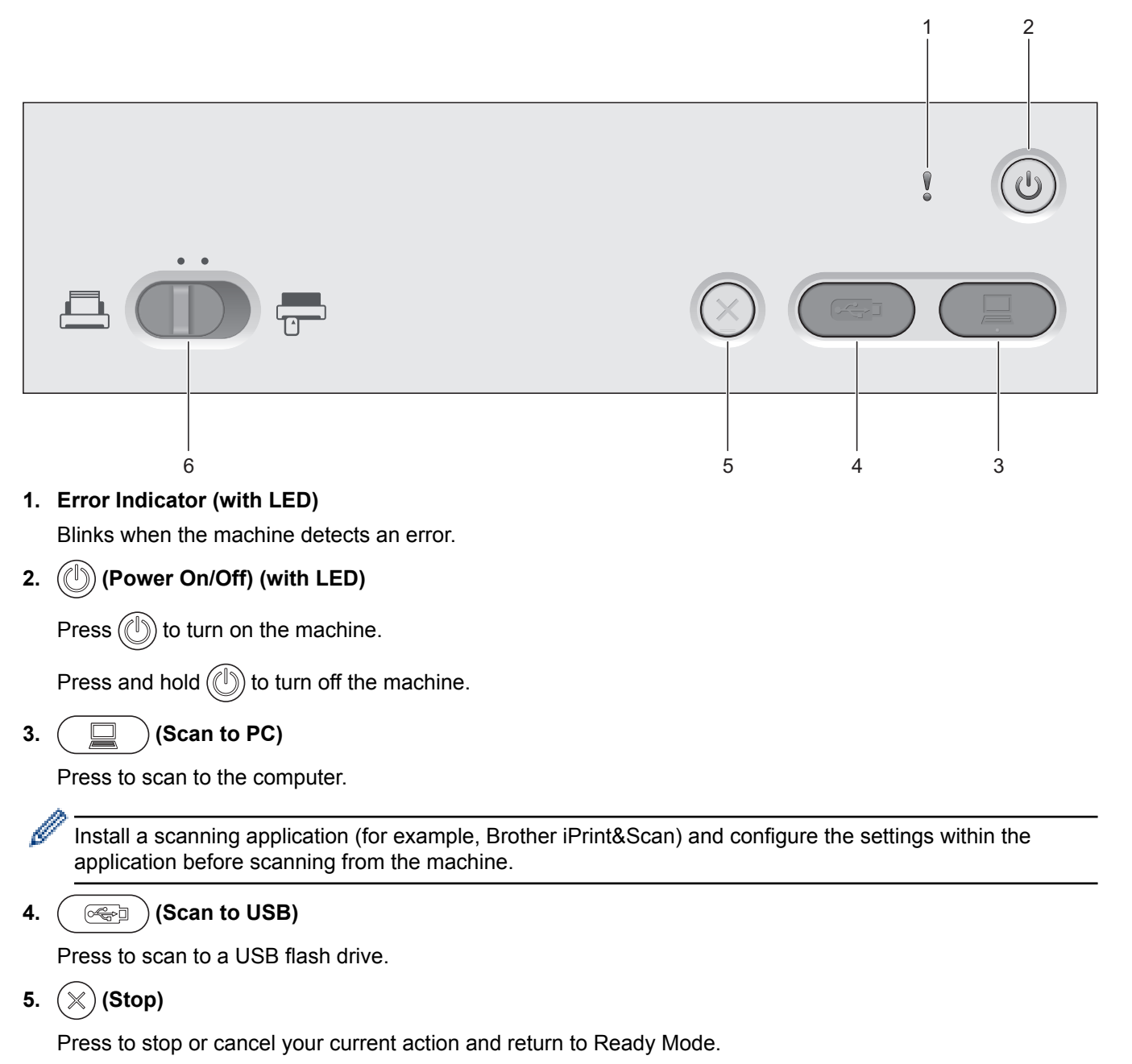

**6. Feed Selector (ADF Mode)** (Plastic Card Mode) )

Slide to select the scanner feed mode.

# **ADS-1250W** 1 2 3 WiFi

 $7 \hspace{2.5cm} 6 \hspace{2.5cm} 5 \hspace{2.5cm} 4$ 

- **1. Wi-Fi Indicator (with LED)**
	- Blinks when the wireless network is active.
- **2. Error Indicator (with LED)**

Blinks when the machine detects an error.

**3. (Power On/Off) (with LED)**

Press  $(\mathbb{I})$  to turn on the machine.

Press and hold  $(\mathbb{I})$  to turn off the machine.

**4.**  $\left(\Box\Box\right)$  (Scan to PC)

Press to scan to the computer.

- Install a scanning application (for example, Brother iPrint&Scan) and configure the settings within the application before scanning from the machine.
- When the machine and computer are connected wirelessly, configure the Scan to PC settings using Remote Setup.
- **5.**  $($   $\sqrt{\epsilon}$   $)$  (Scan to USB)

Press to scan to a USB flash drive.

**6. (Stop)**

Ø

Press to stop or cancel your current action and return to Ready Mode.

**7. Feed Selector ( (ADF Mode)/ (Plastic Card Mode) )**

Slide to select the scanner feed mode.

# **ADS-1700W**

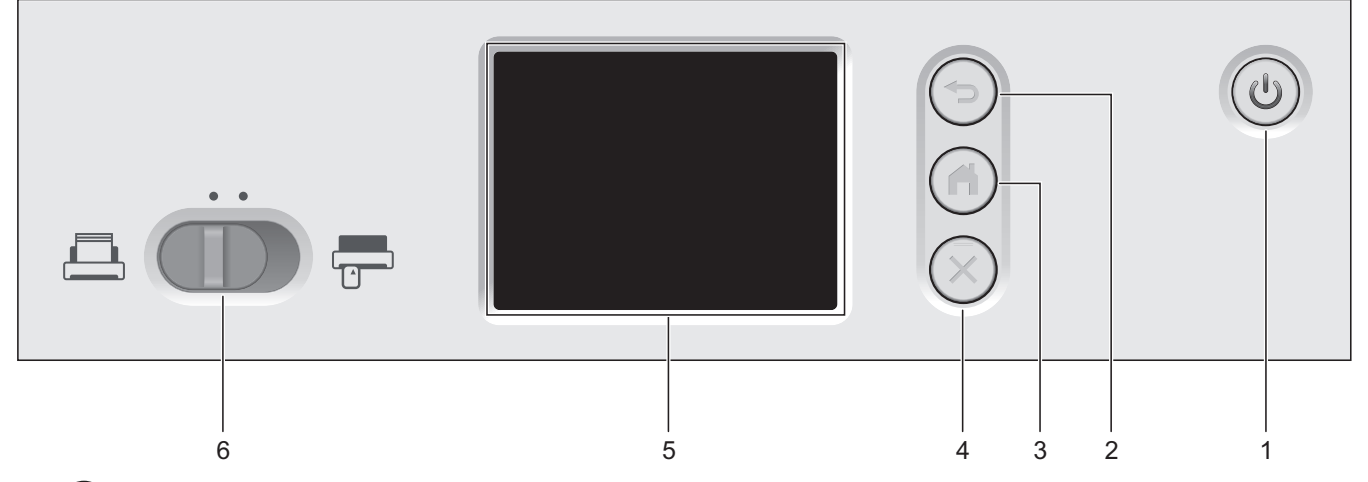

**1. (Power On/Off) (with LED)**

Press  $(\mathbb{I})$  to turn on the machine.

Press and hold  $(\circled{})$  to turn off the machine. The touchscreen displays [Shutting Down] and stays on for a few seconds before turning off.

#### **2.** (<del></del>⊗) (Back)

Press to go back to the previous screen or menu.

**3.**  $\binom{n}{n}$  (Home Button)

Press to return to the Home Screen and Ready Mode.

**4.**  $(\%)$  (Stop)

Press to stop or cancel your current action and return to Ready Mode.

**5. Touchscreen LCD**

Access the menus and options by pressing the touchscreen.

**6. Feed Selector ( (ADF Mode)/ (Plastic Card Mode) )**

Slide to select the scanner feed mode.

#### **Related Information**

- [Introduction to Your Brother Machine](#page-8-0)
- [Add Shortcuts](#page-194-0)

<span id="page-14-0"></span>▲ [Home](#page-1-0) > [Introduction to Your Brother Machine](#page-8-0) > Touchscreen LCD Overview

# **Touchscreen LCD Overview**

**Related Models**: ADS-1700W

#### **Home Screens**

There are three Home screens that you can access by pressing  $\triangleleft$  or  $\triangleright$ .

The following screens display the machine's status when the machine is idle:

#### **Home Screen 1**

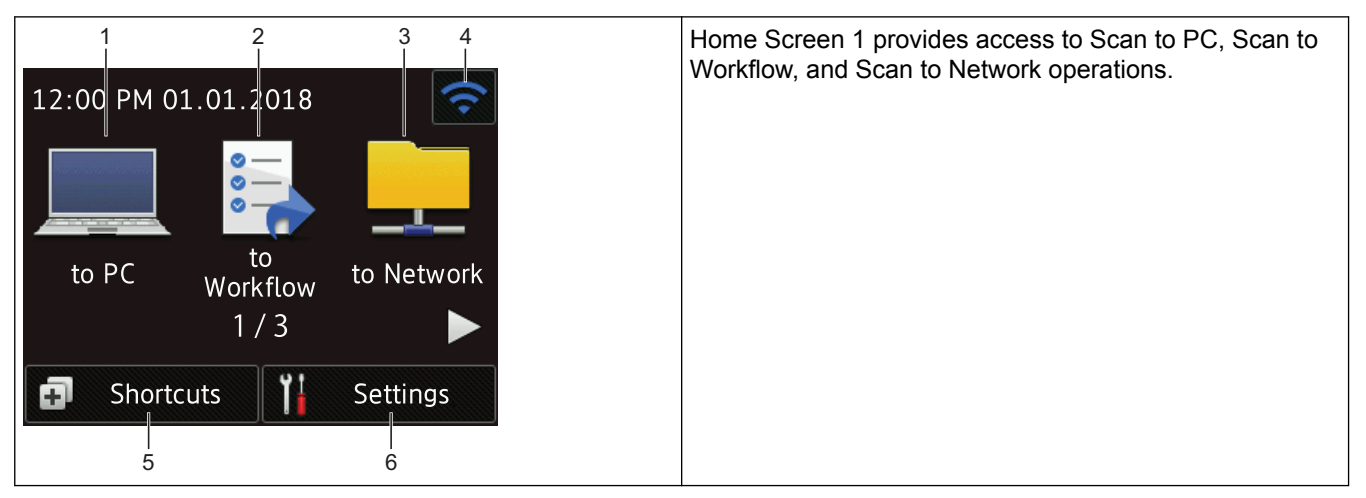

# **Home Screen 2**

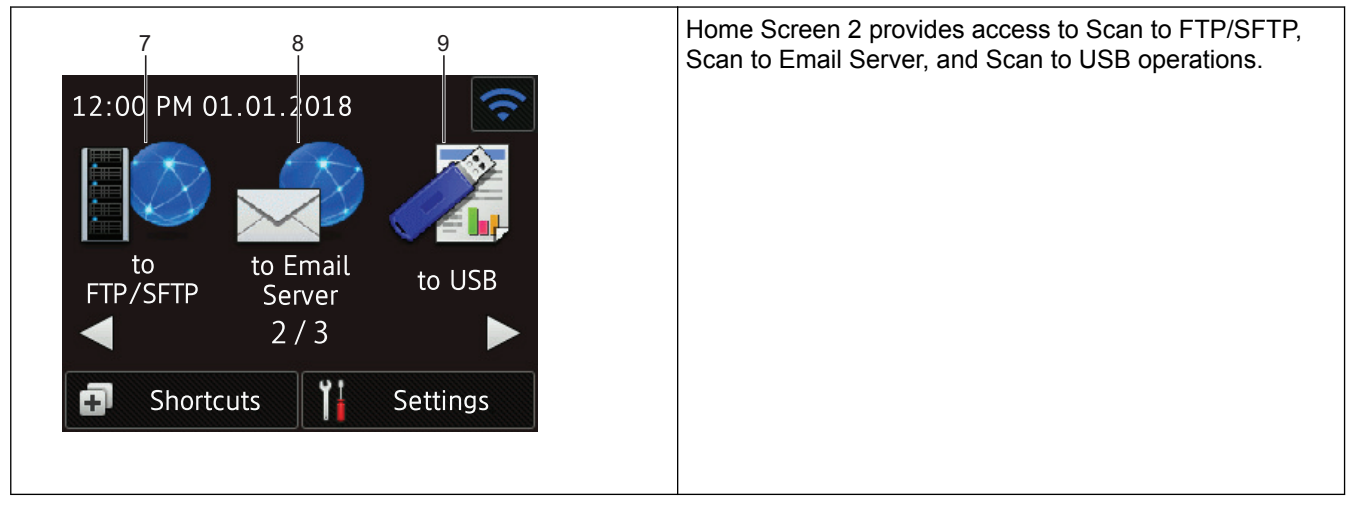

#### **Home Screen 3**

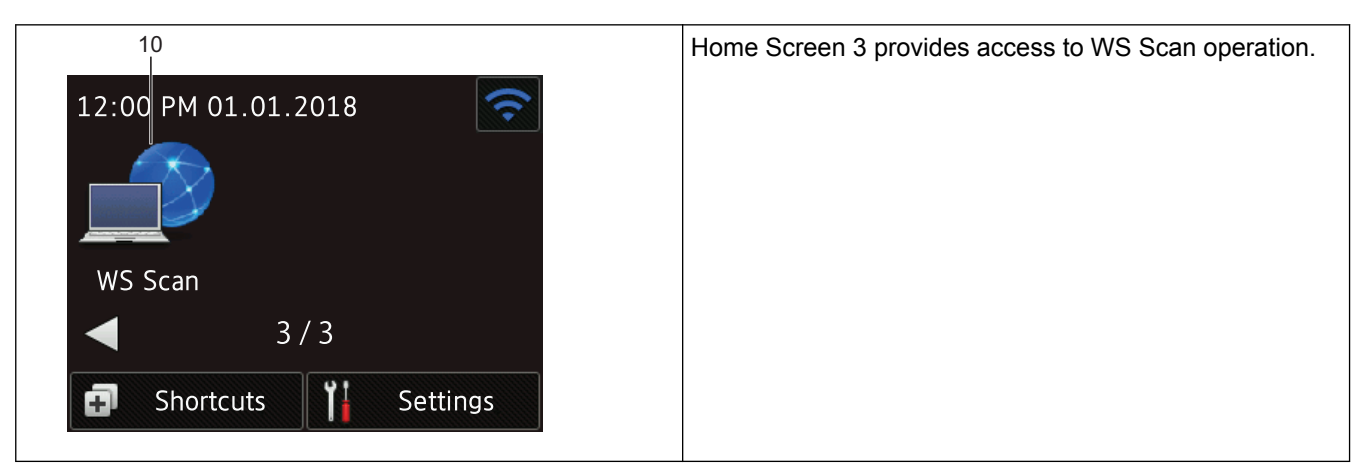

1. [to PC]

Press to access the Scan to PC function.

2. [to Workflow]

Press to access the Scan to Workflow function.

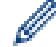

Settings must be configured in iPrint&Scan in advance.

3. [to Network]

Press to access the Scan to Network function.

4. (Wireless Status)

A four-level indicator on the Ready Mode screen displays the current wireless signal strength when using a wireless connection.

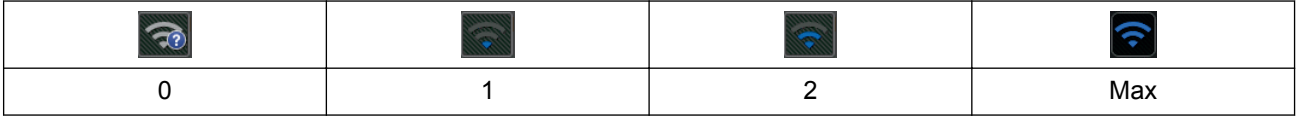

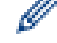

You can configure wireless settings by pressing the Wireless Status button.

#### **F**([Shortcuts])

Press [Shortcuts] and then  $\| \cdot \|$ , to create Shortcuts for frequently-used operations such as Scan to PC, Scan to Email Server, Scan to USB, or other functions.

You can quickly scan using the options set as Shortcuts.

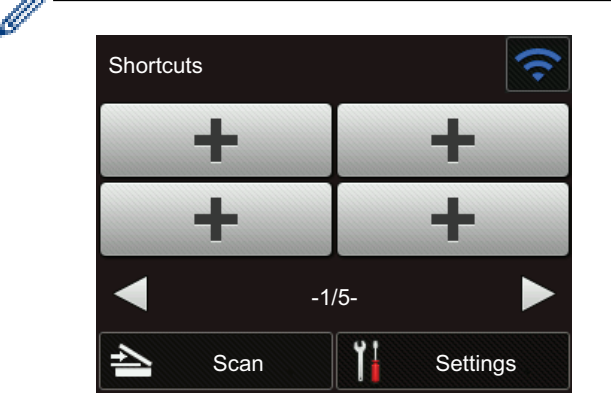

To display the other Shortcuts screens, press  $\triangleleft$  or  $\triangleright$ .

Five Shortcut screens are available with up to four Shortcuts on each tab. A total of 20 Shortcuts can be created.

6.  $\left[\right]$  ([Settings])

Press to access the Settings menu.

7. [to FTP/SFTP]

Press to access the Scan to FTP/SFTP function.

8. [to Email Server]

Press to access the Scan to Email Server function.

9. [to USB]

Press to access the Scan to USB function.

10. [WS Scan]

Press to access the WS Scan function.

- The warning icon  $\left( \cdot \right)$  appears when there is an error or maintenance message; press  $\left( \mathcal{R} \right)$  to return to Ready Mode.
	- This product adopts the font of ARPHIC TECHNOLOGY CO., LTD.

#### **Settings Menu**

Press  $\left\| \cdot \right\|$  ([Settings]) to check and access all the machine's settings.

[General Setup]

Press to access the Settings menu.

[Shortcut Settings]

Press to set Shortcuts. This option is unavailable and cannot be selected if you have not added Shortcuts.

[Network]

Press to access Network settings.

[Machine Info.]

Press to check the machine's information.

• [Initial Setup]

Press to access the [Date & Time], [Reset], and [Local Language] menus.

#### **Related Information**

- [Introduction to Your Brother Machine](#page-8-0)
- [Configure Scan to Workflow Settings Using Brother iPrint&Scan](#page-140-0)

<span id="page-17-0"></span>▲ [Home](#page-1-0) > [Introduction to Your Brother Machine](#page-8-0) > USB Port and Cable Overview

# **USB Port and Cable Overview**

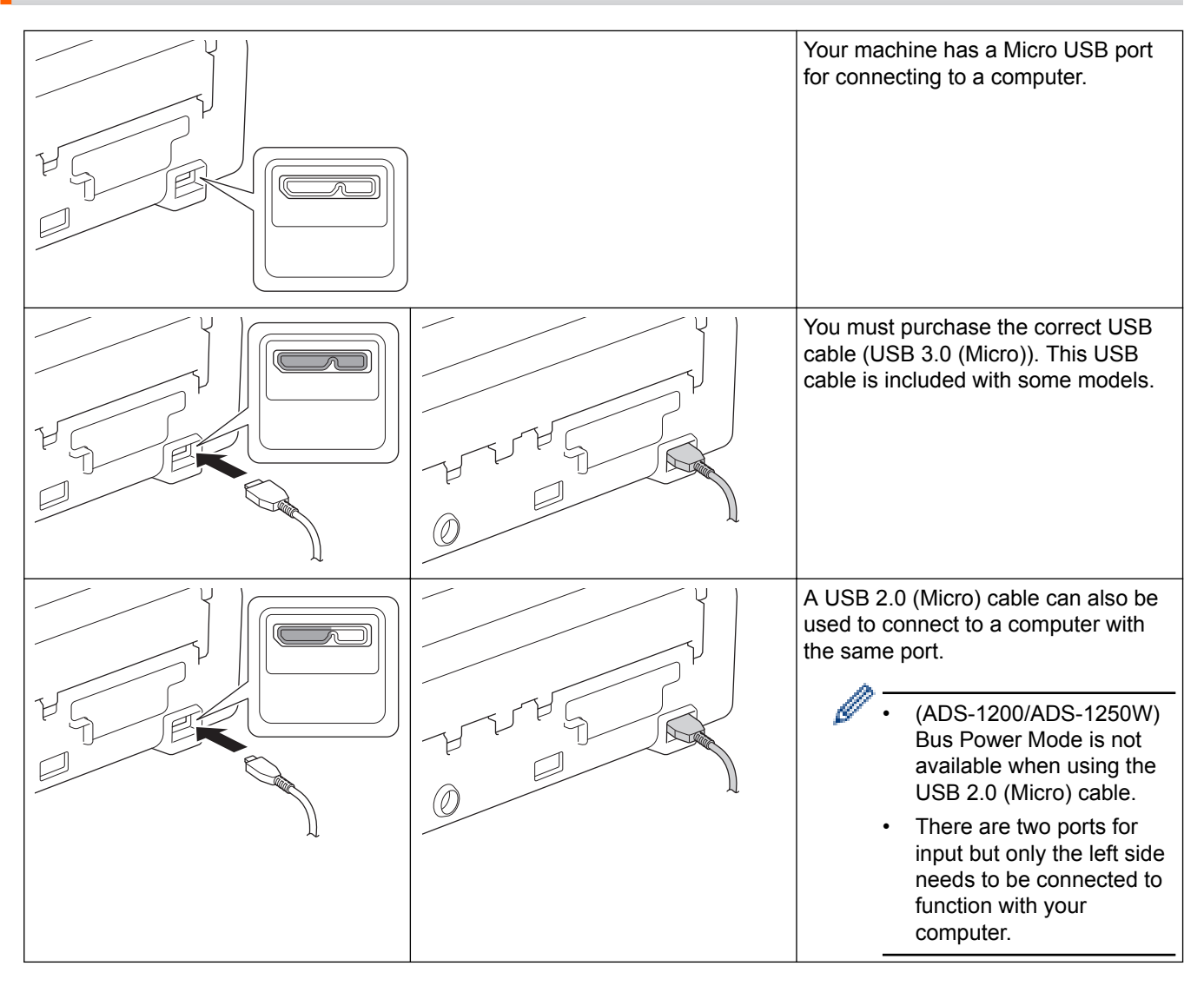

#### **Related Information**

• [Introduction to Your Brother Machine](#page-8-0)

<span id="page-18-0"></span>▲ [Home](#page-1-0) > Paper Handling

# **Paper Handling**

- [Document Specifications](#page-19-0)
- [Load Documents](#page-23-0)

<span id="page-19-0"></span> [Home](#page-1-0) > [Paper Handling](#page-18-0) > Document Specifications

# **Document Specifications**

- [Acceptable Documents](#page-20-0)
- [Unacceptable Documents](#page-21-0)

<span id="page-20-0"></span>▲ [Home](#page-1-0) > [Paper Handling](#page-18-0) > [Document Specifications](#page-19-0) > Acceptable Documents

# **Acceptable Documents**

Do not load documents of varying page thickness or paper quality at the same time.

#### **Standard Paper**

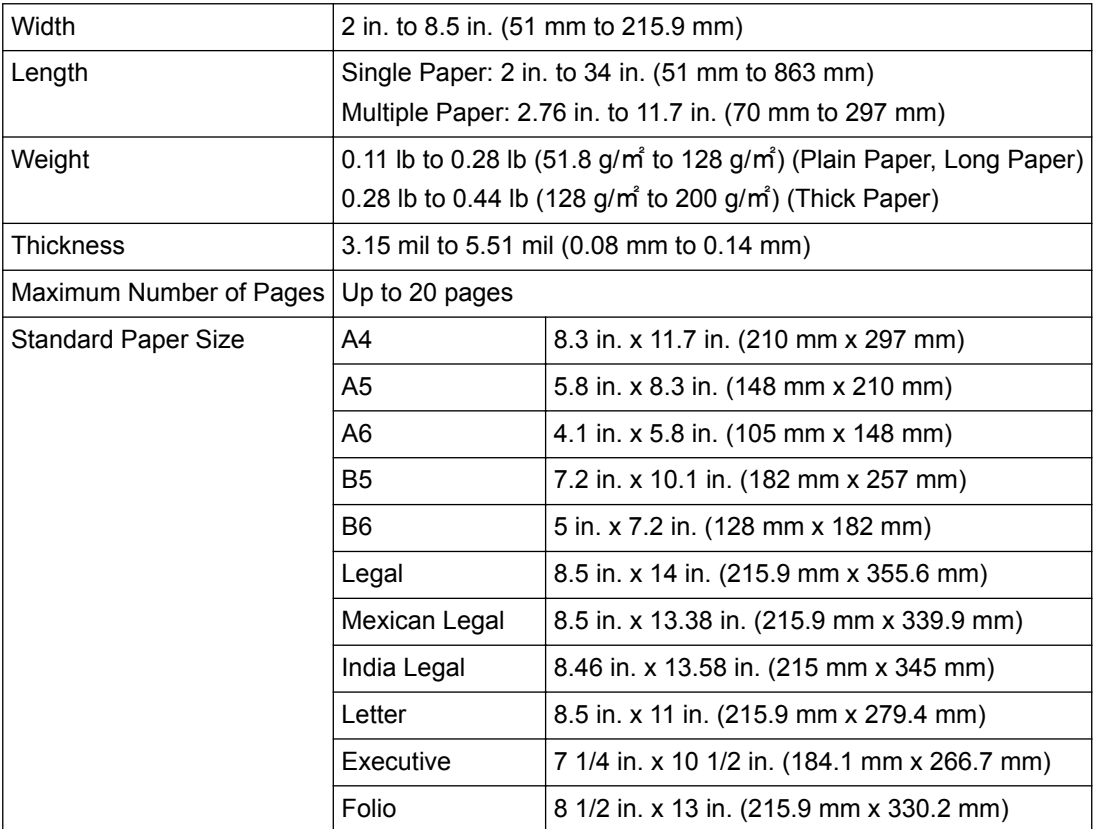

#### **Plastic Card**

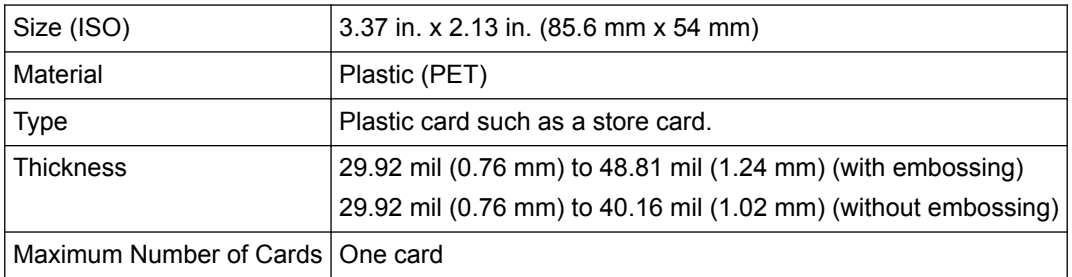

**• A plastic card can be scanned and saved to your computer as an image file. Configure the scanning** application settings and then enable **Plastic Card Mode**.

• Certain types of embossed cards may not scan correctly.

#### **Related Information**

• [Document Specifications](#page-19-0)

<span id="page-21-0"></span>▲ [Home](#page-1-0) > [Paper Handling](#page-18-0) > [Document Specifications](#page-19-0) > Unacceptable Documents

# **Unacceptable Documents**

The following types of documents may not be scanned successfully:

- Documents with a carbon sheet attached
- Documents written in pencil
- Documents of uneven thickness, such as envelopes
- Documents with large wrinkles or curls
- Documents that use tracing paper
- Documents that use coated paper
- Photographs (photographic paper)
- Documents printed on perforated paper
- Documents printed on unusually-shaped paper (not square or rectangle)
- Documents with photos, notes, or stickers affixed to them
- Documents that use carbonless paper
- Documents that use loose-leaf paper or any paper with holes in it
- Documents with paper clips or staples
- Documents with wet ink
- Fabrics, metallic sheets, or overhead projector sheets
- Glossy or mirrored media
- Documents that exceed recommended thicknesses

#### **IMPORTANT**

- Carbonless papers contain chemical substances that may damage the rollers (for example, the Pick Up Roller). If paper jams occur frequently, clean the Separation Pad and Pick Up Roller. The life of the Separation Pad and Pick Up Roller may be reduced compared to scanning paper with high wood content.
- When scanning paper with high wood content, the life of the Separation Pad and Pick Up Roller may be reduced compared to scanning wood-free paper.
- The Separation Pad and Pick Up Roller may become damaged when a photo or sticky note on the document touches these parts during scanning.
- The surface of the document may be damaged when scanning glossy papers such as photographs.
- The damage caused by using any unacceptable documents with your Brother machine may not be covered under warranty.

#### **Related Information**

- [Document Specifications](#page-19-0)
- [Area Not to be Perforated](#page-22-0)
- [Clean the Scanner and Rollers](#page-174-0)

<span id="page-22-0"></span> [Home](#page-1-0) > [Paper Handling](#page-18-0) > [Document Specifications](#page-19-0) > [Unacceptable Documents](#page-21-0) > Area Not to be Perforated

# **Area Not to be Perforated**

An error may occur if your document has punched holes in the area shaded in light blue in the following figure:

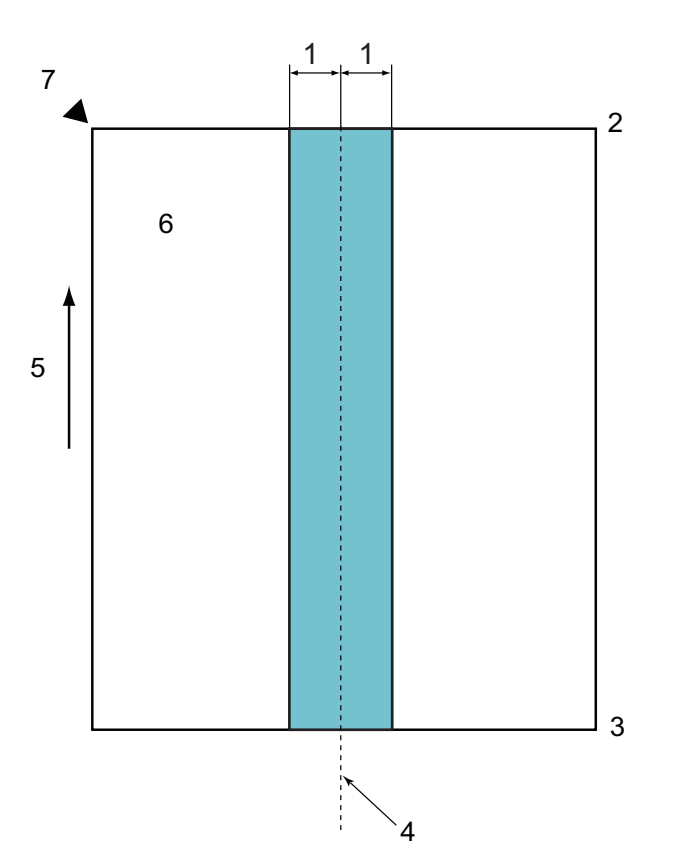

- 1. 1.08 in. (27.5 mm)
- 2. Top

Ø

- 3. Bottom
- 4. Center
- 5. Feed direction
- 6. Front side
- 7. Reference point

This condition applies when the document is set in the center of the Pick Up Roller.

#### **Related Information**

• [Unacceptable Documents](#page-21-0)

#### <span id="page-23-0"></span>Home > [Paper Handling](#page-18-0) > Load Documents

# **Load Documents**

The ADF can hold up to 20 pages and feeds each sheet individually. Use 20 lb (80 g/㎡) paper and always fan the pages before placing them in the ADF.

#### **IMPORTANT**

- Make sure documents with ink or correction fluid are completely dry.
- DO NOT pull on the document while it is feeding.
- DO NOT use paper that is curled, wrinkled, folded, ripped, stapled, paper-clipped, pasted, or taped.
- DO NOT use cardboard or fabric.
- [Load Standard Size Documents](#page-24-0)
- [Load Business Cards](#page-26-0)
- [Load a Plastic Card](#page-27-0)
- [Load Documents Longer than Standard Size](#page-28-0)

<span id="page-24-0"></span> [Home](#page-1-0) > [Paper Handling](#page-18-0) > [Load Documents](#page-23-0) > Load Standard Size Documents

# **Load Standard Size Documents**

1. Gently adjust the Paper Guides (1) to fit the width of your document.

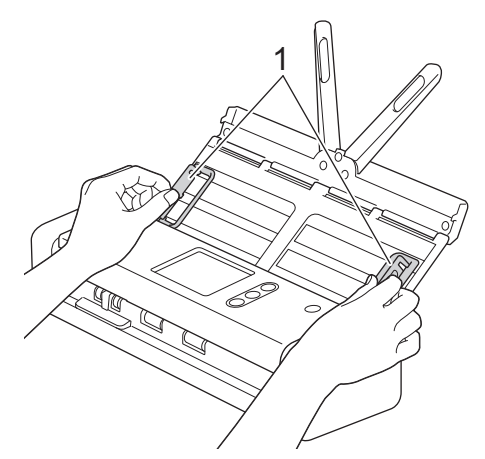

2. Fan the pages several times along both the long edge and the short edge.

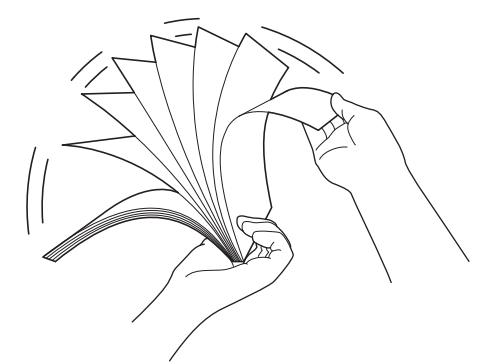

3. Align the edges of the pages.

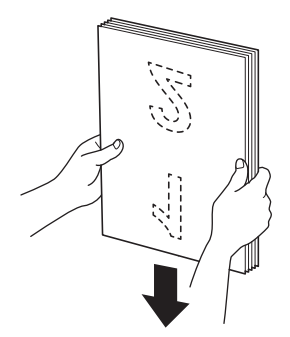

4. Position the pages so that the leading edges are aligned at a slight angle in the feed direction.

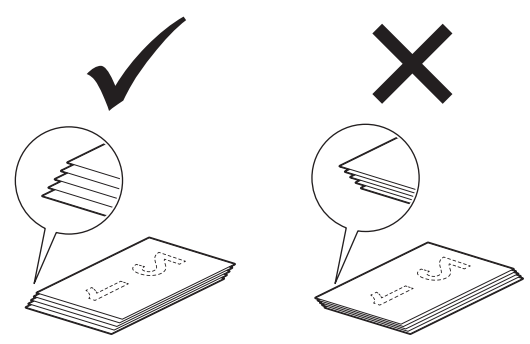

5. Slide the Feed Selector to the left and confirm that it is in ADF Mode. Place your document, *face down*, *top edge first* in the ADF between the Paper Guides until you feel it touch the inside of the machine. Feed thin pages slowly and carefully to keep the edge from folding.

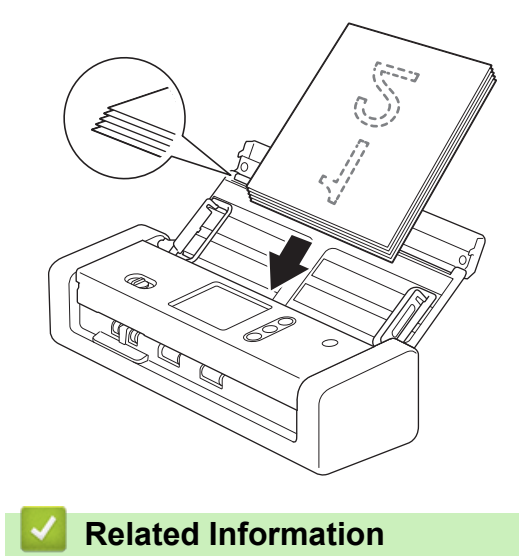

<span id="page-26-0"></span>▲ [Home](#page-1-0) > [Paper Handling](#page-18-0) > [Load Documents](#page-23-0) > Load Business Cards

# **Load Business Cards**

1. Gently adjust the Paper Guides (1) to fit the width of your document.

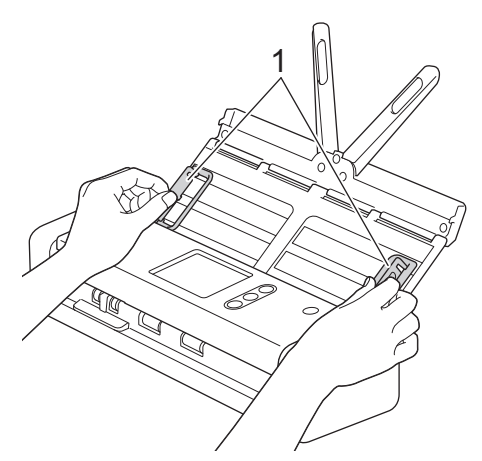

2. Slide the Feed Selector to the left and confirm that it is in ADF Mode. Place the card, *face down*, *top edge first* in the ADF between the Paper Guides until you feel it touch the inside of the machine.

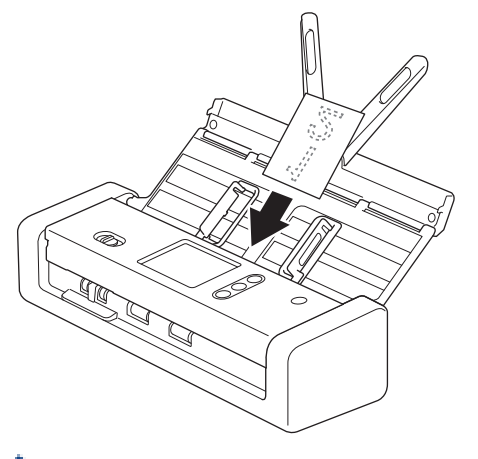

- You can load only one business card at a time.
- The Card Slot reader is not designed to scan business cards. We recommend using the Automatic Document Feeder (ADF) for this purpose.

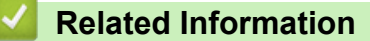

<span id="page-27-0"></span> [Home](#page-1-0) > [Paper Handling](#page-18-0) > [Load Documents](#page-23-0) > Load a Plastic Card

# **Load a Plastic Card**

1. Open the Top Cover and slide the Feed Selector to the right.

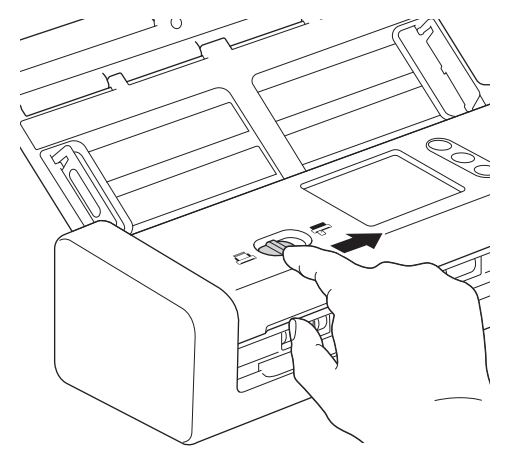

2. Insert the plastic card into the Card Slot (1) face up and bottom edge first, according to the guidelines. The card is fed into the machine.

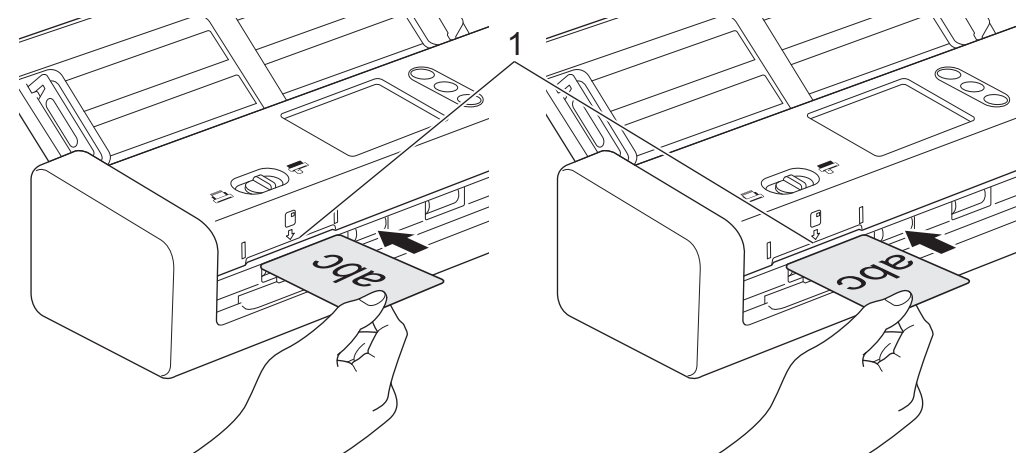

- Do not load plastic cards into the ADF.
- Load plastic card lengthwise or short edge first.
- Load only one plastic card at a time.
- Certain types of plastic cards may be scratched when scanned.
- If the surface of the card is dirty with grease marks (for example, fingerprints) or similar, wipe the dirt off before scanning.
- Certain types of embossed cards may not scan correctly.

#### **Related Information**

<span id="page-28-0"></span>▲ [Home](#page-1-0) > [Paper Handling](#page-18-0) > [Load Documents](#page-23-0) > Load Documents Longer than Standard Size

# **Load Documents Longer than Standard Size**

Make sure documents with ink or correction fluid are completely dry.

1. Gently adjust the Paper Guides (1) to fit the width of your document.

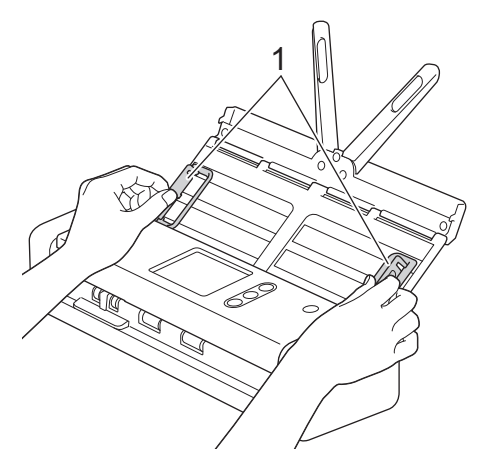

2. Slide the Feed Selector to the left and confirm that it is in ADF Mode. Place your document, *face down*, *top edge first* in the ADF between the Paper Guides until you feel it touch the inside of the machine. Feed thin pages slowly and carefully to keep the edge from folding.

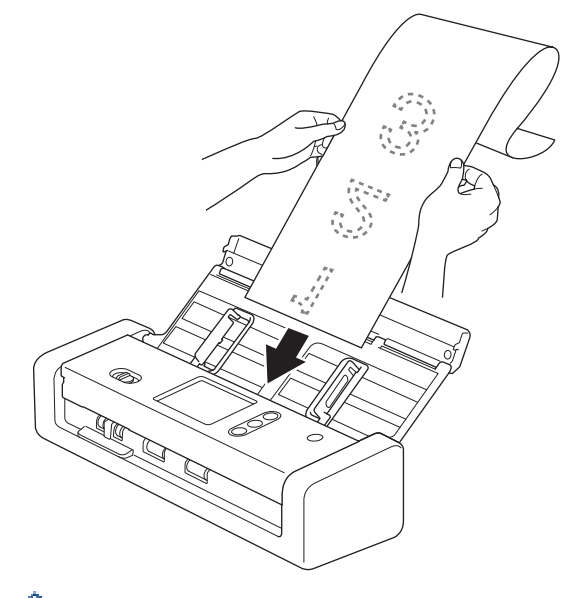

- Load only one document at a time.
- Support the document with your hand if the document is longer than the extended ADF.
- Long paper is available for scanning at resolutions below 300 x 300 dpi.
- Long paper is not available for 2-sided scanning.

#### **Related Information**

#### <span id="page-29-0"></span>**A** [Home](#page-1-0) > Scan

# **Scan**

- [Before Scanning](#page-30-0)
- [Scan Using Bus Power Mode](#page-31-0)
- [Scan Using the Scan Functions on Your Brother Machine](#page-32-0)
- [Scan from Your Computer \(Windows](#page-61-0)<sup>®</sup>)
- [Scan from Your Computer \(Mac\)](#page-74-0)

#### <span id="page-30-0"></span>Home > [Scan](#page-29-0) > Before Scanning

# **Before Scanning**

O

Before scanning, confirm the following:

- Make sure you have installed the scanner driver. To install the scanner driver, see the *Quick Setup Guide*.
- If your Brother machine is connected via a USB cable, make sure the interface cable is physically secure.

When using the wireless feature, make sure the scanner is turned on and is connected to the same network as your computer.

<span id="page-31-0"></span>Home > [Scan](#page-29-0) > Scan Using Bus Power Mode

# **Scan Using Bus Power Mode**

**Related Models**: ADS-1200/ADS-1250W

In Bus Power mode, the machine can be powered from a computer's USB port, allowing you to scan in locations where no AC power outlet is available.

Ø • Bus Power Mode is not supported when using a USB 2.0 (Micro) cable, a USB 3.0 (Micro) cable is required.

- Bus Power Mode is not supported when using the wireless network.
- Scanning speed will be slower in Bus Power Mode.
- Long Paper and Thick Paper cannot be scanned in Bus Power Mode.
- Scan to USB is not supported when using Bus Power Mode.

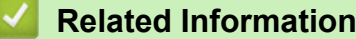

• [Scan](#page-29-0)

<span id="page-32-0"></span>▲ [Home](#page-1-0) > [Scan](#page-29-0) > Scan Using the Scan Functions on Your Brother Machine

# **Scan Using the Scan Functions on Your Brother Machine**

- [Save Scanned Documents on Your Computer](#page-33-0)
- [Save Scanned Documents Using Scan to Workflow Function](#page-34-0)
- [Save Scanned Documents to a USB Flash Drive](#page-35-0)
- [Send Scanned Data to an Email Server](#page-38-0)
- [Set Up the Address Book](#page-40-0)
- [Scan to FTP](#page-43-0)
- [Scan to SFTP](#page-47-0)
- [Scan to Network](#page-51-0)
- [Web Services for Scanning on Your Network \(Windows](#page-55-0)® 7, Windows® 8 and Windows® [10\)](#page-55-0)
- [Scan Options Using the Touchscreen](#page-59-0)
- [Restrict Scan Functions from External Devices](#page-60-0)

<span id="page-33-0"></span>▲ [Home](#page-1-0) > [Scan](#page-29-0) > [Scan Using the Scan Functions on Your Brother Machine](#page-32-0) > Save Scanned Documents on Your Computer

# **Save Scanned Documents on Your Computer**

>> ADS-1200/ADS-1250W >> ADS-1700W

#### **ADS-1200/ADS-1250W**

Use Brother iPrint&Scan to change scan settings, such as resolution, file size or scan type. Go to your model's **Downloads** page on the Brother Solutions Center at [support.brother.com](http://support.brother.com/) to download the latest application.

(ADS-1250W) If the machine and computer are connected wirelessly, configure the Scan to PC settings using Remote Setup.

- 1. Load your document.
- 2. Press  $\left( \Box \Box \right)$  (Scan to PC) on the control panel.

The machine starts scanning.

#### **ADS-1700W**

Ø

- To change scan settings, such as resolution, file size or scan type, follow the steps below.
- This procedure explains how to change the settings each time you scan documents. To use the same settings every time, change the settings using Remote Setup.
- 1. Load your document.
- 2. Press  $\triangleleft$  or  $\triangleright$  to display [to PC], and press it.
- 3. If multiple computers are connected to the machine, press  $\triangle$  or  $\nabla$  to display the destination computer you want to save to, and press it.
- 4. To change the scan settings, press [Options]. Configure the following settings, and then press [OK]:
	- [Scan Settings]
	- [2-sided Scan]
	- [Scan Type]
	- [Resolution]
	- [File Type]
	- [Document Size]
	- [Skip Blank Page]
	- [Advanced Settings]
		- To configure other settings, press [Advanced Settings].
		- To save the settings as a shortcut, press [Save as Shortcut].
- 5. Press [Start].

The machine starts scanning.

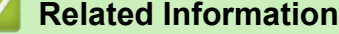

- [Scan Using the Scan Functions on Your Brother Machine](#page-32-0)
- [Brother iPrint&Scan for Windows](#page-138-0)<sup>®</sup> and Mac

<span id="page-34-0"></span>▲ [Home](#page-1-0) > [Scan](#page-29-0) > [Scan Using the Scan Functions on Your Brother Machine](#page-32-0) > Save Scanned Documents Using Scan to Workflow Function

# **Save Scanned Documents Using Scan to Workflow Function**

**Related Models**: ADS-1700W

It is necessary to set up the Scan to Workflow settings using Brother iPrint&Scan (for Windows® and Mac) in advance.

1. Load your document.

Ø

k

- 2. Press  $\triangleleft$  or  $\triangleright$  to display [to Workflow], and press it.
- 3. Select the destination where you want to save your scanned documents. If multiple computers are connected to the machine, press  $\triangle$  or  $\nabla$  to display the destination computer you want to save to, and press it.
- 4. Select the workflow.
- 5. Press [Start].

To save the settings as a shortcut, press [Save as Shortcut].

The machine starts scanning.

#### **Related Information**

- [Scan Using the Scan Functions on Your Brother Machine](#page-32-0)
- [Brother iPrint&Scan for Windows](#page-138-0)® and Mac

<span id="page-35-0"></span>▲ [Home](#page-1-0) > [Scan](#page-29-0) > [Scan Using the Scan Functions on Your Brother Machine](#page-32-0) > Save Scanned Documents to a USB Flash Drive

# **Save Scanned Documents to a USB Flash Drive**

To avoid damaging the drive or the data stored on the USB flash drive, DO NOT remove it while the machine is scanning to it.

>> ADS-1200/ADS-1250W [>> ADS-1700W](#page-36-0)

#### **ADS-1200/ADS-1250W**

To change scan settings, such as resolution, file size or scan type, follow the steps below.

- 1. Do one of the following:
	- Windows®

Click **Brother Utilities** on your desktop, and then click the drop-down list and select your model name (if not already selected). Click Tools in the left navigation bar, and then click **Remote Setup**.

• Mac

Ø

In the **Finder** menu bar, click **Go** > **Applications** > **Brother** > **ADS1200\_1250W\_1700W**, and then double-click the **Remote Setup** icon.

When your machine is connected via a Network, type the password if required.

2. Select **Scan to USB** in the navigation tree, and then configure scan settings as needed.

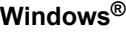

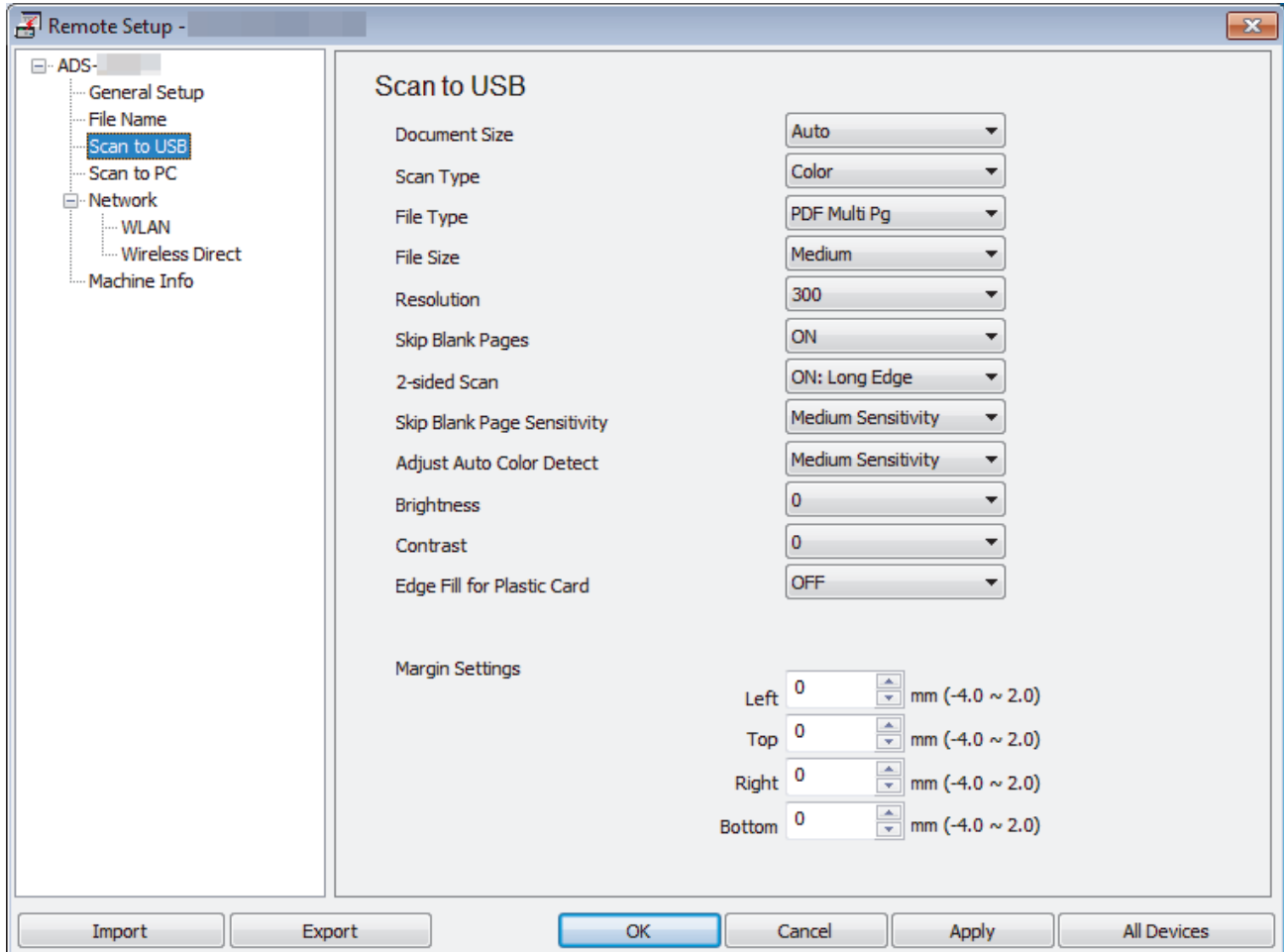
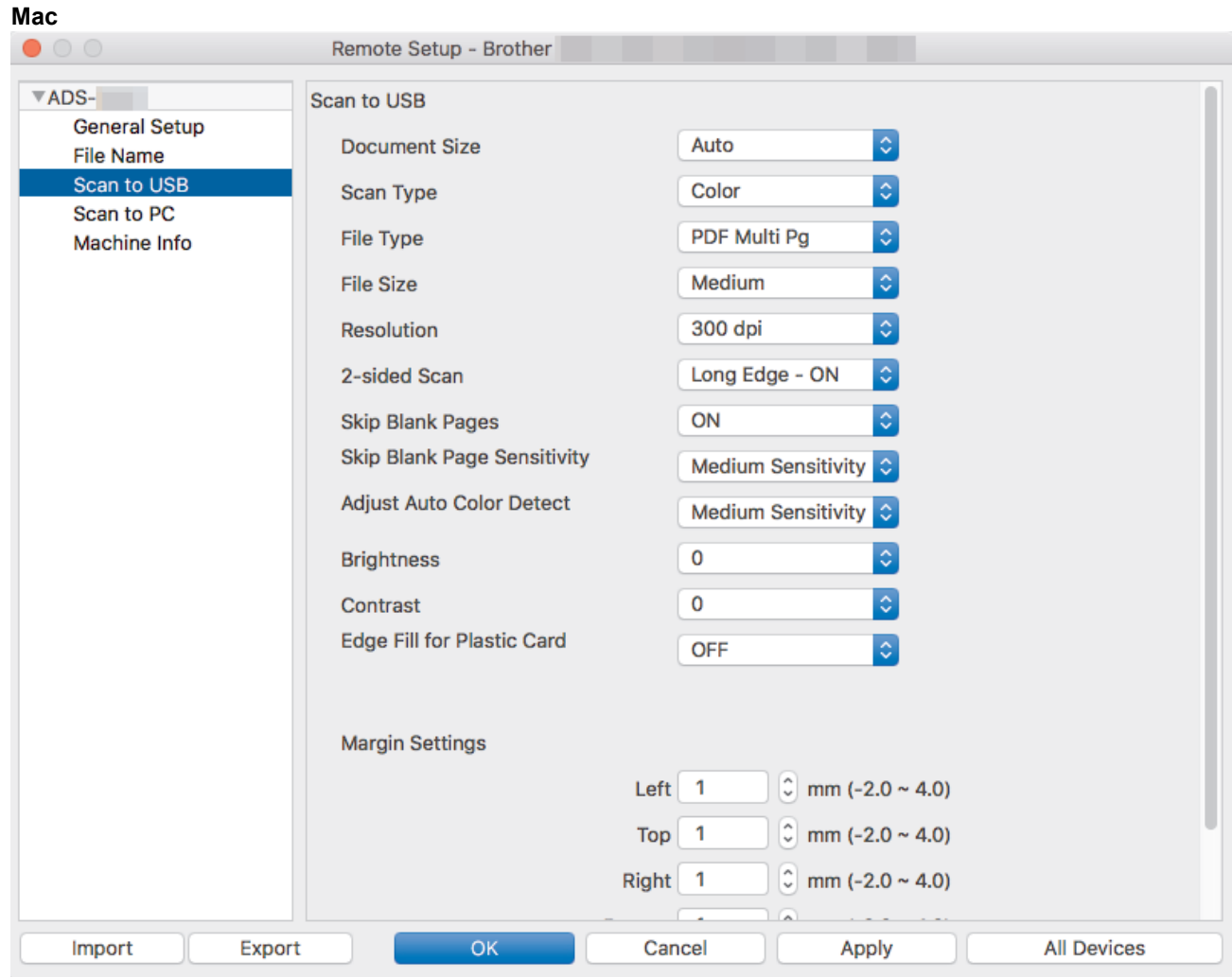

- 3. Click **OK** to close the Remote Setup window.
- 4. Insert a USB flash drive into the machine.
- 5. Load your document.
- 6. Press  $\left(\begin{array}{c} \sqrt{\alpha} \\ \sqrt{\alpha} \end{array}\right)$  (Scan to USB) on the control panel.

The machine starts scanning, and then the scanned data is saved on the USB flash drive.

## **ADS-1700W**

Ø

- To change scan settings, such as resolution, file size or scan type, follow the steps below.
- This procedure explains how to change the settings each time you scan documents. To use the same settings every time, change the settings using Remote Setup.
- 1. Load your document.
- 2. Insert a USB flash drive into the machine.

The Scan to USB screen appears automatically. If the Scan to USB screen does not appear, press [to USB<sub>]</sub> in the Home screen.

- 3. To change the scan settings, press [Options]. Configure the following settings, and then press [OK]:
	- [2-sided Scan]
	- [Scan Type]
	- [Resolution]
	- [File Type]
	- [Document Size]
	- [File Size]
- [Edge Fill For Plastic Card]
- [Skip Blank Page]
- [Advanced Settings]
- [Set New Default]
- [Factory Reset]
- [Set New Default]
- [Factory Reset]

Ø • To configure other settings, press [Advanced Settings].

- To save the settings as a shortcut, press [Save as Shortcut].
- To select [Long Paper (Narrow)] or [Long Paper (Normal)] for [Document Size], use the following settings:
	- [2-sided Scan]: [Off]
	- [Scan Type]: Other than [Auto] ([Color], [Gray] or [Black and White])
	- [Resolution]: Lower than 300 dpi
	- [Skip Blank Page]: [Off]
- If signed PDF was selected from the  $[File Type]$  drop-down list, you must configure the certificate settings using Web Based Management.
- [Edge Fill For Plastic Card] is only available when scanning from the Card Slot.

4. Press [Start].

The machine starts scanning, and then the scanned data is saved on the USB flash drive.

## **Related Information**

• [Scan Using the Scan Functions on Your Brother Machine](#page-32-0)

<span id="page-38-0"></span>▲ [Home](#page-1-0) > [Scan](#page-29-0) > [Scan Using the Scan Functions on Your Brother Machine](#page-32-0) > Send Scanned Data to an Email Server

# **Send Scanned Data to an Email Server**

**Related Models**: ADS-1700W

Before using this feature, you must first configure your Email Server settings using Web Based Management. See *Related Information*:*Send an Email Securely*.

- 1. Load your document.
- 2. Press  $\blacktriangleleft$  or  $\blacktriangleright$  to display [to Email Server], and press it.
- 3. Do one of the following to enter the destination email address:
	- Manually enter the email address.
	- Select an email address from the Address Book:
		- a. Press [Address Book].
		- b. Press  $\triangle$  or  $\nabla$  until you find the name you are looking for.
		- c. Press the name from the result.
		- d. Press [OK].
- 4. Press [OK].
- 5. To change the scan settings, press [Options]. Configure the following settings, and then press [OK]:
	- [2-sided Scan]
	- [Scan Type]
	- [Resolution]
	- [File Type]
	- [Document Size]
	- [File Size]
	- [Edge Fill For Plastic Card]
	- [Skip Blank Page]
	- [Advanced Settings]
	- [Set New Default]
	- [Factory Reset]

To configure other settings, press [Advanced Settings].

- To save the settings as a shortcut, press [Save as Shortcut].
- If signed PDF was selected from the [File Type] drop-down list, you must configure the certificate settings using Web Based Management.
- [Edge Fill For Plastic Card] is only available when scanning from the Card Slot.

6. Press [Start].

The machine starts scanning, and then sends the scanned document to the email address directly.

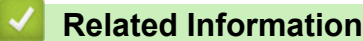

- [Scan Using the Scan Functions on Your Brother Machine](#page-32-0)
- [Use TX Verification Mail](#page-39-0)
- [Send an Email Securely](#page-136-0)

<span id="page-39-0"></span>▲ [Home](#page-1-0) > [Scan](#page-29-0) > [Scan Using the Scan Functions on Your Brother Machine](#page-32-0) > [Send Scanned Data to an](#page-38-0) [Email Server](#page-38-0) > Use TX Verification Mail

# **Use TX Verification Mail**

**Related Models**: ADS-1700W

Use TX Verification Mail to request notification from the destination computer that your email was received and processed. Use Web Based Management to turn on the verification feature. When **Request Delivery Notification** is **On**, your email contains an additional field that is automatically populated with the email's arrival date and time.

- 1. Start your web browser.
- 2. Type "https://machine's IP address" in your browser's address bar (where "machine's IP address" is the machine's IP address).

For example:

https://192.168.1.2

If the machine prompts you for a password, type it, and then click  $\rightarrow$ 

- 3. Click the **E-mail** tab.
- 4. Click **E-mail Send**.
- 5. In the **Request Delivery Notification** field, click **On**.
- 6. Click **Submit**.

#### • Message Disposition Notification (MDN)

This field requests the status of the email message after delivery through the Simple Mail Transfer Protocol (SMTP) transport system. After the recipient has received the message, this data is used when the machine or user reads the received email. For example, if the message is opened and read, the receiver sends back a notification to the original sending machine or user.

The recipient must activate the MDN field to be able to send a notification report; otherwise the request will be ignored.

• This Brother machine cannot receive email messages. To use the TX Verification feature, you must redirect the return notification to a different email address. Configure the email address using Web Based Management. Access Web Based Management, click the **E-mail** tab, click **SMTP** and confirm **Device E-mail Address**. Enter the email address that you want to receive the notification.

### **Related Information**

• [Send Scanned Data to an Email Server](#page-38-0)

<span id="page-40-0"></span>▲ [Home](#page-1-0) > [Scan](#page-29-0) > [Scan Using the Scan Functions on Your Brother Machine](#page-32-0) > Set Up the Address Book

# **Set Up the Address Book**

### **Related Models**: ADS-1700W

Ø

The Address Book feature lets you select an email address to send the scanned data directly.

Configure the Address Book using Remote Setup or Web Based Management.

## **Related Information**

- [Scan Using the Scan Functions on Your Brother Machine](#page-32-0)
- [Register an Email Address Using Remote Setup](#page-41-0)
- [Register an Email Address Using Web Based Management](#page-42-0)

<span id="page-41-0"></span>▲ [Home](#page-1-0) > [Scan](#page-29-0) > [Scan Using the Scan Functions on Your Brother Machine](#page-32-0) > [Set Up the Address](#page-40-0) [Book](#page-40-0) > Register an Email Address Using Remote Setup

# **Register an Email Address Using Remote Setup**

**Related Models**: ADS-1700W

You can register up to 300 email addresses and enter a name for each address.

- 1. Do one of the following:
	- Windows®

Click **Brother Utilities** on your desktop, and then click the drop-down list and select your model name (if not already selected). Click Tools in the left navigation bar, and then click **Remote Setup**.

• Mac

In the **Finder** menu bar, click **Go** > **Applications** > **Brother** > **ADS1200\_1250W\_1700W**, and then double-click the **Remote Setup** icon.

Ø

When your machine is connected via a Network, type the password if required.

- 2. Select **Address Book** in the navigation tree.
- 3. Click **+** in the **Contact** area.
- 4. Enter a name and an email address.
- 5. Click **Create**.
- 6. Click **OK**.

To create a group, click **+** in the **Group** area and then configure settings as needed.

 **Related Information**

• [Set Up the Address Book](#page-40-0)

<span id="page-42-0"></span>▲ [Home](#page-1-0) > [Scan](#page-29-0) > [Scan Using the Scan Functions on Your Brother Machine](#page-32-0) > [Set Up the Address](#page-40-0) [Book](#page-40-0) > Register an Email Address Using Web Based Management

# **Register an Email Address Using Web Based Management**

#### **Related Models**: ADS-1700W

You can register up to 300 email addresses and enter a name for each address.

1. Start your web browser.

Type "https://machine's IP address" in your browser's address bar (where "machine's IP address" is the machine's IP address). For example: https://192.168.1.2

If the machine prompts you for a password, type it, and then click  $\rightarrow$ .

- 2. Click the **Address Book** tab.
- 3. In the **E-mail Address** field, type an email address.
- 4. In the **Name** field, type a name.
- 5. Click **Submit**.

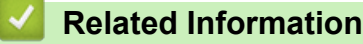

- [Set Up the Address Book](#page-40-0)
- [Access Web Based Management](#page-199-0)

<span id="page-43-0"></span>▲ [Home](#page-1-0) > [Scan](#page-29-0) > [Scan Using the Scan Functions on Your Brother Machine](#page-32-0) > Scan to FTP

# **Scan to FTP**

## **Related Models**: ADS-1700W

Scan documents directly to an FTP server when you need to share the scanned information. For added convenience, configure different profiles to save your favorite Scan to FTP destinations.

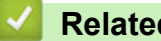

## **Related Information**

- [Scan Using the Scan Functions on Your Brother Machine](#page-32-0)
- [Set up a Scan to FTP Profile](#page-44-0)
- [Upload Scanned Data to an FTP Server](#page-46-0)

<span id="page-44-0"></span>▲ [Home](#page-1-0) > [Scan](#page-29-0) > [Scan Using the Scan Functions on Your Brother Machine](#page-32-0) > [Scan to FTP](#page-43-0) > Set up a Scan to FTP Profile

# **Set up a Scan to FTP Profile**

**Related Models**: ADS-1700W

Set up a Scan to FTP Profile to scan and upload the scanned data directly to an FTP location.

We recommend using Microsoft<sup>®</sup> Internet Explorer<sup>®</sup> 8/10/11 for Windows<sup>®</sup> or Safari 8.0 for Mac. Make sure that JavaScript and Cookies are always enabled in whichever browser you use. If a different web browser is used, make sure it is compatible with HTTP 1.0 and HTTP 1.1.

1. Start your web browser.

Type "https://machine's IP address" in your browser's address bar (where "machine's IP address" is the machine's IP address). For example: https://192.168.1.2

If the machine prompts you for a password, type it, and then click

- 2. Click the **Scan** tab.
- 3. Click the **Scan to FTP/SFTP/Network** menu in the left navigation bar.
- 4. Select the **FTP** option, and then click **Submit**.
- 5. Click the **Scan to FTP/SFTP/Network Profile** menu in the left navigation bar.
- 6. Select the profile you want to set up or change. Using the following characters: ?,  $\ell$ ,  $\lambda$ , ", :, <, >,  $\ell$ , or \* may cause a sending error.

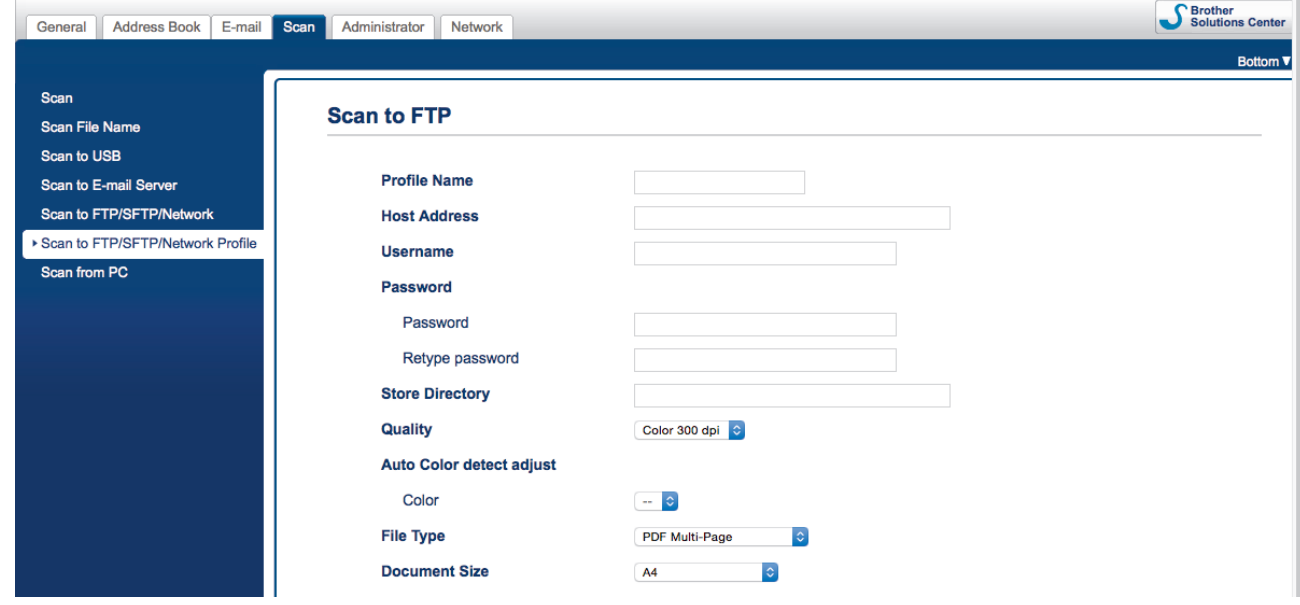

The Profile setting screen appears.

7. In the **Profile Name** field, type a name for this server profile (up to 14 alphanumeric characters).

The machine will display this name on the LCD.

- 8. In the **Host Address** field, type the Host Address (for example: ftp.example.com; up to 64 characters) or the IP address (for example: 192.23.56.189), and type the path (up to 255 characters) to the folder on the FTP server where you want to send your scanned data. Do not type a slash symbol at the beginning of the path.
- 9. In the **Username** field, type a user name (up to 32 characters) that has permission to write data to the FTP server.
- 10. In the **Password** field, type the password (up to 33 characters) associated with the user name you entered in the **Username** field. Type the password again in the **Retype password** field.
- 11. In the **Store Directory** field, type the path (up to 255 characters) to the folder on the FTP server where you want to send your scanned data. Do not type a slash symbol at the beginning of the path.
- 12. Click the **Quality** drop-down list, and then select a quality setting. When **Auto** is selected, you can adjust the detection level of color from the **Auto Color detect adjust** drop-down list.
- 13. Click the **File Type** drop-down list, and then select the file type you want to use for the scanned document.
- 14. Click the **Document Size** drop-down list, and then select your document size from the list. This is necessary to make sure the scanned file is the correct size.
- 15. Turn on the **Edge Fill For Plastic Card** option to add a white edge around the border of your scanned image.

**Edge Fill For Plastic Card** is only available when scanning from the Card Slot.

- 16. In the **Margin Settings**, enter a value between -4 and 2 to add or remove a specific margin at the edge of the image.
- 17. Click the **File Size** drop-down list, and then select your file size from the list.
- 18. Select **On** from the **Skip Blank Page** option, to remove blank pages of the document from the scanning results.
- 19. Click the **Skip blank page sensitivity** drop-down list, and then select a sensitivity level.
- 20. Turn **On** the **2-sided Scan** setting to scan both sides of the document.
- 21. Click the **Brightness** drop-down list, and then select the brightness level.
- 22. Click the **Contrast** drop-down list, and then select the contrast level.
- 23. Select **On** from the **Continuous Scan** option to continue scanning.
- 24. Set the **Passive Mode** option to off or on depending on your FTP server and network firewall configuration. The default setting is on. In most cases, this setting does not need to be changed.
- 25. Change the **Port Number** setting used to access the FTP server. The default for this setting is port 21. In most cases, this setting does not need to be changed.
- 26. Click **Submit**.

Ô

You can set the scanned file name and file name style in the **Scan File Name** menu in the left navigation bar.

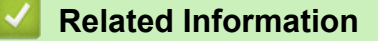

• [Scan to FTP](#page-43-0)

<span id="page-46-0"></span>▲ [Home](#page-1-0) > [Scan](#page-29-0) > [Scan Using the Scan Functions on Your Brother Machine](#page-32-0) > [Scan to FTP](#page-43-0) > Upload Scanned Data to an FTP Server

# **Upload Scanned Data to an FTP Server**

**Related Models**: ADS-1700W

- 1. Load your document.
- 2. Press  $\triangleleft$  or  $\triangleright$  to display [to FTP/SFTP], and press it.
- 3. Press  $\blacktriangle$  or  $\nabla$  to select one of the FTP server profiles listed.
- 4. If the Scan to FTP profile is not complete, press [Options]. Configure the following settings, and then press [OK]:
	- [2-sided Scan]
	- [Scan Type]
	- [Resolution]
	- [File Type]
	- [Document Size]
	- [File Size]
	- [Edge Fill For Plastic Card]
	- [Skip Blank Page]
	- [Advanced Settings]
- Ø • To configure other settings, press [Advanced Settings].
	- To save the settings as a shortcut, press [Save as Shortcut].
	- If signed PDF was selected from the  $[File Type]$  drop-down list, you must configure the certificate settings using Web Based Management.
	- [Edge Fill For Plastic Card] is only available when scanning from the Card Slot.
- 5. Press [Start].

The LCD displays the message [Connecting]. When the connection to the FTP server is successful, the machine starts scanning.

## **Related Information**

• [Scan to FTP](#page-43-0)

<span id="page-47-0"></span>▲ [Home](#page-1-0) > [Scan](#page-29-0) > [Scan Using the Scan Functions on Your Brother Machine](#page-32-0) > Scan to SFTP

## **Scan to SFTP**

### **Related Models**: ADS-1700W

Scan documents directly to an SFTP server when you need to share the scanned information. For added convenience, configure different profiles to save your favorite Scan to SFTP destinations.

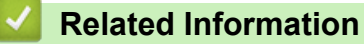

- [Scan Using the Scan Functions on Your Brother Machine](#page-32-0)
- [Set up a Scan to SFTP Profile](#page-48-0)
- [Upload Scanned Data to an SFTP Server](#page-50-0)

<span id="page-48-0"></span>▲ [Home](#page-1-0) > [Scan](#page-29-0) > [Scan Using the Scan Functions on Your Brother Machine](#page-32-0) > [Scan to SFTP](#page-47-0) > Set up a Scan to SFTP Profile

**Set up a Scan to SFTP Profile**

**Related Models**: ADS-1700W

Set up a Scan to SFTP Profile to scan and upload the scanned data directly to an SFTP location.

We recommend using Microsoft<sup>®</sup> Internet Explorer<sup>®</sup> 8/10/11 for Windows<sup>®</sup> or Safari 8.0 for Mac. Make sure that JavaScript and Cookies are always enabled in whichever browser you use. If a different web browser is used, make sure it is compatible with HTTP 1.0 and HTTP 1.1.

1. Start your web browser.

Type "https://machine's IP address" in your browser's address bar (where "machine's IP address" is the machine's IP address). For example: https://192.168.1.2

If the machine prompts you for a password, type it, and then click

- 2. Click the **Scan** tab.
- 3. Click the **Scan to FTP/SFTP/Network** menu in the left navigation bar.
- 4. Select the **SFTP** option, and then click **Submit**.
- 5. Click the **Scan to FTP/SFTP/Network Profile** menu in the left navigation bar.
- 6. Select the profile you want to set up or change. Using the following characters: ?,  $\ell$ ,  $\lambda$ , ", :, <, >,  $\ell$ , or \* may cause a sending error.

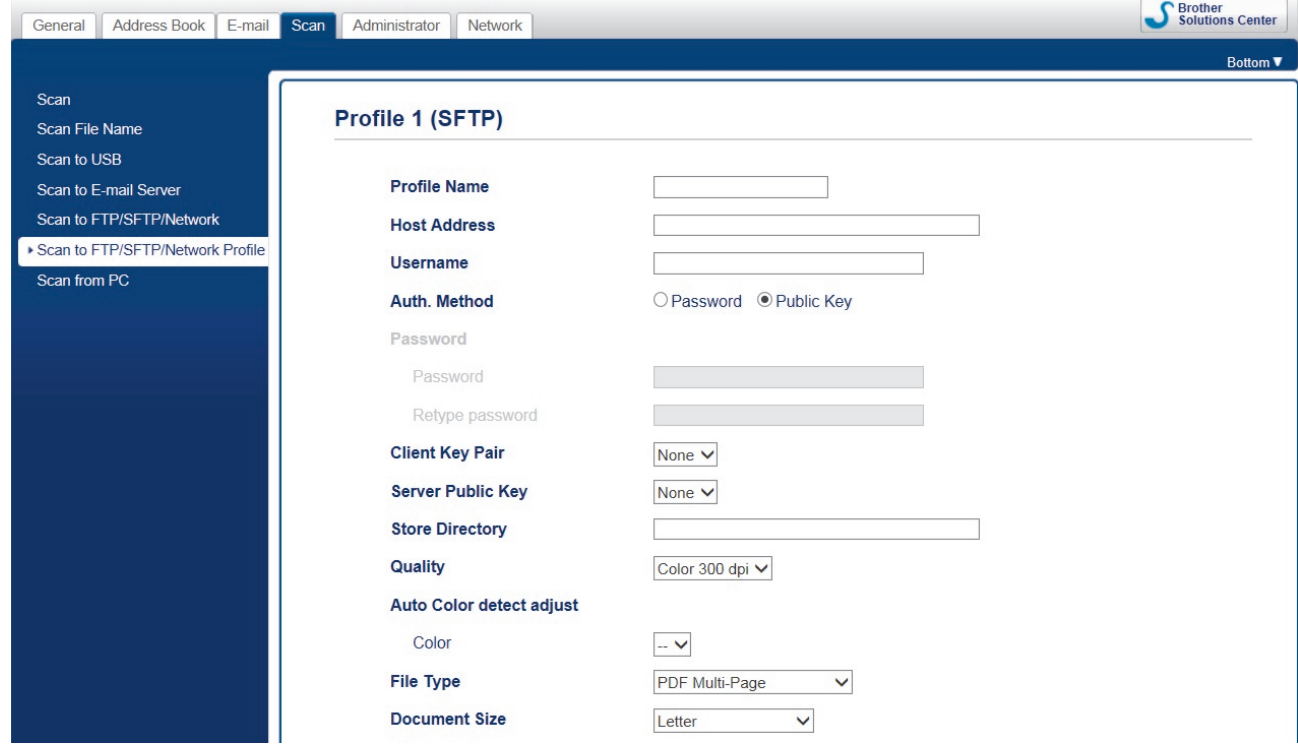

The Profile setting screen appears.

- 7. In the **Profile Name** field, type a name for this server profile (up to 14 alphanumeric characters).
- The machine will display this name on the LCD.
- 8. In the **Host Address** field, type the Host Address (for example: sftp.example.com; up to 64 characters) or the IP address (for example: 192.23.56.189), and type the path (up to 255 characters) to the folder on the SFTP server where you want to send your scanned data. Do not type a slash symbol at the beginning of the path.
- 9. In the **Username** field, type a user name (up to 32 characters) that has permission to write data to the SFTP server.
- 10. In the **Auth. Method** field, select **Password** or **Public Key**.
- 11. Do one of the following:
	- If you have selected **Password**, type the password (up to 33 characters) associated with the user name you typed in the **Username** field. Type the password again in the **Retype password** field.
	- If you have selected **Public Key**, select the authentication type from the **Client Key Pair** drop-down list.
- 12. Select the authentication type from the **Server Public Key** drop-down list.
- 13. In the **Store Directory** field, type the path (up to 255 characters) to the folder on the SFTP server where you want to send your scanned data. Do not type a slash symbol at the beginning of the path.
- 14. Click the **Quality** drop-down list, and then select a quality setting. When **Auto** is selected, you can adjust the detection level of color from the **Auto Color detect adjust** drop-down list.
- 15. Click the **File Type** drop-down list, and then select the file type you want to use for the scanned document.
- 16. Click the **Document Size** drop-down list, and then select your document size from the list. This is necessary to make sure the scanned file is the correct size.
- 17. Turn on the **Edge Fill For Plastic Card** option to add a white edge around the border of your scanned image.

**Edge Fill For Plastic Card** is only available when scanning from the Card Slot.

- 18. In the **Margin Settings**, enter a value between -4 and 2 to add or remove a specific margin at the edge of the image.
- 19. Click the **File Size** drop-down list, and then select your file size from the list.
- 20. Select **On** from the **Skip Blank Page** option, to remove blank pages of the document from the scanning results.
- 21. Click the **Skip blank page sensitivity** drop-down list, and then select a sensitivity level.
- 22. Turn **On** the **2-sided Scan** setting to scan both sides of the document.
- 23. Click the **Brightness** drop-down list, and then select the brightness level.
- 24. Click the **Contrast** drop-down list, and then select the contrast level.
- 25. Select **On** from the **Continuous Scan** option to continue scanning.
- 26. Change the **Port Number** setting used to access the SFTP server. The default for this setting is port 22. In most cases, this setting does not need to be changed.
- 27. Click **Submit**.

You can set the scanned file name and file name style in the **Scan File Name** menu in the left navigation bar.

## **Related Information**

- [Scan to SFTP](#page-47-0)
- [Access Web Based Management](#page-199-0)

<span id="page-50-0"></span>▲ [Home](#page-1-0) > [Scan](#page-29-0) > [Scan Using the Scan Functions on Your Brother Machine](#page-32-0) > [Scan to SFTP](#page-47-0) > Upload Scanned Data to an SFTP Server

# **Upload Scanned Data to an SFTP Server**

**Related Models**: ADS-1700W

- 1. Load your document.
- 2. Press  $\triangleleft$  or  $\triangleright$  to display [to FTP/SFTP], and press it.
- 3. Press  $\blacktriangle$  or  $\nabla$  to select one of the SFTP server profiles listed.
- 4. If the Scan to SFTP profile is not complete, press [Options]. Configure the following settings, and then press [OK]:
	- [2-sided Scan]
	- [Scan Type]
	- [Resolution]
	- [File Type]
	- [Document Size]
	- [File Size]
	- [Edge Fill For Plastic Card]
	- [Skip Blank Page]
	- [Advanced Settings]
- Ø • To configure other settings, press [Advanced Settings].
	- To save the settings as a shortcut, press [Save as Shortcut].
	- If signed PDF was selected from the  $[File Type]$  drop-down list, you must configure the certificate settings using Web Based Management.
	- [Edge Fill For Plastic Card] is only available when scanning from the Card Slot.
- 5. Press [Start].

The LCD displays the message [Connecting]. When the connection to the SFTP server is successful, the machine starts scanning.

## **Related Information**

• [Scan to SFTP](#page-47-0)

<span id="page-51-0"></span>▲ [Home](#page-1-0) > [Scan](#page-29-0) > [Scan Using the Scan Functions on Your Brother Machine](#page-32-0) > Scan to Network

# **Scan to Network**

- [Set up a Scan to Network Profile](#page-52-0)
- [Upload Scanned Data to a Mapped Network Drive \(CIFS\) Server](#page-54-0)

<span id="page-52-0"></span> [Home](#page-1-0) > [Scan](#page-29-0) > [Scan Using the Scan Functions on Your Brother Machine](#page-32-0) > [Scan to Network](#page-51-0) > Set up a Scan to Network Profile

# **Set up a Scan to Network Profile**

#### **Related Models**: ADS-1700W

Set up a Scan to Network Profile to scan and upload scanned data directly to a folder on a Mapped Network Drive (CIFS) server.

We recommend using Microsoft<sup>®</sup> Internet Explorer<sup>®</sup> 8/10/11 for Windows<sup>®</sup> or Safari 8.0 for Mac. Make sure that JavaScript and Cookies are always enabled in whichever browser you use. If a different web browser is used, make sure it is compatible with HTTP 1.0 and HTTP 1.1.

1. Start your web browser.

Type "https://machine's IP address" in your browser's address bar (where "machine's IP address" is the machine's IP address). For example: https://192.168.1.2

If the machine prompts you for a password, type it, and then click

- 2. Click the **Scan** tab.
- 3. Click the **Scan to FTP/SFTP/Network** menu in the left navigation bar.
- 4. Select the **Network** option, and then click **Submit**.
- 5. Click the **Scan to FTP/SFTP/Network Profile** menu in the left navigation bar.
- 6. Select the profile you want to set up or change. Using the following characters: ?,  $\ell$ ,  $\lambda$ , ", :, <, >,  $\ell$ , or \* may cause a sending error.

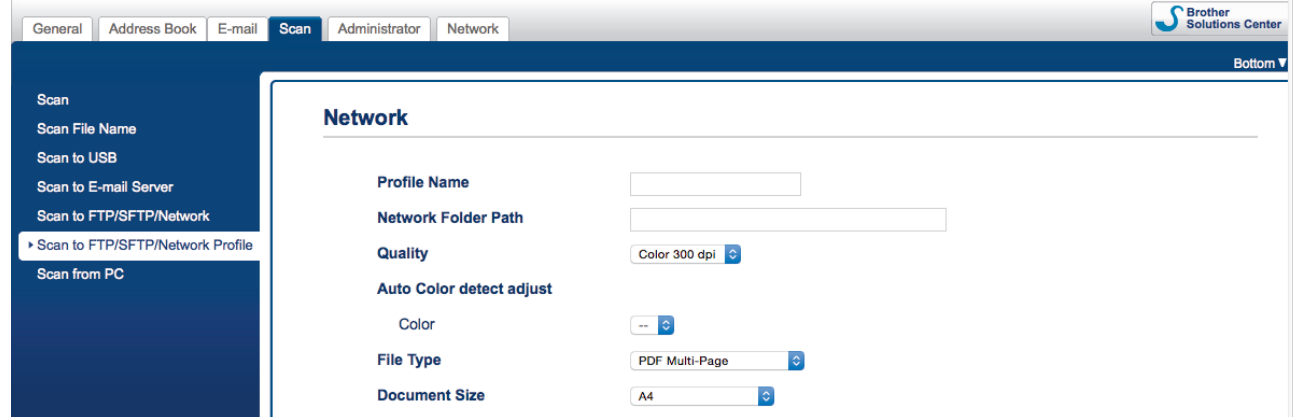

The Profile setting screen appears.

- 7. In the **Profile Name** field, type a name for this server profile (up to 14 alphanumeric characters). The machine will display this name on the LCD.
- 8. In the **Network Folder Path** field, type the path to the folder on the Mapped Network Drive (CIFS) server where you want to send your scanned data.
- 9. Click the **Quality** drop-down list, and then select a quality setting. When **Auto** is selected, you can adjust the detection level of color from the **Auto Color detect adjust** drop-down list.
- 10. Click the **File Type** drop-down list, and then select the file type you want to use for the scanned document.
- 11. Click the **Document Size** drop-down list, and then select your document size from the list. This is necessary to make sure the scanned file is the correct size.
- 12. Turn on the **Edge Fill For Plastic Card** option to add a white edge around the border of your scanned image.

**Edge Fill For Plastic Card** is only available when scanning from the Card Slot.

- 13. In the **Margin Settings**, enter a value between -4 and 2 to add or remove a specific margin at the edge of the image.
- 14. Click the **File Size** drop-down list, and then select your file size from the list.
- 15. Select **On** from the **Skip Blank Page** option, to remove blank pages of the document from the scanning results.
- 16. Click the **Skip blank page sensitivity** drop-down list, and then select a sensitivity level.
- 17. Turn **On** the **2-sided Scan** setting to scan both sides of the document.
- 18. Click the **Brightness** drop-down list, and then select the brightness level.
- 19. Click the **Contrast** drop-down list, and then select the contrast level.
- 20. Select **On** from the **Continuous Scan** option to continue scanning.
- 21. In the **Username** field, type a user name (up to 96 characters) that has permission to write data to the folder specified in the **Network Folder Path** field. If the user name is part of a domain, type the user name in one of the following styles:

#### **user@domain**

#### **domain\user**

- 22. In the **Password** field, type the password (up to 33 characters) associated with the user name you entered in the **Username** field. Type the password again in the **Retype password** field.
- 23. Click **Submit**.

Ø

24. You must configure the SNTP (network time server) or you must set the date, time and time zone correctly on the control panel.

You can set the scanned file name and file name style in the **Scan File Name** menu in the left navigation bar.

## **Related Information**

• [Scan to Network](#page-51-0)

<span id="page-54-0"></span>▲ [Home](#page-1-0) > [Scan](#page-29-0) > [Scan Using the Scan Functions on Your Brother Machine](#page-32-0) > [Scan to Network](#page-51-0) > Upload Scanned Data to a Mapped Network Drive (CIFS) Server

# **Upload Scanned Data to a Mapped Network Drive (CIFS) Server**

**Related Models**: ADS-1250W/ADS-1700W

To upload scanned data directly to a folder on a Mapped Network Drive (CIFS) server, you must set up a Scan to Network Profile.

- 1. Load your document.
- 2. Press  $\triangleleft$  or  $\triangleright$  to display [to Network], and press it.
- 3. Press  $\triangle$  or  $\nabla$  to select one of the Network server profiles listed.
- 4. If the Scan to Network profile is not complete, press  $[Options]$ . Configure the following settings, and then press [OK]:
	- [2-sided Scan]
	- [Scan Type]
	- [Resolution]
	- [File Type]
	- [Document Size]
	- [File Size]
	- [Edge Fill For Plastic Card]
	- [Skip Blank Page]
	- [Advanced Settings]

Ø • To configure other settings, press [Advanced Settings].

- To save the settings as a shortcut, press [Save as Shortcut].
- If signed PDF was selected from the  $[File Type]$  drop-down list, you must configure the certificate settings using Web Based Management.
- [Edge Fill For Plastic Card] is only available when scanning from the Card Slot.
- 5. Press [Start].

The LCD displays the message [Connecting]. When the connection to the Network server is successful, the machine starts scanning.

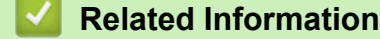

• [Scan to Network](#page-51-0)

<span id="page-55-0"></span>▲ [Home](#page-1-0) > [Scan](#page-29-0) > [Scan Using the Scan Functions on Your Brother Machine](#page-32-0) > Web Services for Scanning on Your Network (Windows<sup>®</sup> 7, Windows<sup>®</sup> 8 and Windows<sup>®</sup> 10)

# **Web Services for Scanning on Your Network (Windows® 7, Windows® 8 and Windows® 10)**

The Web Services protocol enables Windows® 7, Windows® 8 and Windows® 10 users to scan using a Brother machine on the network. You must install the driver via Web Services.

- [Use Web Services to Install Drivers Used for Scanning \(Windows](#page-56-0)  $\mathbb{R}$  7, Windows  $\mathbb{R}$  8 and [Windows](#page-56-0)<sup>®</sup> 10)
- [Scan Using Web Services from the Brother Machine \(Windows](#page-57-0)<sup>®</sup> 7, Windows<sup>®</sup> 8 and [Windows](#page-57-0)<sup>®</sup> 10)
- [Configure Scan Settings for Web Services](#page-58-0)

<span id="page-56-0"></span>▲ [Home](#page-1-0) > [Scan](#page-29-0) > [Scan Using the Scan Functions on Your Brother Machine](#page-32-0) > [Web Services for Scanning on](#page-55-0) [Your Network \(Windows](#page-55-0)<sup>®</sup> 7, Windows<sup>®</sup> 8 and Windows<sup>®</sup> 10) > Use Web Services to Install Drivers Used for Scanning (Windows® 7, Windows® 8 and Windows® 10)

# **Use Web Services to Install Drivers Used for Scanning (Windows® 7, Windows® 8 and Windows® 10)**

**Related Models**: ADS-1250W/ADS-1700W

Use Web Services to monitor scanners on the network.

- Make sure you have installed the Brother software and drivers.
- Verify that the host computer and the Brother machine are on the same subnet, or that the router is correctly configured to pass data between the two devices.
- You must configure the IP address on your Brother machine before you configure this setting.
- 1. Do one of the following:
	- Windows<sup>®</sup> 10

Click > **Windows System** > **Control Panel**. In the **Hardware and Sound** group, click **Add a device**.

Windows $^{\circledR}$  8.1

Move your mouse to the lower right corner of your desktop. When the menu bar appears, click **Settings** > **Change PC settings** > **PC and devices** > **Devices** > **Add a device**.

The machine's Web Services Name appears.

Windows<sup>®</sup> 8

Move your mouse to the lower right corner of your desktop. When the menu bar appears, click **Settings** > **Change PC settings** > **Devices** > **Add a device**.

The machine's Web Services Name appears.

Windows<sup>®</sup> 7

#### Click **(Start)** > **Control Panel** > **Network and Internet** > **View network computers and devices**.

The machine's Web Services Name appears with the scanner icon.

Right-click the machine you want to install.

• The Web Services Name for the Brother machine is your model name and the MAC Address (Ethernet Address) of your machine (for example, Brother ADS-XXXXX (model name) [XXXXXXXXXXXX] (MAC Address / Ethernet Address)).

• Windows® 8/Windows® 10

Move your mouse over the machine name to display the machine's information.

#### 2. Do one of the following:

• Windows<sup>®</sup> 8/Windows<sup>®</sup> 10

Select the machine you want to install, and then follow the on-screen instructions.

Windows<sup>®</sup> 7

Click **Install** in the displayed menu.

To uninstall drivers, click **Uninstall** or (**Remove device**).

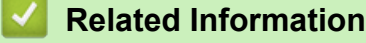

• [Web Services for Scanning on Your Network \(Windows](#page-55-0)<sup>®</sup> 7, Windows<sup>®</sup> 8 and Windows<sup>®</sup> 10)

<span id="page-57-0"></span>▲ [Home](#page-1-0) > [Scan](#page-29-0) > [Scan Using the Scan Functions on Your Brother Machine](#page-32-0) > [Web Services for Scanning on](#page-55-0) [Your Network \(Windows](#page-55-0)® 7, Windows® 8 and Windows® 10) > Scan Using Web Services from the Brother Machine (Windows<sup>®</sup> 7, Windows<sup>®</sup> 8 and Windows<sup>®</sup> 10)

# **Scan Using Web Services from the Brother Machine (Windows® 7, Windows® 8 and Windows® 10)**

#### **Related Models**: ADS-1700W

If you have installed the driver for scanning via Web Services, you can access the Web Services scanning menu on your Brother machine's LCD.

Certain characters in the messages displayed on the LCD may be replaced with spaces if the language settings of your OS and your Brother machine are different.

- 1. Load your document.
- 2. Press  $\triangleleft$  or  $\triangleright$  to display [WS Scan], and press it.
- 3. Press the type of scan you want to perform.
- 4. Press  $\blacktriangle$  or  $\blacktriangledown$  to display the computer name where you want to send the data, and then press the computer name.
- 5. Press [Start].

The machine starts scanning.

## **Related Information**

• [Web Services for Scanning on Your Network \(Windows](#page-55-0)® 7, Windows® 8 and Windows® 10)

<span id="page-58-0"></span>▲ [Home](#page-1-0) > [Scan](#page-29-0) > [Scan Using the Scan Functions on Your Brother Machine](#page-32-0) > [Web Services for Scanning on](#page-55-0) [Your Network \(Windows](#page-55-0)<sup>®</sup> 7, Windows<sup>®</sup> 8 and Windows<sup>®</sup> 10) > Configure Scan Settings for Web Services

# **Configure Scan Settings for Web Services**

**Related Models**: ADS-1250W/ADS-1700W

- 1. Do one of the following:
	- Windows<sup>®</sup> 10

Click > **Windows System** > **Control Panel**. In the **Hardware and Sound** group, click **View devices and printers**.

Windows $^{\circledR}$  8

Move your mouse to the lower right corner of your desktop. When the menu bar appears, click **Settings**, and then click **Control Panel**. In the **Hardware and Sound** group, click **View devices and printers**.

Windows<sup>®</sup> 7

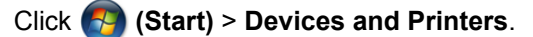

2. Right-click the machine icon, and then select **Scan profiles...**.

The **Scan profiles...** dialog box appears.

- 3. Select the scan profile you want to use.
- 4. Make sure the scanner selected in the **Scanner** list is a Brother machine that supports Web Services for scanning, and then click the **Set as Default** button.
- 5. Click **Edit...**.

The **Edit Default Profile** dialog box appears.

- 6. Select the **Source**, **Paper size**, **Color format**, **File type**, **Resolution (DPI)**, **Brightness** and **Contrast** settings.
- 7. Click the **Save Profile** button.

These settings will be applied when you scan using the Web Services protocol.

If you are prompted to select a scanning application, select Windows® Fax and Scan or Windows® Photo Gallery from the list.

## **Related Information**

• [Web Services for Scanning on Your Network \(Windows](#page-55-0)<sup>®</sup> 7, Windows<sup>®</sup> 8 and Windows<sup>®</sup> 10)

▲ [Home](#page-1-0) > [Scan](#page-29-0) > [Scan Using the Scan Functions on Your Brother Machine](#page-32-0) > Scan Options Using the **Touchscreen** 

# **Scan Options Using the Touchscreen**

#### **Related Models**: ADS-1700W

To change scan settings, press [Options].

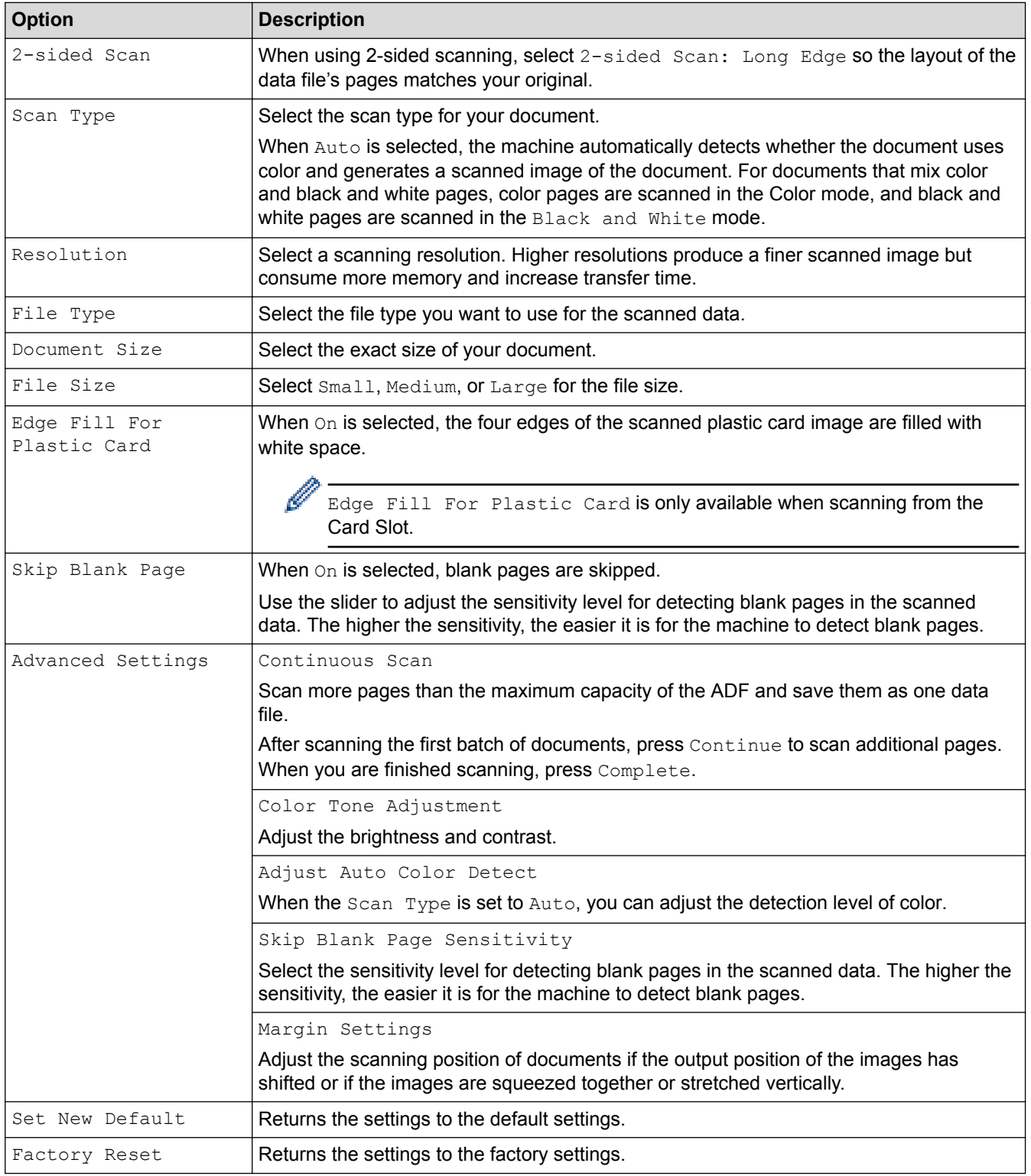

## **Related Information**

• [Scan Using the Scan Functions on Your Brother Machine](#page-32-0)

▲ [Home](#page-1-0) > [Scan](#page-29-0) > [Scan Using the Scan Functions on Your Brother Machine](#page-32-0) > Restrict Scan Functions from External Devices

# **Restrict Scan Functions from External Devices**

**Related Models**: ADS-1700W

This feature allows you to restrict scan functions from external devices. When you restrict scan functions from external devices, an error message appears on the device and users cannot use those scan functions.

We recommend using Microsoft<sup>®</sup> Internet Explorer<sup>®</sup> 8/10/11 for Windows<sup>®</sup> or Safari 8.0 for Mac. Make sure that JavaScript and Cookies are always enabled in whichever browser you use. If a different web browser is used, make sure it is compatible with HTTP 1.0 and HTTP 1.1.

1. Start your web browser.

Type "https://machine's IP address" in your browser's address bar (where "machine's IP address" is the machine's IP address). For example: https://192.168.1.2

If the machine prompts you for a password, type it, and then click  $\rightarrow$ 

- 2. Click the **Scan** tab.
- 3. Click the **Scan from PC** menu in the left navigation bar.
- 4. Disable the **Pull Scan** option.
- 5. Click **Submit**.

 **Related Information**

• [Scan Using the Scan Functions on Your Brother Machine](#page-32-0)

<span id="page-61-0"></span> $\triangle$  [Home](#page-1-0) > [Scan](#page-29-0) > Scan from Your Computer (Windows<sup>®</sup>)

# **Scan from Your Computer (Windows®)**

There are several ways you can use your computer to scan documents on your Brother machine. Use the software applications provided by Brother, or use your favorite scanning application.

- Scan Using Nuance™ PaperPort™ [14 or Other Windows](#page-62-0)® Applications
- Scan Using Windows® [Photo Gallery or Windows](#page-68-0)® Fax and Scan
- [Scan Using Nuance](#page-72-0)™ Power PDF
- [Scan Using Brother iPrint&Scan \(Windows](#page-73-0)®)

<span id="page-62-0"></span> [Home](#page-1-0) > [Scan](#page-29-0) > [Scan from Your Computer \(Windows](#page-61-0)®) > Scan Using Nuance™ PaperPort™ 14 or Other Windows® Applications

# **Scan Using Nuance™ PaperPort™ 14 or Other Windows® Applications**

You can use the Nuance™ PaperPort™ 14 application, which is included in the scanner driver, for scanning.

For detailed instructions on using each application, click the application's **Help** menu, and then click **Getting Started Guide** in the **Help** ribbon.

The instructions for scanning in these steps are for Nuance™ PaperPort™ 14. For other Windows® applications, the steps will be similar. Nuance™ PaperPort™ 14 supports both TWAIN and WIA drivers; the TWAIN driver (recommended) is used in these steps.

- 1. Load your document.
- 2. Start Nuance™ PaperPort™ 14. Do one of the following:
	- Windows<sup>®</sup> 7

Click **(Start)** > **All Programs** > **Nuance PaperPort 14** > **PaperPort**.

Windows $^{\circledR}$  8

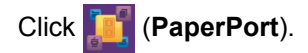

Windows<sup>®</sup> 10

Click > **Nuance PaperPort 14** > **PaperPort**.

- 3. Click the **Desktop** menu, and then click **Scan Settings** in the **Desktop** ribbon.
	- The **Scan or Get Photo** panel appears on the left side of the screen.
- 4. Click **Select**.
- 5. From the available Scanners list, select **TWAIN: TW-Brother ADS-XXXXX** (where ADS-XXXXX is the model name of your machine). To use the WIA driver, select the Brother driver that has "WIA" as the prefix.
- 6. Select the **Display scanner dialog box** check box in the **Scan or Get Photo** panel.
- 7. Click **Scan**.

The Scanner Setup dialog box appears.

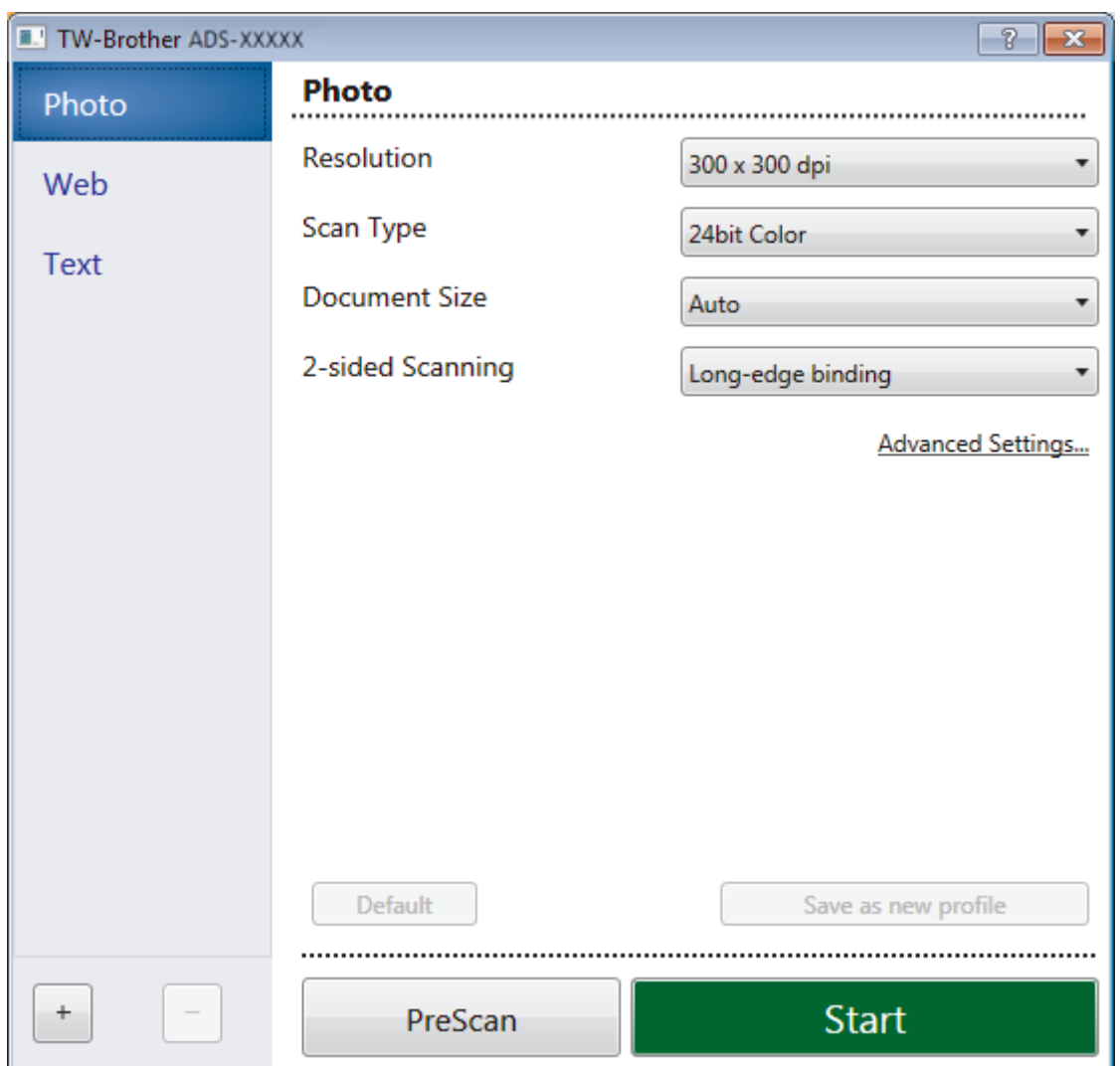

- 8. Adjust the settings in the Scanner Setup dialog box, if needed.
- 9. Click the **Document Size** drop-down list, and then select your document size.
- 10. Click **PreScan** to preview your image and crop unwanted portions before scanning.
- 11. Click **Start**.

The machine starts scanning.

## **Related Information**

- [Scan from Your Computer \(Windows](#page-61-0)<sup>®</sup>)
- [TWAIN Driver Settings \(Windows](#page-64-0)<sup>®</sup>)

<span id="page-64-0"></span> [Home](#page-1-0) > [Scan](#page-29-0) > [Scan from Your Computer \(Windows](#page-61-0)®) > [Scan Using Nuance](#page-62-0)™ PaperPort™ 14 or Other Windows® [Applications](#page-62-0) > TWAIN Driver Settings (Windows®)

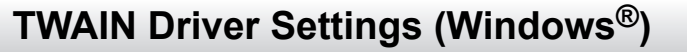

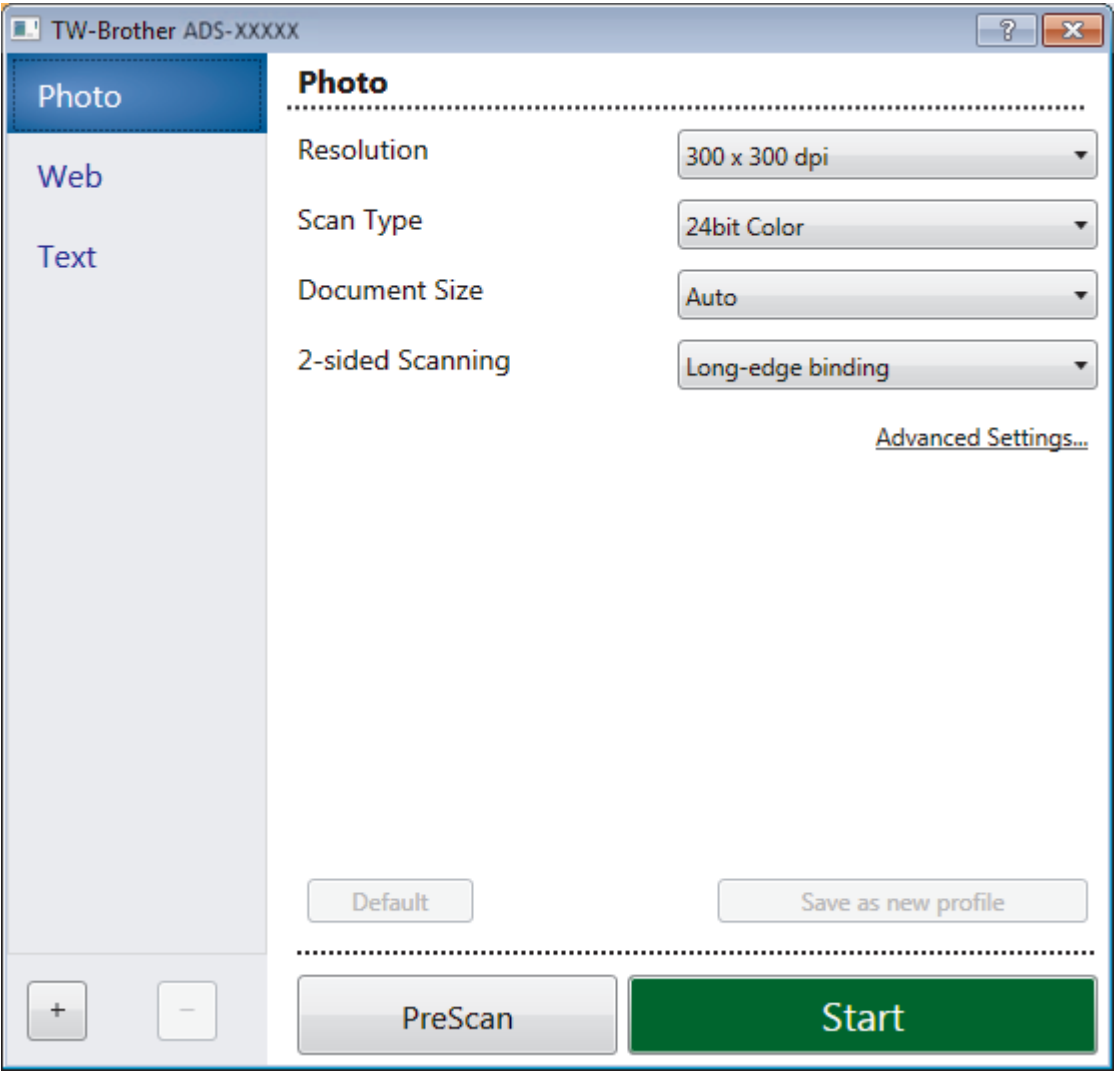

• Note that the item names and assignable values will vary depending on the machine.

• Load only one document per scanning sequence when **Long Paper** is selected.

### **1. Scan**

Ø

Select the **Photo**, **Web**, or **Text** option depending on the type of document you want to scan.

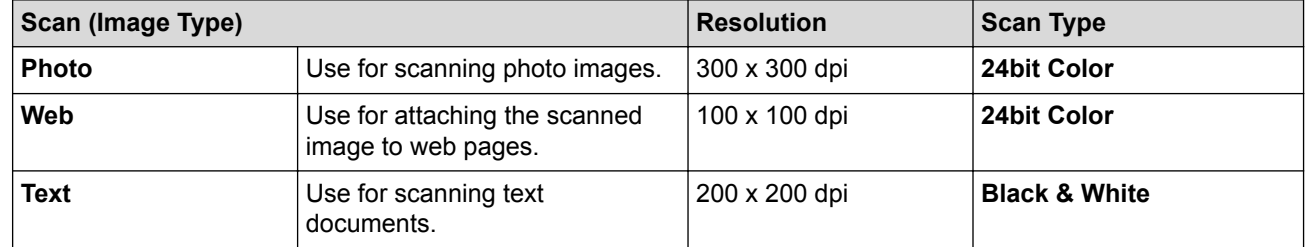

#### **2. Resolution**

Select a scanning resolution from the **Resolution** drop-down list. Higher resolutions produce a finer scanned image but consume more memory and increase transfer time.

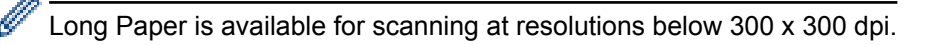

### **3. Scan Type**

Select from a range of scan color depths.

#### • **Auto**

Automatically detects whether the document uses color and generates a scanned image of it. For documents that mix color and black and white pages, color pages will be scanned in Color mode, while black and white pages will be scanned in **Black & White** mode.

#### • **Black & White**

Use for text or line art images.

#### • **Gray (Error Diffusion)**

Use for photographic images or graphics. (Error Diffusion is a method for creating simulated grayscale images without using true gray dots. Black dots are put in a specific pattern to give a gray appearance.)

#### • **True Gray**

Use for photographic images or graphics. This mode is more accurate because it uses up to 256 shades of gray.

#### • **24bit Color**

Use to create an image with the most accurate color reproduction. This mode uses up to 16.8 million colors to scan the image, but it requires the most memory and has the longest transfer time.

#### **4. Document Size**

Select the exact size of your document from a selection of preset scan sizes. If you select **Custom**, the **Custom Document Size** dialog box appears and you can specify the document size.

(ADS-1200) **Auto** is not available for scanning at resolutions greater than 400 x 400 dpi.

#### **5. 2-sided Scanning**

Scan both sides of the document. Select **Long-edge binding** or **Short-edge binding** depending on the layout of your original to make sure the data file created appears correctly in the scanned document.

### **2-sided Scanning** is not available for **Long Paper**.

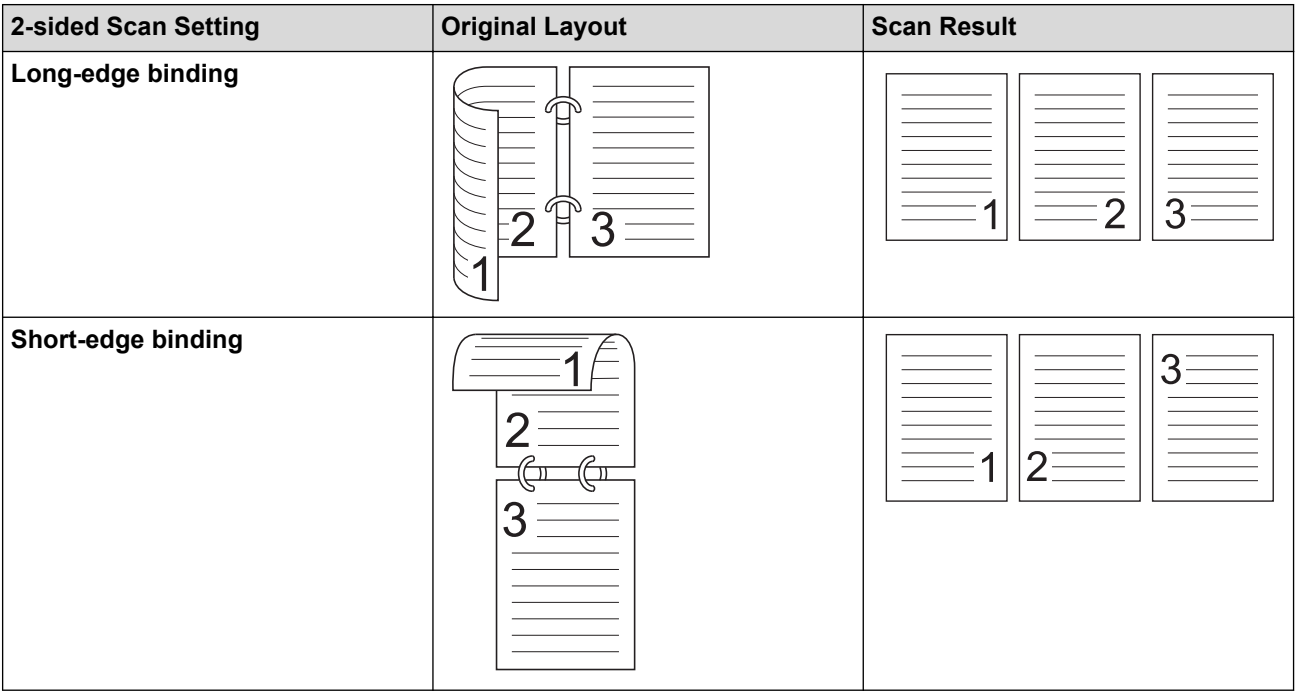

#### **6. Advanced Settings...**

Configure advanced settings by clicking the **Advanced Settings...** button in the Scanner Setup dialog box.

#### • **Document Correction**

- **Cropping**

#### • **Auto Deskew**

Set the machine to correct document skewing automatically.

- **Auto Deskew** feature is automatically set to On if you select **Auto** for the **Document Size**.

- (ADS-1200) **Auto Deskew** is not available for scanning at resolutions greater than 400 x 400 dpi.

#### • **Detect End of Page**

Detects the end of page and automatically adjusts the size of a page when the length of the document is shorter than the **Document Size** selected.

#### • **Margin Settings**

This feature allows you to add or remove a specific margin (from -0.12 in. to 0.12 in. (-4 mm to 2 mm)) at the edge of the image. A positive value decreases the size of the scanned image when it is output and a negative value increases the size of the scanned image when it is output.

#### **Margin Settings** is available only when **Document Size** is set to **Auto**.

#### - **Rotate Image**

Changes the direction of the document based on the text orientation when **Auto** is selected.

#### **Edge Fill**

Fill in the edges on four sides of the scanned image using the selected color and range.

#### - **Punch Hole Removal**

This feature removes the punch hole markings by filling hole marks with white or the surrounding color.

#### - **Auto Color Detect Adjust**

When scan type **Auto** is selected, you can adjust the detection level of color. Increasing the slider value makes the machine more likely to determine that a given document is a color document.

#### - **Skip Blank Page**

Remove the document's blank pages from the scanning results.

#### • **Image Quality**

#### - **Diffusion Adjustment -Gray**

This function adjusts the brightness and contrast to create gray images.

#### Only effective when the **Scan Type** is **Gray (Error Diffusion)**.

#### **Brightness**

Set the **Brightness** level by moving the slider to the right or left to lighten or darken the image. If the scanned image is too light, set a lower brightness level and scan the document again. If the image is too dark, set a higher brightness level and scan the document again. You can also type a value in the field to set the brightness.

#### **Contrast**

Increase or decrease the **Contrast** level by moving the slider to the right or left. An increase emphasizes dark and light areas of the image, while a decrease reveals more details in gray areas. You can also type a value in the field to set the contrast.

#### - **Color Tone Adjustment**

Allows you to adjust the brightness, contrast and gamma during True gray and color scanning.

#### **Background Processing**

• **Remove Bleed-through / Pattern**

Prevent bleed-through.

#### • **Remove Background Color**

Remove the base color of documents to make the scanned data more legible.

#### - **Color Drop**

Select a color to remove from the scanned image.

#### - **Edge Emphasis**

Make the characters of the original sharper.

The following items can be selected when scanning color or gray images:

#### - **Color Tone Adjustment**

- **Edge Emphasis**

#### • **B&W Image Quality**

#### - **B&W Threshold Adjustment**

This setting allows you to adjust the image quality when scanning in **Black & White** mode. Larger values increase the amount of black in the scanned image, while smaller values increase the amount of white.

#### - **Character Correction**

Correct any broken or incomplete characters in the original to make them easier to read.

**Character Correction** can be selected when scanning black and white images.

#### • **Feed Control**

- **2in1**

Merges two scanned images into one.

#### - **Single Page Scan**

Scans one page at a time from the ADF, regardless of the number of pages in the ADF.

#### - **Continuous Scan**

Select this option to scan additional documents using the same settings when a scan has been completed. It is useful when you are scanning more documents than the ADF can hold or when you are scanning several documents at once.

#### • **Recognition**

#### - **Barcode Detection**

The machine reads the barcode printed on the scanned image. Specify the barcode type and detection area.

#### • **Barcode Detection** is available when **2in1** is Off.

• Use of a 3rd party application is necessary to read barcodes, the TWAIN driver by itself cannot translate the barcode into data.

#### **Related Information**

• Scan Using Nuance™ PaperPort™ [14 or Other Windows](#page-62-0)® Applications

<span id="page-68-0"></span>▲ [Home](#page-1-0) > [Scan](#page-29-0) > [Scan from Your Computer \(Windows](#page-61-0)<sup>®</sup>) > Scan Using Windows<sup>®</sup> Photo Gallery or Windows® Fax and Scan

# **Scan Using Windows® Photo Gallery or Windows® Fax and Scan**

Windows<sup>®</sup> Photo Gallery or Windows<sup>®</sup> Fax and Scan applications are other options that you can use for scanning.

These applications use the WIA scanner driver.

- 1. Load your document.
- 2. Launch your scanning application. Do one of the following:
	- Windows<sup>®</sup> Photo Gallery

Click **File** > **Import from Camera or Scanner**.

- Windows<sup>®</sup> Fax and Scan
	- Click **File** > **New** > **Scan**.
- 3. Select the scanner you want to use.
- 4. Click **Import** or **OK**.

The **New Scan** dialog box appears.

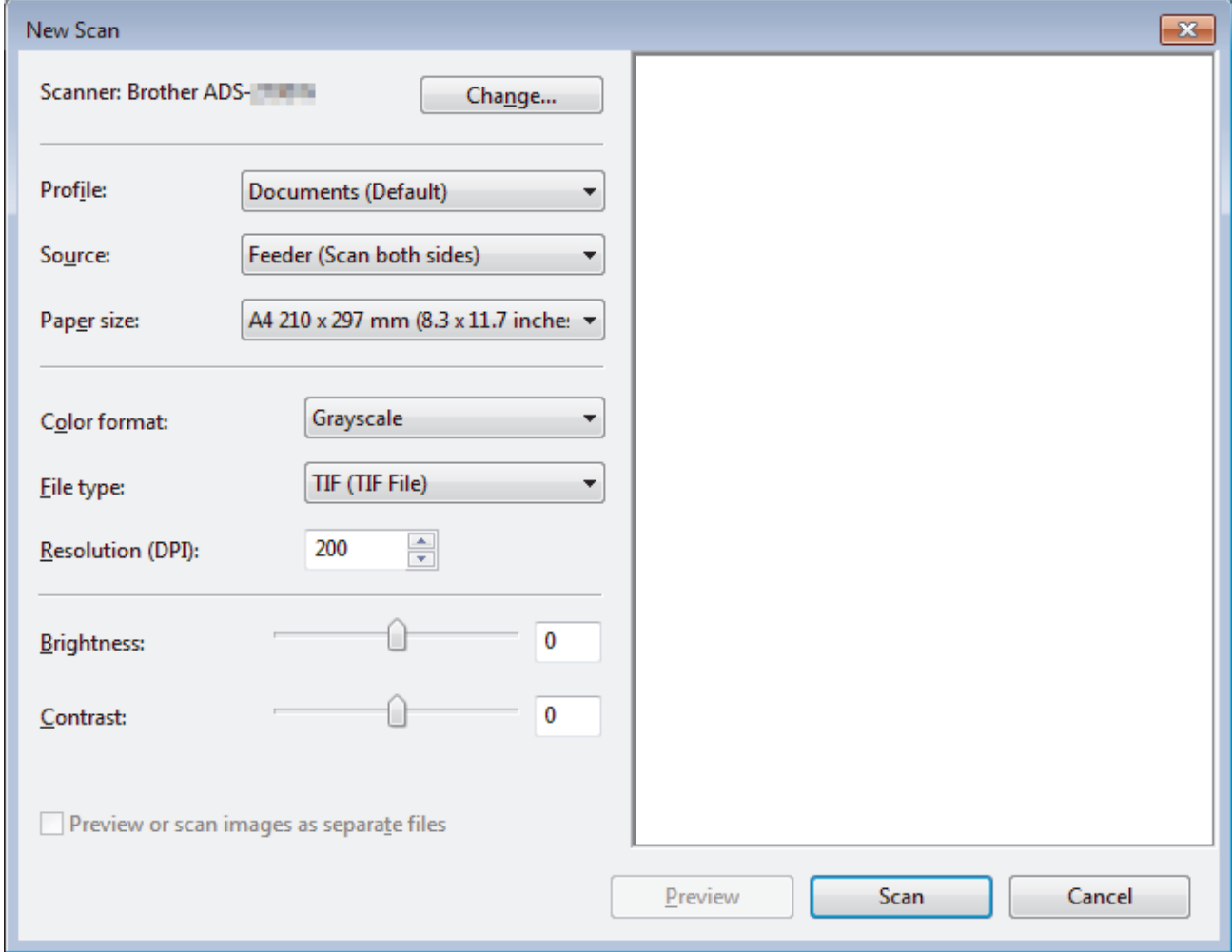

- 5. Adjust the settings in the Scanner Setup dialog box, if needed.
- 6. Click **Scan**.

The machine starts scanning.

#### **Related Information**

• [Scan from Your Computer \(Windows](#page-61-0)<sup>®</sup>)

• [WIA Driver Settings \(Windows](#page-70-0)®)

<span id="page-70-0"></span>▲ [Home](#page-1-0) > [Scan](#page-29-0) > [Scan from Your Computer \(Windows](#page-61-0)<sup>®</sup>) > [Scan Using Windows](#page-68-0)<sup>®</sup> Photo Gallery or Windows® [Fax and Scan](#page-68-0) > WIA Driver Settings (Windows®)

**WIA Driver Settings (Windows®)**

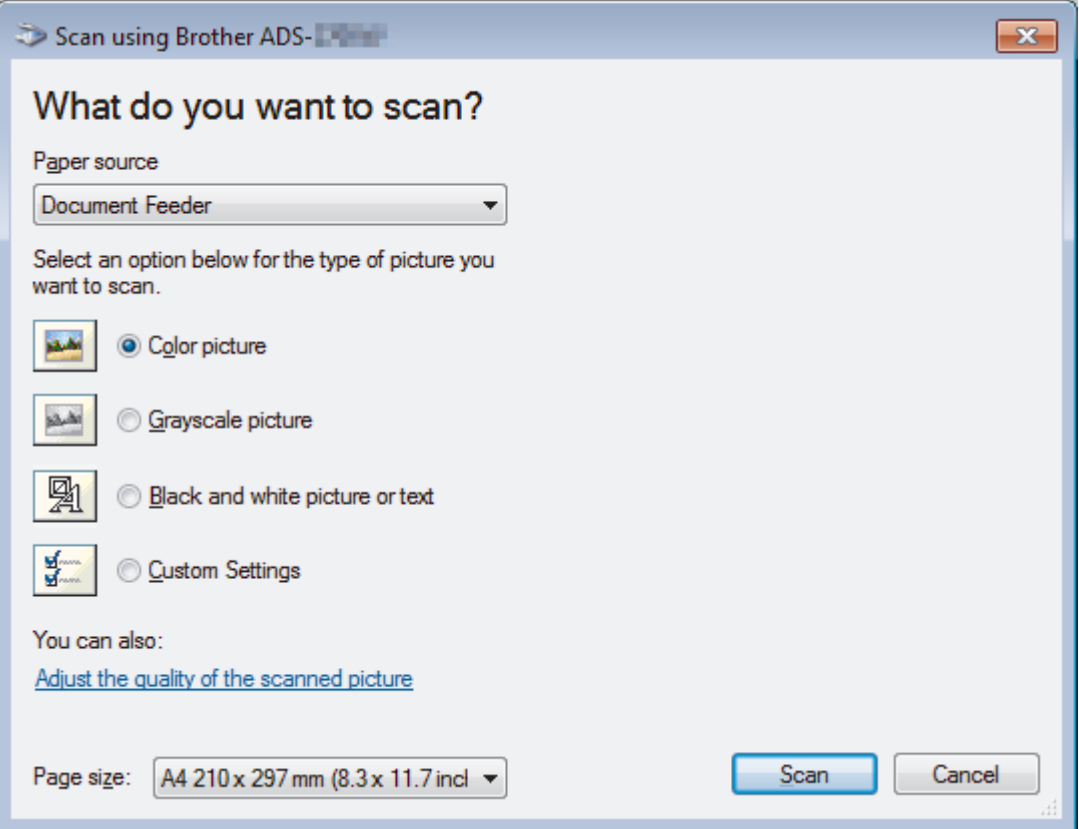

#### **1. Paper source**

You can select **Document Feeder** only.

## **2. Picture Type (Image Type)**

Select **Color picture**, **Grayscale picture**, **Black and white picture or text**, or **Custom Settings** for the type of document you want to scan.

To change advanced settings, click the **Adjust the quality of the scanned picture** link.

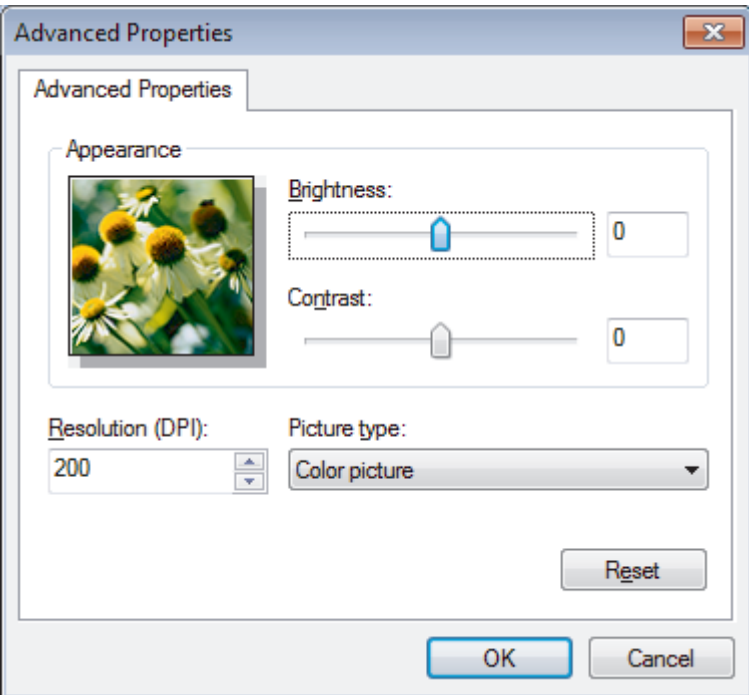

#### **1. Brightness**

Set the **Brightness** level by moving the slider to the right or left to lighten or darken the image. If the scanned image is too light, set a lower brightness level and scan the document again. If the image is too dark, set a higher brightness level and scan the document again.

#### **2. Contrast**

Increase or decrease the **Contrast** level by moving the slider to the right or left. An increase emphasizes dark and light areas of the image, while a decrease reveals more details in gray areas. You can also type a value in the field to set the contrast level.

### **3. Resolution (DPI)**

Select a scanning resolution from the **Resolution (DPI)** list. Higher resolutions produce a finer scanned image but consume more memory and increase transfer time.

#### **4. Picture type**

Select or change the type of document you want to scan.

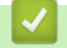

## **Related Information**

• Scan Using Windows® [Photo Gallery or Windows](#page-68-0)® Fax and Scan
[Home](#page-1-0) > [Scan](#page-29-0) > [Scan from Your Computer \(Windows](#page-61-0)®) > Scan Using Nuance™ Power PDF

# **Scan Using Nuance™ Power PDF**

You can use the Nuance™ Power PDF application for scanning. It converts the scanned PDF data into other formats including Microsoft® Word, Microsoft® Excel, Microsoft® PowerPoint, images and more. If you are asked to enter the serial number when installing the software, check the label attached to the scanner. See the Nuance™ Power PDF Help menu for more information.

### **Related Information**

• [Scan from Your Computer \(Windows](#page-61-0)<sup>®</sup>)

 [Home](#page-1-0) > [Scan](#page-29-0) > [Scan from Your Computer \(Windows](#page-61-0)®) > Scan Using Brother iPrint&Scan (Windows®)

# **Scan Using Brother iPrint&Scan (Windows®)**

Use Brother iPrint&Scan for Windows to scan from your computer. Go to your model's **Downloads** page on the Brother Solutions Center at [support.brother.com](http://support.brother.com/) to download the latest application.

- 1. Start Brother iPrint&Scan. Do one of the following:
	- Windows<sup>®</sup> 10

Click > **Brother** > **Brother iPrint&Scan**.

Windows<sup>®</sup> 8

Click **Brother iPrint&Scan**.

Windows<sup>®</sup> 7

### Click **(Start)** > **All Programs** > **Brother iPrint&Scan**.

- 2. If your Brother machine is not selected, click the **Select your Machine** button, and then follow the on-screen instructions to select your Brother machine.
- 3. Click the **Scan** icon, and then follow the on-screen instructions to scan your documents.

### **Related Information**

• [Scan from Your Computer \(Windows](#page-61-0)<sup>®</sup>)

<span id="page-74-0"></span>▲ [Home](#page-1-0) > [Scan](#page-29-0) > Scan from Your Computer (Mac)

## **Scan from Your Computer (Mac)**

There are several ways you can use your Mac to scan documents on your Brother machine. Use the software applications provided by Brother or your favorite scanning application.

- [Scan Using Brother iPrint&Scan \(Mac\)](#page-75-0)
- [Scan Using TWAIN-Compliant Applications \(Mac\)](#page-76-0)
- [Scan Using Apple Image Capture \(ICA Driver\)](#page-79-0)

<span id="page-75-0"></span> [Home](#page-1-0) > [Scan](#page-29-0) > [Scan from Your Computer \(Mac\)](#page-74-0) > Scan Using Brother iPrint&Scan (Mac)

### **Scan Using Brother iPrint&Scan (Mac)**

Use Brother iPrint&Scan for Mac to scan from your computer. Download and install Brother iPrint&Scan from the App Store.

- 1. In the **Finder** menu bar, click **Go** > **Applications**, and then double-click the iPrint&Scan icon. The Brother iPrint&Scan screen appears.
- 2. If your Brother machine is not selected, click the **Select your Machine** button, and then follow the on-screen instructions to select your Brother machine.
- 3. Click the **Scan** icon, and then follow the on-screen instructions to scan your documents.

### **Related Information**

- [Scan from Your Computer \(Mac\)](#page-74-0)
- [Brother iPrint&Scan Overview](#page-139-0)

<span id="page-76-0"></span>▲ [Home](#page-1-0) > [Scan](#page-29-0) > [Scan from Your Computer \(Mac\)](#page-74-0) > Scan Using TWAIN-Compliant Applications (Mac)

# **Scan Using TWAIN-Compliant Applications (Mac)**

You can scan using TWAIN-compliant applications. For more information about the scanning procedure, see the manual for your application.

1. Start your graphics application, and then select the scan operation.

The scanner setup dialog box appears.

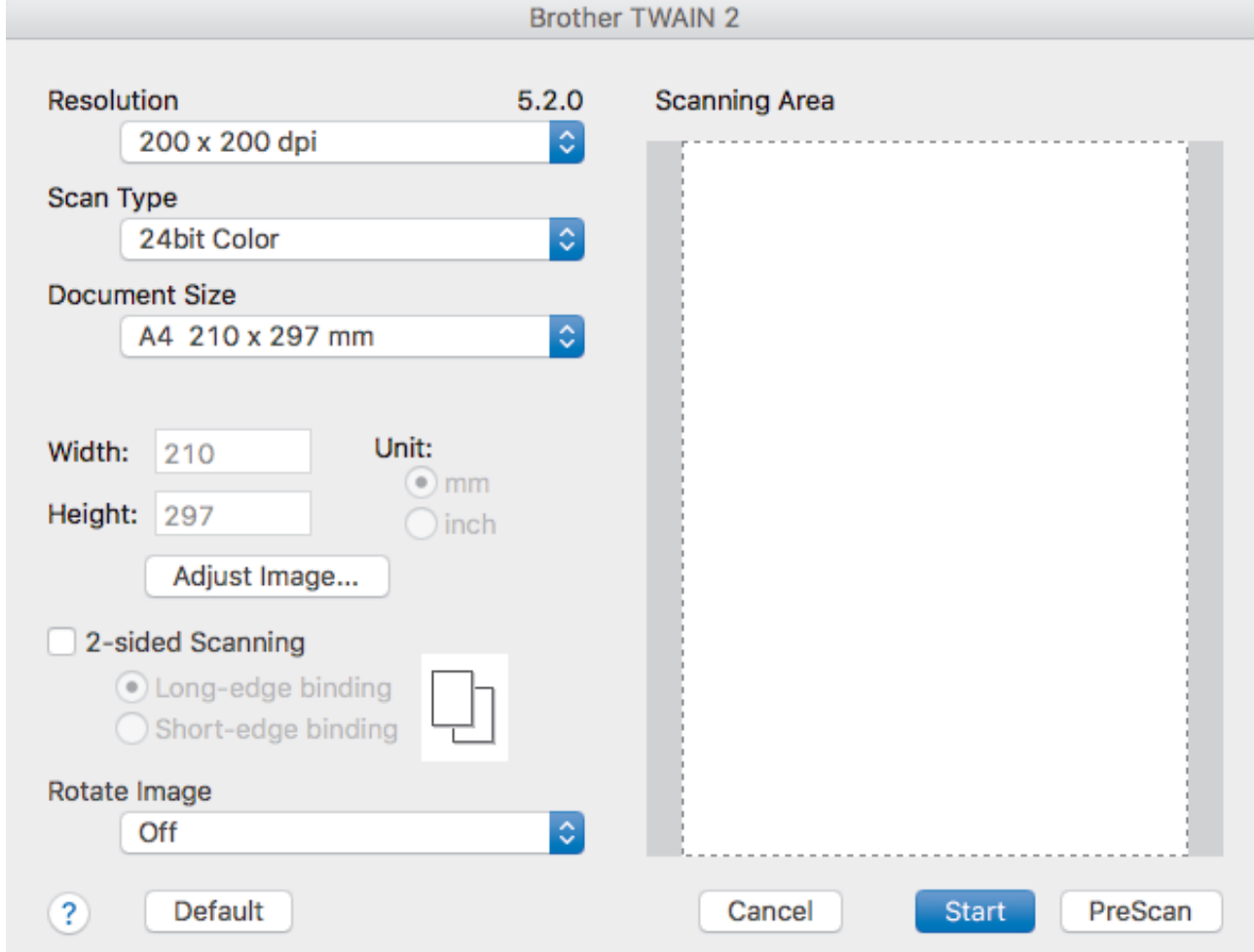

- 2. Adjust the settings in the Scanner Setup dialog box, if needed.
- 3. Select your document size from **Document Size** drop down list.
- 4. Click the **PreScan** option to preview your image and crop unwanted portions before scanning.
- 5. Click **Start**.

L.

The machine starts scanning.

### **Related Information**

- [Scan from Your Computer \(Mac\)](#page-74-0)
- [TWAIN Driver Settings \(Mac\)](#page-77-0)

<span id="page-77-0"></span>▲ [Home](#page-1-0) > [Scan](#page-29-0) > [Scan from Your Computer \(Mac\)](#page-74-0) > [Scan Using TWAIN-Compliant Applications](#page-76-0) [\(Mac\)](#page-76-0) > TWAIN Driver Settings (Mac)

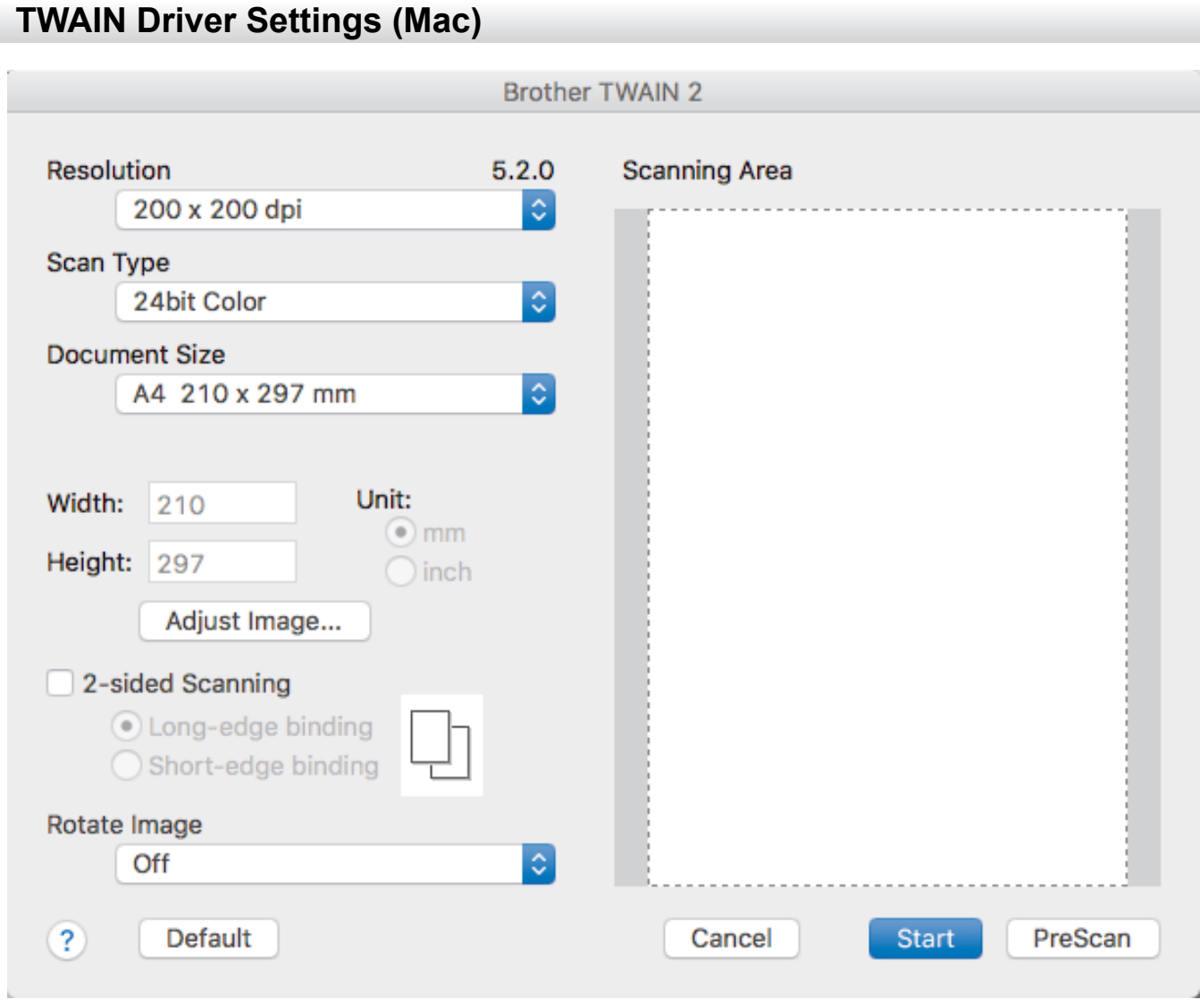

The options and settings available vary depending on the machine.

### **1. Resolution**

k

Select a scanning resolution from the **Resolution** pop-up menu. Higher resolutions produce a finer scanned image but consume more memory and increase transfer time.

#### **2. Scan Type**

Select from a range of scan color depths.

• **Black & White**

Use for text or line art images.

• **Gray (Error Diffusion)**

Use for photographic images or graphics. (Error Diffusion is a method for creating simulated grayscale images without using true gray dots. Black dots are put in a specific pattern to give a gray appearance.)

• **True Gray**

Use for photographic images or graphics. This mode is more accurate because it uses up to 256 shades of gray.

• **24bit Color**

Use to create an image with the most accurate color reproduction. This mode uses up to 16.8 million colors to scan the image, but it requires the most memory and has the longest transfer time.

### **3. Document Size**

Select the exact size of your document from a selection of preset scan sizes. If you select **Custom**, you can specify the document size.

### **4. Adjust Image**

Click the **Adjust Image** button for adjusting the image.

#### • **Brightness**

Set the **Brightness** level by moving the slider to the right or left to lighten or darken the image.If the scanned image is too light, set a lower brightness level and scan the document again. If the image is too dark, set a higher brightness level and scan the document again. You can also type a value in the field to set the brightness.

• **Contrast**

Increase or decrease the **Contrast** level by moving the slider to the right or left. An increase emphasizes dark and light areas of the image, while a decrease reveals more details in gray areas. You can also type a value in the field to set the contrast.

The **Contrast** setting is available only when setting **Scan Type** to **Gray (Error Diffusion)**, **True Gray** or **24bit Color**.

#### • **Reduce Noise**

This feature allows you to remove small dots or specks called "noise", from the background of scanned images. Removing unwanted specks helps to reduce compressed file sizes.

### **5. 2-sided Scanning**

Scan both sides of the document.

#### **6. Rotate Image**

Rotate the scanned image.

#### **7. PreScan**

Click **PreScan** to preview your image and crop unwanted areas before scanning. Cropping is available when **2-sided Scanning** setting is off.

### **Related Information**

• [Scan Using TWAIN-Compliant Applications \(Mac\)](#page-76-0)

<span id="page-79-0"></span> [Home](#page-1-0) > [Scan](#page-29-0) > [Scan from Your Computer \(Mac\)](#page-74-0) > Scan Using Apple Image Capture (ICA Driver)

# **Scan Using Apple Image Capture (ICA Driver)**

You can scan a document using the ICA driver. Download and install the ICA driver from Brother Solutions Center at [support.brother.com](http://support.brother.com/). You can also scan directly using the **Image Capture** application.

### **Related Information**

- [Scan from Your Computer \(Mac\)](#page-74-0)
- [Scan Using Apple Image Capture](#page-80-0)
- [ICA Driver Settings](#page-81-0)

<span id="page-80-0"></span> [Home](#page-1-0) > [Scan](#page-29-0) > [Scan from Your Computer \(Mac\)](#page-74-0) > [Scan Using Apple Image Capture \(ICA Driver\)](#page-79-0) > Scan Using Apple Image Capture

# **Scan Using Apple Image Capture**

1. Launch the **Image Capture** application.

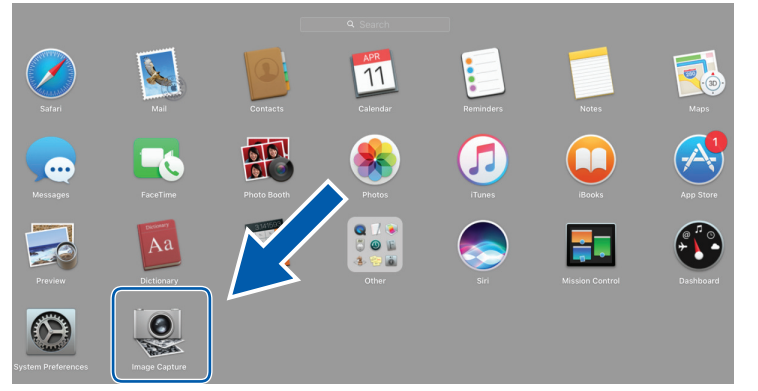

2. Select the machine from the list on the left side of the screen.

If you connected the Brother machine to your Mac with a USB cable, you will see the machine in the **DEVICES** area. If connected via a network, you will see it in the **SHARED** area.

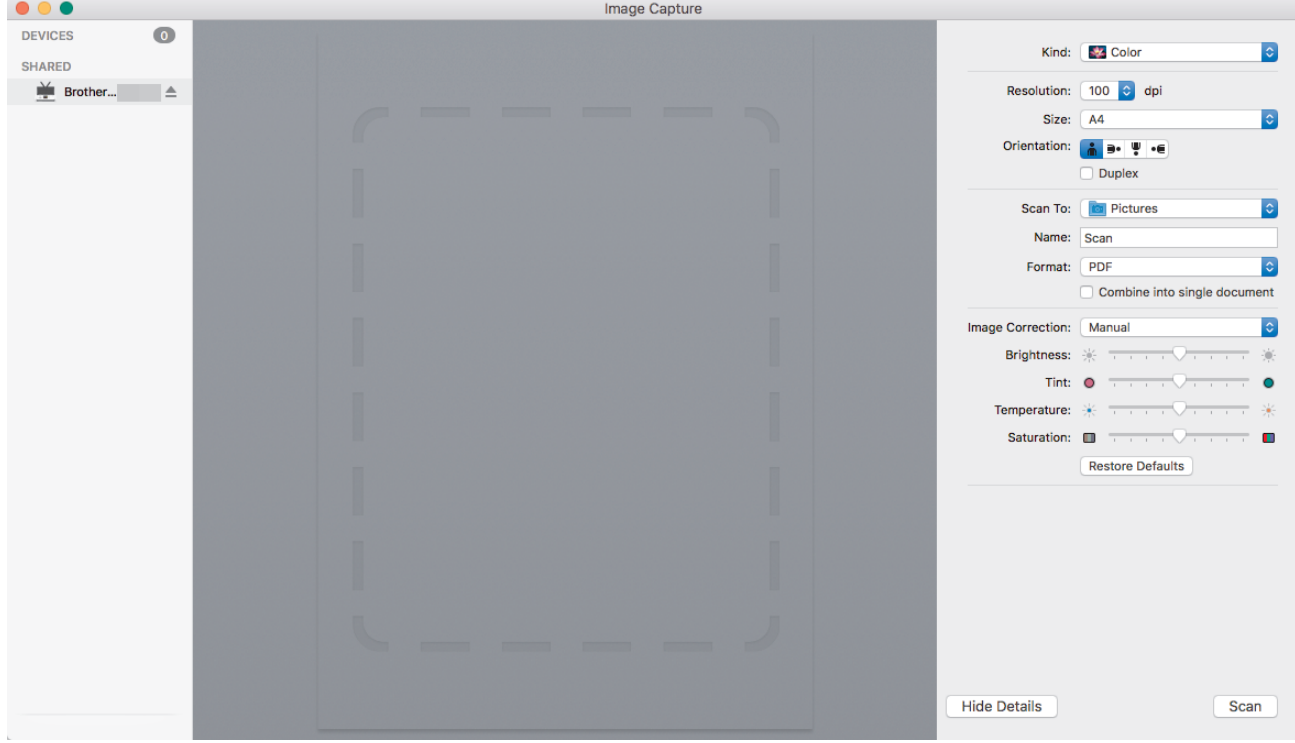

- 3. Load your document.
- 4. Select the size of your document.
- 5. Select the destination folder or destination application from the **Scan To** pop-up menu.
- 6. Click **Scan**.

The machine starts scanning.

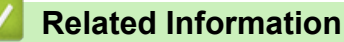

• [Scan Using Apple Image Capture \(ICA Driver\)](#page-79-0)

<span id="page-81-0"></span> [Home](#page-1-0) > [Scan](#page-29-0) > [Scan from Your Computer \(Mac\)](#page-74-0) > [Scan Using Apple Image Capture \(ICA Driver\)](#page-79-0) > ICA Driver Settings

# **ICA Driver Settings**

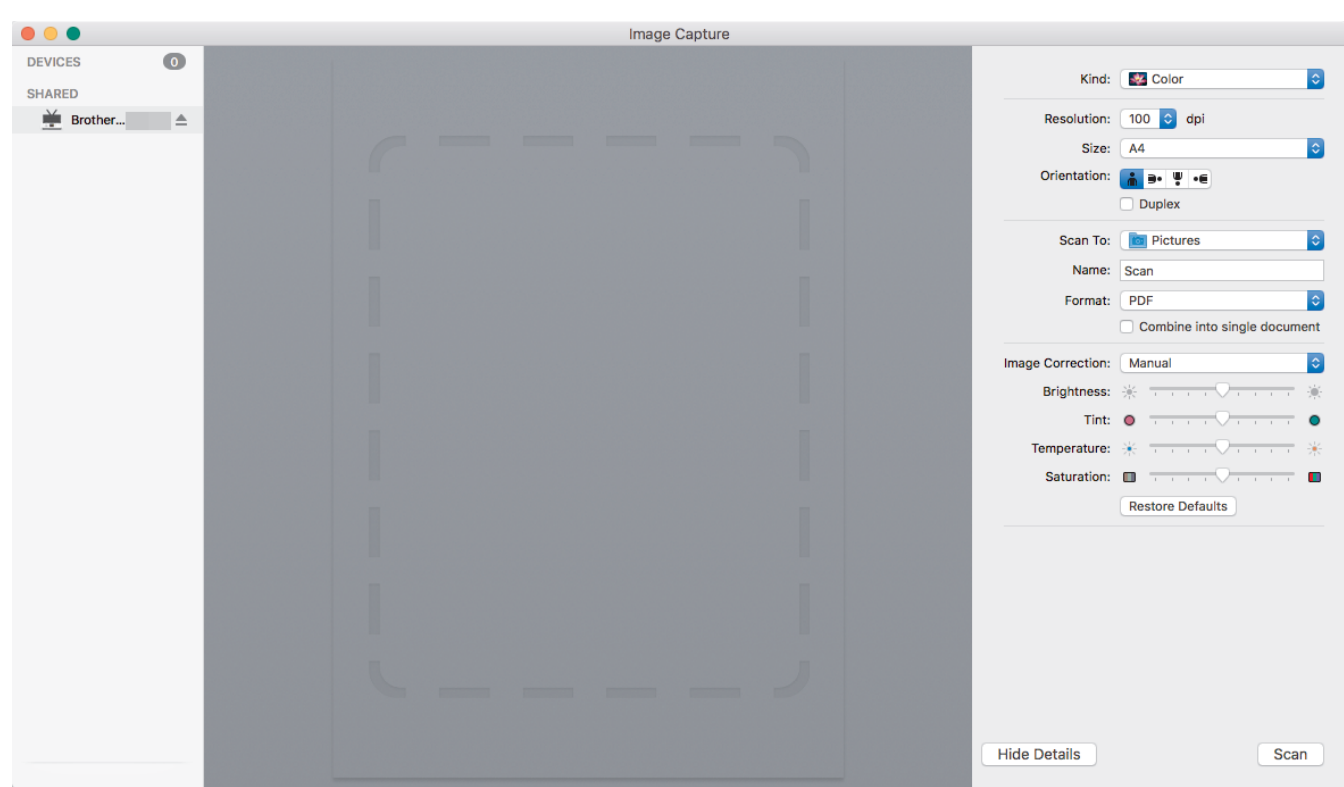

To adjust image capture settings, click **Show Details**.

Item names and assignable values may vary depending on the machine.

#### **1. Kind**

Ô

Allows you to select from **Color**, **Black&White**, or **Text**.

#### **2. Resolution**

Specifies the document resolution you want.

#### **3. Scan Size/Size**

Specifies the paper size of the document.

**4. Orientation**

Specifies the orientation of the document.

**5. Duplex**

Allows you to select the **Duplex** check box to perform 2-sided (duplex) scanning.

**6. Scan To**

Specifies the destination folder or destination application.

**7. Name**

Allows you to enter the prefix text used for the name of the scanned image.

**8. Format**

Specifies the file format of the scanned data.

### **9. Combine into single document**

Allows you to scan a document as one item and save it as one file when selecting PDF or TIFF for the file format.

#### **10. Image Correction**

Depending on the **Kind** option selected, it allows you to configure the following settings:

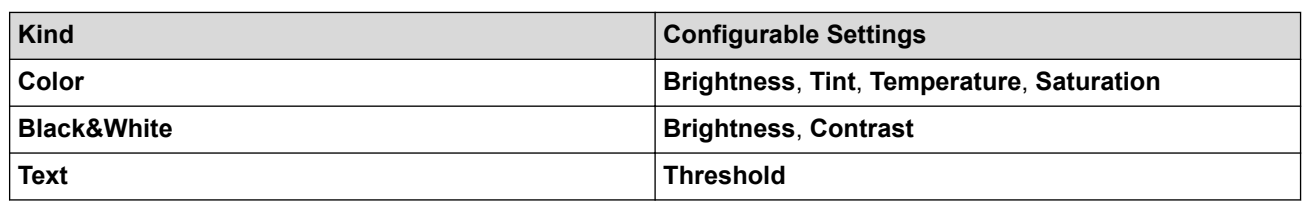

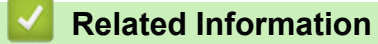

• [Scan Using Apple Image Capture \(ICA Driver\)](#page-79-0)

#### <span id="page-83-0"></span>**A** [Home](#page-1-0) > Network

### **Network**

- [Supported Basic Network Features](#page-84-0)
- [Network Management Software and Utilities](#page-85-0)
- [Additional Methods of Configuring Your Brother Machine for a Wireless Network](#page-87-0)
- [Advanced Network Features](#page-107-0)
- [Technical Information for Advanced Users](#page-113-0)

<span id="page-84-0"></span>▲ [Home](#page-1-0) > [Network](#page-83-0) > Supported Basic Network Features

### **Supported Basic Network Features**

### **Related Models**: ADS-1250W/ADS-1700W

The machine supports various features depending on the operating system. Use this table to see which network features and connections are supported by each operating system.

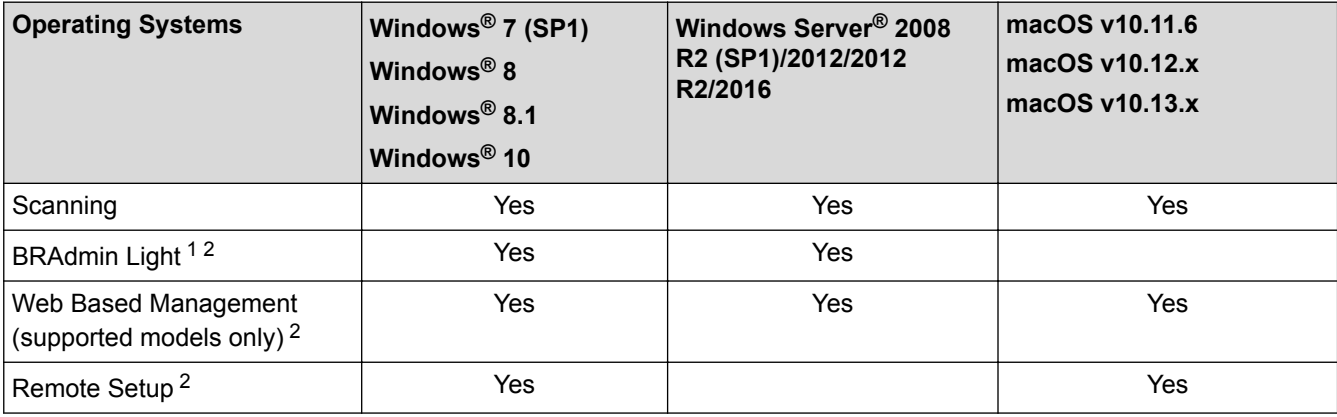

### **Related Information**

• [Network](#page-83-0)

<sup>1</sup> BRAdmin Light is available as a download from your model's **Downloads** page at [support.brother.com](http://support.brother.com/).

<sup>2</sup> The default login password to manage machine settings is **initpass**. We recommend you change it to protect your machine from unauthorized access.

<span id="page-85-0"></span>▲ [Home](#page-1-0) > [Network](#page-83-0) > Network Management Software and Utilities

### **Network Management Software and Utilities**

Configure and change your Brother machine's network settings using a management utility.

• [Learn about Network Management Software and Utilities](#page-86-0)

<span id="page-86-0"></span>▲ [Home](#page-1-0) > [Network](#page-83-0) > [Network Management Software and Utilities](#page-85-0) > Learn about Network Management Software and Utilities

## **Learn about Network Management Software and Utilities**

**Related Models**: ADS-1250W/ADS-1700W

### **Web Based Management (supported models only)**

Web Based Management is a utility that uses a standard web browser to manage your machine using the Hyper Text Transfer Protocol (HTTP) or Hyper Text Transfer Protocol over Secure Socket Layer (HTTPS). Type your machine's IP address into your web browser to access and change your scanner settings.

### **BRAdmin Light (Windows®) (supported models only)**

BRAdmin Light is a utility for the initial setup of Brother network-connected devices. This utility can search for Brother products on your network, view the status and configure the basic network settings, such as IP address.

Go to your model's **Downloads** page on the Brother Solutions Center at [support.brother.com](http://support.brother.com/) to download the latest version of Brother's BRAdmin Light.

If using Windows® Firewall, or the firewall function of an anti-spyware or antivirus application, temporarily disable them. When you are sure you can scan, configure the software settings by following the manufacturer's instructions.

### **Remote Setup (Windows® and Mac)**

Remote Setup is a program for configuring many machine and network settings from either a Windows<sup>®</sup> or a Mac application. When you start this application, the settings on your machine are automatically downloaded to your computer and displayed on your computer screen. If you change the settings, you can upload them directly to the machine.

Ø

This utility can be used with either a USB or a network connection.

### **Related Information**

• [Network Management Software and Utilities](#page-85-0)

<span id="page-87-0"></span>▲ [Home](#page-1-0) > [Network](#page-83-0) > Additional Methods of Configuring Your Brother Machine for a Wireless Network

## **Additional Methods of Configuring Your Brother Machine for a Wireless Network**

- [Before Configuring Your Brother Machine for a Wireless Network](#page-88-0)
- [Configure Your Machine for a Wireless Network Using the One-Push Method of Wi-Fi](#page-89-0) [Protected Setup](#page-89-0)™ (WPS)
- [Configure Your Machine for a Wireless Network Using the PIN Method of Wi-Fi Protected](#page-90-0) Setup<sup>™</sup> [\(WPS\)](#page-90-0)
- [Configure Your Machine for a Wireless Network Using the Machine's Control Panel](#page-92-0) [Setup Wizard](#page-92-0)
- [Use Wi-Fi Direct](#page-94-0)®
- [Use Wireless Direct](#page-104-0)

<span id="page-88-0"></span>▲ [Home](#page-1-0) > [Network](#page-83-0) > [Additional Methods of Configuring Your Brother Machine for a Wireless](#page-87-0) [Network](#page-87-0) > Before Configuring Your Brother Machine for a Wireless Network

## **Before Configuring Your Brother Machine for a Wireless Network**

**Related Models**: ADS-1250W/ADS-1700W

Before attempting to configure a wireless network, confirm the following:

• Before configuring wireless settings, you must know your Network name (SSID) and Network Key (Password).

If you do not know this security information, contact the router manufacturer, your system administrator, or your Internet provider.

• To achieve optimum results with normal everyday document scanning, place the Brother machine as close to the wireless access point/router as possible with minimal obstructions. Large objects and walls between the two devices and interference from other electronic devices can affect the data transfer speed of your documents.

Due to these factors, wireless may not be the best method of connection for all types of documents and applications.

### **Related Information**

• [Additional Methods of Configuring Your Brother Machine for a Wireless Network](#page-87-0)

<span id="page-89-0"></span>▲ [Home](#page-1-0) > [Network](#page-83-0) > [Additional Methods of Configuring Your Brother Machine for a Wireless](#page-87-0) [Network](#page-87-0) > Configure Your Machine for a Wireless Network Using the One-Push Method of Wi-Fi Protected Setup™ (WPS)

# **Configure Your Machine for a Wireless Network Using the One-Push Method of Wi-Fi Protected Setup™ (WPS)**

#### **Related Models**: ADS-1700W

If your wireless access point/router supports Wi-Fi Protected Setup™ (WPS), you can use WPS from your machine's control panel menu to configure your wireless network settings.

Routers or access points that support WPS are marked with this symbol:

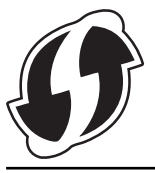

- 1. Press  $\left\| \cdot \right\|$  [Settings] > [Network] > [WLAN] > [WPS].
- 2. When [Enable WLAN? Do you want to continue?] appears, press [Yes].

The wireless setup wizard starts. To cancel, press [No].

3. When the touchscreen instructs you to start WPS, press the WPS button on your wireless access point/ router. Press [OK], and then your machine automatically tries to connect to your wireless network.

If your wireless device is connected successfully, the LCD displays [Connected].

You have completed the wireless network setup. To install drivers and software necessary for operating your device, go to your model's **Downloads** page on the Brother Solutions Center at [support.brother.com](http://support.brother.com/).

To configure additional Network Settings, use the Web Based Management. See *Related Information*: *Access Web Based Management*.

### **Related Information**

- [Additional Methods of Configuring Your Brother Machine for a Wireless Network](#page-87-0)
- [Access Web Based Management](#page-199-0)

<span id="page-90-0"></span>▲ [Home](#page-1-0) > [Network](#page-83-0) > [Additional Methods of Configuring Your Brother Machine for a Wireless](#page-87-0) [Network](#page-87-0) > Configure Your Machine for a Wireless Network Using the PIN Method of Wi-Fi Protected Setup™ (WPS)

# **Configure Your Machine for a Wireless Network Using the PIN Method of Wi-Fi Protected Setup™ (WPS)**

#### **Related Models**: ADS-1700W

If your wireless access point/router supports WPS, you can use the Personal Identification Number (PIN) Method to configure your wireless network settings.

The PIN Method is one of the connection methods developed by the Wi-Fi Alliance®. By submitting a PIN created by an Enrollee (your machine) to the Registrar (a device that manages the wireless LAN), you can set up the wireless network and security settings. For more information on how to access WPS mode, see the instructions provided with your wireless access point/router.

#### **Type A**

Connection when the wireless access point/router (1) doubles as the Registrar.

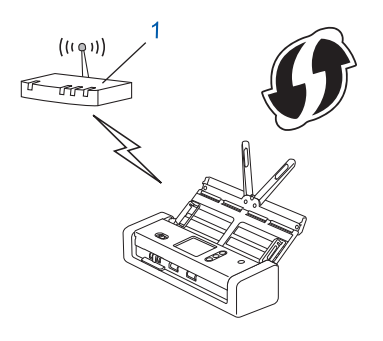

#### **Type B**

Connection when another device (2), such as a computer, is used as the Registrar.

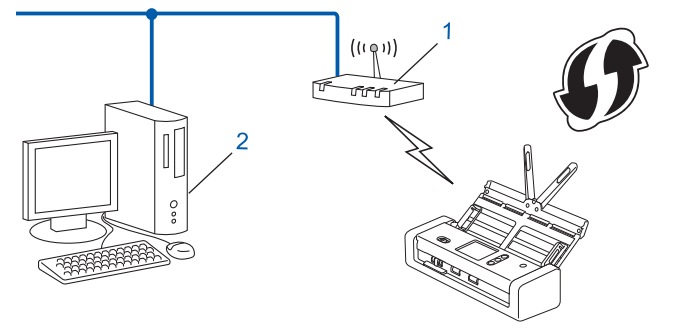

Routers or access points that support WPS are marked with this symbol:

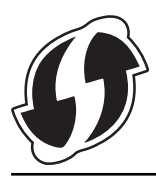

- 
- 1. Press  $\mathbb{I}_{\mathbb{I}}$  [Settings] > [Network] > [WLAN] > [WPS w/ PIN Code].
- 2. When [Enable WLAN? Do you want to continue?] appears, press [Yes]. The wireless setup wizard starts. To cancel, press  $[No]$ .
- 3. The LCD displays an eight-digit PIN and the machine starts searching for a wireless access point/router.
- 4. Using a computer connected to the network, in your browser's address bar, type the IP address of the device you are using as the Registrar. (For example: http://192.168.1.2)
- 5. Go to the WPS settings page and type the PIN, and then follow the on-screen instructions.

The Registrar is usually the wireless access point/router.

• The settings page will differ depending on the brand of wireless access point/router. For more detailed information, see the instructions supplied with your wireless access point/router.

### **If using a Windows® 7, Windows® 8, Windows® 8.1, or Windows® 10 computer as a Registrar, complete the following steps:**

- 6. Do one of the following:
	- Windows<sup>®</sup> 10

Click > **Windows System** > **Control Panel**. In the **Hardware and Sound** group, click **Add a device**.

Windows<sup>®</sup> 8 and Windows<sup>®</sup> 8.1

Move your mouse to the lower right corner of your desktop. When the menu bar appears, click **Settings** > **Control Panel** > **Hardware and Sound** > **Devices and Printers** > **Add a device**.

Windows<sup>®</sup> 7

Click **(Start)** > **Devices and Printers** > **Add a device**.

- To use Windows<sup>®</sup> 7, Windows<sup>®</sup> 8, Windows<sup>®</sup> 8.1, or Windows<sup>®</sup> 10 computer as a Registrar, you must register it to your network in advance. For more detailed information, see the instructions supplied with your wireless access point/router.
- If you use Windows® 7, Windows® 8, Windows® 8.1, or Windows® 10 as a Registrar, you can install the scanner driver after the wireless configuration by following the on-screen instructions. To install the full driver and software package, see the *Quick Setup Guide*.
- 7. Select your machine and click **Next**.
- 8. Type the PIN displayed on the machine's LCD, and then click **Next**.
- 9. (Windows® 7 only) Select your network, and then click **Next**.
- 10. Click **Close**.

If your wireless device is connected successfully, the LCD displays [Connected].

You have completed the wireless network setup. To install drivers and software necessary for operating your device, go to your model's **Downloads** page on the Brother Solutions Center at [support.brother.com](http://support.brother.com/).

To configure additional Network Settings, use the Web Based Management. See *Related Information*: *Access Web Based Management*.

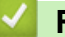

### **Related Information**

- [Additional Methods of Configuring Your Brother Machine for a Wireless Network](#page-87-0)
- [Access Web Based Management](#page-199-0)

<span id="page-92-0"></span>▲ [Home](#page-1-0) > [Network](#page-83-0) > [Additional Methods of Configuring Your Brother Machine for a Wireless](#page-87-0) [Network](#page-87-0) > Configure Your Machine for a Wireless Network Using the Machine's Control Panel Setup Wizard

### **Configure Your Machine for a Wireless Network Using the Machine's Control Panel Setup Wizard**

**Related Models**: ADS-1700W

Before configuring your machine, we recommend writing down your wireless network settings. You will need this information before you continue with the configuration.

1. Check and write down the current wireless network settings.

**Network Name (SSID)**

**Network Key (Password)**

For example:

**Network Name (SSID)**

HELLO

**Network Key (Password)**

12345

If your router uses WEP encryption, enter the Network Key (Password) used as the first WEP key. Your Brother machine supports the use of the first WEP key only.

2. Press  $\left| \cdot \right|$  [Settings] > [Network] > [WLAN] > [Setup Wizard].

3. When [Enable WLAN? Do you want to continue?] appears, press [Yes].

The wireless setup wizard starts. To cancel, press [No].

- 4. The machine searches for your network and displays a list of available SSIDs. Press  $\blacktriangle$  or  $\blacktriangledown$  to display the SSID you want to connect to, and then press it.
- 5. Press [OK].
- 6. Do one of the following:
	- If using an authentication and encryption method that requires a Network Key (Password), enter the Network Key (Password) you wrote down in the first step.

When you have entered all the characters, press [OK].

- If your authentication method is Open System and your encryption mode is None, go to the next step.
- 7. The machine attempts to connect to the wireless device you have selected.

If your wireless device is connected successfully, the LCD displays [Connected].

You have completed the wireless network setup. To install drivers and software necessary for operating your device, go to your model's **Downloads** page on the Brother Solutions Center at [support.brother.com](http://support.brother.com/).

To configure additional Network Settings, use the Web Based Management. See *Related Information*: *Access Web Based Management*.

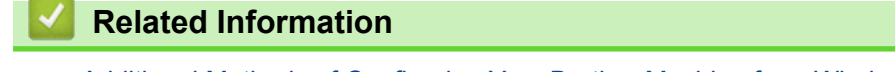

• [Additional Methods of Configuring Your Brother Machine for a Wireless Network](#page-87-0)

• [Access Web Based Management](#page-199-0)

<span id="page-94-0"></span> [Home](#page-1-0) > [Network](#page-83-0) > [Additional Methods of Configuring Your Brother Machine for a Wireless Network](#page-87-0) > Use Wi-Fi Direct®

# **Use Wi-Fi Direct®**

- [Scan from Your Mobile Device Using Wi-Fi Direct](#page-95-0)
- [Configure Your Wi-Fi Direct Network](#page-96-0)

<span id="page-95-0"></span> [Home](#page-1-0) > [Network](#page-83-0) > [Additional Methods of Configuring Your Brother Machine for a Wireless Network](#page-87-0) > [Use](#page-94-0) [Wi-Fi Direct](#page-94-0)® > Scan from Your Mobile Device Using Wi-Fi Direct

# **Scan from Your Mobile Device Using Wi-Fi Direct**

#### **Related Models**: ADS-1700W

Wi-Fi Direct is one of the wireless configuration methods developed by the Wi-Fi Alliance®. It allows you to configure a secured wireless network between your Brother machine and a mobile device, such as an Android™ device, Windows® device, iPhone, iPod touch, or iPad, without using an access point. Wi-Fi Direct supports wireless network configuration using the one-push or PIN Method of Wi-Fi Protected Setup™ (WPS). You can also configure a wireless network by manually setting a SSID and password. Your Brother machine's Wi-Fi Direct feature supports WPA2™ security with AES encryption.

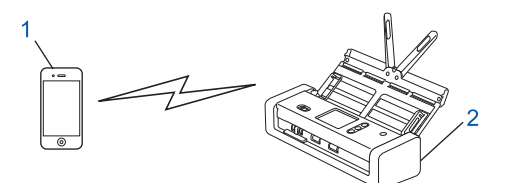

- 1. Mobile device
- 2. Your Brother machine

### **Related Information**

• [Use Wi-Fi Direct](#page-94-0)®

<span id="page-96-0"></span> [Home](#page-1-0) > [Network](#page-83-0) > [Additional Methods of Configuring Your Brother Machine for a Wireless Network](#page-87-0) > [Use](#page-94-0) [Wi-Fi Direct](#page-94-0)® > Configure Your Wi-Fi Direct Network

## **Configure Your Wi-Fi Direct Network**

Configure your Wi-Fi Direct network settings from your machine's control panel.

- [Wi-Fi Direct Network Configuration Overview](#page-97-0)
- [Configure Your Wi-Fi Direct Network Using the One-Push Method](#page-99-0)
- [Configure Your Wi-Fi Direct Network Using the One-Push Method of Wi-Fi Protected](#page-100-0) Setup<sup>™</sup> [\(WPS\)](#page-100-0)
- [Configure Your Wi-Fi Direct Network Using the PIN Method](#page-101-0)
- [Configure Your Wi-Fi Direct Network Using the PIN Method of Wi-Fi Protected Setup](#page-102-0)™ [\(WPS\)](#page-102-0)
- [Configure Your Wi-Fi Direct Network Manually](#page-103-0)

<span id="page-97-0"></span>▲ [Home](#page-1-0) > [Network](#page-83-0) > [Additional Methods of Configuring Your Brother Machine for a Wireless Network](#page-87-0) > [Use](#page-94-0) [Wi-Fi Direct](#page-94-0)® > [Configure Your Wi-Fi Direct Network](#page-96-0) > Wi-Fi Direct Network Configuration Overview

## **Wi-Fi Direct Network Configuration Overview**

#### **Related Models**: ADS-1700W

The following instructions offer five methods for configuring your Brother machine in a wireless network environment. Select the method you prefer for your environment.

Check your mobile device for configuration.

1. Does your mobile device support Wi-Fi Direct?

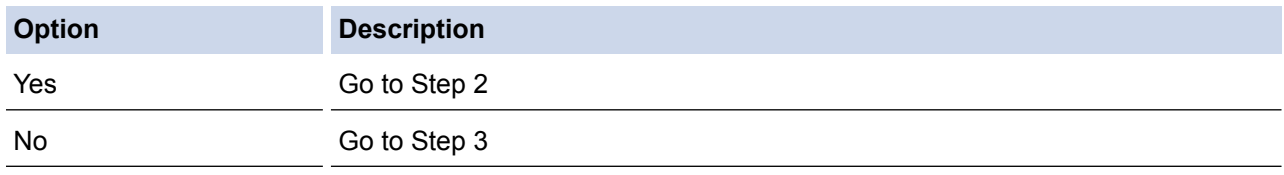

2. Does your mobile device support one-push configuration for Wi-Fi Direct?

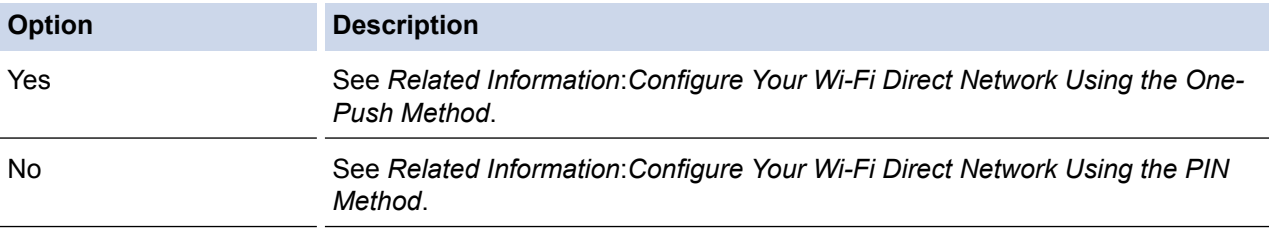

3. Does your mobile device support Wi-Fi Protected Setup™ (WPS)?

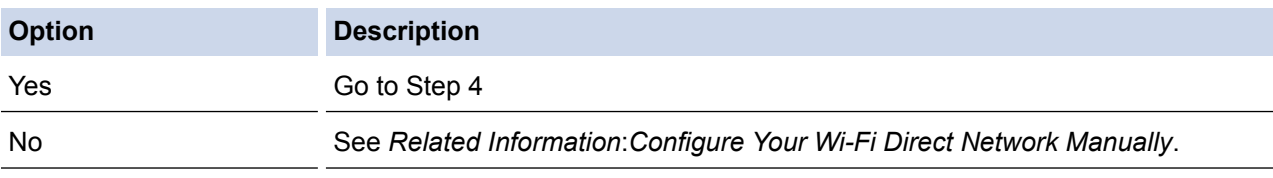

4. Does your mobile device support one-push configuration for Wi-Fi Protected Setup™ (WPS)?

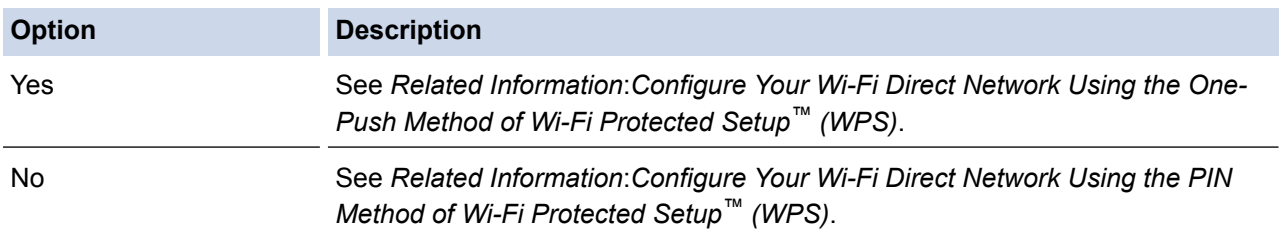

To use Brother iPrint&Scan functionality in a Wi-Fi Direct network configured by one-push configuration using Wi-Fi Direct, or by PIN Method configuration using Wi-Fi Direct, the device you use to configure Wi-Fi Direct must be running Android™ 4.0 or greater.

### **Related Information**

- [Configure Your Wi-Fi Direct Network](#page-96-0)
- [Configure Your Wi-Fi Direct Network Using the One-Push Method](#page-99-0)
- [Configure Your Wi-Fi Direct Network Using the PIN Method](#page-101-0)
- [Configure Your Wi-Fi Direct Network Manually](#page-103-0)
- [Configure Your Wi-Fi Direct Network Using the One-Push Method of Wi-Fi Protected Setup](#page-100-0)™ (WPS)

• [Configure Your Wi-Fi Direct Network Using the PIN Method of Wi-Fi Protected Setup](#page-102-0)™ (WPS)

<span id="page-99-0"></span> [Home](#page-1-0) > [Network](#page-83-0) > [Additional Methods of Configuring Your Brother Machine for a Wireless Network](#page-87-0) > [Use](#page-94-0) [Wi-Fi Direct](#page-94-0)<sup>®</sup> > [Configure Your Wi-Fi Direct Network](#page-96-0) > Configure Your Wi-Fi Direct Network Using the One-Push Method

# **Configure Your Wi-Fi Direct Network Using the One-Push Method**

**Related Models**: ADS-1700W

If your mobile device supports Wi-Fi Direct, follow these steps to configure a Wi-Fi Direct network:

When the machine receives the Wi-Fi Direct request from your mobile device, the message  $W + F$ Direct Connection request received. Press [OK] to connect. Device Name: ] appears on the LCD. Press [OK] to connect.

- 1. Press  $\mathbb{S}$  [Settings] > [Network] > [Wi-Fi Direct] > [Push Button].
- 2. Activate Wi-Fi Direct on your mobile device (see your mobile device's user's guide for instructions) when [Activate Wi-Fi Direct on other device. Then Press [OK].] appears. Press [OK] on your Brother machine.

This will start the Wi-Fi Direct setup.

If your mobile device connects successfully, the machine displays [Connected]. You have completed the Wi-Fi Direct network setup.

### **Related Information**

<span id="page-100-0"></span>▲ [Home](#page-1-0) > [Network](#page-83-0) > [Additional Methods of Configuring Your Brother Machine for a Wireless Network](#page-87-0) > [Use](#page-94-0) [Wi-Fi Direct](#page-94-0)<sup>®</sup> > [Configure Your Wi-Fi Direct Network](#page-96-0) > Configure Your Wi-Fi Direct Network Using the One-Push Method of Wi-Fi Protected Setup™ (WPS)

# **Configure Your Wi-Fi Direct Network Using the One-Push Method of Wi-Fi Protected Setup™ (WPS)**

**Related Models**: ADS-1700W

Ø

If your mobile device supports Wi-Fi Protected Setup™ (WPS), follow these steps to configure a Wi-Fi Direct network:

When the machine receives the Wi-Fi Direct request from your mobile device, the message  $W^i$ -Fi Direct Connection request received. Press [OK] to connect. Device Name: ] appears on the LCD. Press [OK] to connect.

- 1. Press [Settings] > [Network] > [Wi-Fi Direct] > [Push Button].
- 2. Activate your mobile device's WPS one-push configuration method (see your mobile device's user's guide for instructions) when [Activate Wi-Fi Direct on other device. Then Press [OK].] appears on the machine's LCD. Press [OK] on your Brother machine.

This will start the Wi-Fi Direct setup.

If your mobile device connects successfully, the machine displays [Connected]. You have completed the Wi-Fi Direct network setup.

### **Related Information**

<span id="page-101-0"></span> [Home](#page-1-0) > [Network](#page-83-0) > [Additional Methods of Configuring Your Brother Machine for a Wireless Network](#page-87-0) > [Use](#page-94-0) [Wi-Fi Direct](#page-94-0)® > [Configure Your Wi-Fi Direct Network](#page-96-0) > Configure Your Wi-Fi Direct Network Using the PIN Method

# **Configure Your Wi-Fi Direct Network Using the PIN Method**

**Related Models**: ADS-1700W

If your mobile device supports the PIN Method of Wi-Fi Direct, follow these steps to configure a Wi-Fi Direct network:

Ø When the machine receives the Wi-Fi Direct request from your mobile device, the message [Wi-Fi Direct Connection request received. Press [OK] to connect. Device Name: ] appears on the LCD. Press [OK] to connect.

- 1. Press  $\mathbb{S}$  [Settings] > [Network] > [Wi-Fi Direct] > [PIN Code].
- 2. Activate Wi-Fi Direct on your mobile device (see your mobile device's user's guide for instructions) when [Activate Wi-Fi Direct on other device. Then Press [OK].] appears. Press [OK] on your Brother machine.

This will start the Wi-Fi Direct setup.

3. The machine will wait for a connection request from your mobile device. When [PIN Code] appears, enter the PIN displayed on your mobile device in the machine. Press [OK]. Follow the instructions.

If the PIN is displayed on your Brother machine, enter the PIN in your mobile device.

If your mobile device connects successfully, the machine displays [Connected]. You have completed the Wi-Fi Direct network setup.

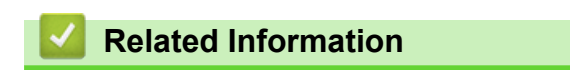

<span id="page-102-0"></span> [Home](#page-1-0) > [Network](#page-83-0) > [Additional Methods of Configuring Your Brother Machine for a Wireless Network](#page-87-0) > [Use](#page-94-0) [Wi-Fi Direct](#page-94-0)<sup>®</sup> > [Configure Your Wi-Fi Direct Network](#page-96-0) > Configure Your Wi-Fi Direct Network Using the PIN Method of Wi-Fi Protected Setup™ (WPS)

# **Configure Your Wi-Fi Direct Network Using the PIN Method of Wi-Fi Protected Setup™ (WPS)**

**Related Models**: ADS-1700W

If your mobile device supports the PIN Method of Wi-Fi Protected Setup™ (WPS), follow these steps to configure a Wi-Fi Direct network:

When the machine receives the Wi-Fi Direct request from your mobile device, the message  $W^1 - FL$ Direct Connection request received. Press [OK] to connect. Device Name: ] appears on the LCD. Press [OK] to connect.

- 1. Press  $\left|\right|_1$  [Settings] > [Network] > [Wi-Fi Direct] > [PIN Code].
- 2. When [Activate Wi-Fi Direct on other device. Then Press [OK].] is displayed, activate your mobile device's WPS PIN configuration method (see your mobile device's user's guide for instructions), and then press [OK] on your Brother machine.

This will start the Wi-Fi Direct setup.

3. The machine will wait for a connection request from your mobile device. When [PIN Code] appears, enter the PIN displayed on your mobile device in the machine. Press  $[OK]$ .

If your mobile device connects successfully, the machine displays [Connected]. You have completed the Wi-Fi Direct network setup.

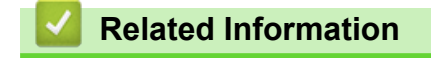

<span id="page-103-0"></span> [Home](#page-1-0) > [Network](#page-83-0) > [Additional Methods of Configuring Your Brother Machine for a Wireless Network](#page-87-0) > [Use](#page-94-0) [Wi-Fi Direct](#page-94-0)® > [Configure Your Wi-Fi Direct Network](#page-96-0) > Configure Your Wi-Fi Direct Network Manually

# **Configure Your Wi-Fi Direct Network Manually**

**Related Models**: ADS-1700W

If your mobile device does not support Wi-Fi Direct or WPS, you must configure a Wi-Fi Direct network manually.

- 1. Press  $\mathbb{S}_{\mathbb{R}}$  [Settings] > [Network] > [Wi-Fi Direct] > [Manual].
- 2. The machine will display the SSID name and Password. Go to your mobile device's wireless network settings screen and enter the SSID name and password.

If your mobile device connects successfully, the machine displays [Connected]. You have completed the Wi-Fi Direct network setup.

### **Related Information**

<span id="page-104-0"></span> [Home](#page-1-0) > [Network](#page-83-0) > [Additional Methods of Configuring Your Brother Machine for a Wireless Network](#page-87-0) > Use Wireless Direct

# **Use Wireless Direct**

- [Scan from Your Mobile Device Using Wireless Direct](#page-105-0)
- [Configure Your Wireless Direct Network Manually](#page-106-0)

<span id="page-105-0"></span> [Home](#page-1-0) > [Network](#page-83-0) > [Additional Methods of Configuring Your Brother Machine for a Wireless Network](#page-87-0) > [Use](#page-104-0) [Wireless Direct](#page-104-0) > Scan from Your Mobile Device Using Wireless Direct

# **Scan from Your Mobile Device Using Wireless Direct**

#### **Related Models**: ADS-1250W

Wireless Direct is one of the wireless configuration methods developed by the Wi-Fi Alliance®. It allows you to configure a secured wireless network between your Brother machine and a mobile device, such as an Android™ device, Windows® device, iPhone, iPod touch, or iPad, without using an access point. You can configure a wireless network by manually setting a SSID and password.

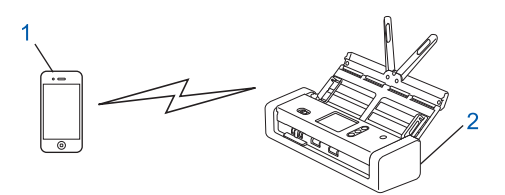

- 1. Mobile device
- 2. Your Brother machine

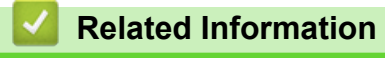

• [Use Wireless Direct](#page-104-0)

<span id="page-106-0"></span> [Home](#page-1-0) > [Network](#page-83-0) > [Additional Methods of Configuring Your Brother Machine for a Wireless Network](#page-87-0) > [Use](#page-104-0) [Wireless Direct](#page-104-0) > Configure Your Wireless Direct Network Manually

# **Configure Your Wireless Direct Network Manually**

#### **Related Models**: ADS-1250W

Configure a Wireless Direct network manually.

1. Open the Front Cover and push  $(\mathbb{X})$  for five seconds. Confirm that the LED indicators blink for one second, and then close the Front Cover.

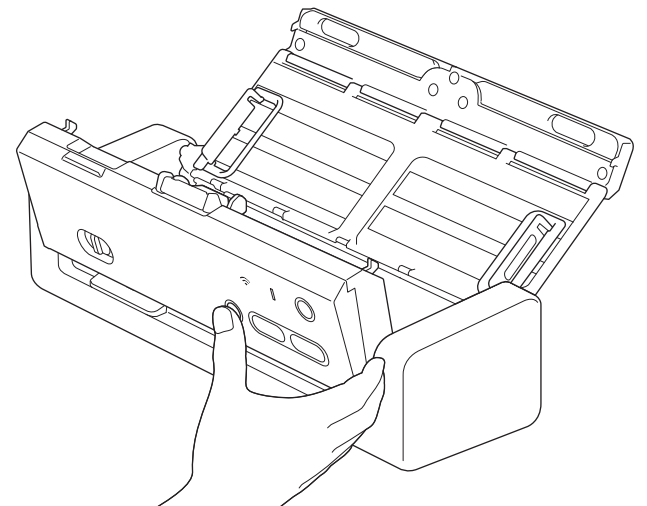

- 2. Activate the Wi-Fi function on your device and search for the scanner.
- 3. Select the scanner SSID (Network Name) on your device (DIRECT-xxADS-1250W\_BRxxxx).
- 4. Enter the Network Key (Password) when prompted.

SSID and Network Key are printed on the label attached to the scanner.

• To connect your scanner (used as a standalone device) to a router, a computer connection is required. Download the full driver and software package from the Brother Solutions Center at [support.brother.com](http://support.brother.com/) and follow the instructions.

### **Related Information**

• [Use Wireless Direct](#page-104-0)

k

<span id="page-107-0"></span> [Home](#page-1-0) > [Network](#page-83-0) > Advanced Network Features

# **Advanced Network Features**

• [Synchronize Time with the SNTP Server Using Web Based Management](#page-108-0)
<span id="page-108-0"></span> [Home](#page-1-0) > [Network](#page-83-0) > [Advanced Network Features](#page-107-0) > Synchronize Time with the SNTP Server Using Web Based Management

## **Synchronize Time with the SNTP Server Using Web Based Management**

The Simple Network Time Protocol (SNTP) is used to synchronize the time used by the machine for authentication with the SNTP time server. (This is not the time displayed on the machine's LCD.) You can automatically or manually synchronize the machine's time with the Coordinated Universal Time (UTC) provided by the SNTP time server.

- [Configure Date and Time Using Web Based Management](#page-109-0)
- [Configure the SNTP Protocol Using Web Based Management](#page-111-0)

<span id="page-109-0"></span> [Home](#page-1-0) > [Network](#page-83-0) > [Advanced Network Features](#page-107-0) > [Synchronize Time with the SNTP Server Using Web](#page-108-0) [Based Management](#page-108-0) > Configure Date and Time Using Web Based Management

# **Configure Date and Time Using Web Based Management**

**Related Models**: ADS-1700W

Configure the date and time to synchronize the time used by the machine with the SNTP time server.

This feature is not available in some countries.

- 1. Start your web browser.
- 2. Type "https://machine's IP address" in your browser's address bar (where "machine's IP address" is the machine's IP address).

For example:

https://192.168.1.2

If the machine prompts you for a password, type it, and then click  $\Box$ 

- 3. Click the **Administrator** tab.
- 4. Click **Date&Time** in the left navigation bar.

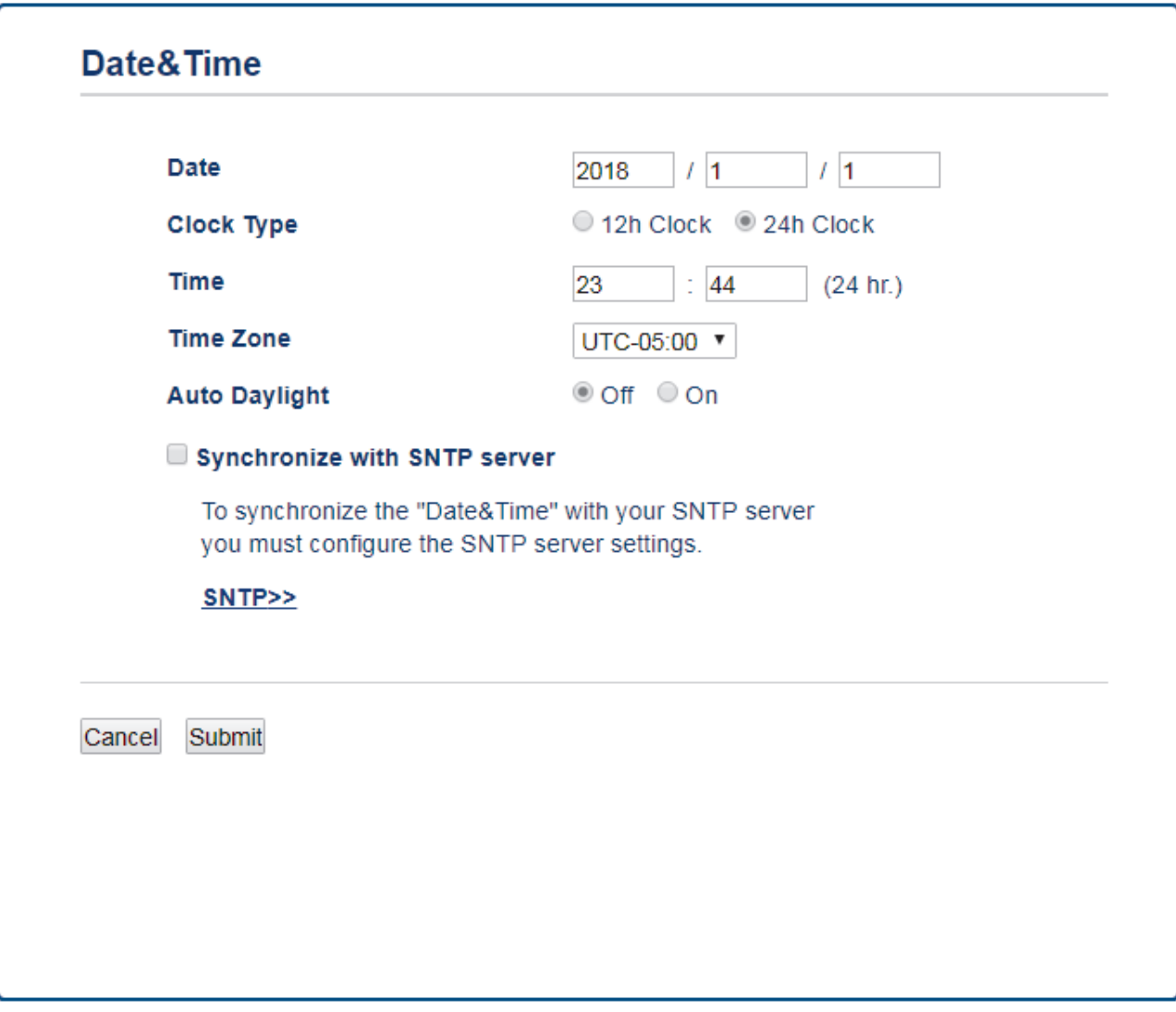

- 5. Select the time difference between your location and UTC from the **Time Zone** drop-down list. For example, the time zone for Eastern Time in the USA and Canada is UTC-05:00.
- 6. Select the **Synchronize with SNTP server** check box.

### 7. Click **Submit**.

# **Related Information**

• [Synchronize Time with the SNTP Server Using Web Based Management](#page-108-0)

<span id="page-111-0"></span> [Home](#page-1-0) > [Network](#page-83-0) > [Advanced Network Features](#page-107-0) > [Synchronize Time with the SNTP Server Using Web](#page-108-0) [Based Management](#page-108-0) > Configure the SNTP Protocol Using Web Based Management

## **Configure the SNTP Protocol Using Web Based Management**

#### **Related Models**: ADS-1700W

Configure the SNTP protocol to synchronize the time the machine uses for authentication with the time kept by the SNTP time server.

This feature is not available in some countries.

- 1. Start your web browser.
- 2. Type "https://machine's IP address" in your browser's address bar (where "machine's IP address" is the machine's IP address).

For example:

https://192.168.1.2

If the machine prompts you for a password, type it, and then click

- 3. Click the **Network** tab.
- 4. Click the **Protocol** menu in the left navigation bar.
- 5. Select the **SNTP** check box to activate the settings.
- 6. Restart your Brother machine to activate the configuration.
- 7. Next to the SNTP check box, click **Advanced Setting** and configure your settings as needed.

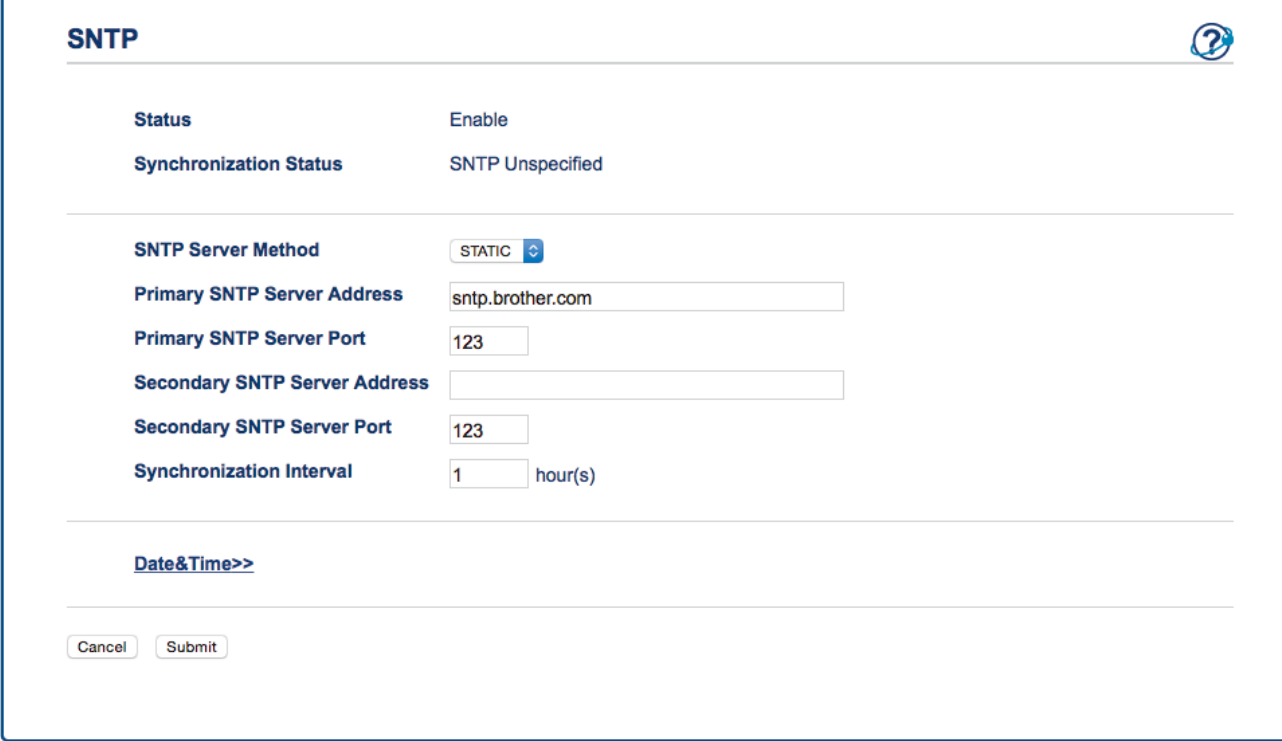

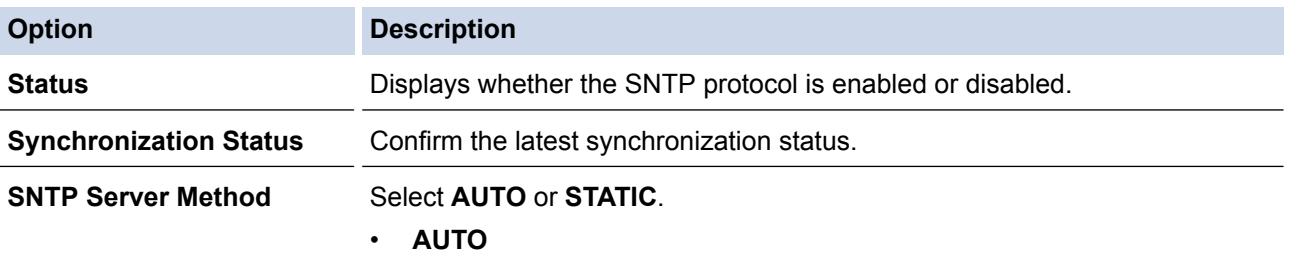

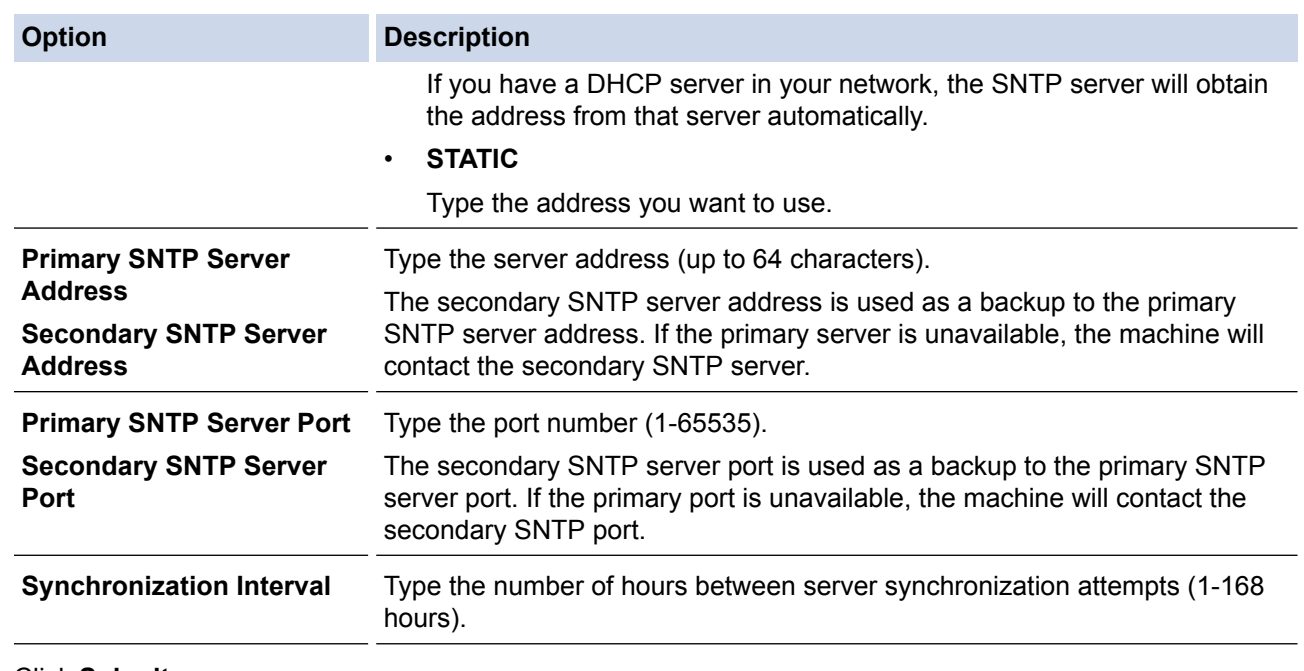

### 8. Click **Submit**.

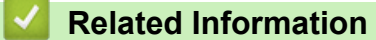

• [Synchronize Time with the SNTP Server Using Web Based Management](#page-108-0)

<span id="page-113-0"></span>▲ [Home](#page-1-0) > [Network](#page-83-0) > Technical Information for Advanced Users

## **Technical Information for Advanced Users**

• [Wireless LAN Error Codes](#page-114-0)

<span id="page-114-0"></span>▲ [Home](#page-1-0) > [Network](#page-83-0) > [Technical Information for Advanced Users](#page-113-0) > Wireless LAN Error Codes

# **Wireless LAN Error Codes**

### **Related Models**: ADS-1700W

If the LCD displays an error message, locate the message in the table and use the recommended solution to correct the error.

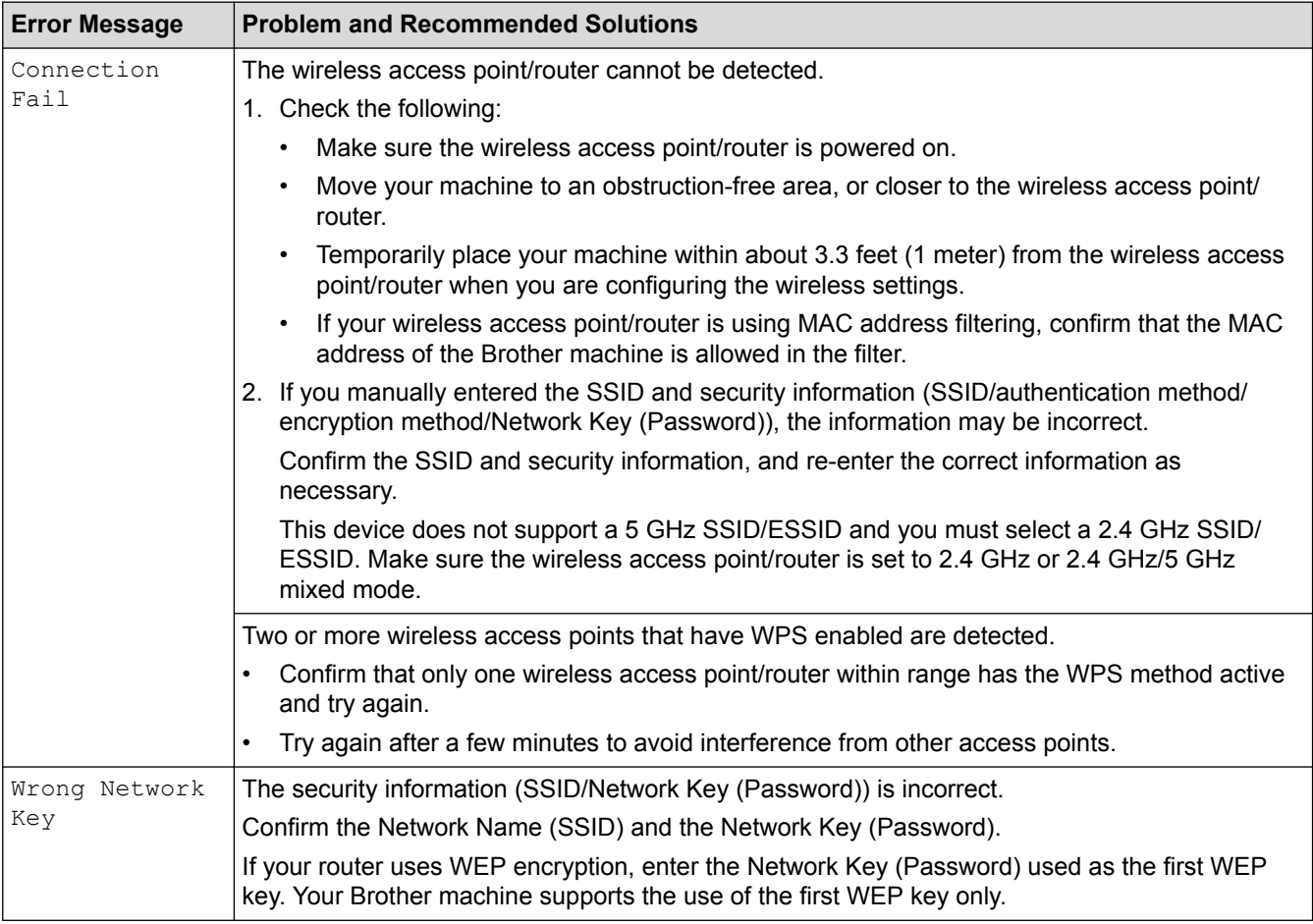

### **Related Information**

• [Technical Information for Advanced Users](#page-113-0)

<span id="page-115-0"></span>Home > Security

# **Security**

- [Lock the Machine Settings](#page-116-0)
- [Network Security Features](#page-120-0)

<span id="page-116-0"></span>Home > [Security](#page-115-0) > Lock the Machine Settings

# **Lock the Machine Settings**

• [Setting Lock Overview](#page-117-0)

<span id="page-117-0"></span>▲ [Home](#page-1-0) > [Security](#page-115-0) > [Lock the Machine Settings](#page-116-0) > Setting Lock Overview

## **Setting Lock Overview**

Ø

Use the Setting Lock feature to block unauthorized access to machine settings.

When Setting Lock is set to On, you cannot access the machine settings without entering the password.

Remote Setup will not launch when Setting Lock is set to On.

- [Set or Change the Setting Lock Password](#page-118-0)
- [Turn Setting Lock On or Off](#page-119-0)

<span id="page-118-0"></span>▲ [Home](#page-1-0) > [Security](#page-115-0) > [Lock the Machine Settings](#page-116-0) > [Setting Lock Overview](#page-117-0) > Set or Change the Setting Lock Password

# **Set or Change the Setting Lock Password**

**Related Models**: ADS-1700W

1. Press  $\left\| \cdot \right\|$  [Settings] > [General Setup] > [Setting Lock].

To change the password, press  $\left\| \cdot \right\|$  [Settings] > [General Setup] > [Setting Lock] > [Set Password], and then enter your existing four-digit password.

- 2. Enter a four-digit number for the password using numbers 0-9. Press [OK].
- 3. When the touchscreen displays  $[Verify:]$ , re-enter the new password. Press  $[OK]$ .
- 4. Press  $(\bigcap_{n=1}^{\infty}$ .

Ø

 **Related Information**

• [Setting Lock Overview](#page-117-0)

<span id="page-119-0"></span>▲ [Home](#page-1-0) > [Security](#page-115-0) > [Lock the Machine Settings](#page-116-0) > [Setting Lock Overview](#page-117-0) > Turn Setting Lock On or Off

# **Turn Setting Lock On or Off**

**Related Models**: ADS-1700W

Use the Setting Lock feature to block unauthorized access to machine settings. When Setting Lock is set to On, you cannot access the machine settings without entering the password. 1. Press  $\left\| \cdot \right\|$  [Settings] > [General Setup] > [Setting Lock] > [Lock Off=>On]. 2. Enter the current four-digit password. Press [OK]. Ø To turn off Setting Lock, press  $\mathbf{F}_{1}$  on the touchscreen, enter the current four-digit password, and then press  $[OK]$ .  **Related Information** • [Setting Lock Overview](#page-117-0)

<span id="page-120-0"></span>Home > [Security](#page-115-0) > Network Security Features

## **Network Security Features**

- [Secure Function Lock 3.0](#page-121-0)
- [Manage Your Network Machine Securely Using SSL/TLS](#page-125-0)
- [Send an Email Securely](#page-136-0)

<span id="page-121-0"></span>▲ [Home](#page-1-0) > [Security](#page-115-0) > [Network Security Features](#page-120-0) > Secure Function Lock 3.0

- [Before Using Secure Function Lock 3.0](#page-122-0)
- [Configure Secure Function Lock 3.0 Using Web Based Management](#page-123-0)
- [Configure Public Mode for Secure Function Lock 3.0](#page-124-0)

<span id="page-122-0"></span>▲ [Home](#page-1-0) > [Security](#page-115-0) > [Network Security Features](#page-120-0) > [Secure Function Lock 3.0](#page-121-0) > Before Using Secure Function Lock 3.0

# **Before Using Secure Function Lock 3.0**

**Related Models**: ADS-1700W

Secure Function Lock lets you restrict public access to the following machine operations:

- Scan to PC/Scan to Workflow
- Scan to FTP/SFTP
- Scan to Network
- Scan to USB

k

- Scan to Email Server
- Scan to WSS (Web Service Scan)

Secure Function Lock also prevents users from changing the default settings from the machine by limiting access to the machine's settings.

Before using the security features you should first enter an administrator password. The administrator can set up restrictions for individual users along with a user password. Carefully write down your password. If you forget it, you will have to reset the password stored in the machine. For more information about how to reset the password, contact Brother Customer Service.

- Only administrators can set limitations and make changes for each user.
	- For Windows<sup>®</sup> users only:

Secure Function Lock can be set using Web Based Management.

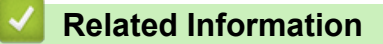

<span id="page-123-0"></span>▲ [Home](#page-1-0) > [Security](#page-115-0) > [Network Security Features](#page-120-0) > [Secure Function Lock 3.0](#page-121-0) > Configure Secure Function Lock 3.0 Using Web Based Management

# **Configure Secure Function Lock 3.0 Using Web Based Management**

#### **Related Models**: ADS-1700W

- 1. Start your web browser.
- 2. Type "https://machine's IP address" in your browser's address bar (where "machine's IP address" is the machine's IP address).

For example:

https://192.168.1.2

If the machine prompts you for a password, type it, and then click  $\rightarrow$ 

- 3. Click the **Administrator** tab.
- 4. Click the **User Restriction Function** menu in the left navigation bar.
- 5. Click the **Secure Function Lock** menu.
- 6. Click **Submit**.
- 7. Click the **User List** menu in the left navigation bar.
- 8. In the **User List** field, type the user name.
- 9. In the **PIN Number** field, type a four-digit password.
- 10. Select **User List / Restricted Functions** from the drop-down list for each user.
- 11. Click **Submit**.

### **Related Information**

<span id="page-124-0"></span>▲ [Home](#page-1-0) > [Security](#page-115-0) > [Network Security Features](#page-120-0) > [Secure Function Lock 3.0](#page-121-0) > Configure Public Mode for Secure Function Lock 3.0

# **Configure Public Mode for Secure Function Lock 3.0**

**Related Models**: ADS-1700W

Use the Secure Function Lock screen to set up Public Mode, which limits the functions available to public users. Public users will not need to enter a password to access the features made available through Public Mode settings.

- 1. Start your web browser.
- 2. Type "https://machine's IP address" in your browser's address bar (where "machine's IP address" is the machine's IP address).

For example:

https://192.168.1.2

If the machine prompts you for a password, type it, and then click  $\rightarrow$ 

- 3. Click the **Administrator** tab.
- 4. Click the **Restricted Functions** menu.
- 5. Select **Secure Function Lock**.
- 6. Click **Submit**.
- 7. Click the **Restricted Functions** menu.
- 8. In the **Public Mode** row, select a check box to allow or clear a check box to restrict the function listed.
- 9. Click **Submit**.

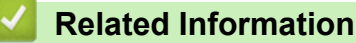

<span id="page-125-0"></span>▲ [Home](#page-1-0) > [Security](#page-115-0) > [Network Security Features](#page-120-0) > Manage Your Network Machine Securely Using SSL/TLS

# **Manage Your Network Machine Securely Using SSL/TLS**

<span id="page-126-0"></span>▲ [Home](#page-1-0) > [Security](#page-115-0) > [Network Security Features](#page-120-0) > [Manage Your Network Machine Securely Using SSL/](#page-125-0) [TLS](#page-125-0) > Certificates and Web Based Management

- [Supported Security Certificate Features](#page-127-0)
- [Import and Export a CA Certificate](#page-128-0)
- [Manage Multiple Certificates](#page-129-0)
- [Create a Self-signed Certificate](#page-130-0)
- [Install the Self-signed Certificate for Windows](#page-131-0)® users with Administrator Rights
- [Import and Export the Self-signed Certificate on your Brother Machine](#page-133-0)

<span id="page-127-0"></span>▲ [Home](#page-1-0) > [Security](#page-115-0) > [Network Security Features](#page-120-0) > [Manage Your Network Machine Securely Using SSL/](#page-125-0) [TLS](#page-125-0) > [Certificates and Web Based Management](#page-126-0) > Supported Security Certificate Features

## **Supported Security Certificate Features**

#### **Related Models**: ADS-1700W

Your Brother machine supports the use of multiple security certificates, which allows secure management, authentication, and communication with the machine. The following security certificate features can be used with the machine:

- SSL/TLS communication
- SSL communication for SMTP

The Brother machine supports the following:

• Pre-installed certificate

Your machine has a pre-installed self-signed certificate. This certificate enables you to use SSL/TLS communication without creating or installing a different certificate.

The pre-installed self-signed certificate protects your communication up to a certain level. We recommend using a certificate that is issued by a trusted organization for better security.

Self-signed certificate

This machine issues its own certificate. Using this certificate, you can easily use the SSL/TLS communication without creating or installing a different certificate from a CA.

• Certificate from a Certificate Authority (CA)

There are two methods for installing a certificate from a CA. If you already have a certificate from a CA or if you want to use a certificate from an external trusted CA:

- When using a Certificate Signing Request (CSR) from this machine.
- When importing a certificate and a private key.
- Certificate Authority (CA) Certificate

To use a CA certificate that identifies the CA and owns its private key, you must import that CA certificate from the CA before configuring the security features of the Network.

- If you are going to use SSL/TLS communication, we recommend contacting your system administrator first.
- When you reset the machine back to its default factory settings, the certificate and the private key that are installed will be deleted. If you want to keep the same certificate and the private key after resetting the machine, export them before resetting, and then reinstall them.

### **Related Information**

<span id="page-128-0"></span>▲ [Home](#page-1-0) > [Security](#page-115-0) > [Network Security Features](#page-120-0) > [Manage Your Network Machine Securely Using SSL/](#page-125-0) [TLS](#page-125-0) > [Certificates and Web Based Management](#page-126-0) > Import and Export a CA Certificate

## **Import and Export a CA Certificate**

#### **Related Models**: ADS-1700W

- 1. Start your web browser.
- 2. Type "https://machine's IP address" in your browser's address bar (where "machine's IP address" is the machine's IP address).

For example:

https://192.168.1.2

If the machine prompts you for a password, type it, and then click  $\rightarrow$ 

- 3. Click the **Network** tab.
- 4. Click the **Security** tab.
- 5. Click **CA Certificate**.
- 6. Do one of the following:
	- To import a CA Certificate, click **Import CA Certificate**. Browse to the file you want to import.
	- To export a CA Certificate, select the certificate you want to export and click **Export**.
- 7. Click **Submit**.

## **Related Information**

<span id="page-129-0"></span>▲ [Home](#page-1-0) > [Security](#page-115-0) > [Network Security Features](#page-120-0) > [Manage Your Network Machine Securely Using SSL/](#page-125-0) [TLS](#page-125-0) > [Certificates and Web Based Management](#page-126-0) > Manage Multiple Certificates

## **Manage Multiple Certificates**

#### **Related Models**: ADS-1700W

The multiple certificate feature allows you to use Web Based Management to manage each certificate installed on your machine. In Web Based Management, navigate to the **CA Certificate** screen to view certificate content, delete, or export your certificates.

You can store up to three CA certificates to use SSL.

We recommend storing one certificate fewer than allowed, reserving an empty spot in case of certificate expiration. When a certificate expires, import a new certificate into the reserved spot, and then delete the expired certificate. This ensures that you avoid configuration failure.

When you use SSL for SMTP communications, you do not have to select a certificate. The necessary certificate is selected automatically.

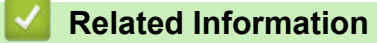

k

<span id="page-130-0"></span>▲ [Home](#page-1-0) > [Security](#page-115-0) > [Network Security Features](#page-120-0) > [Manage Your Network Machine Securely Using SSL/](#page-125-0) [TLS](#page-125-0) > [Certificates and Web Based Management](#page-126-0) > Create a Self-signed Certificate

# **Create a Self-signed Certificate**

#### **Related Models**: ADS-1700W

- 1. Start your web browser.
- 2. Type "https://machine's IP address" in your browser's address bar (where "machine's IP address" is the machine's IP address).

For example:

https://192.168.1.2

If the machine prompts you for a password, type it, and then click  $\Box$ 

- 3. Click the **Network** tab.
- 4. Click the **Security** tab.
- 5. Click the **Certificate** menu in the left navigation bar.
- 6. Click **Create Self-Signed Certificate**.
- 7. Enter a **Common Name** and a **Valid Date**.
	- The length of the **Common Name** is less than 64 bytes. Enter an identifier, such as an IP address, node name, or domain name to use when accessing this machine through SSL/TLS communication. The node name is displayed by default.
	- A warning will appear if you use the IPPS or HTTPS protocol and enter a different name in the URL than the **Common Name** that was used for the self-signed certificate.
- 8. Select your setting from the **Public Key Algorithm** drop-down list. The default setting is **RSA(2048bit)**.
- 9. Select your setting from the **Digest Algorithm** drop-down list. The default setting is **SHA256**.
- 10. Click **Submit**.
- 11. Click the **Network** tab.
- 12. Click the **Protocol** menu in the left navigation bar.
- 13. Click **HTTP Server Settings**.
- 14. Select the certificate you want to configure from the **Select the Certificate** drop-down list.
- 15. Click **Submit**.
- 16. Click **Yes** to restart your machine.

The self-signed certificate is created and saved in your machine's memory.

To use SSL/TLS communication, the self-signed certificate must be installed on your computer.

### **Related Information**

<span id="page-131-0"></span>▲ [Home](#page-1-0) > [Security](#page-115-0) > [Network Security Features](#page-120-0) > [Manage Your Network Machine Securely Using SSL/](#page-125-0) [TLS](#page-125-0) > [Certificates and Web Based Management](#page-126-0) > Install the Self-signed Certificate for Windows® users with Administrator Rights

# **Install the Self-signed Certificate for Windows® users with Administrator Rights**

**Related Models**: ADS-1700W

The following steps are for Microsoft® Internet Explorer®. If you use another web browser, consult the documentation for your web browser to get help with installing certificates.

- 1. Do one of the following:
	- (Windows $\mathbb{R}$  7 and Windows Server $\mathbb{R}$  2008)
		- Click **(Start)** > **All Programs**.
	- (Windows $^{\circledR}$  8 )

Right-click the (**Internet Explorer**) icon on the taskbar.

(Windows $^{\circledR}$  10 and Windows Server $^{\circledR}$  2016)

Click > **Windows Accessories**.

(Windows Server<sup>®</sup> 2012 and Windows Server<sup>®</sup> 2012 R2)

Click (**Internet Explorer**), and then right-click the (**Internet Explorer**) icon that appears on the taskbar.

2. Right-click **Internet Explorer**, and then click **Run as administrator**.

If the **More** option appears, click **More**.

If the **User Account Control** screen appears, click **Yes**.

- 3. Type "https://machine's IP address" in your browser's address bar to access your machine (where "machine's IP address" is the machine's IP address or the node name that you assigned for the certificate).
- 4. Click **Continue to this website (not recommended).**
- 5. Click **Certificate error**, and then click **View certificates**.

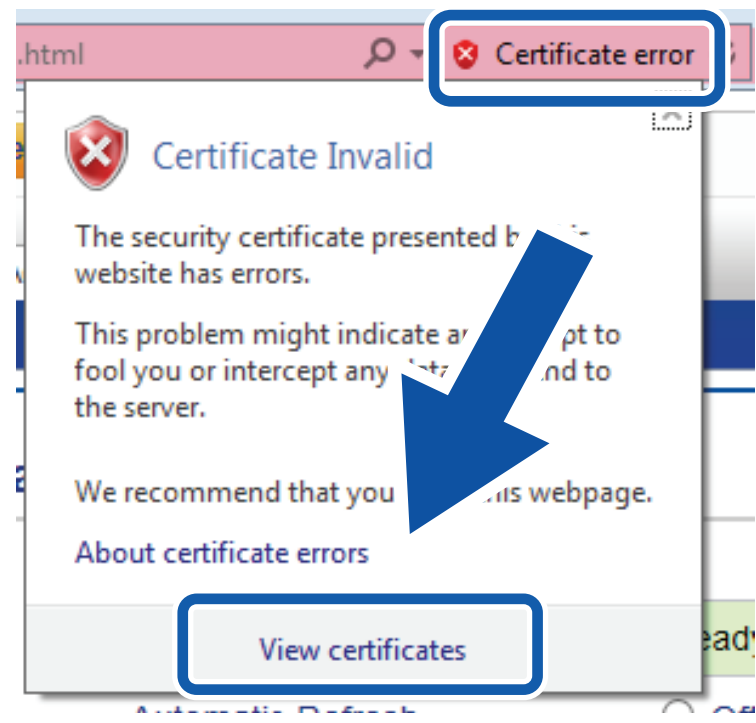

- 6. Click **Install Certificate…**.
- 7. When the **Certificate Import Wizard** appears, click **Next**.
- 8. Select **Place all certificates in the following store**, and then click **Browse…**.
- 9. Select **Trusted Root Certification Authorities**, and then click **OK**.
- 10. Click **Next**.
- 11. Click **Finish**.
- 12. Click **Yes**, if the fingerprint (thumbprint) is correct.
- 13. Click **OK**.

The self-signed certificate is now installed on your computer, and SSL/TLS communication is available.

### **Related Information**

<span id="page-133-0"></span>▲ [Home](#page-1-0) > [Security](#page-115-0) > [Network Security Features](#page-120-0) > [Manage Your Network Machine Securely Using SSL/](#page-125-0) [TLS](#page-125-0) > [Certificates and Web Based Management](#page-126-0) > Import and Export the Self-signed Certificate on your Brother Machine

# **Import and Export the Self-signed Certificate on your Brother Machine**

You can store the self-signed certificates on your Brother machine and manage them by importing and exporting.

- [Import the Self-signed Certificate](#page-134-0)
- [Export the Self-signed Certificate](#page-135-0)

<span id="page-134-0"></span>▲ [Home](#page-1-0) > [Security](#page-115-0) > [Network Security Features](#page-120-0) > [Manage Your Network Machine Securely Using SSL/](#page-125-0) [TLS](#page-125-0) > [Certificates and Web Based Management](#page-126-0) > [Import and Export the Self-signed Certificate on your](#page-133-0) [Brother Machine](#page-133-0) > Import the Self-signed Certificate

# **Import the Self-signed Certificate**

#### **Related Models**: ADS-1700W

- 1. Start your web browser.
- 2. Type "https://machine's IP address" in your browser's address bar (where "machine's IP address" is the machine's IP address).

For example:

https://192.168.1.2

If the machine prompts you for a password, type it, and then click  $\rightarrow$ 

- 3. Click the **Network** tab.
- 4. Click the **Security** tab.
- 5. Click the **Certificate** menu in the left navigation bar.
- 6. Click **Import Certificate and Private Key**.
- 7. Browse to the file you want to import.
- 8. Type the password if the file is encrypted, and then click **Submit**.

The self-signed certificate is imported to your machine.

To use SSL/TLS communication, the self-signed certificate must also be installed on your computer. For more information, contact your network administrator.

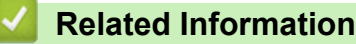

• [Import and Export the Self-signed Certificate on your Brother Machine](#page-133-0)

<span id="page-135-0"></span>▲ [Home](#page-1-0) > [Security](#page-115-0) > [Network Security Features](#page-120-0) > [Manage Your Network Machine Securely Using SSL/](#page-125-0) [TLS](#page-125-0) > [Certificates and Web Based Management](#page-126-0) > [Import and Export the Self-signed Certificate on your](#page-133-0) [Brother Machine](#page-133-0) > Export the Self-signed Certificate

# **Export the Self-signed Certificate**

#### **Related Models**: ADS-1700W

- 1. Start your web browser.
- 2. Type "https://machine's IP address" in your browser's address bar (where "machine's IP address" is the machine's IP address).

For example:

https://192.168.1.2

If the machine prompts you for a password, type it, and then click  $\rightarrow$ 

- 3. Click the **Network** tab.
- 4. Click the **Security** tab.
- 5. Click the **Certificate** menu in the left navigation bar.
- 6. Click **Export** shown with **Certificate List**.
- 7. If you want to encrypt the file, type a password in the **Enter password** field. If the **Enter password** field is blank, your output file will not be encrypted.
- 8. Type the password again in the **Retype password** field, and then click **Submit**.
- 9. Click **Save**.

The self-signed certificate is exported to your computer.

You can also import the self-signed certificate to your computer.

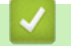

## **Related Information**

• [Import and Export the Self-signed Certificate on your Brother Machine](#page-133-0)

<span id="page-136-0"></span> [Home](#page-1-0) > [Security](#page-115-0) > [Network Security Features](#page-120-0) > Send an Email Securely

# **Send an Email Securely**

### **Related Models**: ADS-1700W

- 1. Start your web browser.
- 2. Type "https://machine's IP address" in your browser's address bar (where "machine's IP address" is the machine's IP address).

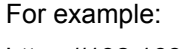

https://192.168.1.2

If the machine prompts you for a password, type it, and then click

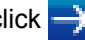

- 3. Click the **Network** tab.
- 4. Click the **Protocol** menu in the left navigation bar.
- 5. In the **SMTP** field, click **Advanced Settings** and make sure the status of **SMTP** is **Enabled**.
- 6. Configure the **SMTP** settings.
	- Confirm that the email settings are correct after configuration by sending a test email.
	- If you do not know the SMTP server settings, contact your network administrator or Internet Service Provider (ISP).
- 7. When finished, click **Submit**.

#### The **Test Send E-mail Configuration** dialog box appears.

8. Follow the instructions in the dialog box to test the current settings.

#### **Sending an Email with User Authentication**

Your Brother machine supports the SMTP-AUTH method to send email via an email server that requires user authentication. This method prevents unauthorized users from accessing the email server. You can use Web Based Management to configure these settings. You can use SMTP-AUTH for email notification, email reports and Scan to Email Server.

#### • **Email Client Settings**

- You must match the SMTP authentication method settings with the method used by your email application.
- Contact your network administrator or your ISP about the email client configuration.
- You must select the **SMTP-AUTH** check box of **Server Authentication Method** to enable SMTP server authentication.

#### • **SMTP settings**

- You can change the SMTP port number using Web Based Management. This is useful if your ISP (Internet Service Provider) implements the "Outbound Port 25 Blocking (OP25B)" service.
- By changing the SMTP port number to a specific number that your ISP is using for the SMTP server (for example, port 587), you can send an email via the SMTP server.

#### **Sending an Email Securely Using SSL/TLS**

This machine supports TLS to send an email via an email server that requires secure TLS communication. To send email via an email server that is using TLS communication, you must configure TLS correctly.

#### • **Port Number**

- If you selected **SSL/TLS**, the **Port** value is changed to match the protocol. To change the port number manually, type the port number.
- You must configure the SMTP communication method to match the email server. For more information about the email server settings, contact your network administrator or ISP (Internet Service Provider).

In most cases, the secured webmail services require the following settings:

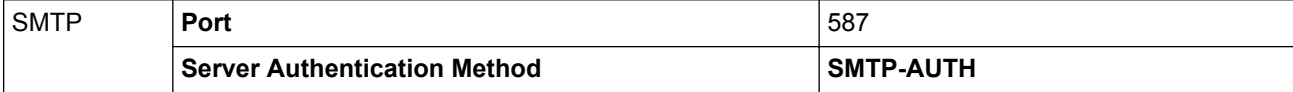

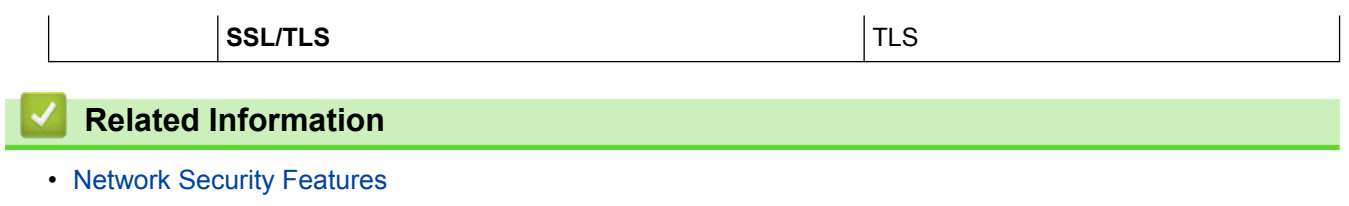

<span id="page-138-0"></span>▲ [Home](#page-1-0) > Brother iPrint&Scan for Windows<sup>®</sup> and Mac

# **Brother iPrint&Scan for Windows® and Mac**

- [Brother iPrint&Scan Overview](#page-139-0)
- [Configure Scan to Workflow Settings Using Brother iPrint&Scan](#page-140-0)

<span id="page-139-0"></span> [Home](#page-1-0) > [Brother iPrint&Scan for Windows](#page-138-0)® and Mac > Brother iPrint&Scan Overview

## **Brother iPrint&Scan Overview**

The following screen shows an example of Brother iPrint&Scan for Windows®. You can use it to scan documents and check your machine's status. The actual screen may differ depending on the version of the application.

For Windows®

Go to your model's **Downloads** page on the Brother Solutions Center at [support.brother.com](http://support.brother.com/) to download the latest application.

• For Mac

Download and install Brother iPrint&Scan from the App Store.

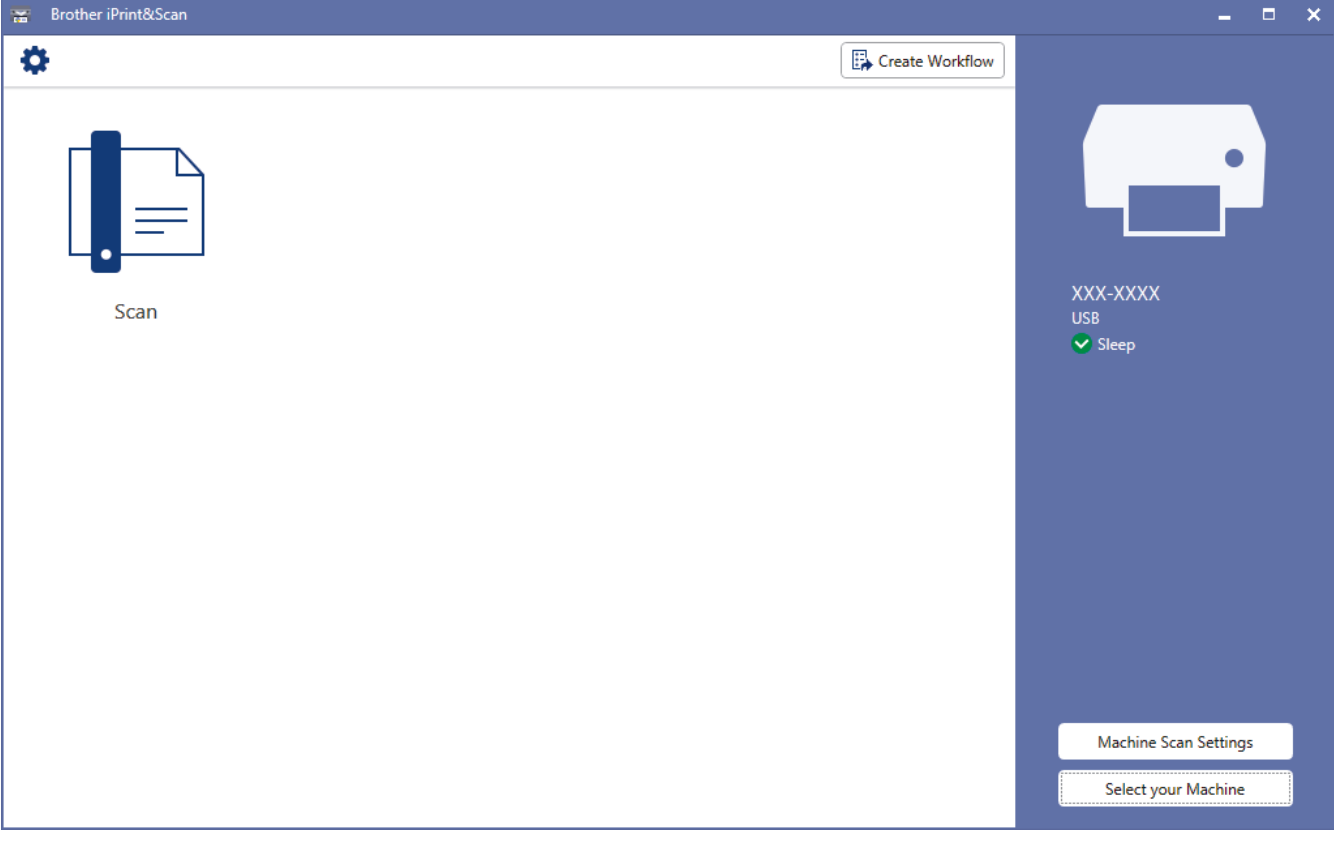

### **Related Information**

- [Brother iPrint&Scan for Windows](#page-138-0)® and Mac
- [Scan Using Brother iPrint&Scan \(Mac\)](#page-75-0)

<span id="page-140-0"></span>■ [Home](#page-1-0) > [Brother iPrint&Scan for Windows](#page-138-0)<sup>®</sup> and Mac > Configure Scan to Workflow Settings Using Brother iPrint&Scan

# **Configure Scan to Workflow Settings Using Brother iPrint&Scan**

The following conditions must be satisfied to use Scan to Workflow:

- Windows
	- The scanner driver is installed. Download and install the driver from Brother Solutions Center at [support.brother.com.](http://support.brother.com/)
	- Default settings have been configured for scanning from the machine.
		- Configure the settings by following the on-screen directions in the **Machine Scan Settings** screen.
- Mac
	- **iPrint&Scan Push Scan Tool** is installed.

Download and install the **iPrint&Scan Push Scan Tool** from Brother Solutions Center at [support.brother.com](http://support.brother.com/).

Default settings have been configured for scanning from the machine. In the Brother iPrint&Scan home screen, click **Machine Scan Settings** > **Select folder...**, and save where applicable. Complete the process by following the on-screen instructions.

>> Create a Workflow

- >> Configure Workflows
- >> Edit or delete the Workflow

### **Create a Workflow**

- 1. In the Brother iPrint&Scan home screen, click **Create Workflow**.
- 2. Create a workflow by following the on-screen instructions.

## **Configure Workflows**

- 1. In the Brother iPrint&Scan home screen, click **Machine Scan Settings** > **Workflow**.
- 2. Select the workflow you want to display when the Workflow button is pressed on the machine, and click **OK**.

### **Edit or delete the Workflow**

- 1. In the Brother iPrint&Scan home screen, click **Application Setting** > **Workflow Management**.
- 2. Select the workflow you want to edit or delete, and push either **Edit** or **Delete**.

### **Related Information**

• [Brother iPrint&Scan for Windows](#page-138-0)<sup>®</sup> and Mac

### <span id="page-141-0"></span>▲ [Home](#page-1-0) > Troubleshooting

## **Troubleshooting**

- [Error and Maintenance Messages](#page-142-0)
- [Error and Maintenance Indications](#page-147-0)
- [Document Jam](#page-151-0)
- [Card Jam](#page-153-0)
- [If You Are Having Difficulty with Your Machine](#page-154-0)
- [Check the Serial Number](#page-167-0)
- [Reset Your Brother Machine](#page-169-0)
- [Reset the Usage Counters](#page-170-0)

## <span id="page-142-0"></span>**Error and Maintenance Messages**

### **Related Models**: ADS-1700W

As with any sophisticated office product, errors may occur and supply items must be replaced eventually. If this happens, your machine identifies the error or required routine maintenance and displays the appropriate message. The most common error and maintenance messages are shown in the table below.

You can correct most errors and clear routine maintenance messages yourself. If you need further information, go to your model's **FAQs & Troubleshooting** page on the Brother Solutions Center at [support.brother.com.](http://support.brother.com/)

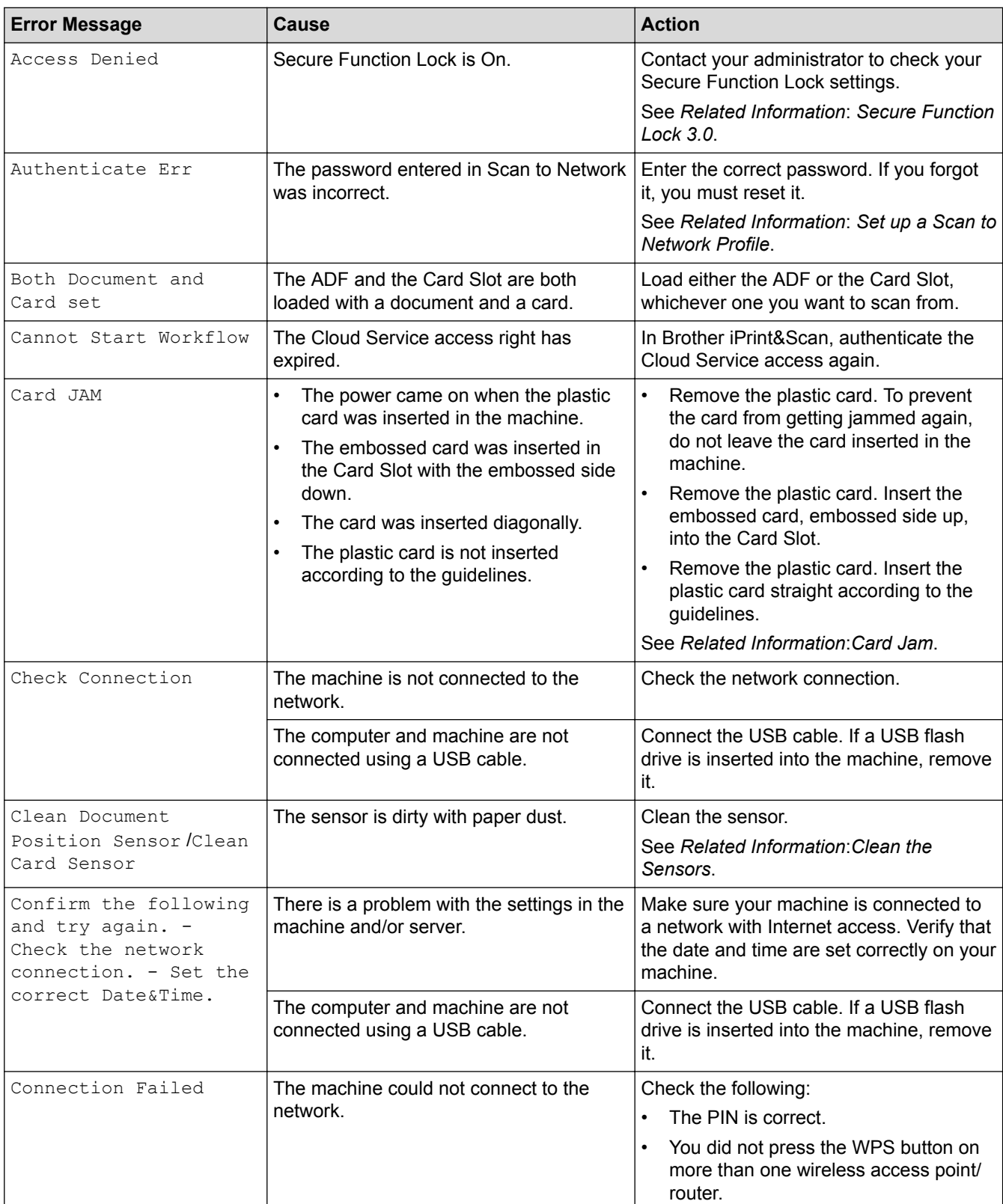

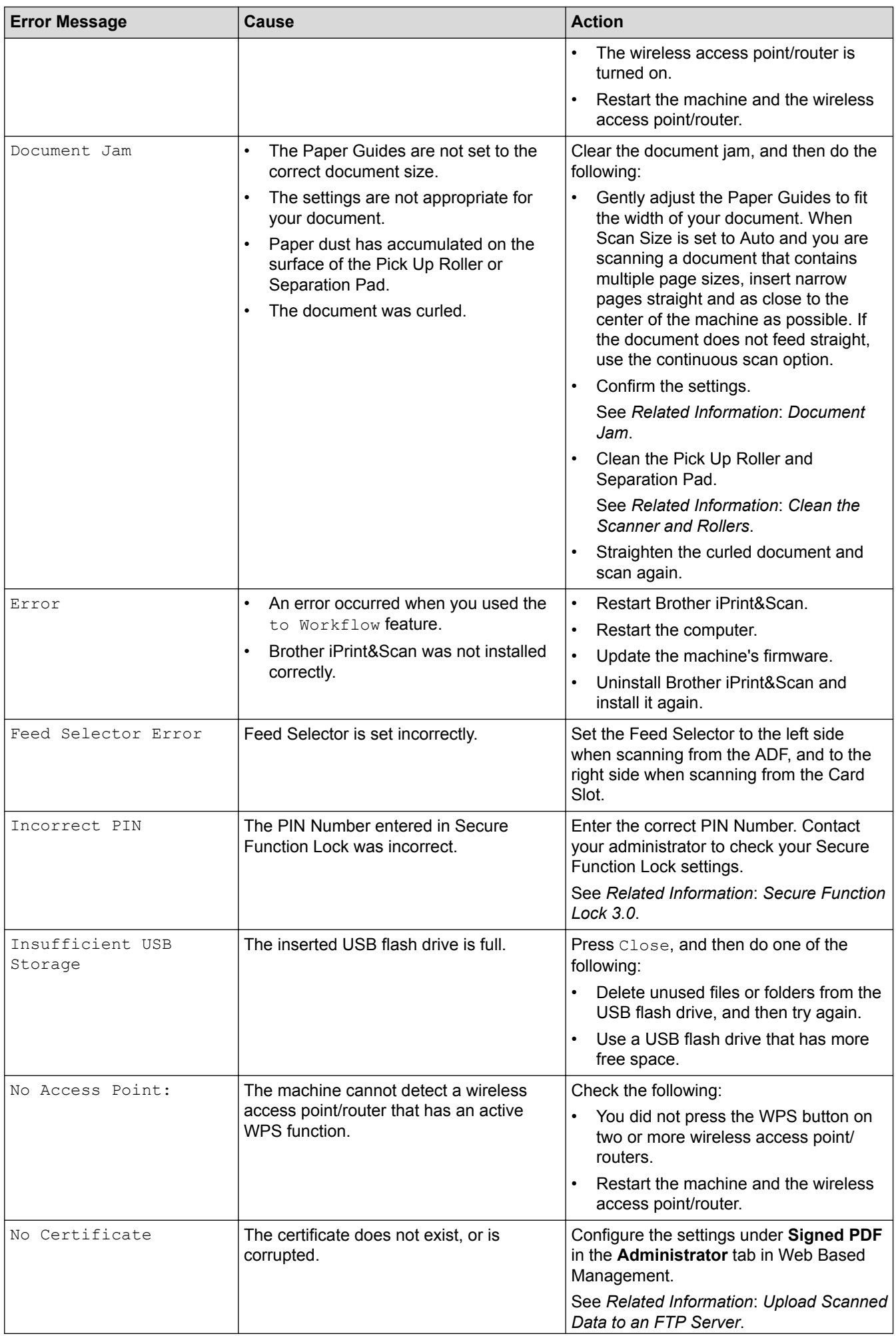
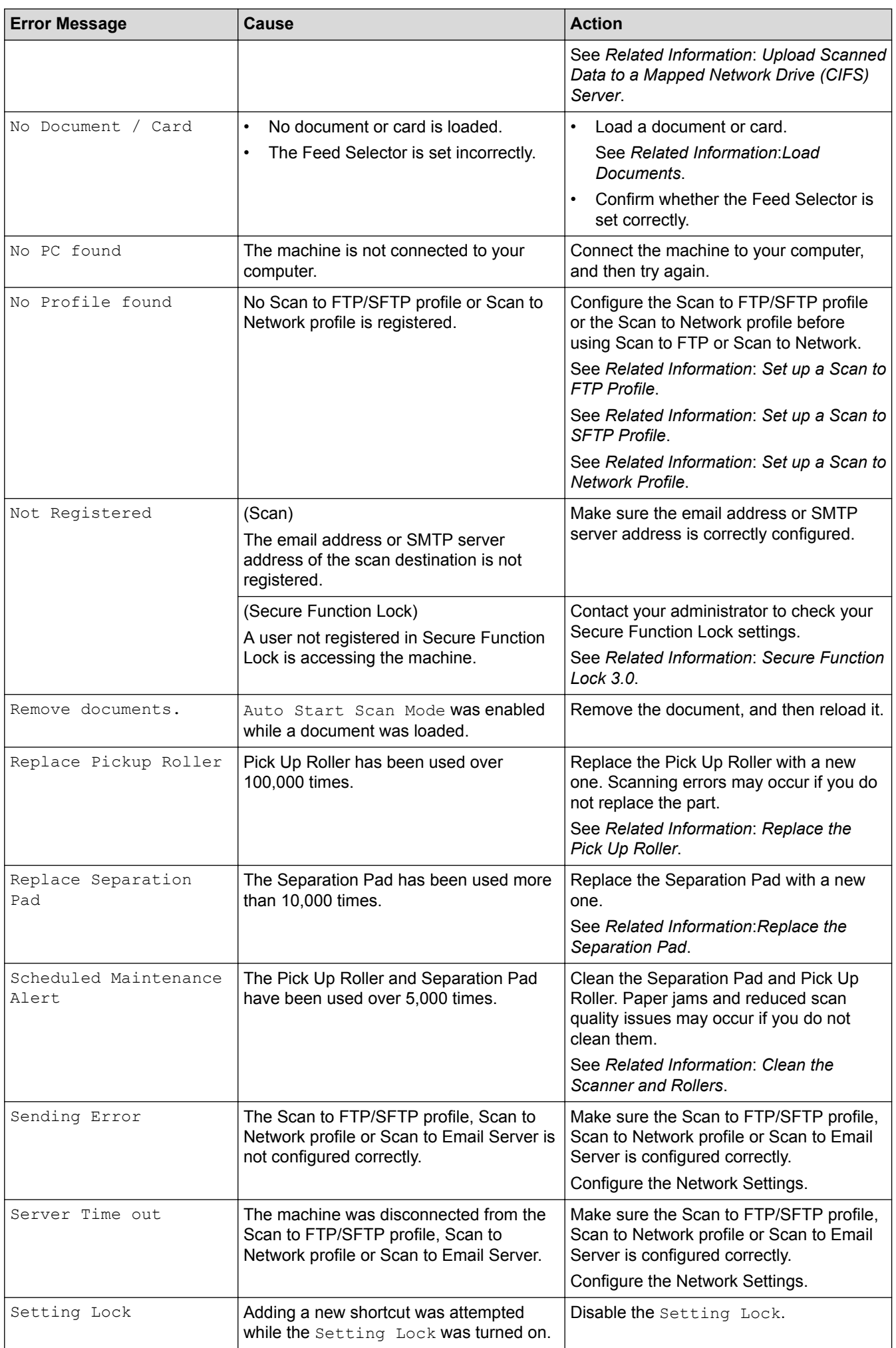

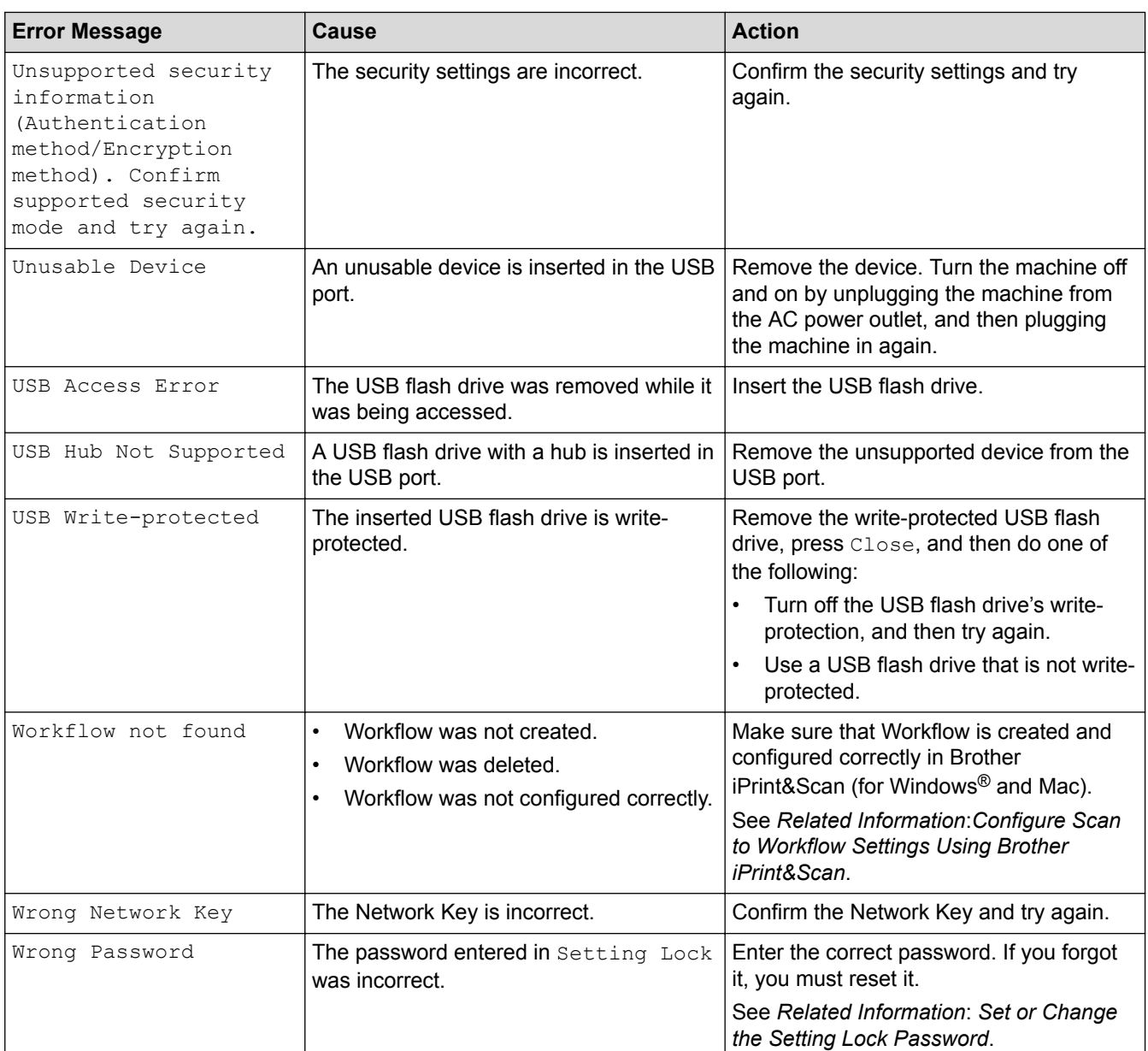

- [Troubleshooting](#page-141-0)
- [Secure Function Lock 3.0](#page-121-0)
- [Clean the Scanner and Rollers](#page-174-0)
- [Replace the Pick Up Roller](#page-182-0)
- [Replace the Separation Pad](#page-184-0)
- [Set up a Scan to Network Profile](#page-52-0)
- [Upload Scanned Data to an FTP Server](#page-46-0)
- [Upload Scanned Data to a Mapped Network Drive \(CIFS\) Server](#page-54-0)
- [Set up a Scan to FTP Profile](#page-44-0)
- [Set up a Scan to SFTP Profile](#page-48-0)
- [Set or Change the Setting Lock Password](#page-118-0)
- [Document Jam](#page-151-0)
- [Load Documents](#page-23-0)
- [Card Jam](#page-153-0)
- [Clean the Sensors](#page-177-0)

• [Configure Scan to Workflow Settings Using Brother iPrint&Scan](#page-140-0)

<span id="page-147-0"></span>▲ [Home](#page-1-0) > [Troubleshooting](#page-141-0) > Error and Maintenance Indications

## **Error and Maintenance Indications**

#### **Related Models**: ADS-1200/ADS-1250W

The LED indications on the control panel are explained in this table.

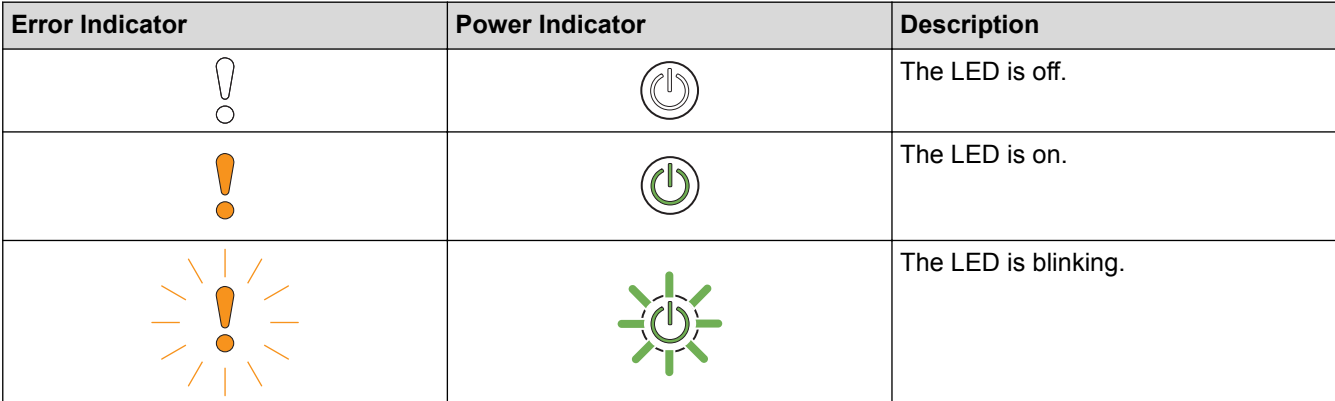

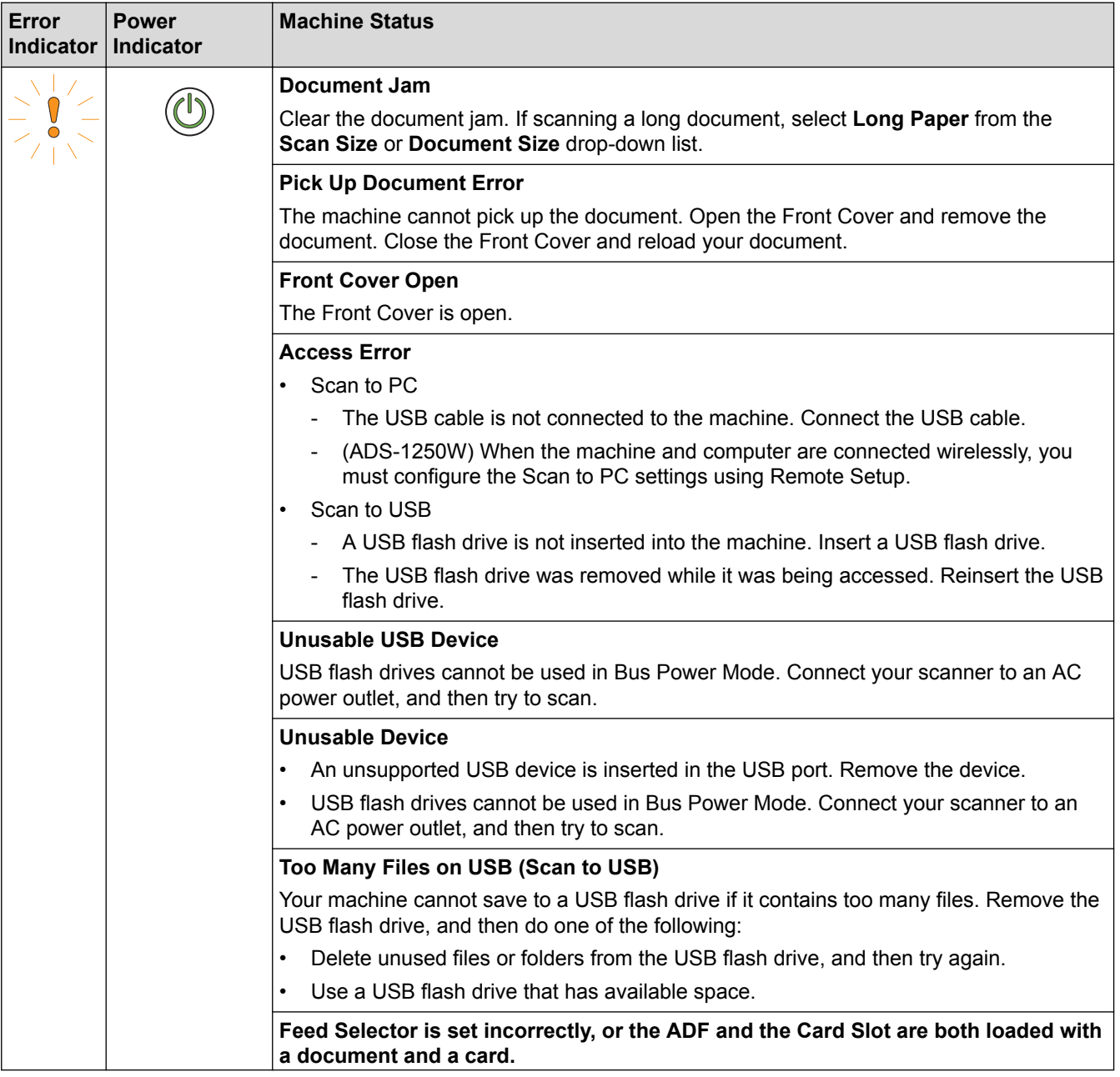

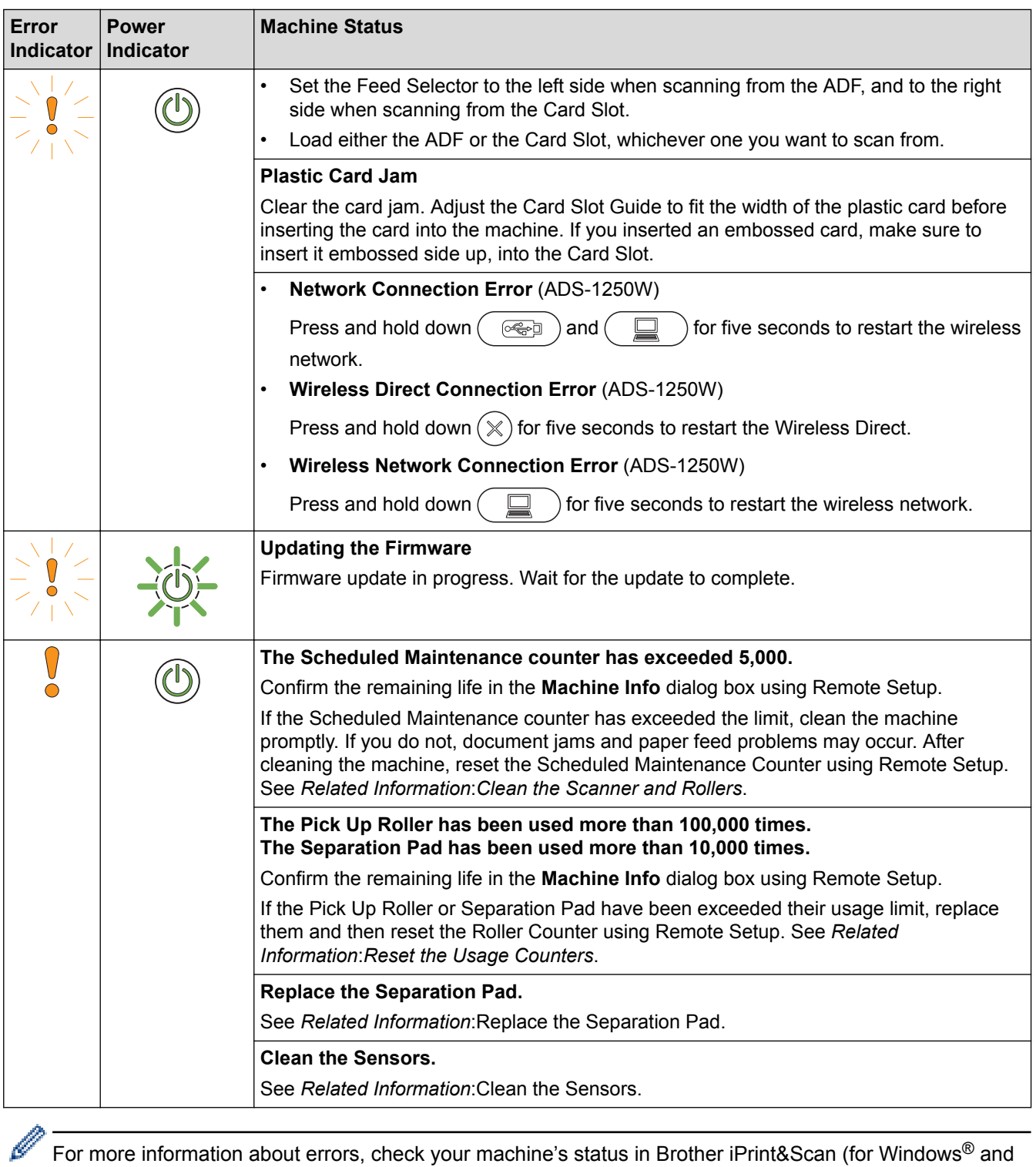

For more information about errors, check your machine's status in Brother iPrint&Scan (for Windows® and Mac).

- [Troubleshooting](#page-141-0)
- [Service Call Indications](#page-150-0)
- [Document Jam](#page-151-0)
- [Reset the Usage Counters](#page-170-0)
- [Clean the Scanner and Rollers](#page-174-0)
- [Clean the Sensors](#page-177-0)
- [Replace the Pick Up Roller](#page-182-0)
- [Replace the Separation Pad](#page-184-0)

• [Brother iPrint&Scan for Windows](#page-138-0)® and Mac

<span id="page-150-0"></span>▲ [Home](#page-1-0) > [Troubleshooting](#page-141-0) > [Error and Maintenance Indications](#page-147-0) > Service Call Indications

## **Service Call Indications**

If there is an error that you cannot clear yourself, the machine will indicate the need for a service call by lighting up the Power Indicator and blinking the Error Indicator as shown.

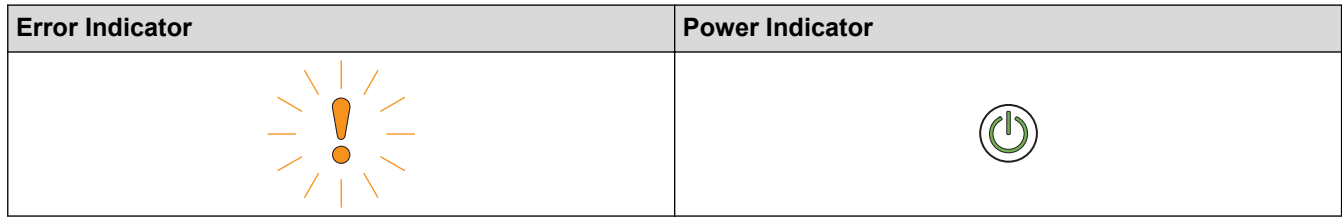

If you see the service call indication shown, contact your Brother dealer or Brother Customer Service.

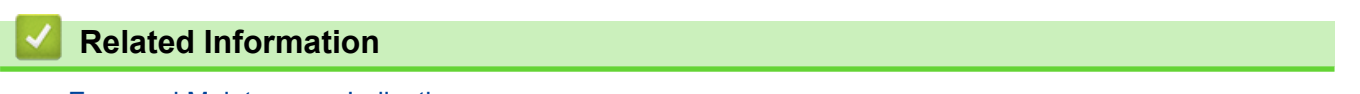

• [Error and Maintenance Indications](#page-147-0)

#### <span id="page-151-0"></span>▲ [Home](#page-1-0) > [Troubleshooting](#page-141-0) > Document Jam

## **Document Jam**

Documents can jam in the ADF unit if they are not inserted or fed correctly, if they are too long, or if multiple pages are fed at the same time (multifeed).

- 1. Remove any paper from the ADF that is not jammed.
- 2. Open the Top Cover (1) and the Front Cover (2).

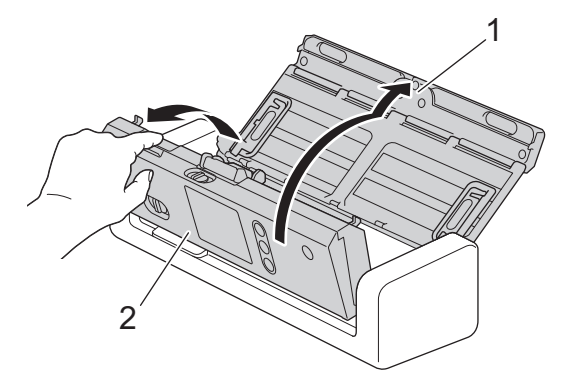

3. Gently pull the jammed document out of the machine.

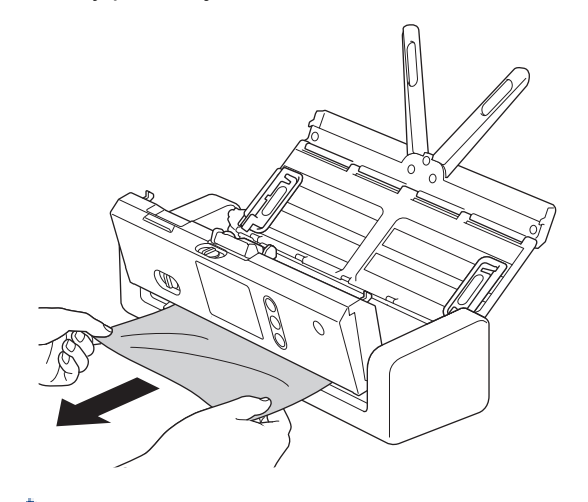

Check for ripped paper inside the machine. Remove any paper scraps you find inside the machine.

- Close the Front Cover.
- 5. Press  $(\,\times\,$

When clearing the multifeed, confirm that the data scanned before the multifeed was detected has been saved, and then start scanning again from the next page or the beginning of the document.

#### **IMPORTANT**

- To avoid damage to the jammed document, DO NOT pull the document out before opening the Front Cover.
- Take out any paper from the ADF before closing the Front Cover.
- To avoid future document jams, do the following:
	- Close the Front Cover correctly by pushing it gently in the center.
	- Configure the settings for your document correctly.
	- Fan the paper to help prevent document jams and multi-feeding documents.
	- Clean the Separation Pad and Pick Up Roller. See *Related Information*: *Clean the Scanner and Rollers*.
	- Stagger the pages and then load your document.
- Make sure your document is acceptable for the machine.
- Load your document correctly.
- Load no more than 20 pages at a time.
- When using long paper, to avoid a paper jam, you must select the **Long Paper** option from the **Document Size** menu.

- [Troubleshooting](#page-141-0)
- [Error and Maintenance Indications](#page-147-0)
- [Clean the Scanner and Rollers](#page-174-0)
- [Acceptable Documents](#page-20-0)
- [Load Documents](#page-23-0)

<span id="page-153-0"></span> [Home](#page-1-0) > [Troubleshooting](#page-141-0) > Card Jam

## **Card Jam**

Cards can jam in the Card Slot if they are not inserted or fed correctly.

1. Open the Top Cover (1) and the Front Cover (2).

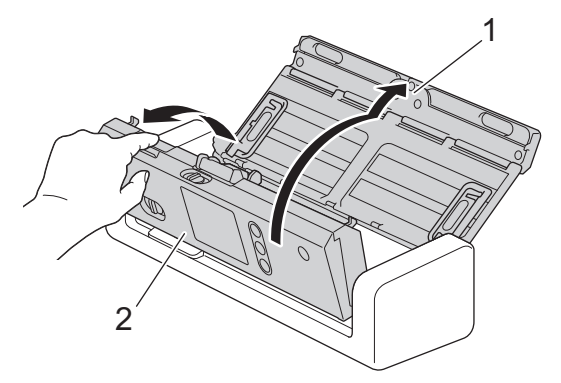

2. Remove the jammed card.

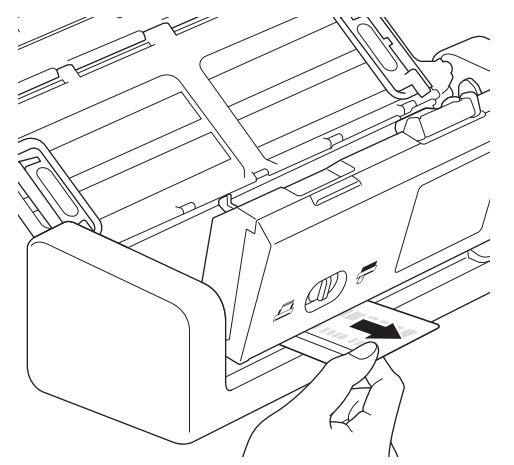

- 3. Close the Front Cover.
- 4. Press  $(\%)$ .

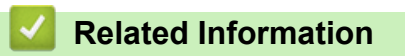

• [Troubleshooting](#page-141-0)

<span id="page-154-0"></span>▲ [Home](#page-1-0) > [Troubleshooting](#page-141-0) > If You Are Having Difficulty with Your Machine

## **If You Are Having Difficulty with Your Machine**

You can correct most problems yourself. If you think there is a problem with your machine, check the topics below. If you need additional help, the Brother Solutions Center offers the latest **FAQs & Troubleshooting** tips at [support.brother.com](http://support.brother.com/).

Using non-Brother supplies may affect the scan quality, hardware performance, and machine reliability.

- [Scanning and Other Problems](#page-155-0)
- [Network Problems](#page-160-0)

Ø

<span id="page-155-0"></span>▲ [Home](#page-1-0) > [Troubleshooting](#page-141-0) > [If You Are Having Difficulty with Your Machine](#page-154-0) > Scanning and Other Problems

# **Scanning and Other Problems**

# **Scanning Difficulties**

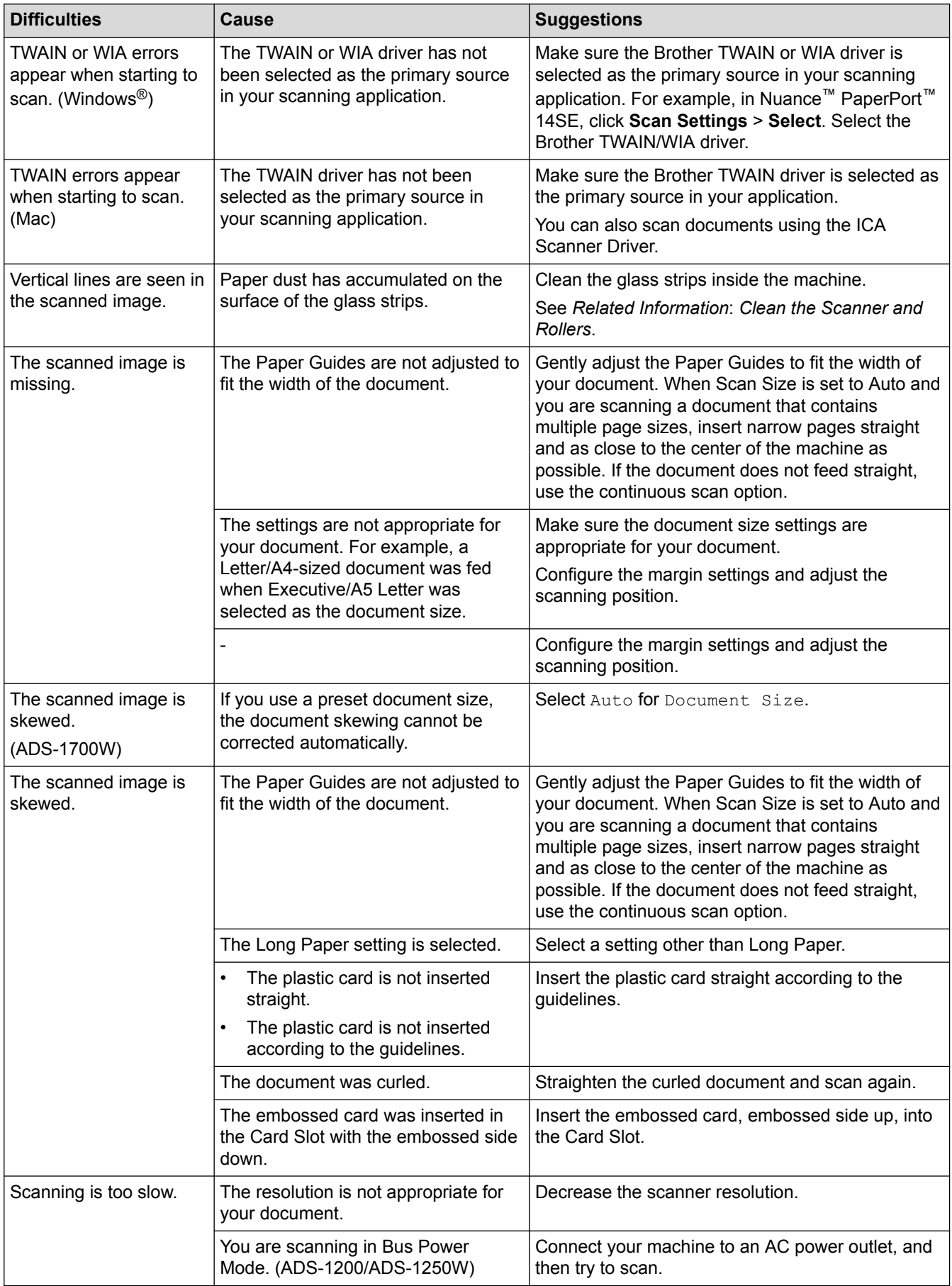

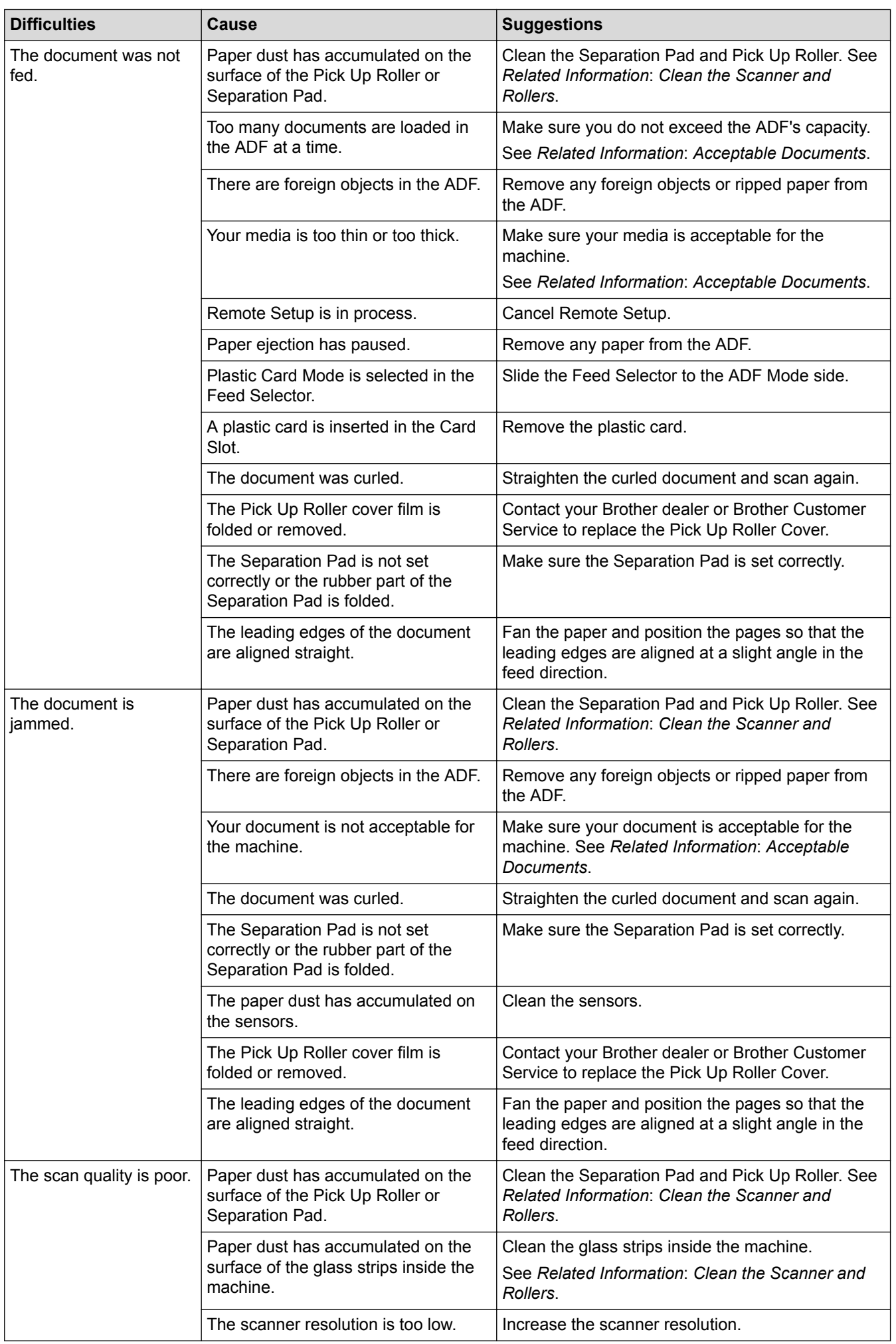

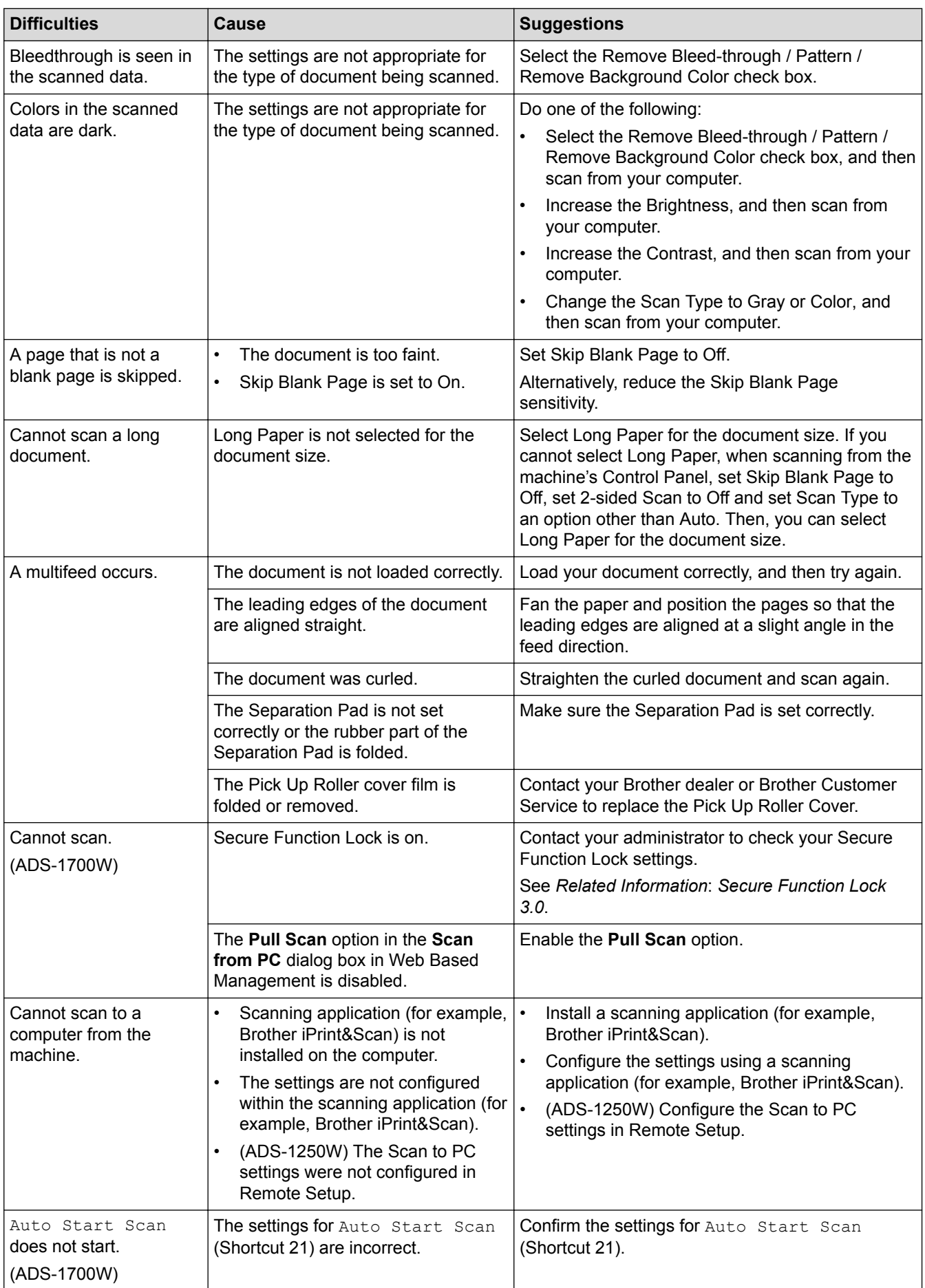

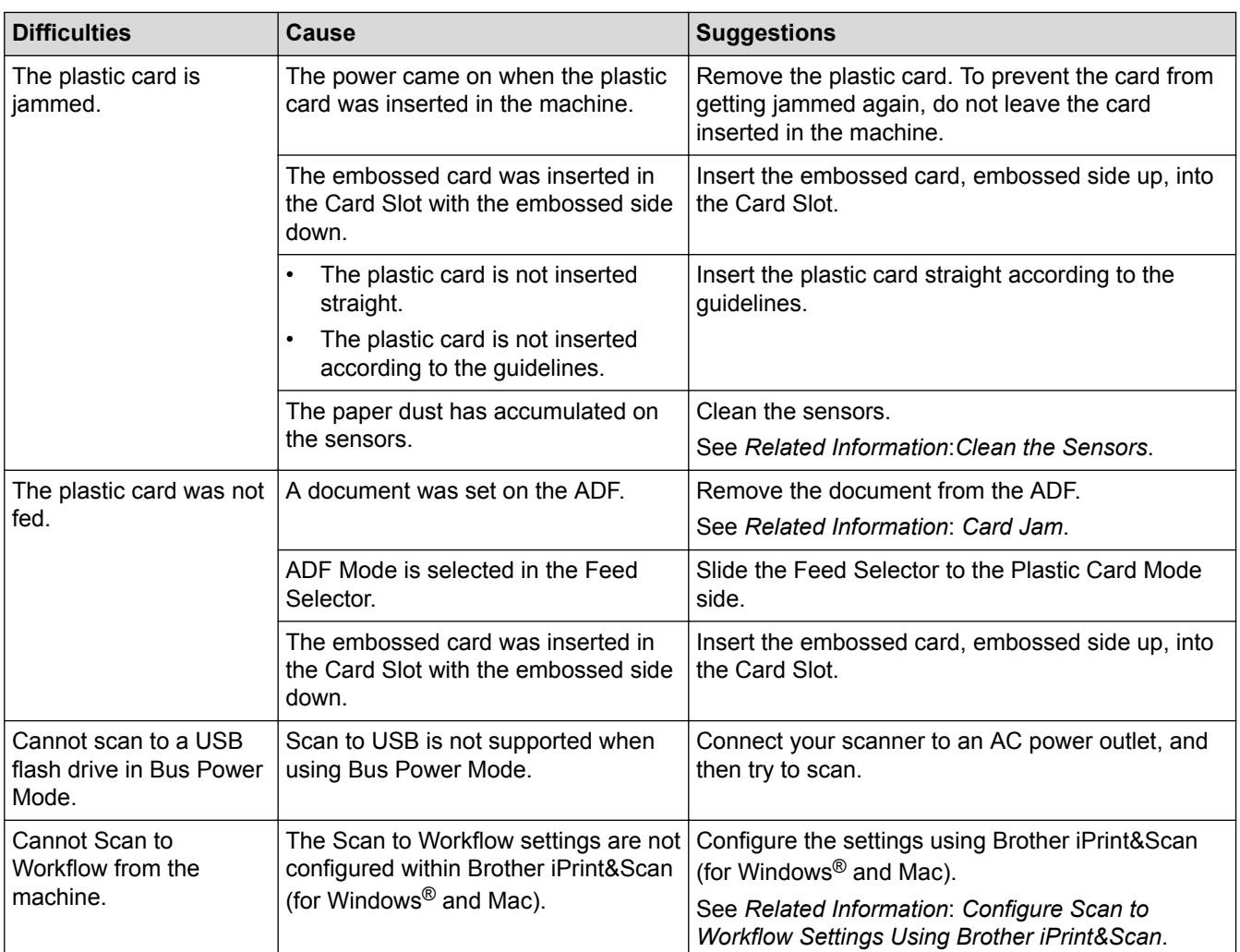

## **Software Difficulties**

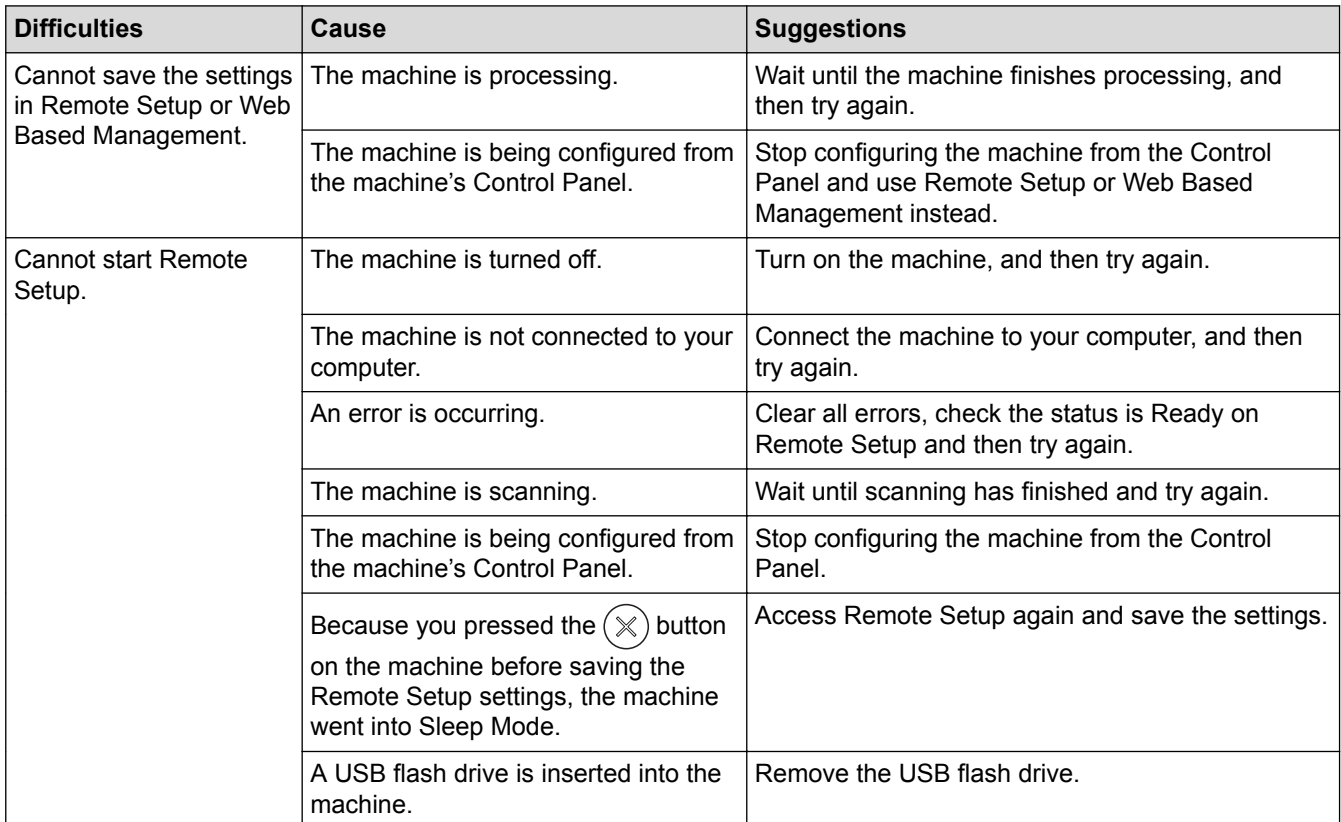

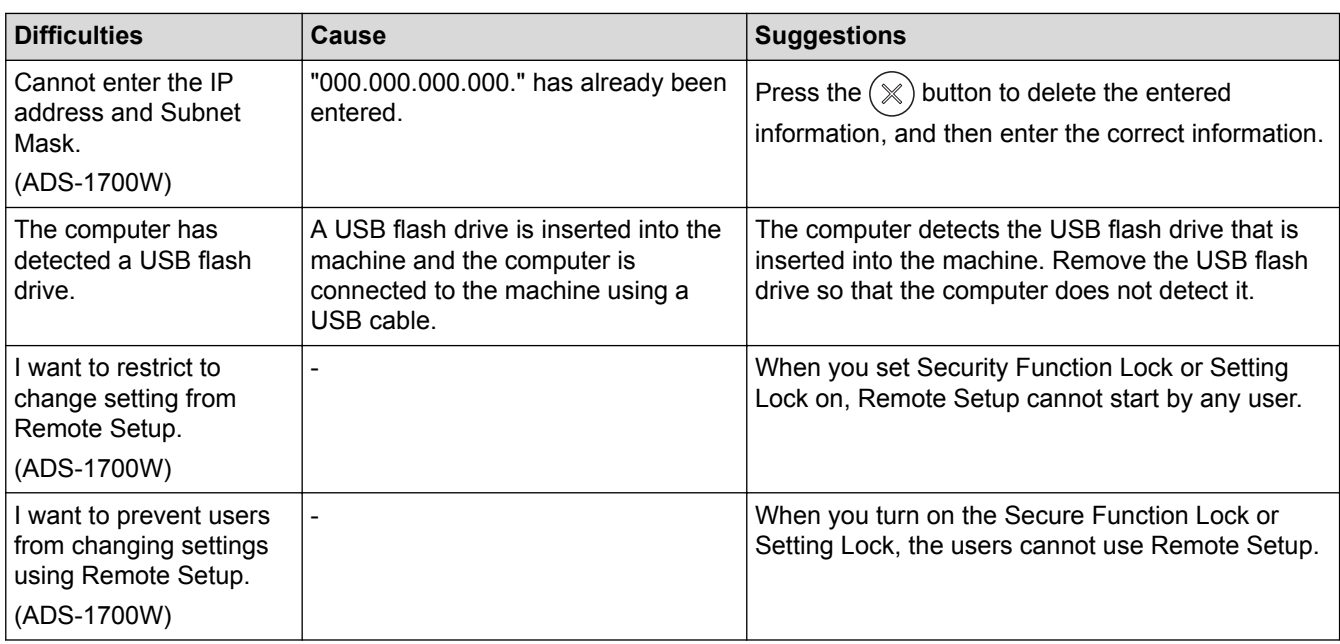

## **Other Difficulties**

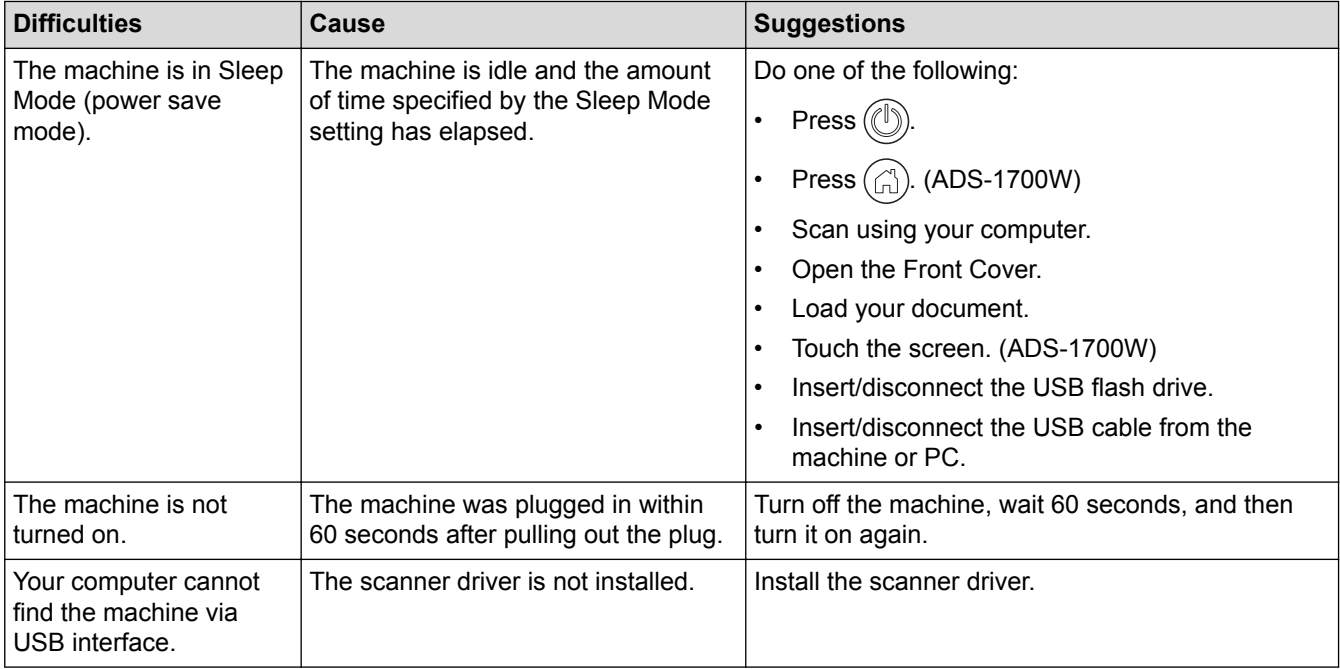

- [If You Are Having Difficulty with Your Machine](#page-154-0)
- [Clean the Scanner and Rollers](#page-174-0)
- [Secure Function Lock 3.0](#page-121-0)
- [Acceptable Documents](#page-20-0)
- [Card Jam](#page-153-0)
- [Clean the Sensors](#page-177-0)
- [Brother iPrint&Scan for Windows](#page-138-0)® and Mac
- [Configure Scan to Workflow Settings Using Brother iPrint&Scan](#page-140-0)

<span id="page-160-0"></span>▲ [Home](#page-1-0) > [Troubleshooting](#page-141-0) > [If You Are Having Difficulty with Your Machine](#page-154-0) > Network Problems

## **Network Problems**

- [If You Cannot Complete the Wireless Network Setup Configuration](#page-161-0)
- [Your Scanner Cannot Be Detected on the Network During Installation](#page-163-0)
- [Your Brother Machine Cannot Scan over the Network](#page-164-0)
- [If You Want to Check that Your Network Devices are Working Correctly](#page-166-0)

<span id="page-161-0"></span>▲ [Home](#page-1-0) > [Troubleshooting](#page-141-0) > [If You Are Having Difficulty with Your Machine](#page-154-0) > [Network Problems](#page-160-0) > If You Cannot Complete the Wireless Network Setup Configuration

## **If You Cannot Complete the Wireless Network Setup Configuration**

**Related Models**: ADS-1250W/ADS-1700W

Turn your wireless router off and back on. If that does not resolve the problem, try to configure the wireless settings again. If this still does not resolve the problem, use the Actions listed in this table.

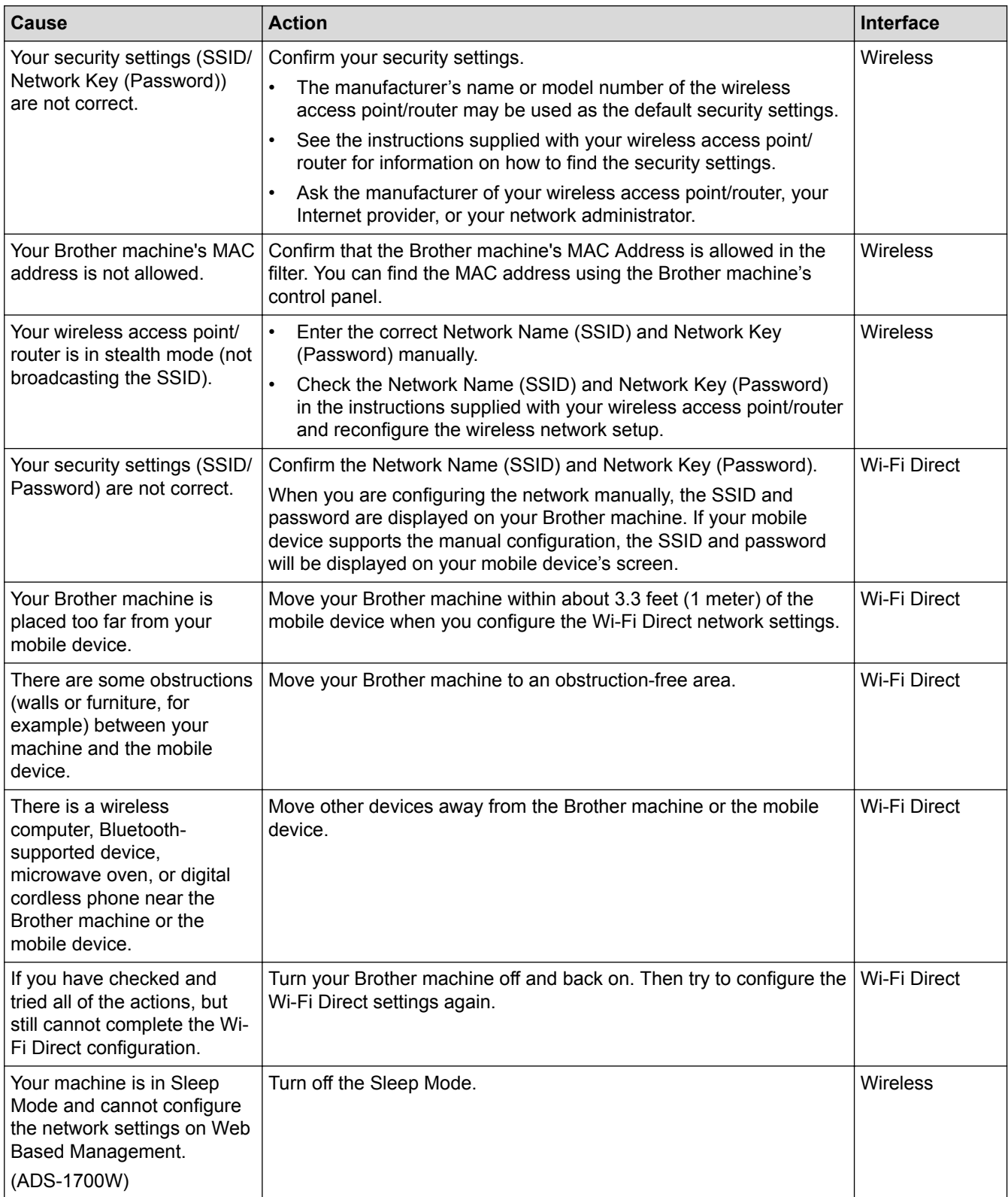

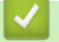

## **Related Information**

• [Network Problems](#page-160-0)

<span id="page-163-0"></span> [Home](#page-1-0) > [Troubleshooting](#page-141-0) > [If You Are Having Difficulty with Your Machine](#page-154-0) > [Network Problems](#page-160-0) > Your Scanner Cannot Be Detected on the Network During Installation

# **Your Scanner Cannot Be Detected on the Network During Installation**

**Related Models**: ADS-1250W/ADS-1700W

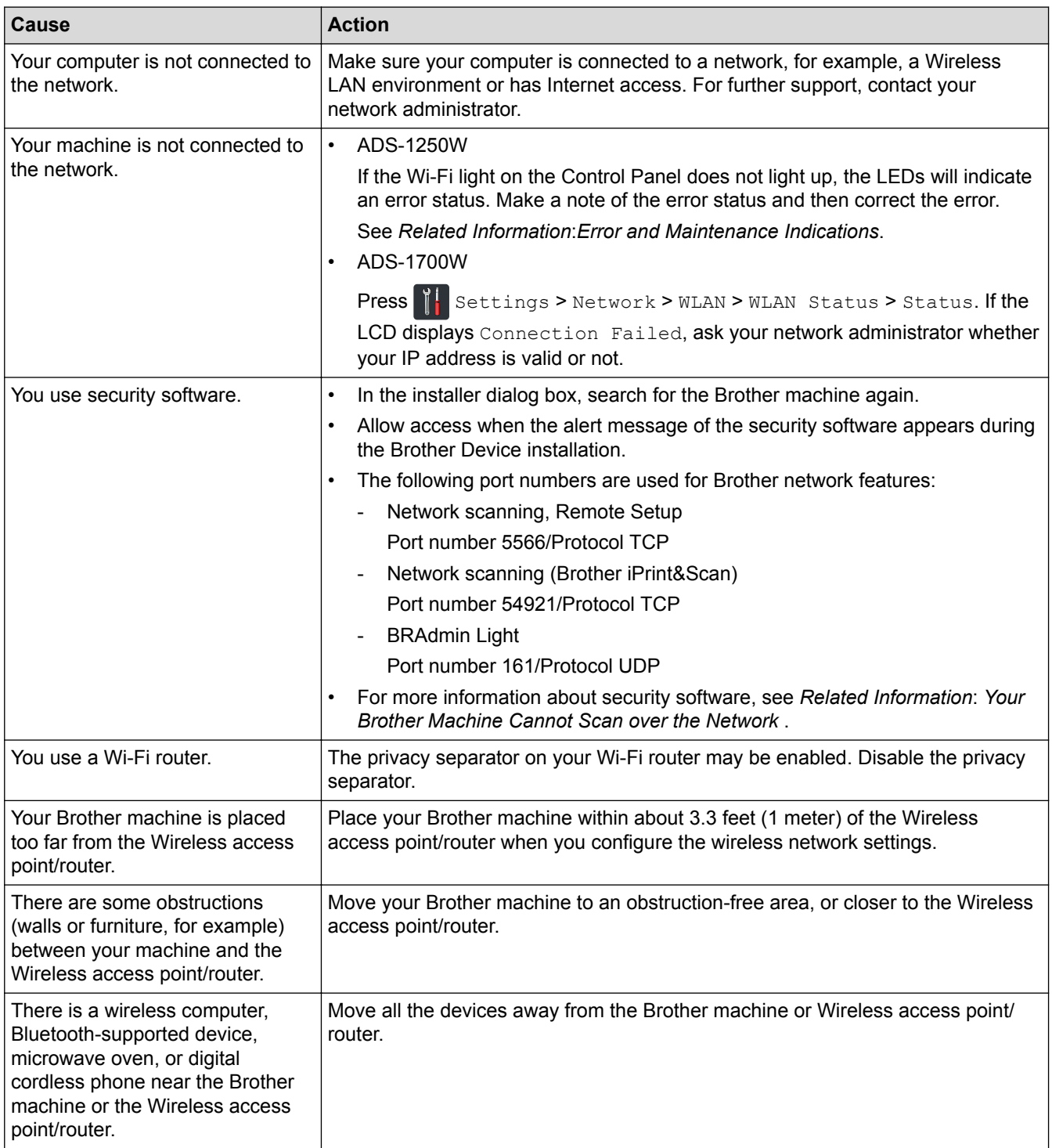

- [Network Problems](#page-160-0)
- [Your Brother Machine Cannot Scan over the Network](#page-164-0)
- [If You Want to Check that Your Network Devices are Working Correctly](#page-166-0)
- [Error and Maintenance Indications](#page-147-0)

<span id="page-164-0"></span>▲ [Home](#page-1-0) > [Troubleshooting](#page-141-0) > [If You Are Having Difficulty with Your Machine](#page-154-0) > [Network Problems](#page-160-0) > Your Brother Machine Cannot Scan over the Network

# **Your Brother Machine Cannot Scan over the Network**

**Related Models**: ADS-1250W/ADS-1700W

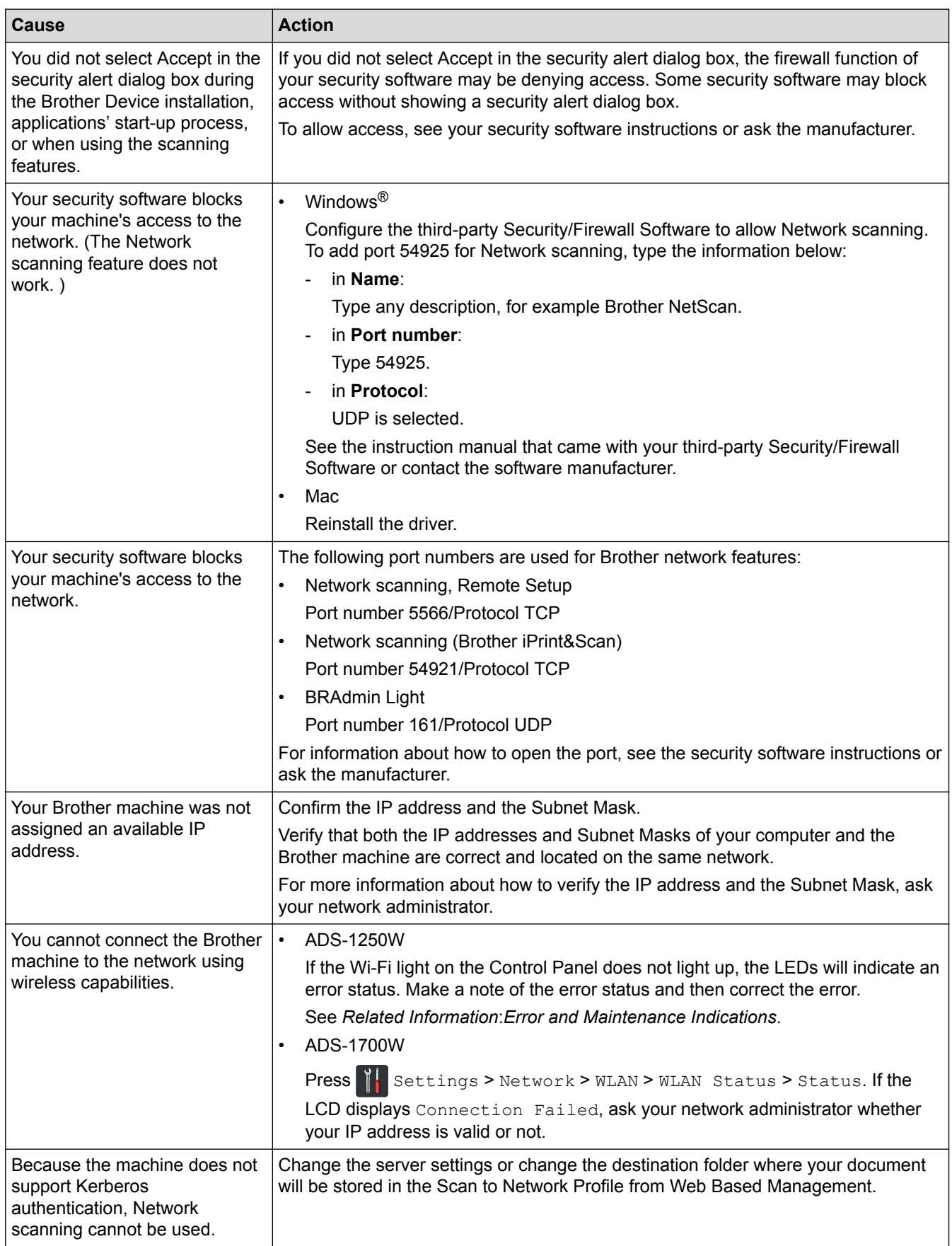

If you have checked and tried all of the actions, but your Brother machine still cannot scan, uninstall the Brother software and drivers and reinstall them.

- [Network Problems](#page-160-0)
- [Your Scanner Cannot Be Detected on the Network During Installation](#page-163-0)
- [If You Want to Check that Your Network Devices are Working Correctly](#page-166-0)
- [Error and Maintenance Indications](#page-147-0)

<span id="page-166-0"></span>▲ [Home](#page-1-0) > [Troubleshooting](#page-141-0) > [If You Are Having Difficulty with Your Machine](#page-154-0) > [Network Problems](#page-160-0) > If You Want to Check that Your Network Devices are Working Correctly

# **If You Want to Check that Your Network Devices are Working Correctly**

**Related Models**: ADS-1250W/ADS-1700W

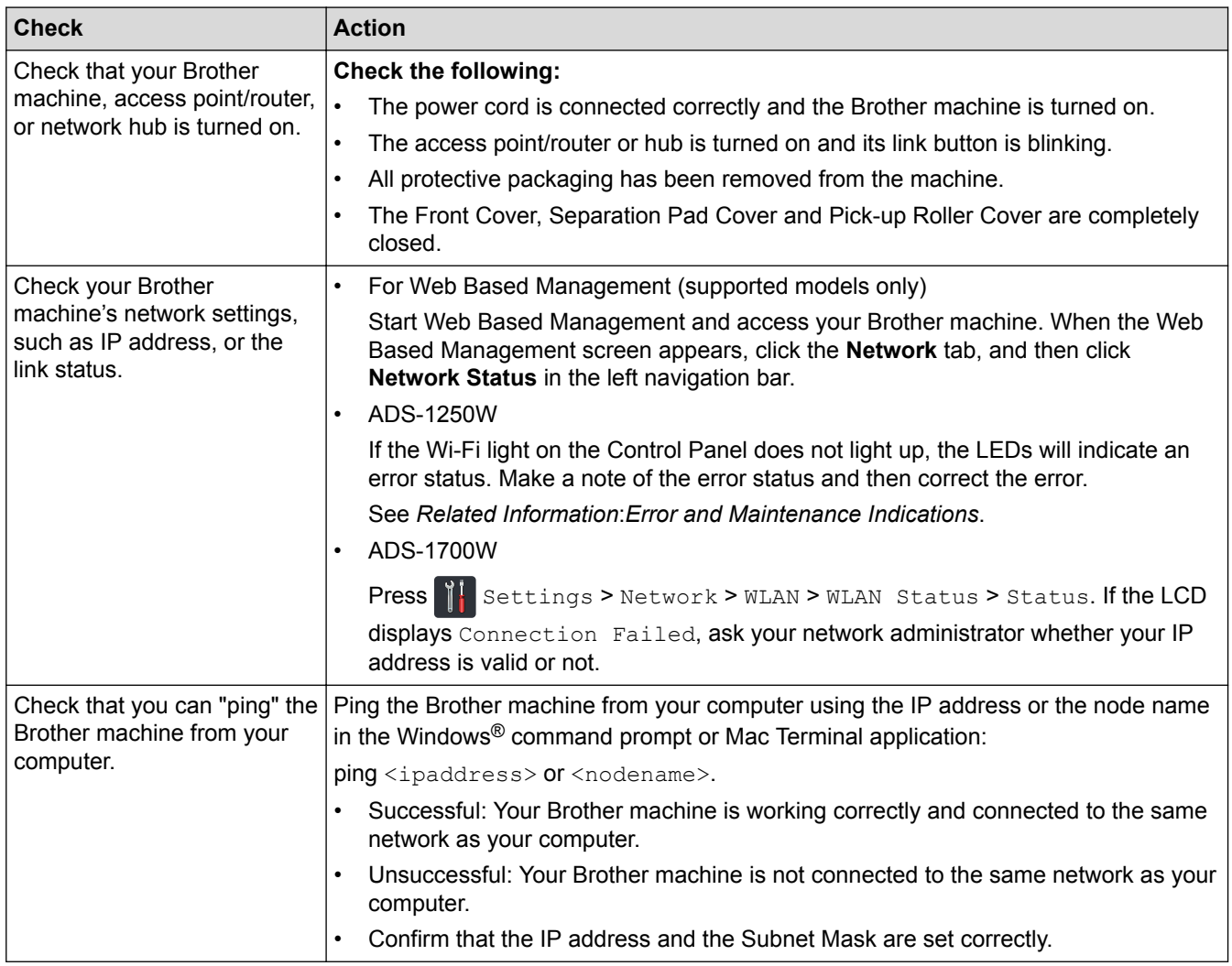

If you have checked and tried all of the actions but you are still having problems, see the instructions supplied with your wireless access point/router to find the SSID and the Network Key (Password) information and set them correctly.

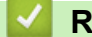

- [Network Problems](#page-160-0)
- [Your Brother Machine Cannot Scan over the Network](#page-164-0)
- [Your Scanner Cannot Be Detected on the Network During Installation](#page-163-0)
- [Error and Maintenance Indications](#page-147-0)

▲ [Home](#page-1-0) > [Troubleshooting](#page-141-0) > Check the Serial Number

**Check the Serial Number**

>> ADS-1200/ADS-1250W >> ADS-1700W

#### **ADS-1200/ADS-1250W**

- 1. Do one of the following:
	- Windows®

Click **Brother Utilities** on your desktop, and then click the drop-down list and select your model name (if not already selected). Click Tools in the left navigation bar, and then click **Remote Setup**.

• Mac

Ø

In the **Finder** menu bar, click **Go** > **Applications** > **Brother** > **ADS1200\_1250W\_1700W**, and then double-click the **Remote Setup** icon.

When your machine is connected via a Network, type the password if required.

2. Click the **Machine Info** menu in the left navigation pane.

The window displays the **Serial No.** (the example below uses Windows®).

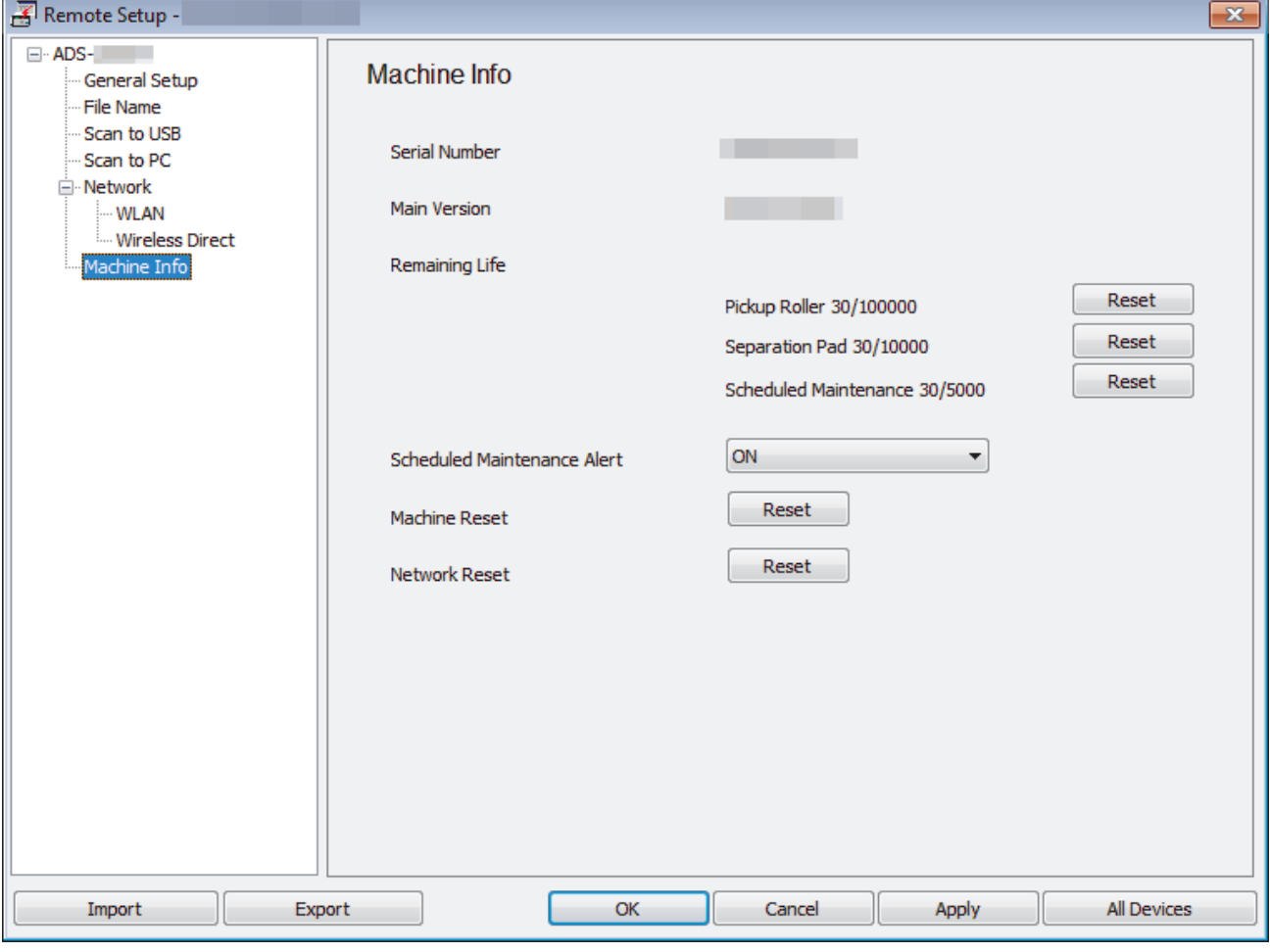

#### **ADS-1700W**

1. Press  $\left\| \cdot \right\|$  [Settings] > [Machine Info.] > [Serial No.].

The touchscreen displays [Serial No.].

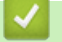

## **Related Information**

• [Troubleshooting](#page-141-0)

▲ [Home](#page-1-0) > [Troubleshooting](#page-141-0) > Reset Your Brother Machine

## **Reset Your Brother Machine**

The following reset functions are available:

Network (ADS-1250W)

Open the Front Cover, press and hold  $\left(\begin{array}{c} \sqrt{\alpha} & \text{and} \\ \sqrt{\alpha} & \text{and} \end{array}\right)$  and  $\left(\begin{array}{c} \Box \\ \Box \end{array}\right)$  for five seconds.

• Network (ADS-1700W)

Use Network reset if you want to restore the network settings, such as the password and IP address information, to the default factory settings.

• Address Book (ADS-1700W)

You can reset the Address Book and delete all existing contact information.

Unplug the interface cable before you perform a Network reset.

#### >> ADS-1200/ADS-1250W >> ADS-1700W

#### **ADS-1200/ADS-1250W**

- 1. Do one of the following:
	- Windows $^{\circledR}$

Click **Brother Utilities** on your desktop, and then click the drop-down list and select your model name (if not already selected). Click Tools in the left navigation bar, and then click **Remote Setup**.

• Mac

In the **Finder** menu bar, click **Go** > **Applications** > **Brother** > **ADS1200\_1250W\_1700W**, and then double-click the **Remote Setup** icon.

When your machine is connected via a Network, type the password if required.

- 2. Click the **Machine Info** menu in the left navigation pane.
- 3. Click the **Reset** button in **Factory Reset**.
- 4. Click **OK** to close the Remote Setup window.

#### **ADS-1700W**

- 1. Press  $\left\| \cdot \right\|$  [Settings] > [Initial Setup] > [Reset].
- 2. Press the reset option you want to use.
- 3. Press [OK] for two seconds to restart the machine.

#### **Related Information**

• [Troubleshooting](#page-141-0)

<span id="page-170-0"></span>▲ [Home](#page-1-0) > [Troubleshooting](#page-141-0) > Reset the Usage Counters

## **Reset the Usage Counters**

After replacing any machine parts, reset the usage counter so that you can start counting from 0.

```
>> ADS-1200/ADS-1250W
>> ADS-1700W
```
#### **ADS-1200/ADS-1250W**

- 1. Do one of the following:
	- Windows<sup>®</sup>

Click **Brother Utilities** on your desktop, and then click the drop-down list and select your model name (if not already selected). Click Tools in the left navigation bar, and then click **Remote Setup**.

• Mac

Ø

In the **Finder** menu bar, click **Go** > **Applications** > **Brother** > **ADS1200\_1250W\_1700W**, and then double-click the **Remote Setup** icon.

When your machine is connected via a Network, type the password if required.

- 2. Click the **Machine Info** menu in the left navigation pane.
- 3. In the **Remaining Life** section, under **Pickup Roller** and **Separation Pad**, click the **Reset** button.
- 4. Click **OK** to close the Remote Setup window.

#### **ADS-1700W**

- 1. Press  $\prod$  [Settings] > [Machine Info.] > [Usage Counters].
- 2. To reset the Roller Counter, press [Pickup Roller Count].
- 3. To reset the Separation Pad Counter, press [Separation Pad Count].
- 4. When the touchscreen displays a confirmation message, press [Yes].
- 5. Press  $\binom{3}{n}$

- [Troubleshooting](#page-141-0)
- [Error and Maintenance Indications](#page-147-0)

<span id="page-171-0"></span>▲ [Home](#page-1-0) > Routine Maintenance

## **Routine Maintenance**

- [Clean Your Brother Machine](#page-172-0)
- [Replace Supplies](#page-178-0)
- [Pack and Ship Your Brother Machine](#page-186-0)

<span id="page-172-0"></span>▲ [Home](#page-1-0) > [Routine Maintenance](#page-171-0) > Clean Your Brother Machine

## **Clean Your Brother Machine**

- [Clean the Outside of the Machine](#page-173-0)
- [Clean the Scanner and Rollers](#page-174-0)
- [Clean the Sensors](#page-177-0)

<span id="page-173-0"></span>▲ [Home](#page-1-0) > [Routine Maintenance](#page-171-0) > [Clean Your Brother Machine](#page-172-0) > Clean the Outside of the Machine

## **Clean the Outside of the Machine**

- 1. Turn off and unplug the machine from the AC power outlet.
- 2. Wipe the Top Cover and the Control Panel with a dry, soft, lint-free cloth to remove dust.

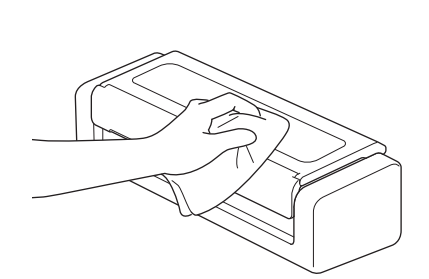

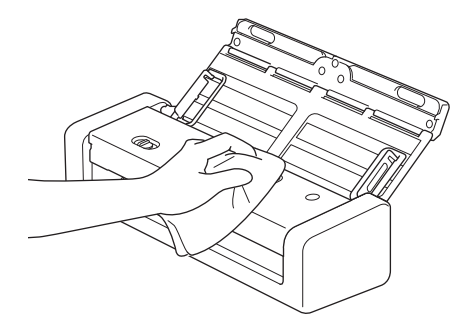

## **Related Information**

• [Clean Your Brother Machine](#page-172-0)

<span id="page-174-0"></span> [Home](#page-1-0) > [Routine Maintenance](#page-171-0) > [Clean Your Brother Machine](#page-172-0) > Clean the Scanner and Rollers

## **Clean the Scanner and Rollers**

A spot of dirt or correction fluid on the glass strip may cause poor quality scans. Clean the scanner and rollers if a vertical line appears in the scanned data or if areas are missing in the scanned data.

- 1. Turn off and unplug the machine from the AC power outlet.
- 2. Open the Top Cover (1) and the Front Cover (2).

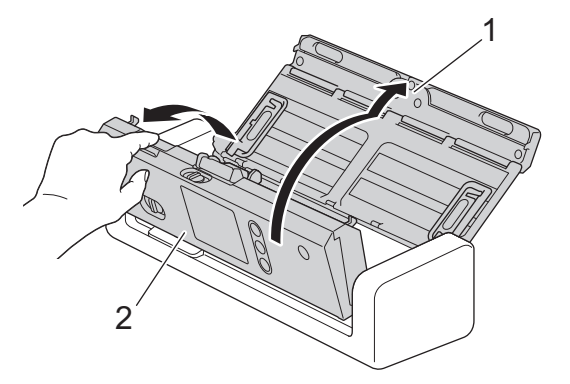

3. In the document feeder unit, clean the glass strips (1) (2) with a soft lint-free cloth moistened with water.

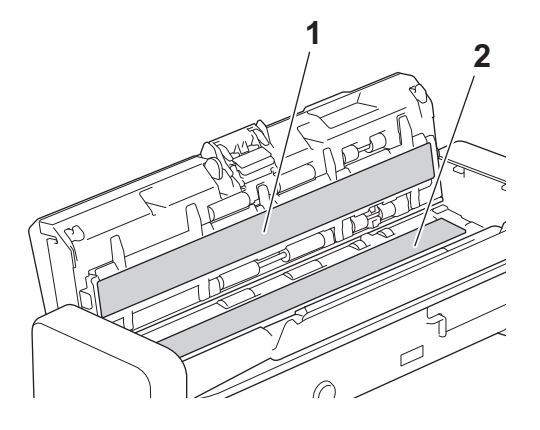

Be careful when touching the Separation Pad and its surrounding area in the machine. Otherwise, you could cause serious damage to the machine.

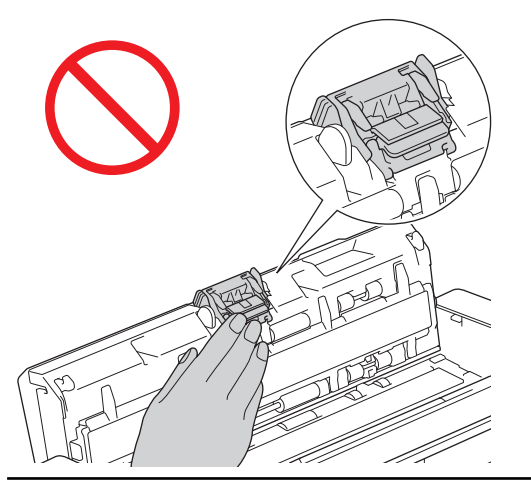

4. Pinch the Pick Up Roller Cover (1) and then pull the cover up and remove.

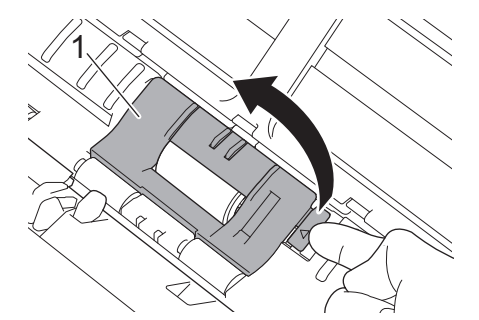

5. Slide the Pick Up Roller(1) to the right edge.

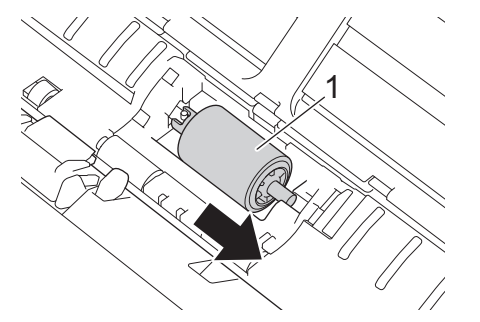

6. Pinch and pull the Pick Up Roller out of the machine.

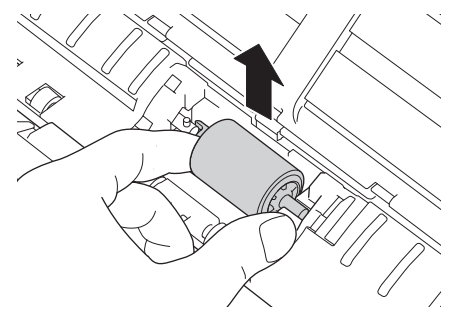

- 7. Clean the Pick Up Roller with a soft, lint-free cloth slightly moistened with water.
- 8. Place the Pick Up Roller into the machine.

B

Confirm the left and right sides of the Pick Up Roller before attaching it.

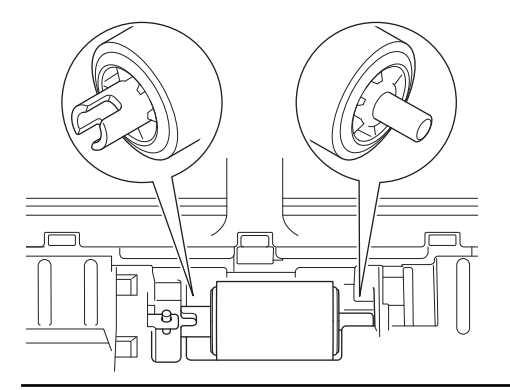

9. Slide the Pick Up Roller(1) to the left edge while turning the Pick Up Roller.

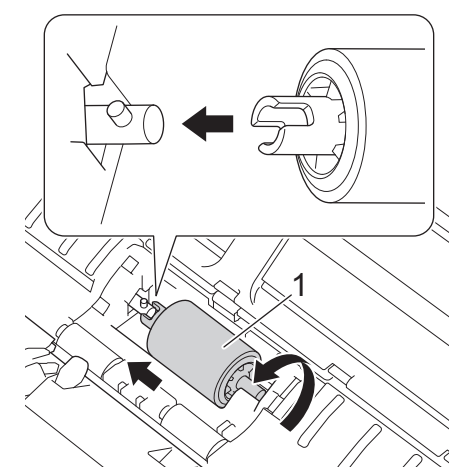

10. Close the Pick Up Roller Cover.

11. Close the Front Cover and the Top Cover.

## **(ADS-1700W)**

When [Scheduled Maintenance Alert] appears on the machine's LCD, you must clean the machine promptly. If you do not, document jams and paper feed problems may occur.

First, run your fingertip over the glass to see if you feel anything (dirt or debris). Clean the glass strips with a lint-free cloth. You may have to repeat the cleaning process three or four times. To test, scan a document after each cleaning attempt.

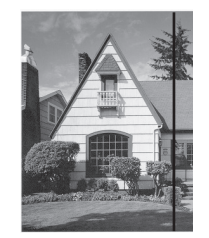

When there is a spot of dirt or correction fluid on the glass strip, the scanned sample shows a vertical line.

After the glass strip is cleaned, the vertical line is gone.

- [Clean Your Brother Machine](#page-172-0)
- [Error and Maintenance Indications](#page-147-0)
- [Document Jam](#page-151-0)
- [Scanning and Other Problems](#page-155-0)

<span id="page-177-0"></span> [Home](#page-1-0) > [Routine Maintenance](#page-171-0) > [Clean Your Brother Machine](#page-172-0) > Clean the Sensors

## **Clean the Sensors**

- 1. Turn off and unplug the machine from the AC power outlet.
- 2. Open the Top Cover (1) and the Front Cover (2).

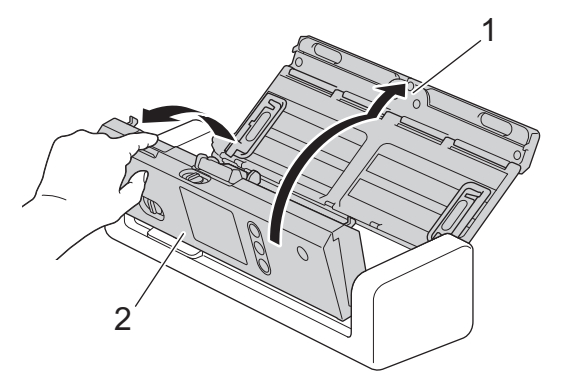

3. Wipe off the paper dust accumulated on the Document Scanning Position Sensor (1) with a soft lint-free cloth moistened with water.

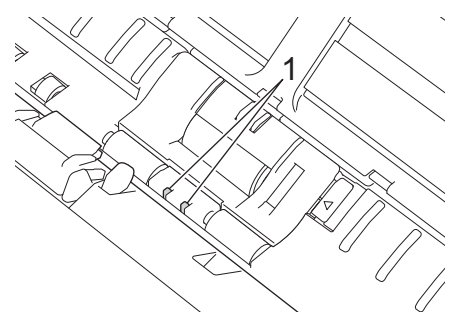

4. Wipe off the paper dust accumulated on the Card Sensor (1) with a soft lint-free cloth moistened with water.

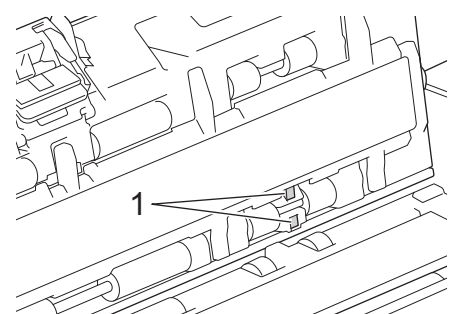

5. Close the Front Cover and the Top Cover.

- [Clean Your Brother Machine](#page-172-0)
- [Error and Maintenance Indications](#page-147-0)

<span id="page-178-0"></span>▲ [Home](#page-1-0) > [Routine Maintenance](#page-171-0) > Replace Supplies

# **Replace Supplies**

- [Supplies](#page-179-0)
- [Check Supplies Replacement Cycle](#page-180-0)
- [Replace the Pick Up Roller](#page-182-0)
- [Replace the Separation Pad](#page-184-0)

## <span id="page-179-0"></span>**Supplies**

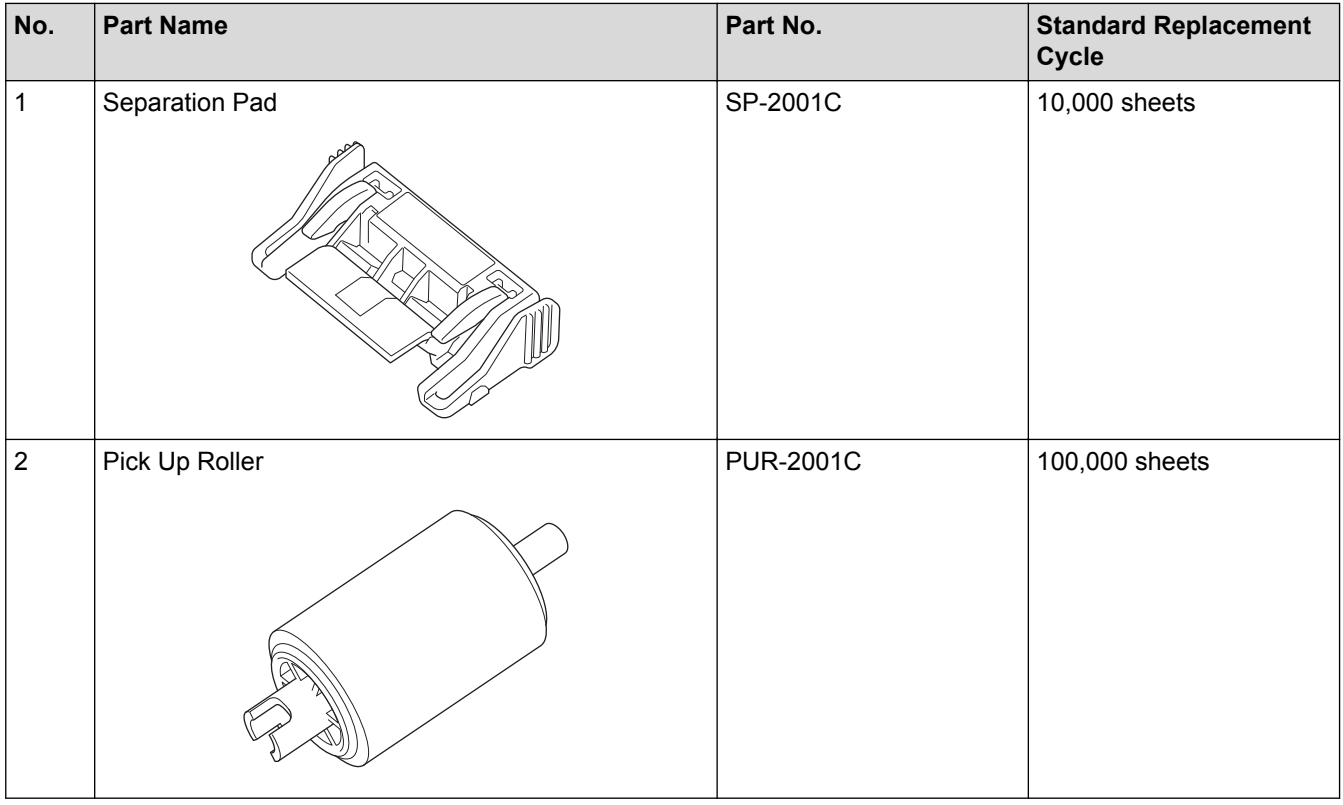

The Standard Replacement Cycle may vary depending on the usage environment, type of documents, and how often documents are scanned.

These parts are available through Brother retailers. If you cannot find the part you need and you have a Visa, MasterCard, Discover, or American Express credit card, you can order parts directly from Brother. Visit us online for a complete selection of the Brother parts and supplies that are available for purchase.

#### **In USA:**

1-877-552-MALL (1-877-552-6255)

1-800-947-1445 (assistance via fax)

**[www.brothermall.com](http://www.brothermall.com)**

## **Related Information**

• [Replace Supplies](#page-178-0)
▲ [Home](#page-1-0) > [Routine Maintenance](#page-171-0) > [Replace Supplies](#page-178-0) > Check Supplies Replacement Cycle

### **Check Supplies Replacement Cycle**

>> ADS-1200/ADS-1250W >> ADS-1700W

#### **ADS-1200/ADS-1250W**

- 1. Do one of the following:
	- Windows®

Click **Brother Utilities** on your desktop, and then click the drop-down list and select your model name (if not already selected). Click Tools in the left navigation bar, and then click **Remote Setup**.

• Mac

In the **Finder** menu bar, click **Go** > **Applications** > **Brother** > **ADS1200\_1250W\_1700W**, and then double-click the **Remote Setup** icon.

When your machine is connected via a Network, type the password if required.

2. Click the **Machine Info** menu in the left navigation pane.

The window displays the remaining life of the Pick Up Roller and the Separation Pad (the example below uses Windows®).

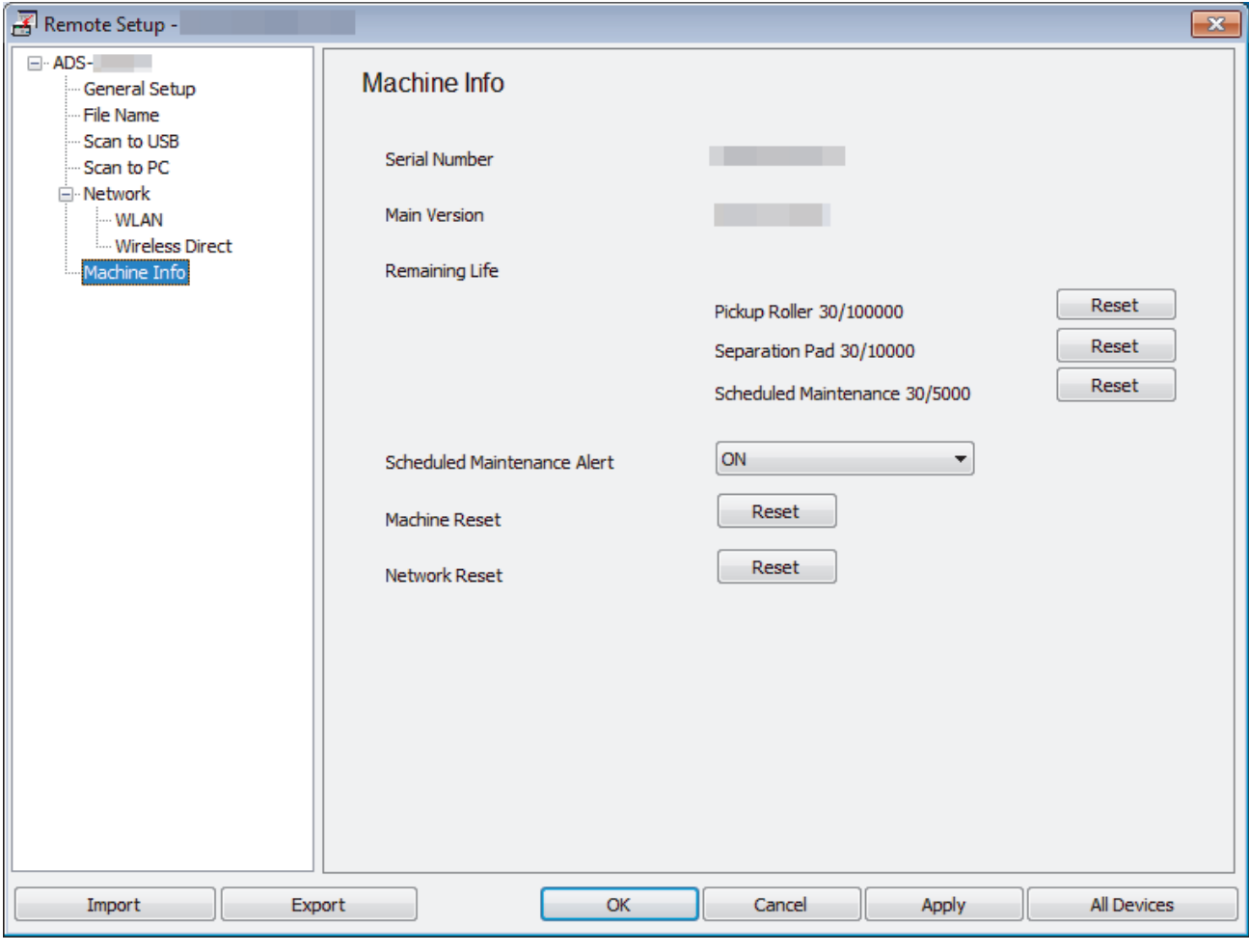

### **ADS-1700W**

1. Press  $\left\| \cdot \right\|$  [Settings] > [Machine Info.] > [Usage Counters].

The touchscreen displays [Pickup Roller Count].

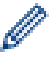

If the touchscreen indications warn you to replace the Pick Up Roller, order the necessary parts and then replace the used parts with new ones.

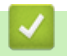

## **Related Information**

• [Replace Supplies](#page-178-0)

▲ [Home](#page-1-0) > [Routine Maintenance](#page-171-0) > [Replace Supplies](#page-178-0) > Replace the Pick Up Roller

## **Replace the Pick Up Roller**

Your machine is equipped with a scan counter that automatically counts how many times the machine has scanned. After approximately 100,000 scans, you may have to replace the Pick Up Roller.

1. Open the Top Cover (1) and the Front Cover (2).

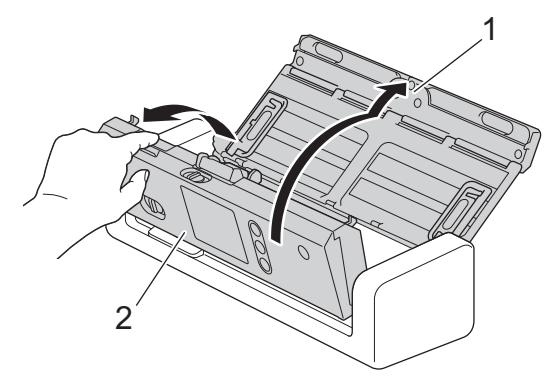

2. Pinch the Pick Up Roller Cover (1) and then pull the cover up and remove.

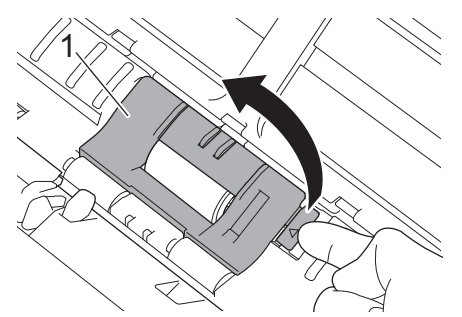

3. Slide the Pick Up Roller(1) to the right edge.

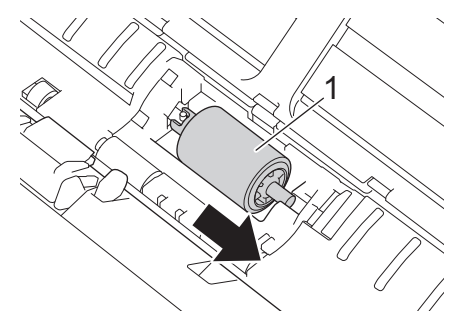

4. Pinch and pull the Pick Up Roller out of the machine.

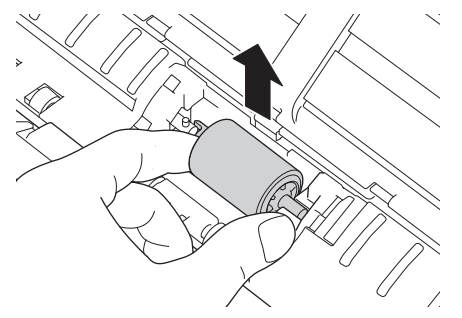

5. Place a new Pick Up Roller into the machine.

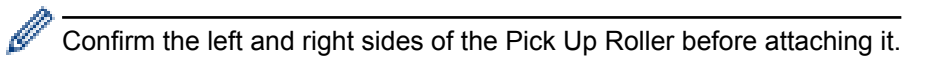

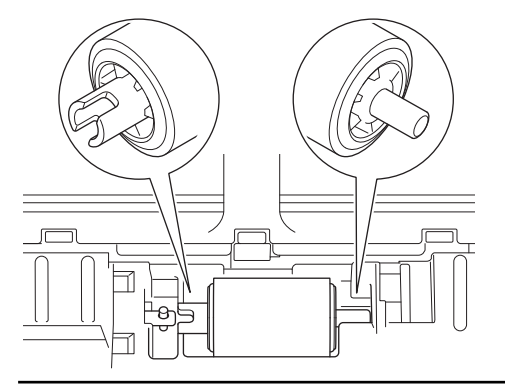

6. Slide the Pick Up Roller(1) to the left edge while turning the Pick Up Roller.

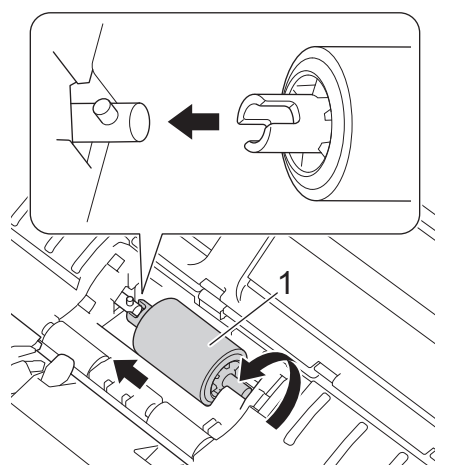

- 7. Close the Pick Up Roller Cover.
- 8. Close the Front Cover.

Ø

9. Reset the Pick Up Roller Counter. See *Related Information*:*Reset the Usage Counters*.

Confirm the following:

• The Pick Up Roller Count value is 0.

### **Related Information**

- [Replace Supplies](#page-178-0)
- [Reset the Usage Counters](#page-170-0)

▲ [Home](#page-1-0) > [Routine Maintenance](#page-171-0) > [Replace Supplies](#page-178-0) > Replace the Separation Pad

## **Replace the Separation Pad**

Your machine is equipped with a scan counter that automatically counts how many times the machine has scanned. After approximately 10,000 scans, you may have to replace the Separation Pad.

1. Open the Top Cover (1) and the Front Cover (2).

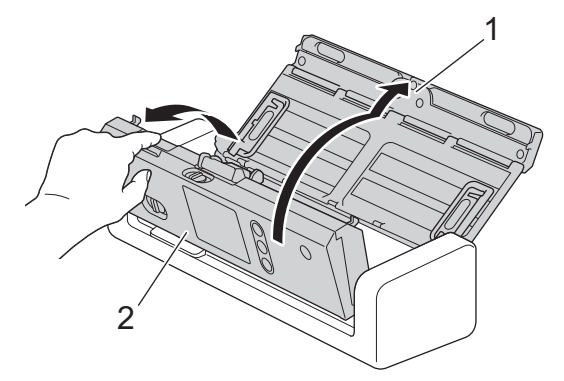

2. Pinch and pull the Separation Pad upward.

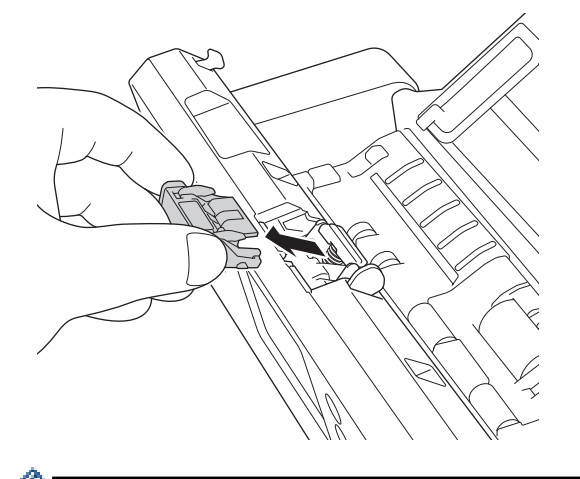

Be careful when touching the Separation Pad and its surrounding area in the machine. Otherwise, you could cause serious damage to the machine.

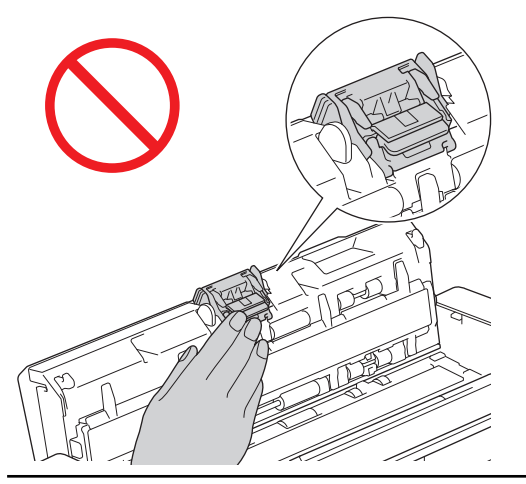

3. Attach a new Separation Pad.

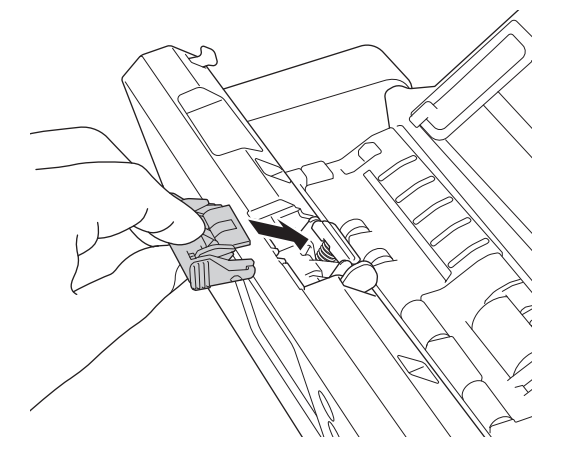

4. Close the Front Cover and the Top Cover.

Confirm the following:

Ø

• The Separation Pad Count value is 0.

## **Related Information**

- [Replace Supplies](#page-178-0)
- [Reset the Usage Counters](#page-170-0)

▲ [Home](#page-1-0) > [Routine Maintenance](#page-171-0) > Pack and Ship Your Brother Machine

## **Pack and Ship Your Brother Machine**

When you transport the machine, use the packing materials that came with your machine. If you do not pack the machine correctly, any damage that may occur in transit may not be covered by your warranty.

The machine should be adequately insured with the carrier.

1. Fold the Paper Guides (1), Document Support Arms (2) and then close the Top Cover (3) gently.

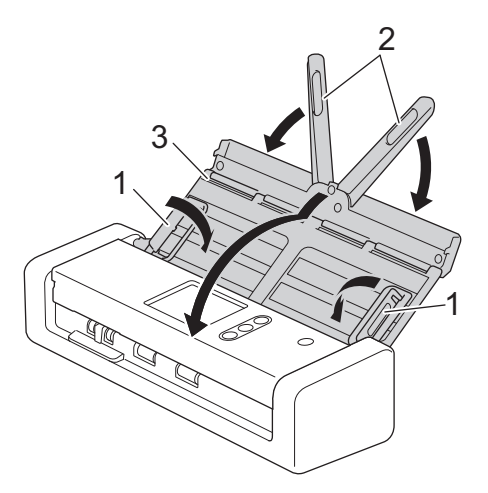

2. Wrap the machine in the original bag.

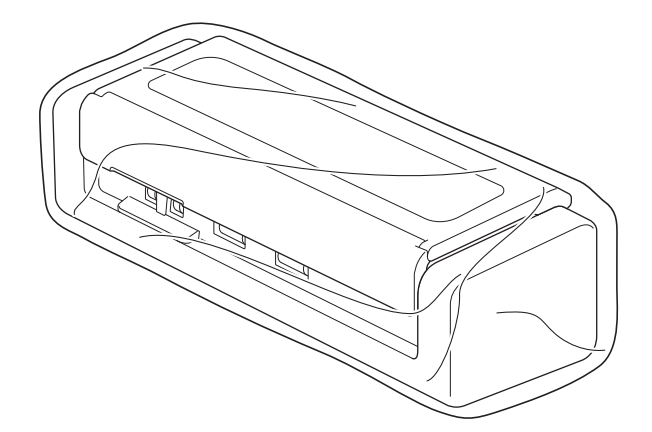

3. Pack the machine and the printed materials in the original carton with the original packing material as shown.

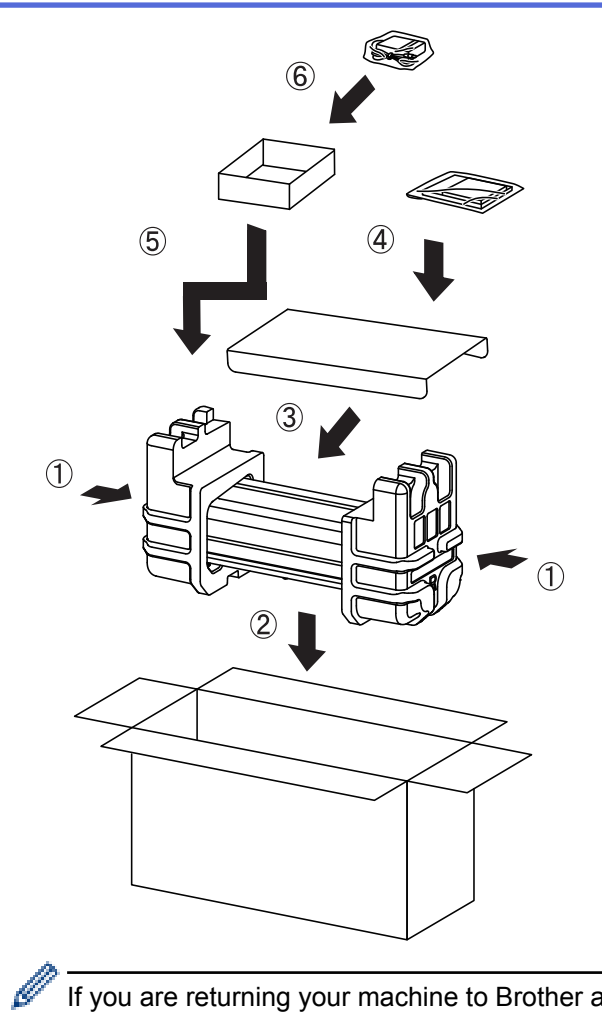

If you are returning your machine to Brother as part of the Exchange Service, pack only the machine. Keep all the separate parts (for example: power cord) and printed materials to use with your "Exchange" machine.

4. Close the carton and tape it shut.

### **Related Information**

• [Routine Maintenance](#page-171-0)

<span id="page-188-0"></span>▲ [Home](#page-1-0) > Machine Settings

## **Machine Settings**

- [Change Machine Settings from the Control Panel](#page-189-0)
- [Change Machine Settings from Your Computer](#page-196-0)

<span id="page-189-0"></span>▲ [Home](#page-1-0) > [Machine Settings](#page-188-0) > Change Machine Settings from the Control Panel

## **Change Machine Settings from the Control Panel**

- [In the Event of Power Failure \(Memory Storage\)](#page-190-0)
- [Change the General Settings from the Control Panel](#page-191-0)
- [Save Your Favorite Settings as a Shortcut](#page-193-0)

<span id="page-190-0"></span>▲ [Home](#page-1-0) > [Machine Settings](#page-188-0) > [Change Machine Settings from the Control Panel](#page-189-0) > In the Event of Power Failure (Memory Storage)

## **In the Event of Power Failure (Memory Storage)**

**Related Models**: ADS-1700W

- Your menu settings are stored permanently and, in the event of a power failure, will not be lost.
- Temporary settings will be lost.
- During a power failure, the machine will keep the date and time for approximately 24 hours.

### **Related Information**

• [Change Machine Settings from the Control Panel](#page-189-0)

<span id="page-191-0"></span>▲ [Home](#page-1-0) > [Machine Settings](#page-188-0) > [Change Machine Settings from the Control Panel](#page-189-0) > Change the General Settings from the Control Panel

# **Change the General Settings from the Control Panel**

#### **Related Models**: ADS-1700W

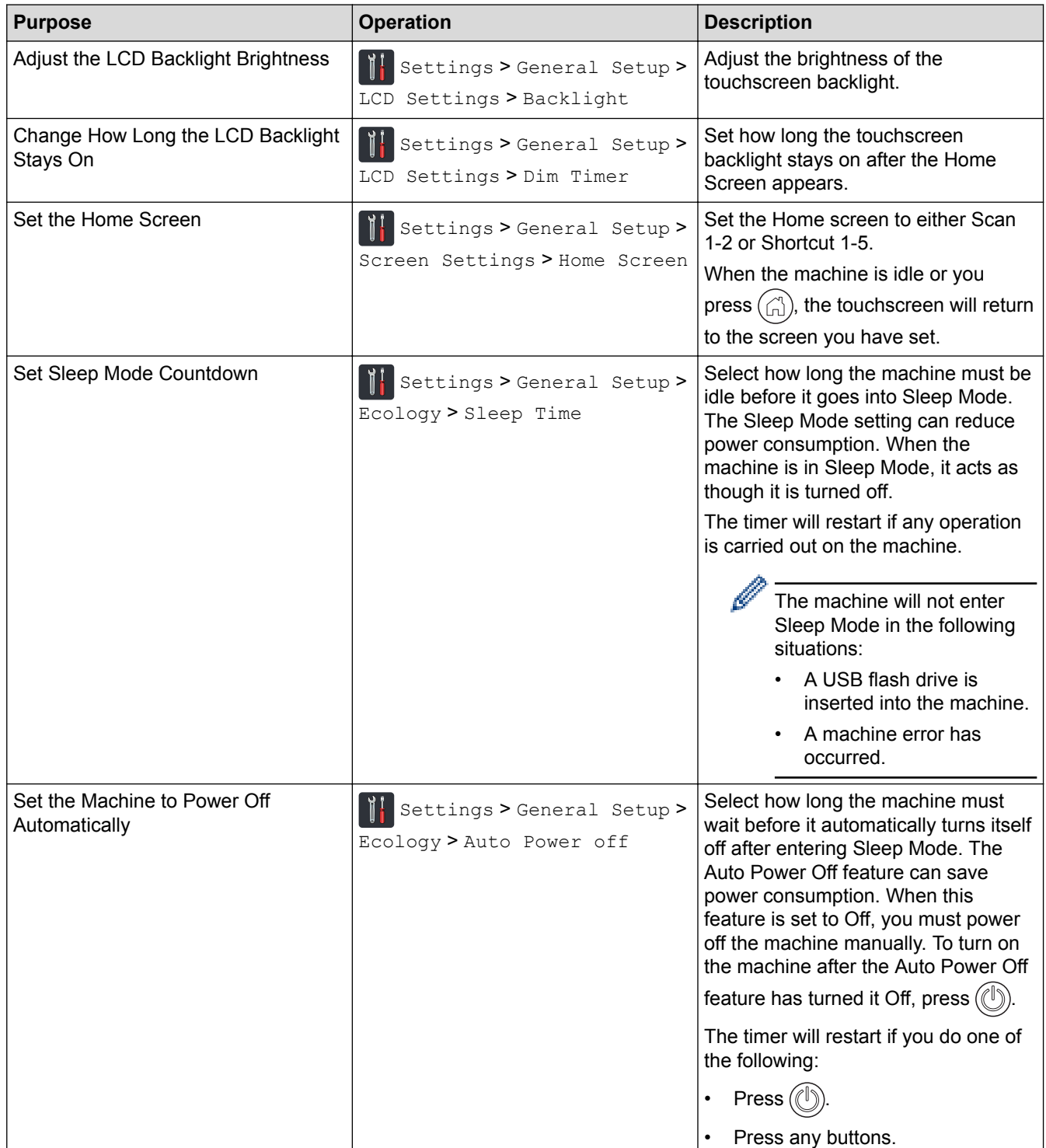

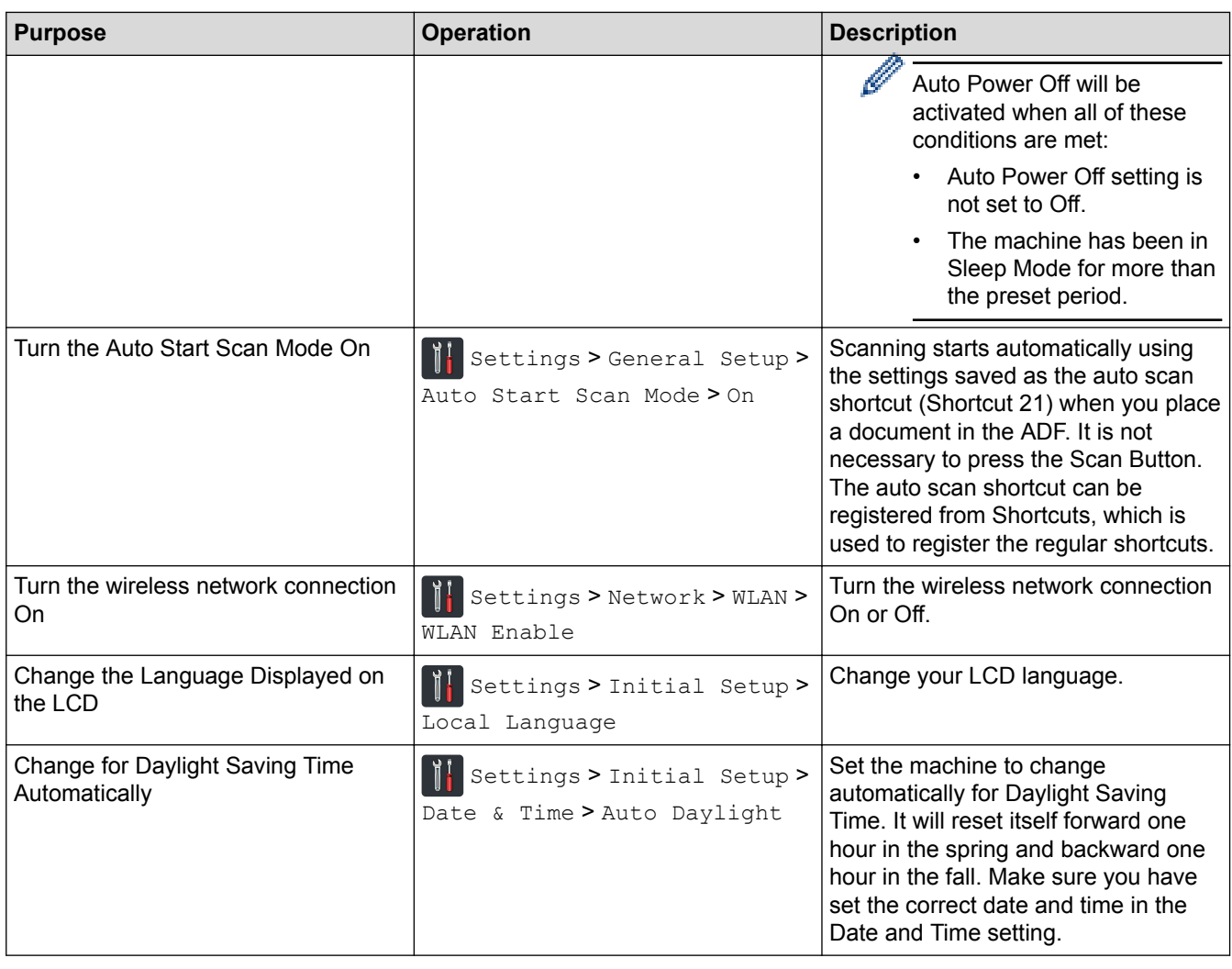

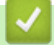

## **Related Information**

• [Change Machine Settings from the Control Panel](#page-189-0)

<span id="page-193-0"></span>▲ [Home](#page-1-0) > [Machine Settings](#page-188-0) > [Change Machine Settings from the Control Panel](#page-189-0) > Save Your Favorite Settings as a Shortcut

## **Save Your Favorite Settings as a Shortcut**

- [Add Shortcuts](#page-194-0)
- [Change or Delete Shortcuts](#page-195-0)

<span id="page-194-0"></span>▲ [Home](#page-1-0) > [Machine Settings](#page-188-0) > [Change Machine Settings from the Control Panel](#page-189-0) > [Save Your Favorite](#page-193-0) [Settings as a Shortcut](#page-193-0) > Add Shortcuts

## **Add Shortcuts**

#### **Related Models**: ADS-1700W

Use the Shortcuts feature to create Shortcuts for frequently-used operations, such as Scan to USB, Scan to Email Server, Scan to Network and Scan to FTP/SFTP. You can recall and apply these settings as and when required.

These instructions describe how to add a Scan to USB Shortcut. The steps for adding other Scan Shortcuts are very similar.

To add a shortcut for Scan to FTP/SFTP or Scan to Network, you must have added the profile name beforehand.

- 1. Press  $\Box$  ([Shortcuts]).
- 2. Press  $\triangleleft$  or  $\triangleright$  to display the Shortcut screens.
- 3. Press  $\begin{array}{c} \begin{array}{c} \end{array}$  to add a new Shortcut.
- 4. Press  $\triangle$  or  $\nabla$  to display the [to USB] menu.
- 5. Press [to USB].

B

- 6. Press [Options].
- 7. Press  $\blacktriangle$  or  $\nabla$  to display the available settings, and then press the setting you want to change.
- 8. Press  $\blacktriangle$  or  $\blacktriangledown$  to display the available options for the setting, and then press the options you want. Repeat these steps to add additional Shortcuts. When finished, press [OK].
- 9. Press [Save as Shortcut].
- 10. Read and confirm the displayed list of settings you have selected. Press [OK].
- 11. Enter a name for the Shortcut. Press [OK].

You will be asked if you want to make this a One Touch Shortcut. Follow the LCD instructions.

#### **Related Information**

• [Save Your Favorite Settings as a Shortcut](#page-193-0)

<span id="page-195-0"></span>▲ [Home](#page-1-0) > [Machine Settings](#page-188-0) > [Change Machine Settings from the Control Panel](#page-189-0) > [Save Your Favorite](#page-193-0) [Settings as a Shortcut](#page-193-0) > Change or Delete Shortcuts

## **Change or Delete Shortcuts**

**Related Models**: ADS-1700W

- 1. Press  $\left\| \cdot \right\|$  [Settings] > [Shortcut Settings], and select the Shortcut you want to change.
- 2. Press [Edit].

Ø

To delete the Shortcut, press [Delete]. To edit the name of the Shortcut, press [Rename] and follow the LCD.

- 3. Change the settings for the Shortcut you selected.
- 4. When finished, press [Save as Shortcut].
- 5. Press [OK] to confirm.

#### **Related Information**

• [Save Your Favorite Settings as a Shortcut](#page-193-0)

<span id="page-196-0"></span>▲ [Home](#page-1-0) > [Machine Settings](#page-188-0) > Change Machine Settings from Your Computer

## **Change Machine Settings from Your Computer**

- [Change Machine Settings Using Web Based Management](#page-197-0)
- [Change the Machine Settings Using Remote Setup](#page-201-0)

<span id="page-197-0"></span>▲ [Home](#page-1-0) > [Machine Settings](#page-188-0) > [Change Machine Settings from Your Computer](#page-196-0) > Change Machine Settings Using Web Based Management

## **Change Machine Settings Using Web Based Management**

- [What is Web Based Management?](#page-198-0)
- [Access Web Based Management](#page-199-0)
- [Set a Login Password for Web Based Management](#page-200-0)

<span id="page-198-0"></span>▲ [Home](#page-1-0) > [Machine Settings](#page-188-0) > [Change Machine Settings from Your Computer](#page-196-0) > [Change Machine Settings](#page-197-0) [Using Web Based Management](#page-197-0) > What is Web Based Management?

## **What is Web Based Management?**

**Related Models**: ADS-1700W

Ø

Web Based Management is a utility that uses a standard web browser to manage your machine using the Hyper Text Transfer Protocol (HTTP) or Hyper Text Transfer Protocol over Secure Socket Layer (HTTPS).

- We recommend using Microsoft<sup>®</sup> Internet Explorer<sup>®</sup> 8/10/11 for Windows<sup>®</sup> or Safari 8.0 for Mac. Make sure that JavaScript and Cookies are always enabled in whichever browser you use.
- You must use the TCP/IP protocol on your network and have a valid IP address registered to the scan server and your computer.

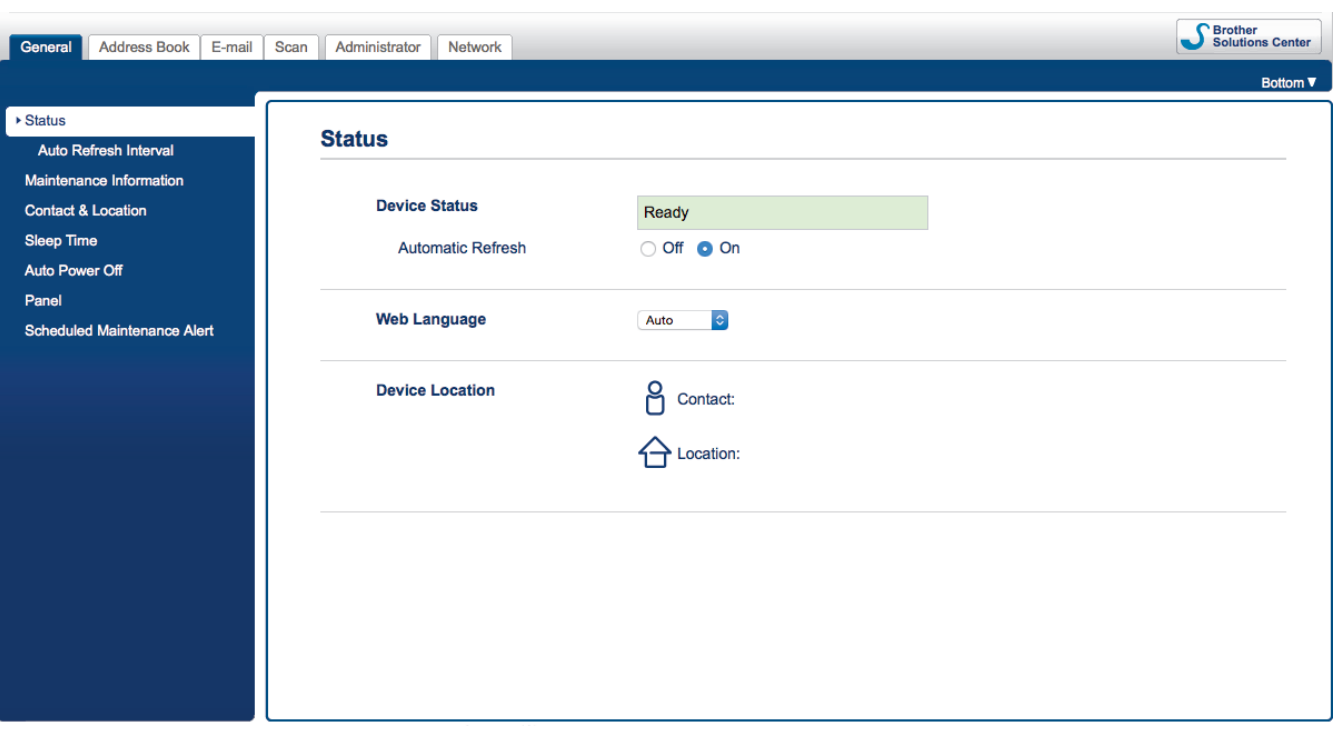

Your screen may differ slightly from the screen shown.

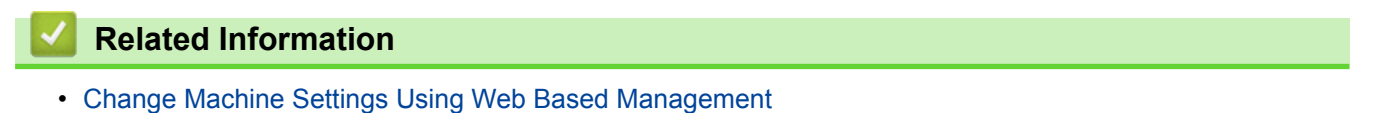

<span id="page-199-0"></span>▲ [Home](#page-1-0) > [Machine Settings](#page-188-0) > [Change Machine Settings from Your Computer](#page-196-0) > [Change Machine Settings](#page-197-0) [Using Web Based Management](#page-197-0) > Access Web Based Management

## **Access Web Based Management**

**Related Models**: ADS-1700W

- We recommend using the HTTPS security protocol when configuring settings using Web Based Management.
- When you use HTTPS for Web Based Management configuration, your browser will display a warning dialog box. To avoid displaying the warning dialog box, you can install a self-signed certificate to use SSL/TLS communication. For more detailed information, see *Related Information*.
- The default login password to manage machine settings is **initpass**. We recommend you change it to protect your machine from unauthorized access.

1. Start your web browser.

2. Type "https://machine's IP address" in your browser's address bar (where "machine's IP address" is the machine's IP address).

For example:

https://192.168.1.2

If the machine prompts you for a password, type it, and then click  $\Box$ 

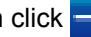

You can now change your machine settings.

### **IMPORTANT**

If you change the protocol settings, you must restart the machine after clicking **Submit** to activate the new configuration.

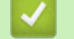

#### **Related Information**

- [Change Machine Settings Using Web Based Management](#page-197-0)
- [Certificates and Web Based Management](#page-126-0)
- [Create a Self-signed Certificate](#page-130-0)
- [Install the Self-signed Certificate for Windows](#page-131-0)<sup>®</sup> users with Administrator Rights

<span id="page-200-0"></span>▲ [Home](#page-1-0) > [Machine Settings](#page-188-0) > [Change Machine Settings from Your Computer](#page-196-0) > [Change Machine Settings](#page-197-0) [Using Web Based Management](#page-197-0) > Set a Login Password for Web Based Management

## **Set a Login Password for Web Based Management**

#### **Related Models**: ADS-1700W

We recommend setting a login password to prevent unauthorized access to Web Based Management.

- 1. Start your web browser.
- 2. Type "https://machine's IP address" in your browser's address bar (where "machine's IP address" is the machine's IP address).

For example:

https://192.168.1.2

- 3. Do one of the following:
	- If you have previously set your own password, type it, and then click
	- If you have not previously set your own password, type **initpass**, and then click .

#### 4. Click **Administrator**.

- 5. Type the password you want to use in the **Enter New Password** field (8 to 32 characters).
- 6. Retype the password in the **Confirm New Password** field.
- 7. Click **Submit**.

In the future, every time you access Web Based Management, type the password in the **Login** field, and then click .

8. After configuring the settings, click  $\rightarrow$  to log off.

You can also set a password by clicking the **Please configure the password** button on the machine's web page (if you have not previously set a login password).

 **Related Information**

• [Change Machine Settings Using Web Based Management](#page-197-0)

<span id="page-201-0"></span>▲ [Home](#page-1-0) > [Machine Settings](#page-188-0) > [Change Machine Settings from Your Computer](#page-196-0) > Change the Machine Settings Using Remote Setup

## **Change the Machine Settings Using Remote Setup**

The Remote Setup program lets you configure many of your Brother machine's settings from your computer. When you start Remote Setup, the settings on your Brother machine will be downloaded to your computer and displayed on your screen. If you change the settings on your computer, you can upload them directly to the machine.

- [Remote Setup \(Windows](#page-202-0)<sup>®</sup>)
- [Remote Setup \(Mac\)](#page-206-0)

<span id="page-202-0"></span>▲ [Home](#page-1-0) > [Machine Settings](#page-188-0) > [Change Machine Settings from Your Computer](#page-196-0) > [Change the Machine Settings](#page-201-0) [Using Remote Setup](#page-201-0) > Remote Setup (Windows®)

# **Remote Setup (Windows®)**

- [Set Up the Brother Machine Using Remote Setup \(Windows](#page-203-0)<sup>®</sup>)
- [Change the General Settings Using Remote Setup](#page-205-0)

<span id="page-203-0"></span>▲ [Home](#page-1-0) > [Machine Settings](#page-188-0) > [Change Machine Settings from Your Computer](#page-196-0) > [Change the Machine Settings](#page-201-0) [Using Remote Setup](#page-201-0) > [Remote Setup \(Windows](#page-202-0)®) > Set Up the Brother Machine Using Remote Setup (Windows®)

## **Set Up the Brother Machine Using Remote Setup (Windows®)**

1. Click **Brother Utilities** on your desktop, and then click the drop-down list and select your model name (if not already selected). Click Tools in the left navigation bar, and then click **Remote Setup**.

When your machine is connected via a Network, type the password if required.

2. Configure the settings as needed.

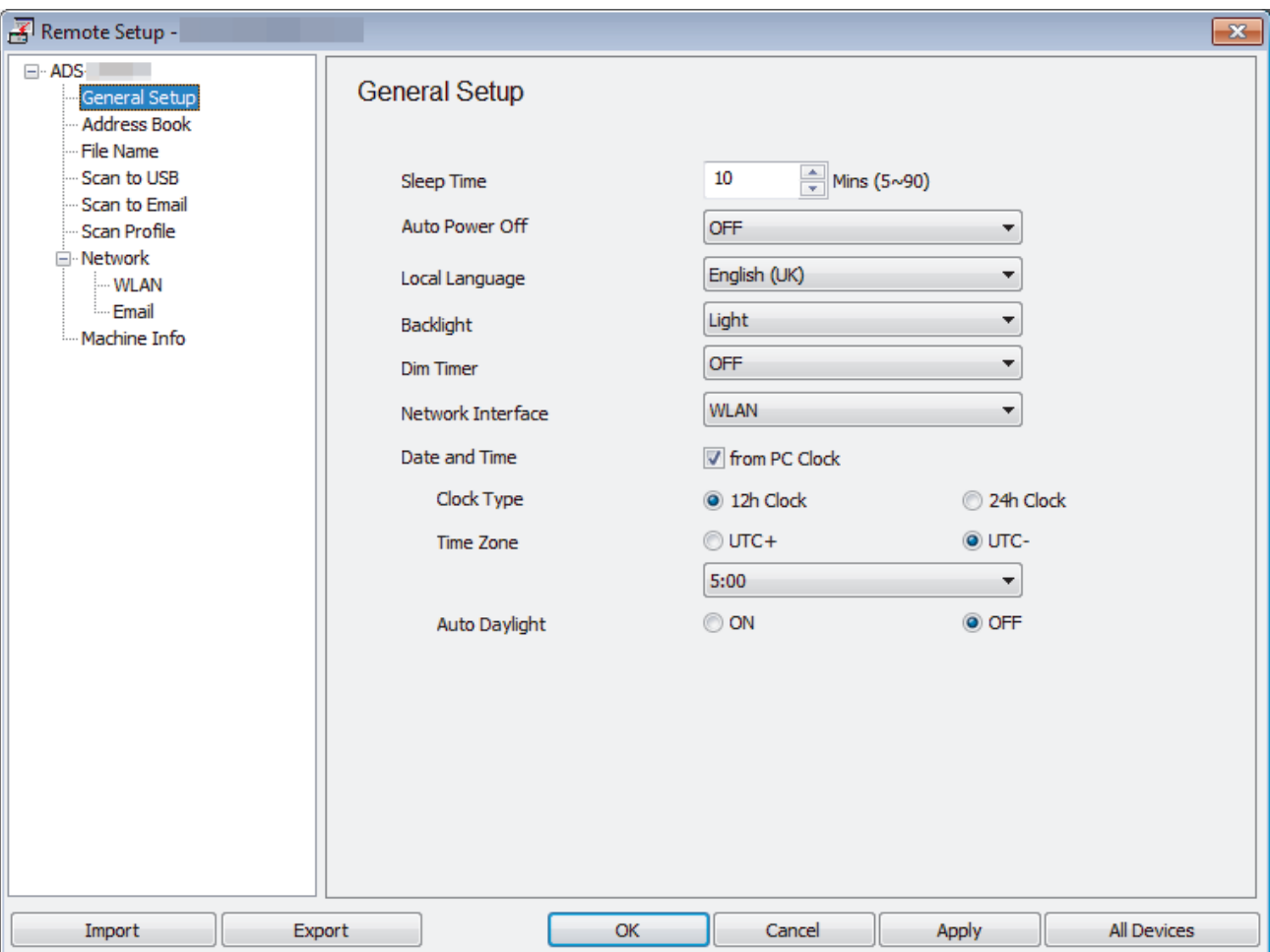

- Your screen may differ from the screen shown.
- (ADS-1250W) When the machine and computer are connected wirelessly, select **Scan to PC** in the navigation tree and configure scan settings to enable scanning from Scan to PC button on the machine.

#### **Export**

Click to save the current configuration settings to a file.

#### **Import**

Click to read the settings from a file.

#### **OK**

Click to start uploading data to the machine, and then exit the Remote Setup Program. If an error message appears, confirm that your data is correct, and then click **OK**.

#### **Cancel**

Click to exit the Remote Setup Program without uploading data to the machine.

#### **Apply**

Click to upload data to the machine without exiting the Remote Setup Program.

- 3. Click **OK**.
- If your computer is protected by a firewall and is unable to use Remote Setup, you may need to configure the firewall settings to allow communication through port numbers 52515-52614.
- If using Windows<sup>®</sup> Firewall and you installed the scanner driver, the necessary firewall settings have already been set.

### **Related Information**

• [Remote Setup \(Windows](#page-202-0)<sup>®</sup>)

<span id="page-205-0"></span>▲ [Home](#page-1-0) > [Machine Settings](#page-188-0) > [Change Machine Settings from Your Computer](#page-196-0) > [Change the Machine Settings](#page-201-0) [Using Remote Setup](#page-201-0) > [Remote Setup \(Windows](#page-202-0)®) > Change the General Settings Using Remote Setup

## **Change the General Settings Using Remote Setup**

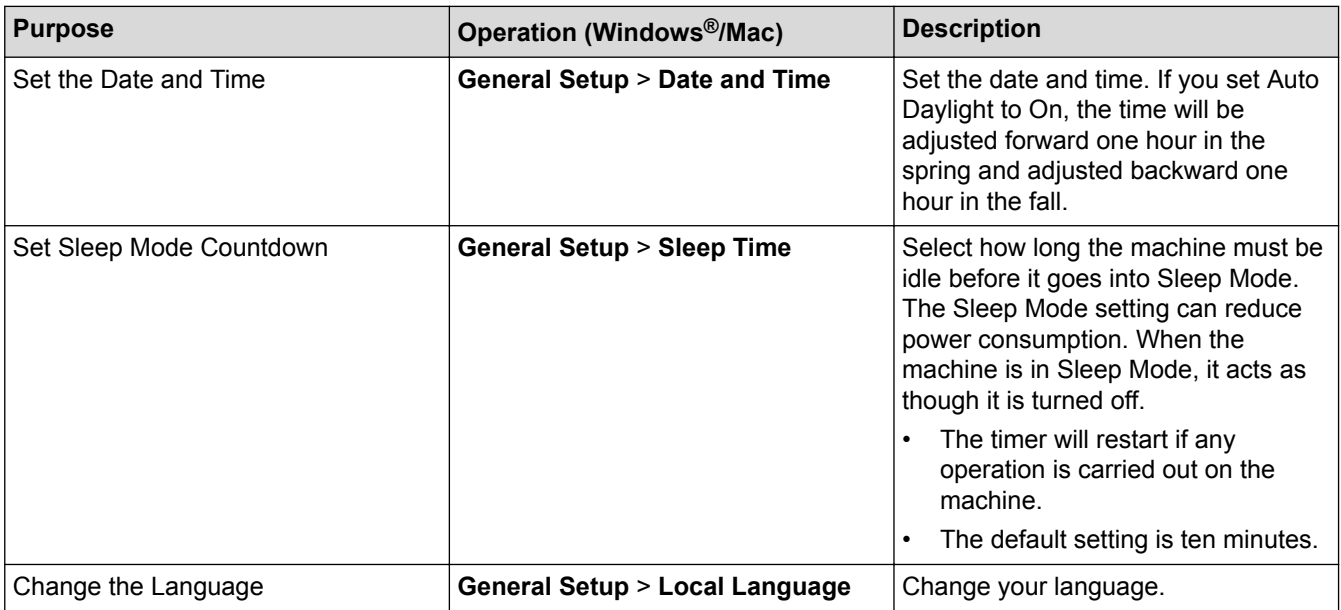

### **Related Information**

- [Remote Setup \(Windows](#page-202-0)<sup>®</sup>)
- [Remote Setup \(Mac\)](#page-206-0)

<span id="page-206-0"></span>▲ [Home](#page-1-0) > [Machine Settings](#page-188-0) > [Change Machine Settings from Your Computer](#page-196-0) > [Change the Machine Settings](#page-201-0) [Using Remote Setup](#page-201-0) > Remote Setup (Mac)

## **Remote Setup (Mac)**

- [Set Up the Brother Machine Using Remote Setup \(Mac\)](#page-207-0)
- [Change the General Settings Using Remote Setup](#page-205-0)

<span id="page-207-0"></span>▲ [Home](#page-1-0) > [Machine Settings](#page-188-0) > [Change Machine Settings from Your Computer](#page-196-0) > [Change the Machine Settings](#page-201-0) [Using Remote Setup](#page-201-0) > [Remote Setup \(Mac\)](#page-206-0) > Set Up the Brother Machine Using Remote Setup (Mac)

## **Set Up the Brother Machine Using Remote Setup (Mac)**

1. In the **Finder** menu bar, click **Go** > **Applications** > **Brother** > **ADS1200\_1250W\_1700W**, and then doubleclick the **Remote Setup** icon.

When your machine is connected via a Network, type the password if required.

2. Select your model name in the Discover Devices dialog box, and then click **Connect**. The Remote Setup Program window appears.

When your machine is connected via a Network, type the password if required.

3. Configure the settings as needed.

Ø

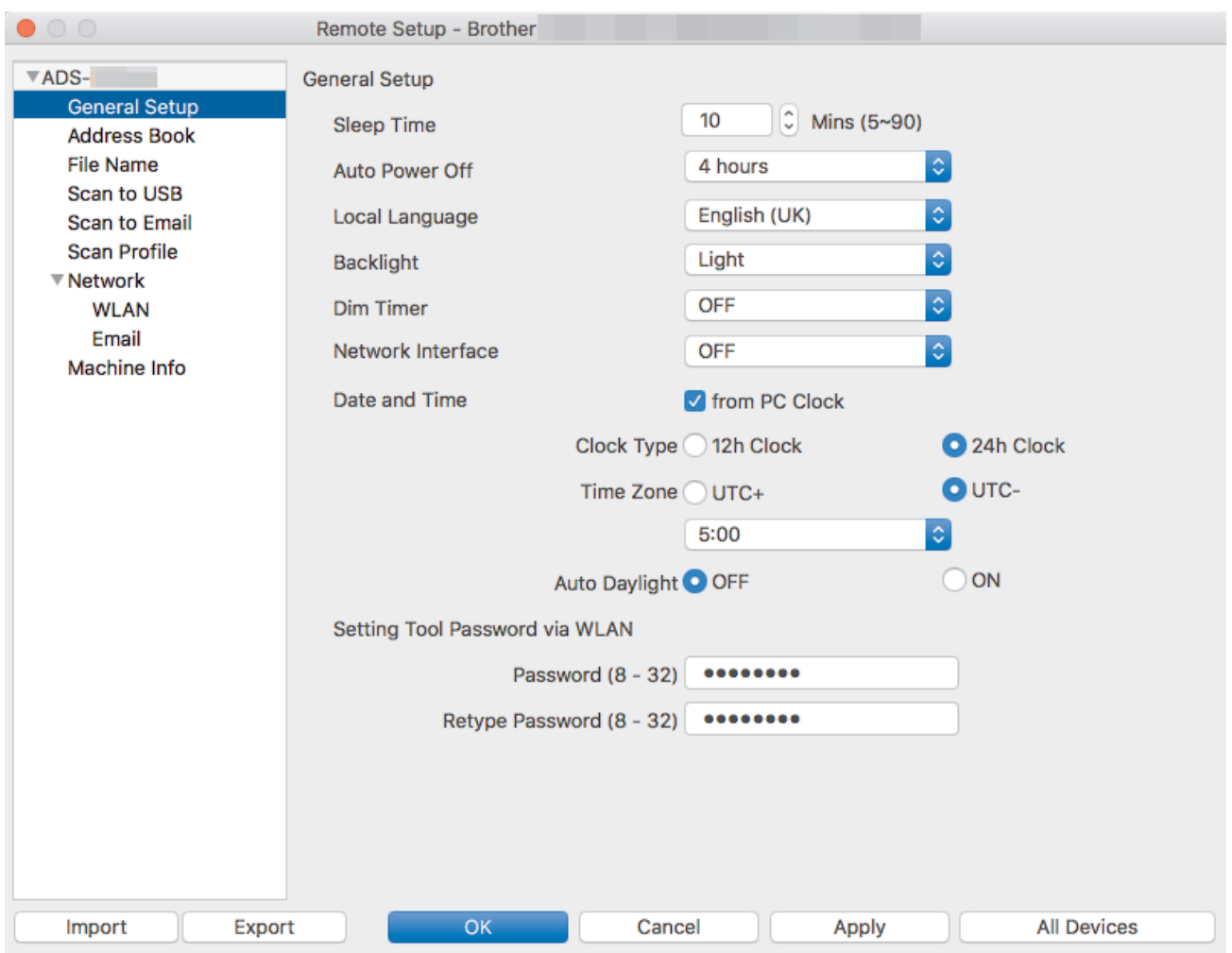

- Your screen may differ from the screen shown.
- (ADS-1250W) When the machine and computer are connected wirelessly, select **Scan to PC** in the navigation tree and configure scan settings to enable scanning from Scan to PC button on the machine.

#### **Export**

Click to save the current configuration settings to a file.

#### **Import**

Click to import a file and read its settings.

#### **OK**

Click to start uploading data to the machine, and then exit the Remote Setup Program. If an error message appears, enter the correct data again, and then click **OK**.

#### **Cancel**

Click to exit the Remote Setup Program without uploading data to the machine.

### **Apply**

Click to upload data to the machine without exiting the Remote Setup Program.

4. When finished, click **OK**.

## **Related Information**

• [Remote Setup \(Mac\)](#page-206-0)

▲ [Home](#page-1-0) > [Machine Settings](#page-188-0) > [Change Machine Settings from Your Computer](#page-196-0) > [Change the Machine Settings](#page-201-0) [Using Remote Setup](#page-201-0) > [Remote Setup \(Mac\)](#page-206-0) > Change the General Settings Using Remote Setup

## **Change the General Settings Using Remote Setup**

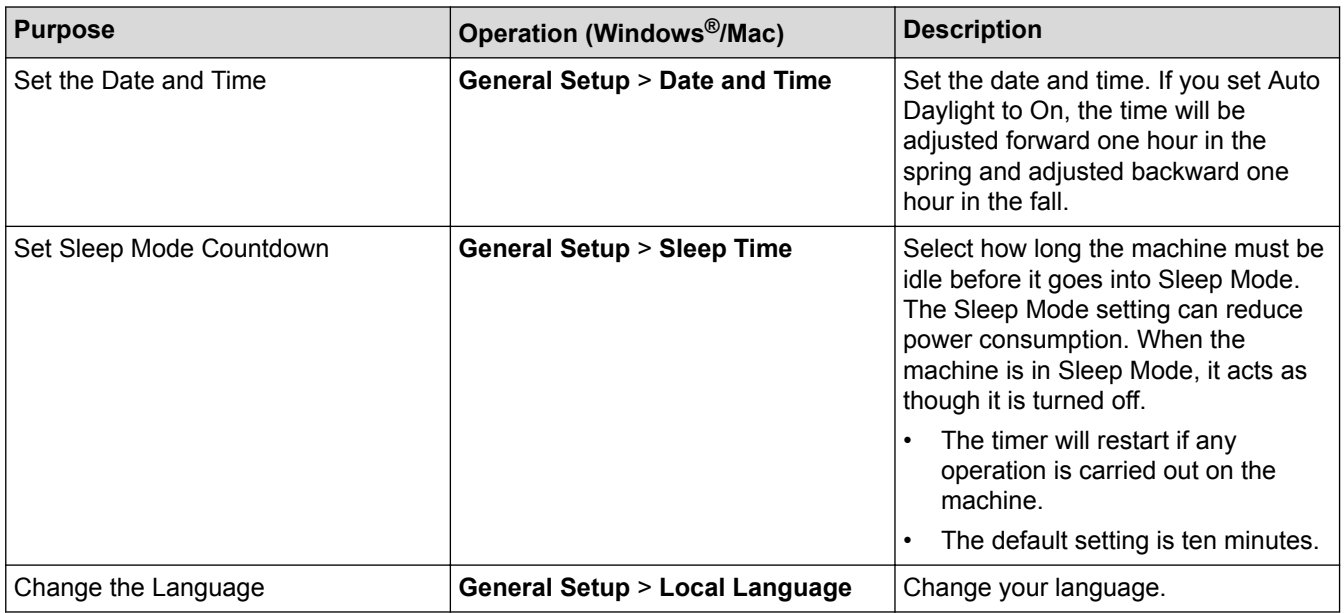

### **Related Information**

- [Remote Setup \(Windows](#page-202-0)®)
- [Remote Setup \(Mac\)](#page-206-0)

<span id="page-210-0"></span>Home > Appendix

# **Appendix**

- [Specifications](#page-211-0)
- [Enter Text on Your Brother Machine](#page-216-0)

# <span id="page-211-0"></span>**Specifications**

# **General Specifications**

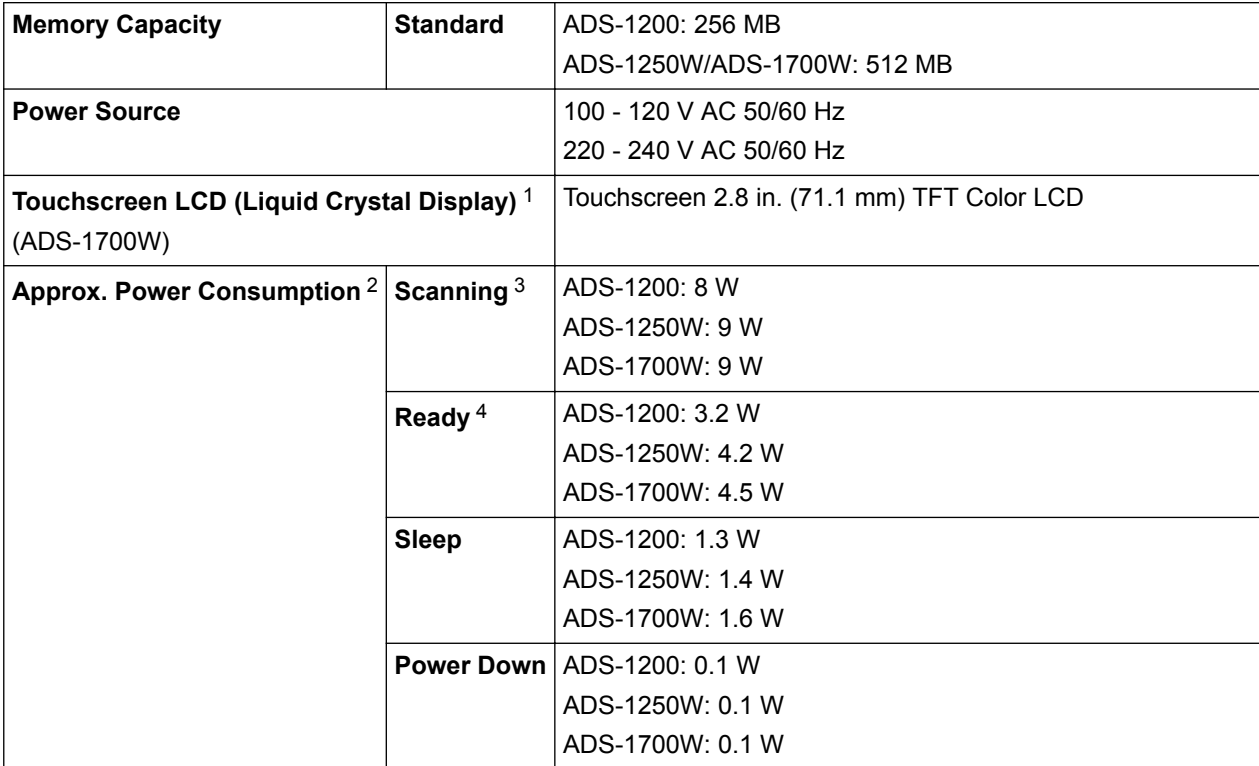

<span id="page-212-0"></span>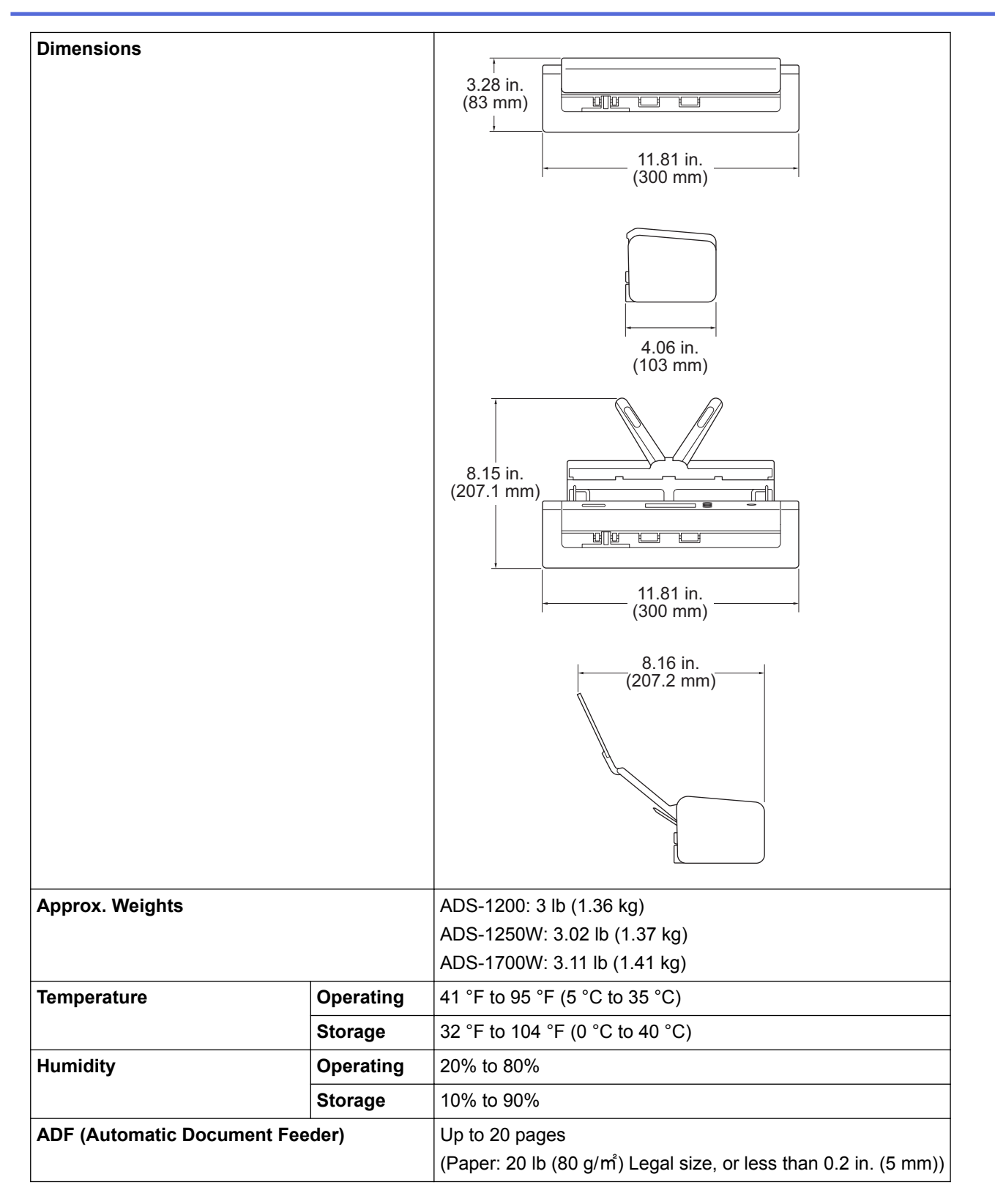

1 Measured diagonally.

2 Measured when the machine is connected to your computer.

3 When using 2-sided (duplex) scanning.

4 When the USB port is connected.

### **Document Specifications**

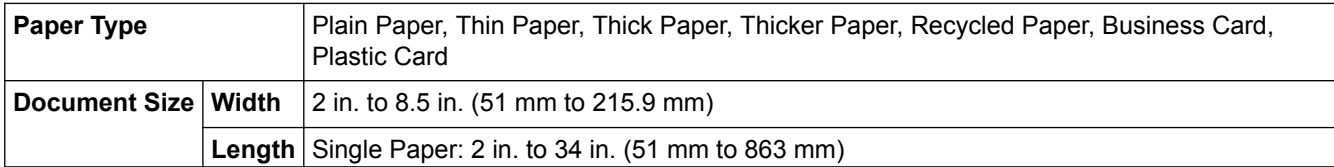

**Document Size** Multiple Paper: 2.76 in. to 11.7 in. (70 mm to 297 mm)

### **Scanner Specifications**

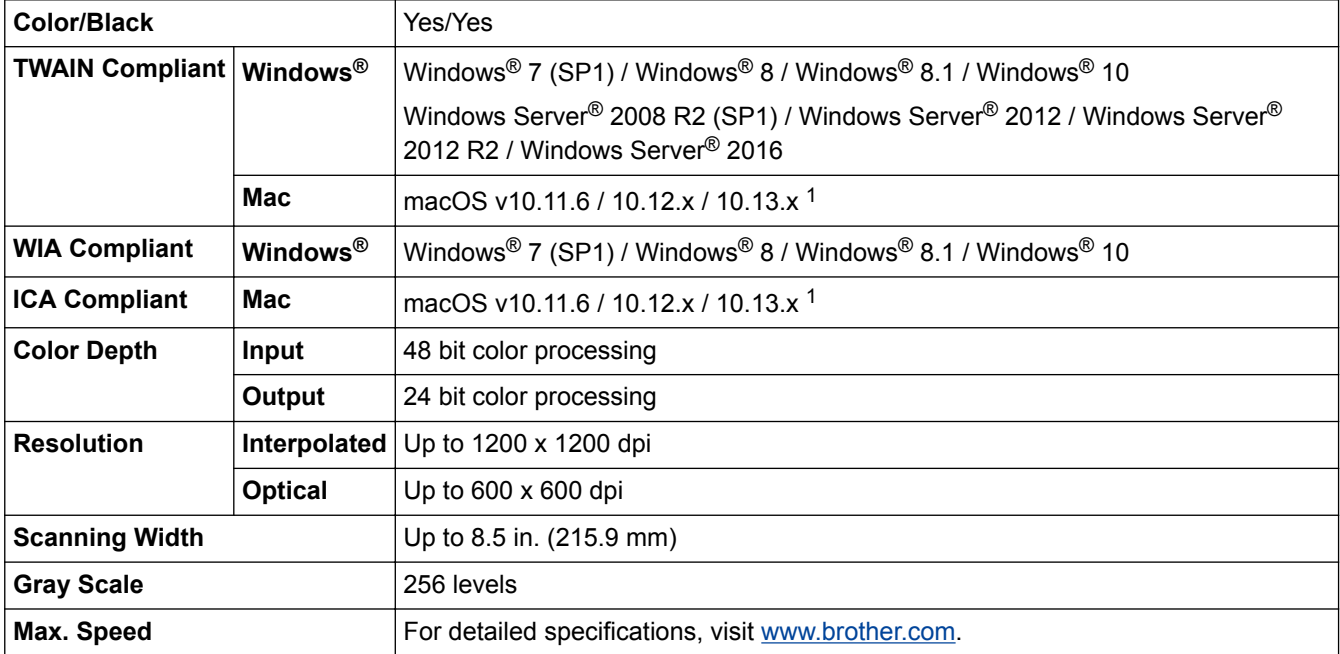

1 For the latest driver updates for the version of macOS you are using, visit [support.brother.com](http://support.brother.com/).

### **Direct Scan Feature (Scan to USB) Specifications**

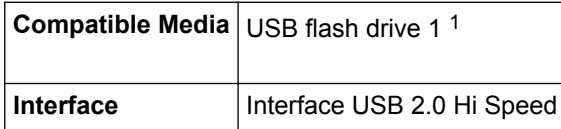

1 USB Mass Storage standard up to 64 GB Supported formats: FAT12/FAT16/FAT32/exFAT

### **Interface Specifications**

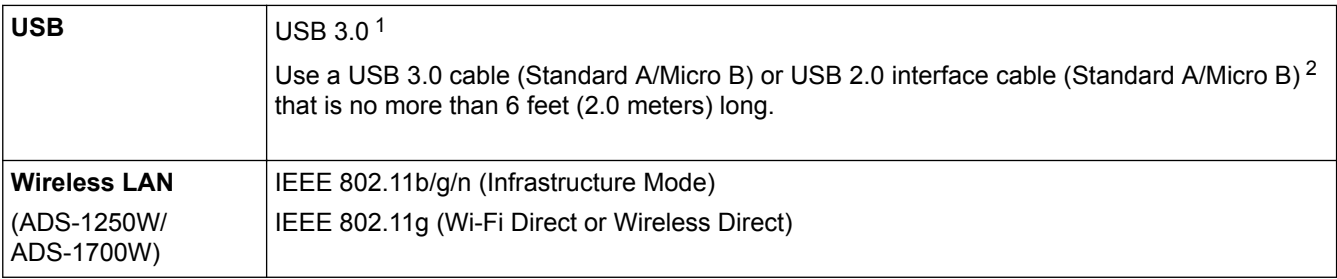

1 Your machine has a USB 3.0 interface. The machine can also be connected to a computer that has a USB 1.0/1.1/2.0 interface. Third-party USB ports are not supported.

2 Use of a USB 3.0 (Micro) cable connected to a USB 3.0 port on your computer is recommended to scan in Bus Power Mode (ADS-1200/ ADS-1250W).

### **Network Specifications (ADS-1250W/ADS-1700W)**

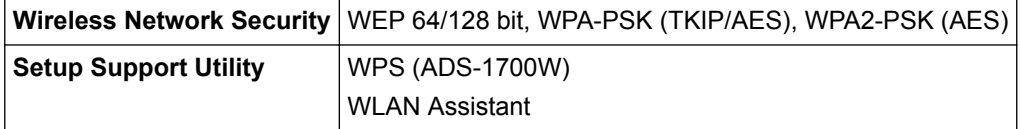

## **Supported Protocols and Security Features (ADS-1250W/ADS-1700W)**

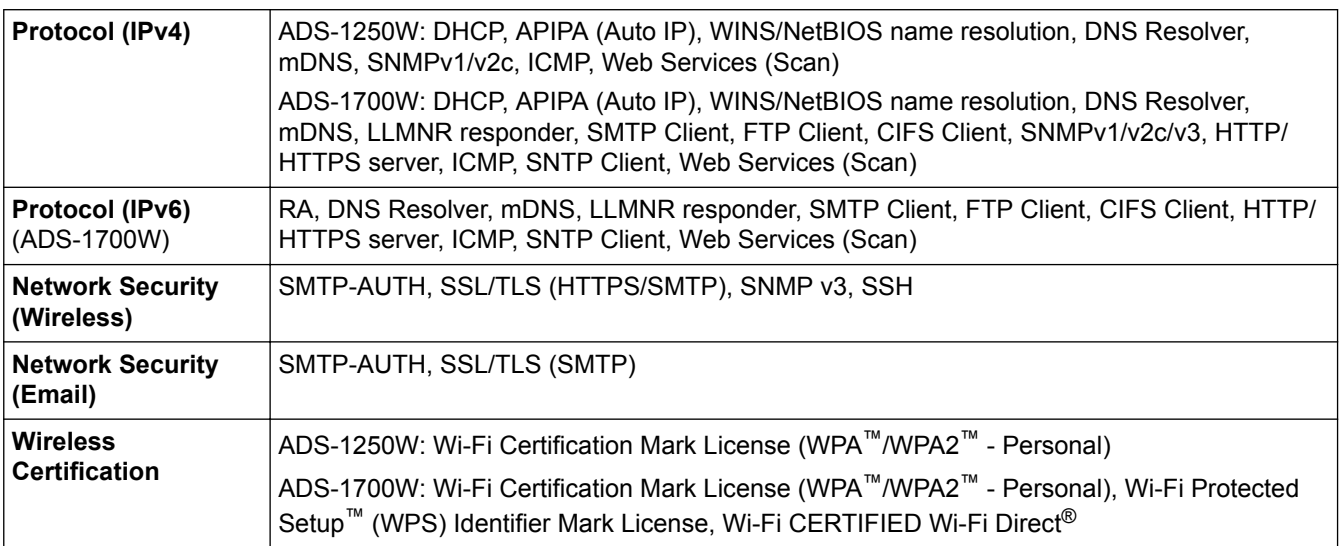

### **Computer Requirements Specifications**

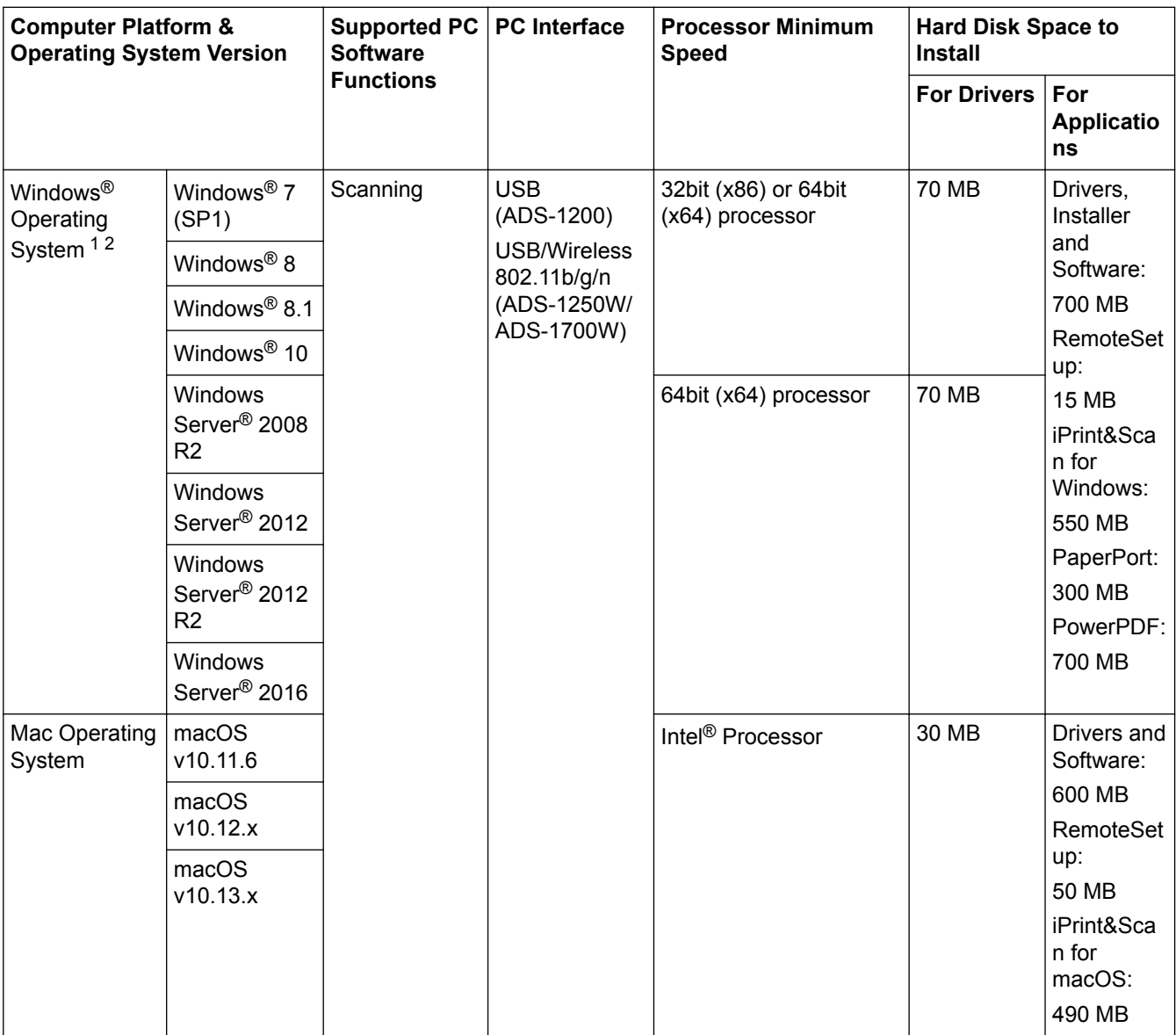

<sup>1</sup> PaperPort™ 14SE supports Windows® 7, Windows® 8, Windows® 8.1 and Windows® 10.

2 Power PDF supports Windows® 7 SP1, Windows® 8, Windows® 8.1 and Windows® 10.

For the latest driver updates, visit [support.brother.com.](http://support.brother.com/) All trademarks, brand and product names are property of their respective companies.

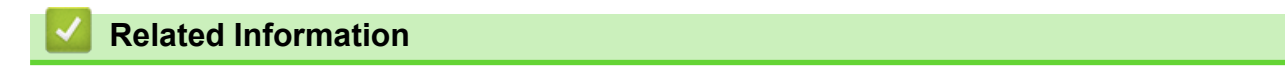

• [Appendix](#page-210-0)
▲ [Home](#page-1-0) > [Appendix](#page-210-0) > Enter Text on Your Brother Machine

## **Enter Text on Your Brother Machine**

**Related Models**: ADS-1700W

When you must enter text on your Brother machine, a keyboard appears on the touchscreen.

- The characters that are available may differ depending on your country.
- The keyboard layout may differ depending on the function you are setting.

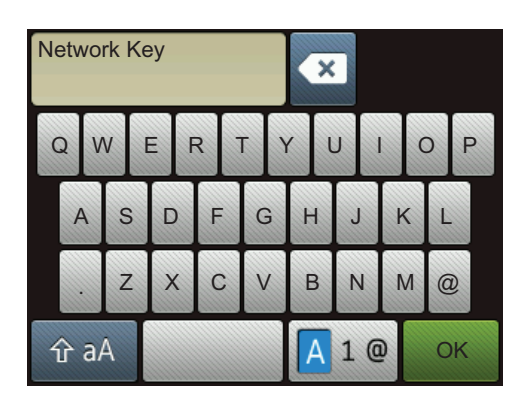

- Press  $\boxed{A}$  1  $\degree$  to select letters, numbers and special characters.
- **Press**  $\hat{\theta}$  a **to select lowercase and uppercase letters.**

## **Inserting spaces**

To enter a space, press

## **Making corrections**

If you entered an incorrect character and want to change it, press  $\infty$ , and then enter the correct character.

## **Related Information**

• [Appendix](#page-210-0)

Brother International Corporation 200 Crossing Boulevard P.O. Box 6911 Bridgewater, NJ 08807-0911 USA

Brother International Corporation (Canada) Ltd. 1 rue Hôtel de Ville, Dollard-des-Ormeaux, QC, Canada H9B 3H6

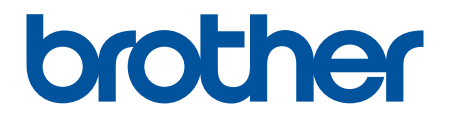

**Visit us on the World Wide Web [www.brother.com](http://www.brother.com/)**

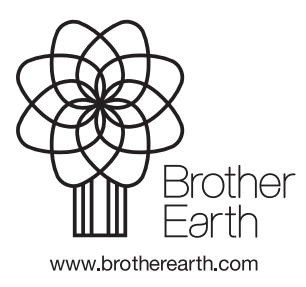

USA/CAN Version 0